# AQUOS U **SHV35**

User Guide 取扱説明書 詳細版

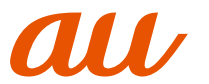

### **ごあいさつ**

このたびは、「AQUOS U SHV35」(以下、「SHV35」または「本製品」と表記し ます)をお買い上げいただき、誠にありがとうございました。

ご使用の前に本体付属の『取扱説明書』『ご利用にあたっての注意事項』『設定ガ イド』またはauホームページより『取扱説明書 詳細版』をお読みいただき、正し くお使いください。お読みになった後は、いつでも見られるようお手元に大切に 保管してください。本体付属の『取扱説明書』『ご利用にあたっての注意事項』『設 ... ... ... ... ... ...<br>定ガイド』を紛失されたときは、auショップもしくはお客さまセンターまでご 連絡ください。

### **同梱品一覧**

ご使用いただく前に、下記同梱物がすべてそろっていることをご確認ください。

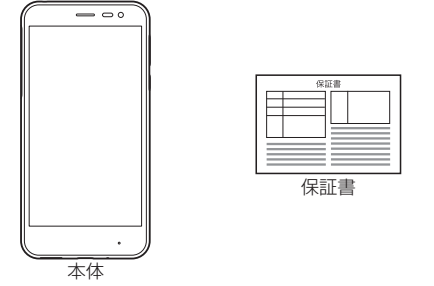

### • 取扱説明書

- ご利用にあたっての注意事項
- 設定ガイド

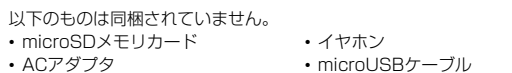

• 指定の充電用機器(別売)をお買い求めください。

#### ◎ 電池は本製品に内蔵されています。

◎ 本文中で使用している携帯電話のイラストはイメージです。実際の製品と 違う場合があります。

### **操作説明について**

### **■『取扱説明書』『設定ガイド』**

主な機能の主な操作のみ説明しています。

さまざまな機能のより詳しい説明については、本体内で利用できる『取扱説明書ア プリケーション』やauホームページより『取扱説明書 詳細版』をご参照ください。

- (http://www.au.kddi.com/support/mobile/guide/manual/) • 本書に記載している会社名、製品名は、各社の商標または登録商標です。なお、
- 本文中では、™、®マークを省略している場合があります。

### **■『取扱説明書アプリケーション』**

本製品では、本体内で詳しい操作方法を確認できる『取扱説明書アプリケーショ ン』を利用できます。

- また、機能によっては説明画面からその機能を起動することができます。 ホーム画面に「アプリシート」を表示→[取扱説明書]
- 初めてご利用になる場合は、画面の指示に従ってアプリケーションをダウン ロードして、インストールする必要があります。

### **■ For Those Requiring an English Instruction Manual 英語版の取扱説明書が必要な方へ**

You can download the English version of the Basic Manual, Notes on Usage and Setting Guide from the au website (available from approximately one month after the product is released). 『取扱説明書(英語版)』『ご利用にあたっての注意事項(英語版)』『設定ガイド(英

語版)』をauホームページに掲載しています(発売約1ヶ月後から)。 Download URL: http://www.au.kddi.com/support/mobile/guide/

#### manual/) Also, you can use the "Instruction Manual application" (English

version) on the product to check operational procedures (available from approximately one month after the product is released). また、本製品では、本体内で操作方法を確認できる『取扱説明書アプリケーショ ン(英語版)』を利用できます(発売約1ヶ月後から)。

On the home screen, "Apps Sheet" → [Basic Manual].

• To use the application for the first time, you need to download and install it by following on-screen instructions.

### **本製品をご利用いただくにあたって**

本製品をご利用になる前に、『安全上のご注意』をお読みのうえ、正しくご使用く ださい。

故障とお考えになる前に、以下のauホームページのauお客さまサポートで症状 をご確認ください。

http://www.au.kddi.com/support/mobile/trouble/repair

• サービスエリア内でも電波の届かない場所(トンネル・地下など)では通信で きません。また、電波状態の悪い場所では通信できないこともあります。なお、 通信中に電波状態の悪い場所へ移動すると、通信が途切れることがあります ので、あらかじめご了承ください。

- 本製品は電波を使用しているため、第三者に通信を傍受される可能性がない - Limma Limma Limma .<br>とは言えませんので、ご留意ください。(ただし、LTE/WiMAX 2+/GSM/ UMTS方式は通信上の高い秘話・秘匿機能を備えております。)
- 日本国内の緊急通報受理機関に接続する場合は、auのVoLTE(LTEネットワー ク)を利用します。3G(回線交換ネットワーク)を利用しての接続はできません。
- ネ製品は国際ローミングサービス対応の携帯電話ですが、各ネットワー サービスは地域やサービス内容によって異なります。 詳しくは、『取扱説明書アプリケーション』や『取扱説明書 詳細版』の「auの ネットワークサービス・海外利用」をご参照ください。
- 本製品は電波法に基づく無線局ですので、電波法に基づく検査を受ける場合 があり、その際にはお使いの本製品を一時的に検査のためご提供いただく場 合がございます。
- •「携帯電話の保守」と「稼動状況の把握」のために、お客様が利用されている携 帯電話のIMEI情報を自動的にKDDI(株)に送信いたします。
- 海外でご利用になる場合は、その国/地域の法規制などの条件をご確認ください。 • 地震・雷・風水害などの天災および当社の責任以外の火災、第三者による行為、 その他の事故、お客様の故意または過失・誤用・その他異常な条件下での使用
- により生じた損害に関して、当社は一切責任を負いません。 • 本製品の使用または使用不能から生ずる付随的な損害(記録内容の変化・消失、 事業利益の損失、事業の中断など)に関して、当社は一切責任を負いません。
- 大切な電話番号などは控えておかれることをおすすめします。 • 本書の記載内容を守らないことにより生じた損害に関して、当社は一切責任 を負いません。
- 当社が関与しない接続機器、ソフトウェアとの組み合わせによる誤動作など ーーー・・・・・・・・・・・・・・・・・・・・・・・・・・・・。<br>から生じた損害に関して、当社は一切責任を負いません。
- 本製品の故障・修理・その他取り扱いによって、撮影した画像データやダウンロー ドされたデータなどが変化または消失することがありますが、これらのデータの 修復により生じた損害・逸失利益に関して、当社は一切責任を負いません。
- 大切なデータはコンピュータのハードディスクなどに保存しておくことをお すすめします。万一、登録された情報内容が変化・消失してしまうことがあっ ても、故障や障害の原因にかかわらず当社としては責任を負いかねますので あらかじめご了承ください。
- 本製品に登録された連絡先・メール・ブックマークなどの内容は、事故や故障・ 修理、その他取り扱いによって変化・消失する場合があります。大切な内容は 必ず控えをお取りください。万一内容が変化・消失した場合の損害および逸失 利益につきましては、当社では一切の責任は負いかねますので、あらかじめご 了承ください。
- 本製品に保存されたコンテンツデータ(有料・無料を問わない)などは、故障修 理などによる交換の際に引き継ぐことはできませんので、あらかじめご了承 ください。
- 本製品はディスプレイに液晶を使用しております。低温時は表示応答速度が - ^ 4xmme ^ ^ ^ ^ ^ ^ ^ ^ ^ ^ ^ ^ ^ ^ ^ ^ ^ 12xmme are ^ ^ ^ asseming anywer allow ^ ^ ^ ^ ^ ^ ^ ^ ^ ^ ^ ^ ^ ^ <br>遅くなることもありますが、液晶の性質によるもので故障ではありません。常 温になれば正常に戻ります。
- 本製品で使用しているディスプレイは、非常に高度な技術で作られています が、一部に点灯しないドット(点)や常時点灯するドット(点)が存在する場合 があります。これらは故障ではありませんので、あらかじめご了承ください。
- 撮影などした静止画/動画データや音楽データは、メール添付の利用などに より個別にパソコンに控えを取っておくことをおすすめします。ただし、著作 権保護が設定されているデータなど、上記の手段でも控えが取れないものも ありますので、あらかじめご了承ください。
- 通常のゴミと一緒に捨てないでください。環境保護と資源の有効利用をはか るため、不要となった本製品(オプション品含む)の回収にご協力ください。au ショップなどで本製品の回収をおこなっております。
- ※ 本書で表す「当社」とは、以下の企業を指します。 発売元:KDDI(株)・沖縄セルラー電話(株) 製造元:シャープ株式会社
- ◎ 本書の内容の一部、または全部を無断転載することは、禁止されています。 ◎ 本書の内容に関して、将来予告なしに変更することがあります。
- 
- ◎ 本書の内容につきましては万全を期しておりますが、万一、ご不審な点や 記載漏れなどお気づきの点がございましたら、ご連絡ください。

### **マナーも携帯する**

### ■ こんな場所では、使用禁止!

- 自動車や原動機付自転車、自転車などの運転中は、音楽や動画を視聴しないで ください。自動車・原動機付自転車運転中の携帯電話の使用は法律で禁止され ています(自転車運転中の使用も法律などで罰せられる場合があります)。ま た、歩行中でも周囲の交通に十分ご注意ください。周囲の音が聞こえにくく、 表示に気を取られ交通事故の原因となります。特に踏切、駅のホームや横断歩 道ではご注意ください。
- 航空機内での使用については制限があるため、各航空会社の指示に従ってく ださい。

- **周りの人への配慮も大切**<br>•映画館や劇場、美術館、図書館などでは、発信を控えるのはもちろん、着信音で 周囲の迷惑にならないように電源を切るか、マナーモードを利用しましょう。
- 街中では、通行の邪魔にならない場所で使いましょう。 • 携帯電話の画面を見ながらの歩行は大変危険です。歩行中または急に立ち止 まっての通話や操作は控えましょう。
- 新幹線の車中やホテルのロビーなどでは、迷惑のかからない場所へ移動しま しょう。
- 通話中の声は大きすぎないようにしましょう。
- 電車の中など周囲に人がいる場合には、イヤホンなどからの音漏れにご注意 しましょう。
- 携帯電話のカメラを使って撮影などする際は、相手の方の許可を得てからに しましょう。
- カメラ機能をご使用の際は、一般的なモラルを守りましょう。
- 満員電車の中など混雑した場所では、付近に心臓ペースメーカーを装着して いる方がいる可能性があります。事前に本製品の「機内モード」へ切り替える、 もしくは電源を切っておきましょう。
- 病院などの医療機関が個々に使用禁止、持ち込み禁止と定めている場所では、 その指示に従いましょう。

## 目次

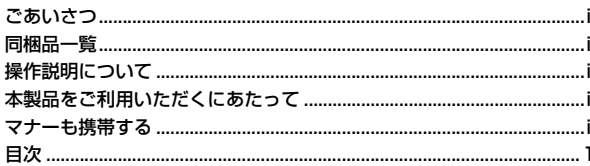

### 

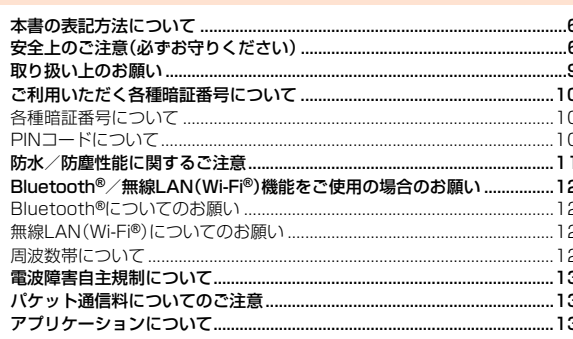

### 

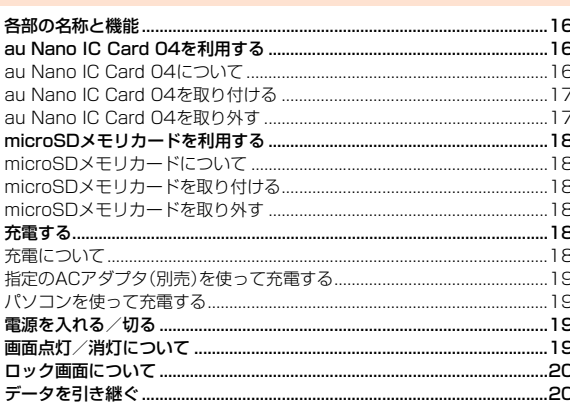

### 

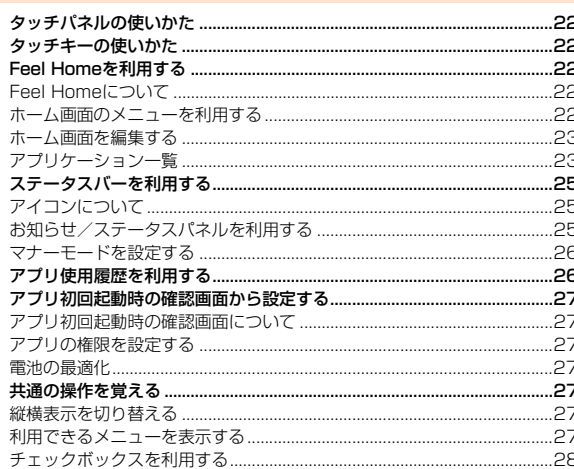

### 

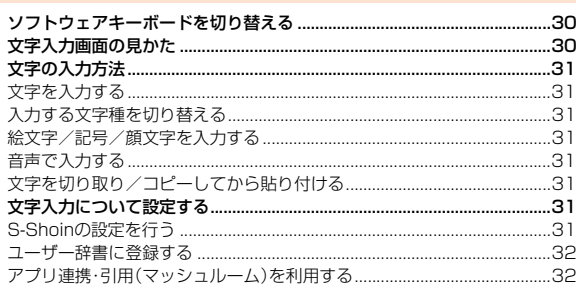

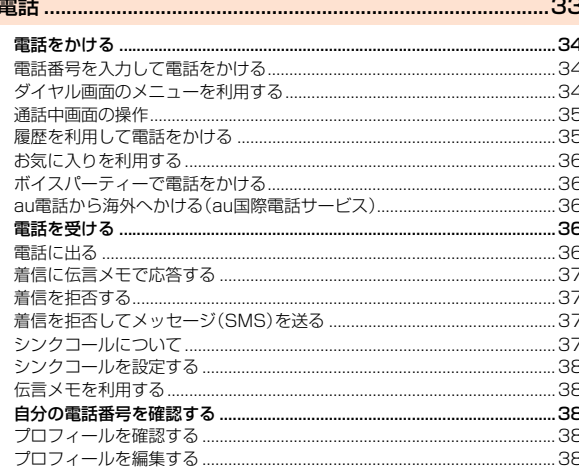

### 

5

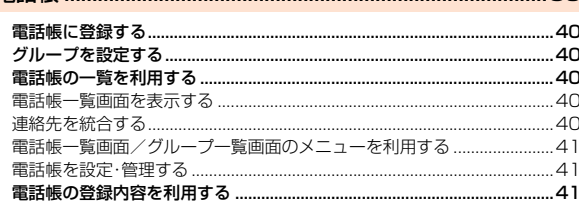

### 

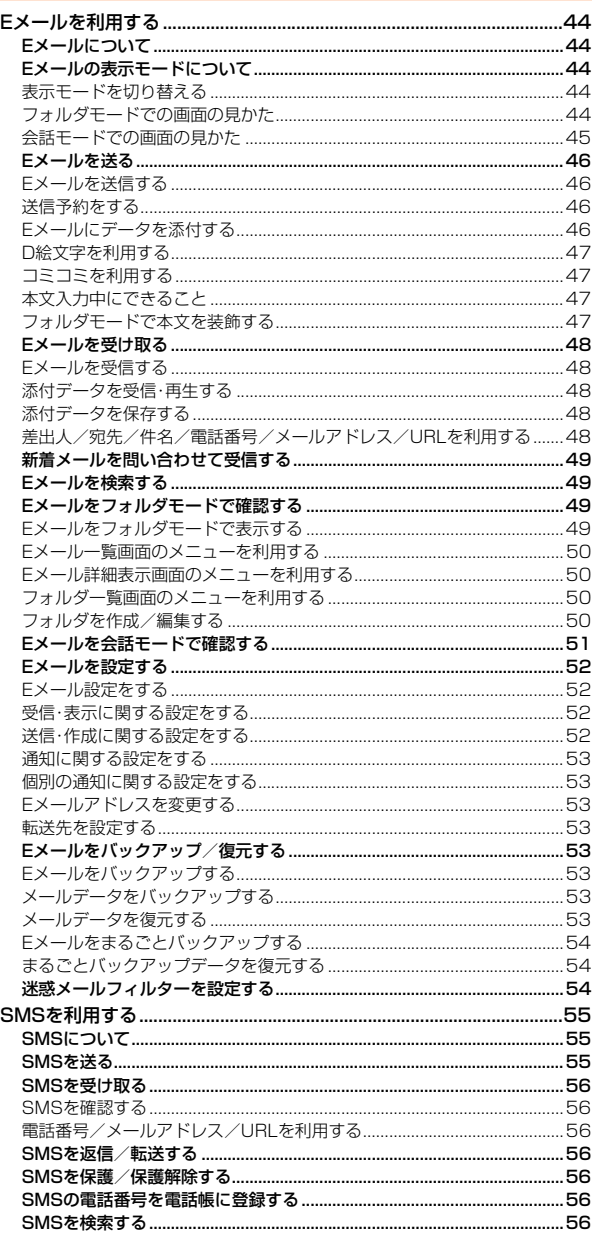

 $\mathbf{1}$ 

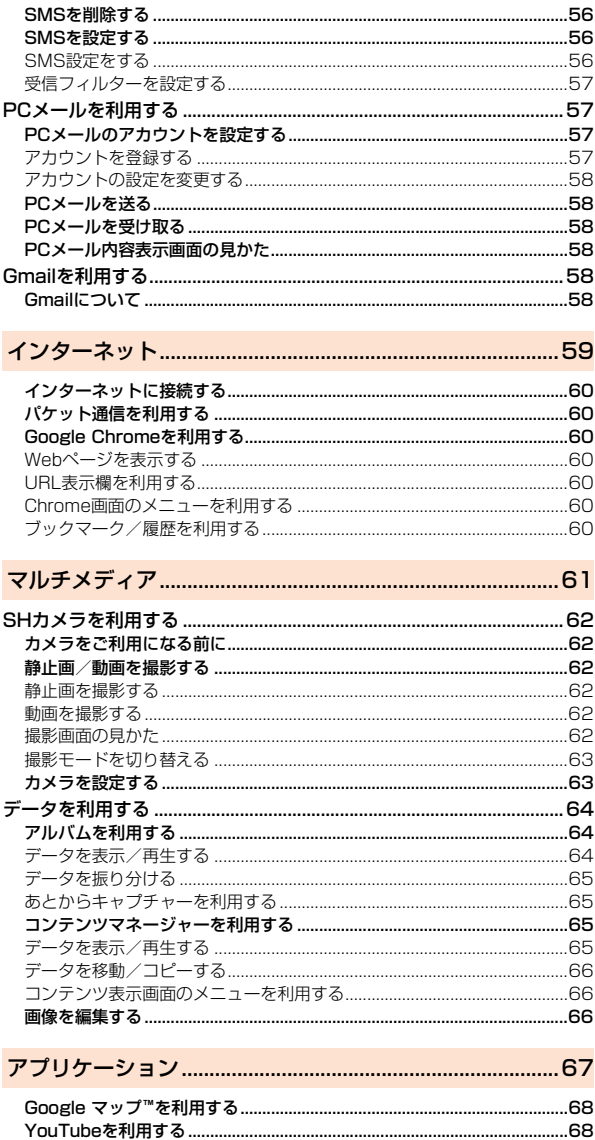

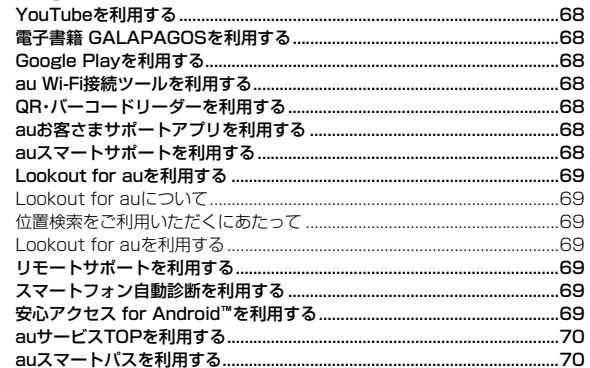

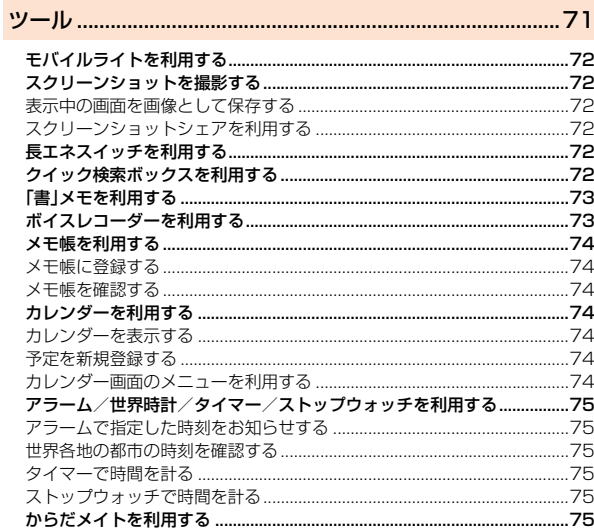

 $\overline{2}$ 

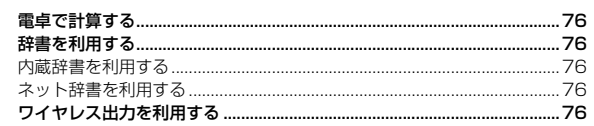

 $\rightarrow$ 

#### $+44 + 56 + 5$

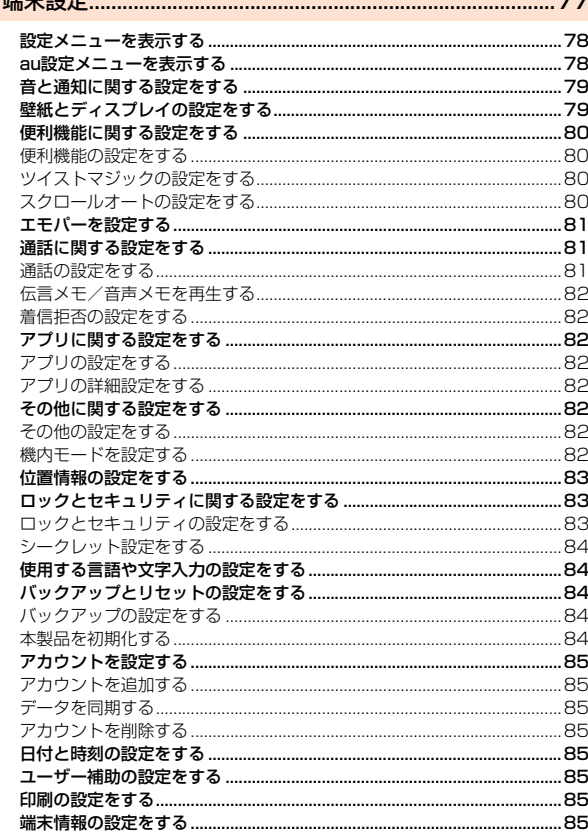

## 

### ールののことをする。<br>データ通信 - インファイル - インファイル - インファイル - 91

 $=$ 

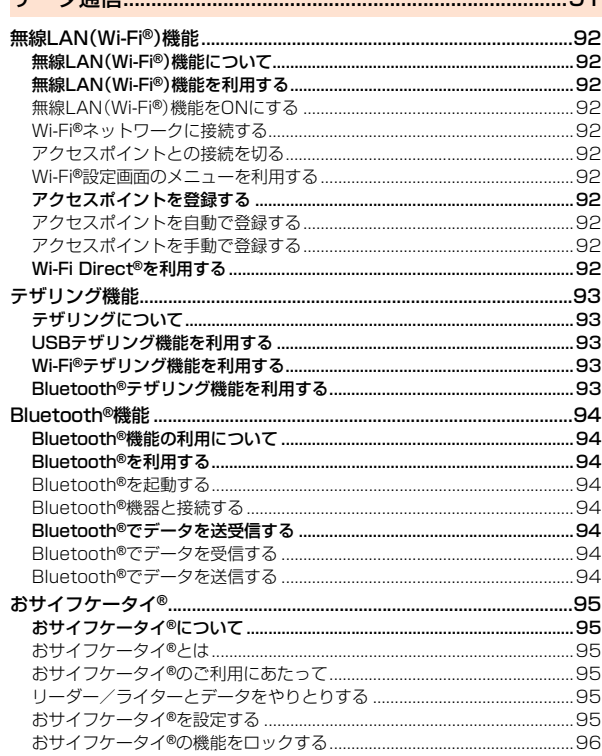

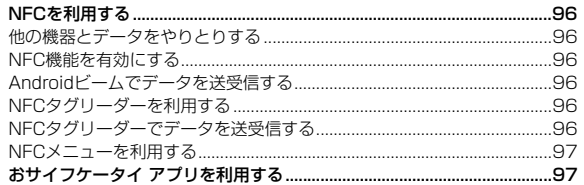

### 

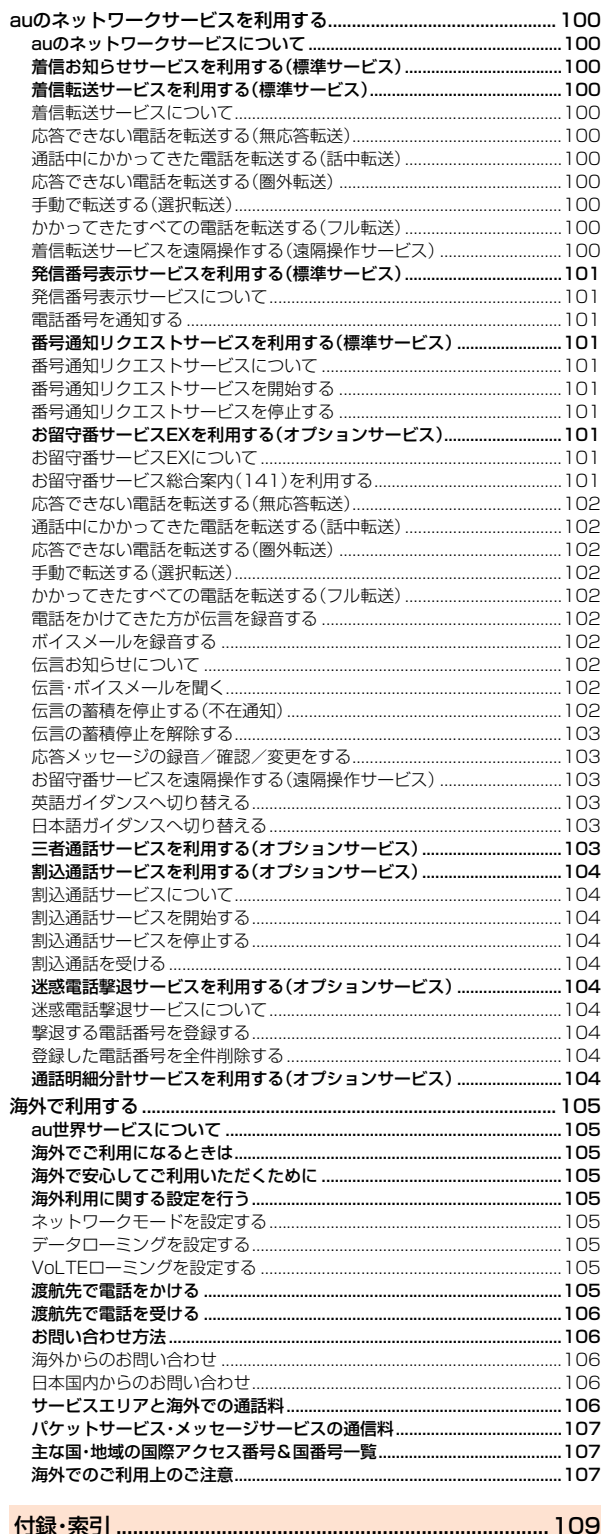

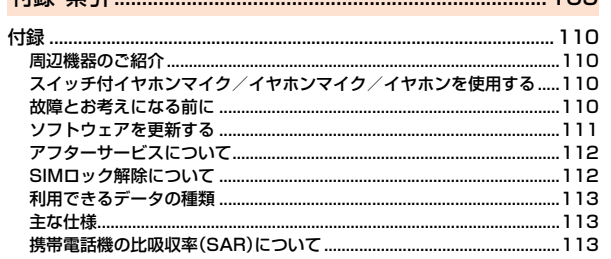

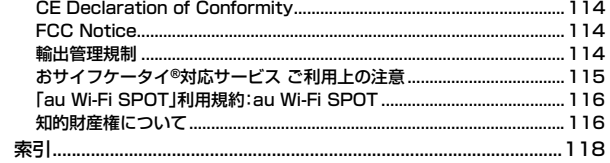

j

# 安全上のご注意

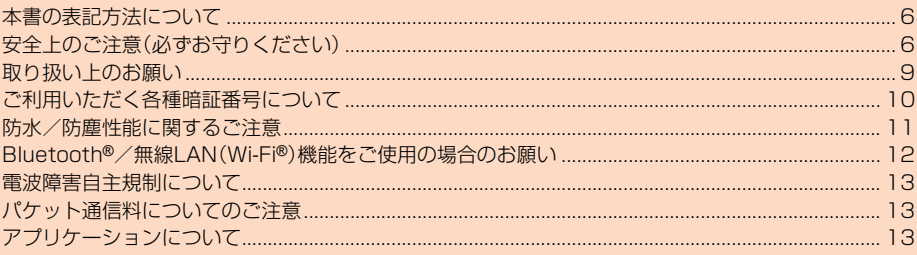

### **本書の表記方法について**

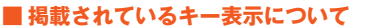

本書では、キーの図を次のように簡略化しています。

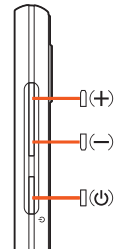

### **■ 項目/アイコン/キーなどを選択する操作の表記方法につ いて**

本書では、操作手順を以下のように表記しています。

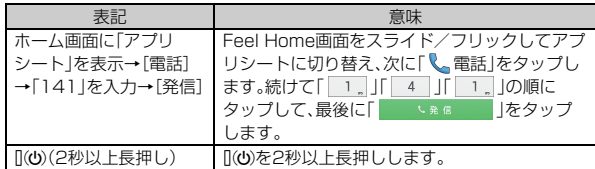

※タップとは、ディスプレイに表示されているキーやアイコンを指で軽くたたいて選 択する動作です。

#### **■ 掲載されているイラスト・画面表示について**

本書はau Nano IC Card 04を取り付けた状態の画面表示・操作方法となりま  $\overline{d}$ 

記載されている画面は、実際の画面とは異なる場合があります。また、画面の一 部を省略している場合がありますので、あらかじめご了承ください。

本書の表記では、画面の一部の

アイコン類などは、省略されて

います。

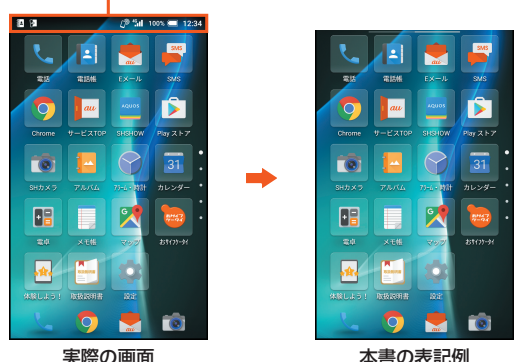

- ◎ 本書では本体カラー「ミントブルー」の表示を例に説明しています。 ◎ 本書では縦表示からの操作を基準に説明しています。横表示では、メ
- ニューの項目/アイコン/画面上のキーなどが異なる場合があります。 ◎ 本書ではFeel Homeでの操作を基準に記載しています。「ホーム切替」な
- どでホームアプリを切り替えた場合は、操作が異なるときがあります。 ◎ 本書に記載されているメニューの項目や階層、アイコンはご利用になる機
- 能や条件などにより異なる場合があります。 ◎ 本書では「microSD™メモリカード(市販品)」「microSDHC™メモリカー
- ド(市販品)」および「microSDXC™メモリカード(市販品)」の名称を 「microSDメモリカード」もしくは「microSD」と省略しています。
- ◎ 本書に表記されている金額は特に記載のある場合を除きすべて税抜です。

### **安全上のご注意(必ずお守りください)**

- ご使用の前に、この「安全上のご注意」をよくお読みの上、正しくお使 いください。また、お読みになった後は大切に保管してください。
- ここに示した注意事項は、お使いになる人や、他の人への危害、財産へ の損害を未然に防ぐための内容を記載していますので、必ずお守りく ださい。
- 次の表示の区分は、表示内容を守らず、誤った使用をした場合に生じ る危害や損害の程度を説明しています。

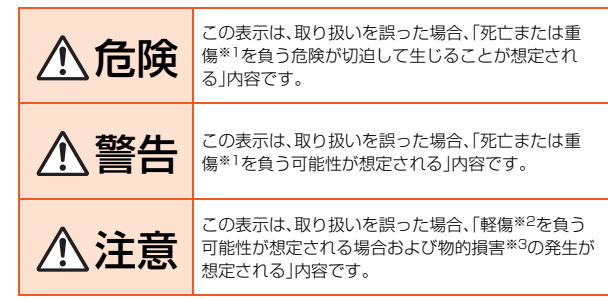

※1 重傷:失明・けが・やけど(高温・低温)・感電・骨折・中毒などで後遺症が残るもの、お よび治療に入院・長期の通院を要するものを指します。

- ※2 軽傷:治療に入院や長期の通院を要さない、けが・やけど(高温・低温)・感電などを 指します。
- ※3 物的損害:家屋・家財および家畜・ペット等にかかわる拡大損害を指します。

### **■ 禁止・強制の絵表示の説明**

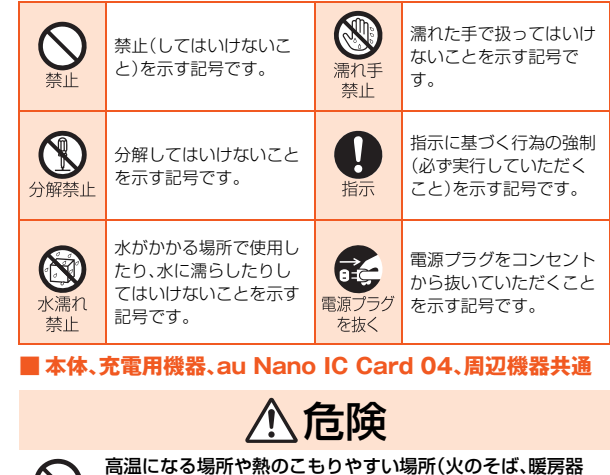

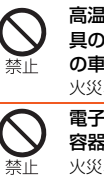

具のそば、こたつや布団の中、直射日光の当たる場所、炎天下 の車内など)で使用、保管、放置しないでください。 火災、やけど、けが、感電などの原因となります 電子レンジ、IH調理器などの加熱調理器、圧力釜などの高圧

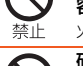

容器に入れたり、近くに置いたりしないでください。 火災、やけど、けが、感電などの原因となります。 砂や土、泥を掛けたり、直に置いたりしないでください。ま た、砂などが付着した手で触れないでください。

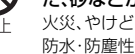

火災、やけど、けが、感電などの原因となります。 防水・防塵性能については以下をご参照ください ▶P.11「防水/防塵性能に関するご注意」

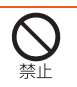

水などの液体(飲料水、汗、海水、ペットの尿など)で濡れた状 態では、充電しないでください。 火災、やけど、けが、感電などの原因となります。 防水性能については以下をご参照ください。 ▶P.11「防水/防塵性能に関するご注意」

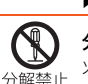

分解、改造をしないでください。 火災、やけど、けが、感電などの原因となります。

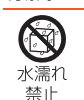

水などの液体(飲料水、汗、海水、ペットの尿など)で濡らさな いでください。 火災、やけど、けが、感電などの原因となります。 防水性能については以下をご参照ください。

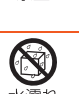

▶P.11「防水/防塵性能に関するご注意」 充電端子や外部接続端子に水などの液体(飲料水、汗、海水、 ペットの尿など)を入れないでください。 火災、やけど、けが、感電などの原因となります。

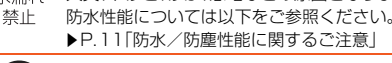

▶P.11「防水/防塵性能に関するご注意」

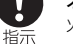

オプション品は、auが指定したものを使用してください。 火災、やけど、けが、感電などの原因となります。

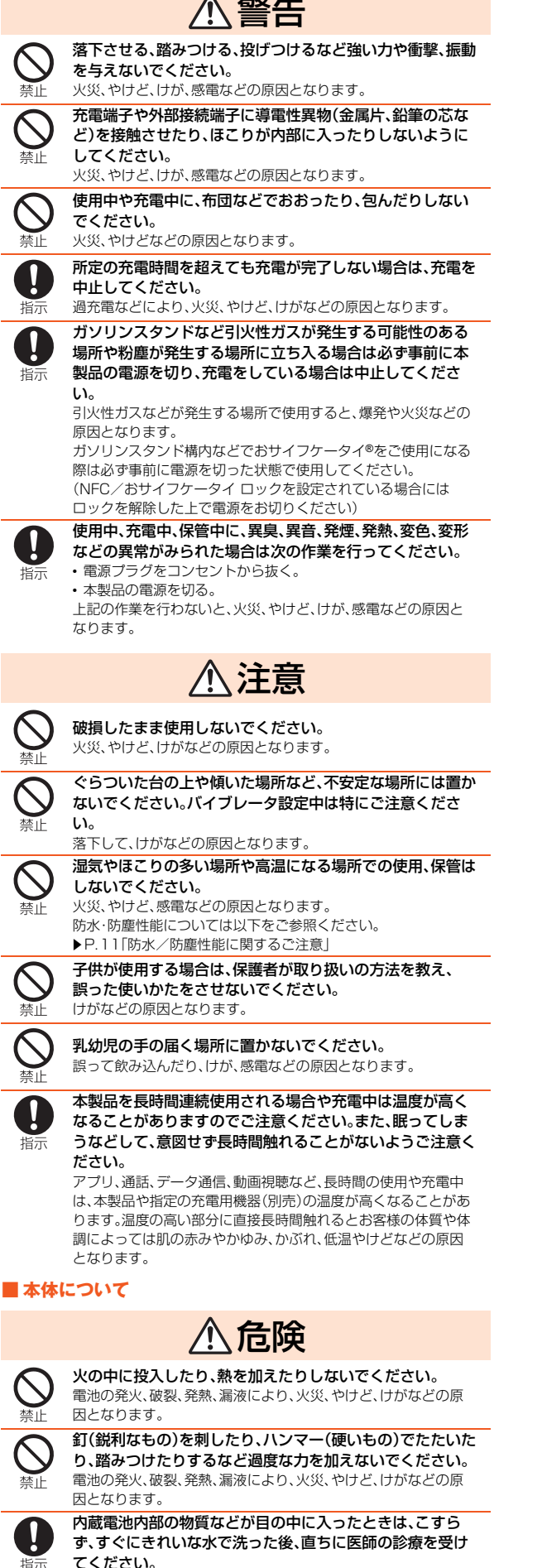

内蔵電池内部の物質などの影響により、失明や体調不良などの原 因となります。

指示

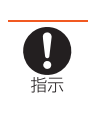

ディスプレイ内部の物質などが目や口の中に入ったときは、 こすらず、すぐにきれいな水で洗った後、直ちに医師の診療 を受けてください。 ディスプレイ内部の物質などの影響により、失明や体調不良など の原因となります。

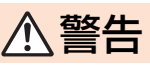

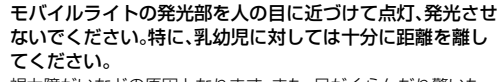

視力障がいなどの原因となります。また、目がくらんだり驚いた りしてけがなどの事故の原因となります。 自動車などの運転者に向けてモバイルライトを点灯、発光し

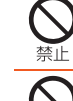

ないでください。 運転の妨げとなり、事故などの原因となります。

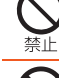

点滅を繰り返す画面を長時間見ないでください。 けいれんや意識喪失などの原因となります。

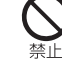

禁止

指示

指示

指示

指示

指示

指示

本製品内のau Nano IC Card 04トレイスロットや microSDメモリカードスロットに水などの液体(飲料水、 汗、海水、ペットの尿など)や金属片、燃えやすいものなどの 異物を入れないでください。 また、au Nano IC Card 04トレイスロットやmicroSDメ モリカードスロット場所や向きを間違えないでください。 火災、やけど、けが、感電などの原因となります。 カメラのレンズに直射日光などを長時間あてないでくださ い。 レンズの集光作用により、火災、やけど、けがなどの原因となりま す。 航空機へのご搭乗にあたり、本製品の電源を切るか、機内 モードに設定してください。 航空機内での使用については制限があるため、各航空会社の指示 に従ってください。 。<br>航空機の電子機器に悪影響を及ぼす原因となります。 なお、航空機内での使用において禁止行為をした場合、法令によ り罰せられることがあります。 病院での使用については、各医療機関の指示に従ってくださ い。 使用を禁止されている場所では、本製品の電源を切ってくだ さい。 電子機器や医用電気機器に悪影響を及ぼす原因となります。 ハンズフリーに設定して通話するときや、着信音が鳴ってい るとき、待ち受け中などは、必ず本製品を耳から離してくだ さい。 また、イヤホンマイクなどを本製品に装着し、ゲームや動画・ 音楽再生などをする場合は、適度なボリュームに調節してく ださい。 音量が大きすぎたり、長時間連続して使用したりすると難聴など の原因となります また、周囲の音が聞こえにくいと、事故の原因となります。 心臓の弱い方は、着信バイブレータ(振動)や着信音量の設定 に注意してください。 心臓に悪影響を及ぼす原因となります。 医用電気機器などを装着している場合は、医用電気機器メー カーもしくは販売業者に、電波による影響についてご確認の うえご使用ください。 医用電気機器などに悪影響を及ぼす原因となります。 高精度な制御や微弱な信号を取り扱う電子機器の近くでは、 本製品の電源を切ってください。 電子機器が誤動作するなどの悪影響を及ぼす原因となります。 ※ご注意いただきたい電子機器の例 補聴器、植込み型心臓ペースメーカーおよび植込み型除細動器、 その他の医用電気機器、その他の自動制御機器など。植込み型心 臓ペースメーカーおよび植込み型除細動器、その他の医用電気機 器をご使用される方は、各医用電気機器メーカーもしくは販売業 者に電波による影響についてご確認ください。 ディスプレイ部やカメラのレンズを破損した際には、割れた ガラスや露出した本製品の内部にご注意ください。 破損部や露出部に触れると、やけど、けが、感電などの原因となり

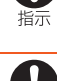

ます。

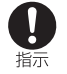

指示

内蔵電池が漏液したり、異臭がしたりするときは、直ちに使 用をやめて火気から遠ざけてください。 漏液した液体に引火し、発火、破裂などの原因となります。

ペットなどが本製品に噛みつかないようご注意ください。 内蔵電池の発火、破裂、発熱、漏液により、火災、やけど、けがなど の原因となります。

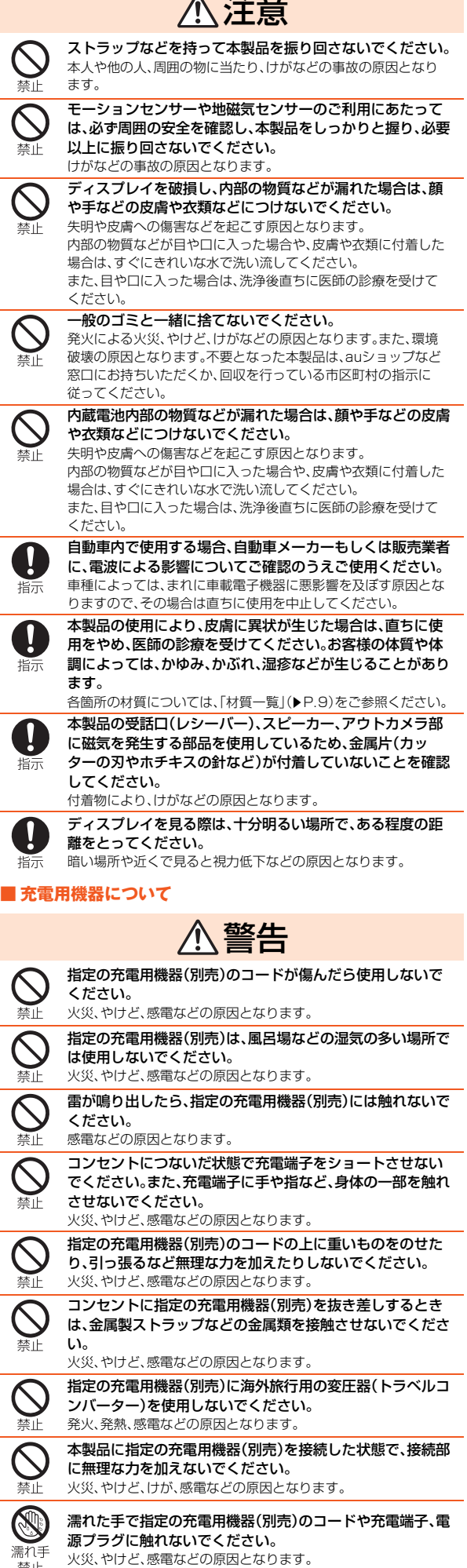

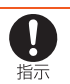

指定の電源、電圧で使用してください。 また、海外で充電する場合は、海外で使用可能な指定の充電 用機器(別売)で充電してください。

誤った電源、電圧で使用すると火災、やけど、感電などの原因とな ります。

ACアダプタ:AC100V(家庭用交流コンセントのみに接続する こと)

海外で使用可能なACアダプタ:AC100V~240V(家庭用交流 コンセントのみに接続すること)

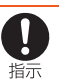

電源プラグについたほこりは、拭き取ってください。 ほこりが付着した状態で使用すると、火災、やけど、感電などの原 因となります。 指定の充電用機器(別売)をコンセントに差し込むときは、確

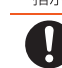

指示

ļ 指示 実に差し込んでください。 確実に差し込まないと、火災、やけど、感電などの原因となりま す。

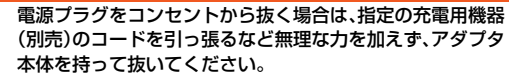

(別売)のコードを引っ張るなど無理な力を加えず、アダプタ 本体を持って抜いてください。 指定の充電用機器(別売)のコードを引っ張るとコードが傷付き、

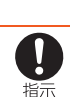

火災、やけど、感電などの原因となります。 本製品に指定の充電用機器(別売)を抜き差しする場合は、 コードを引っ張るなど無理な力を加えず、接続する端子に対 してまっすぐ抜き差ししてください。 正しく抜き差ししないと、火災、やけど、けが、感電などの原因と

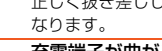

充電端子が曲がるなど変形した場合は、直ちに使用をやめて ください。また、変形を元に戻しての使用もやめてください。 充電端子のショートにより、火災、やけど、けが、感電などの原因 となります。

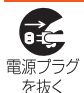

插示

使用しない場合は、指定の充電用機器(別売)の電源プラグを コンセントから抜いてください。 電源プラグを差したまま放置すると、火災、やけど、けが、感電な どの原因となります。

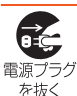

水などの液体(飲料水、汗、海水、ペットの尿など)が入った場 合は、直ちにコンセントから電源プラグを抜いてください。 火災、やけど、感電などの原因となります。

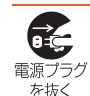

お手入れの際は、電源プラグをコンセントから抜いて行って ください。

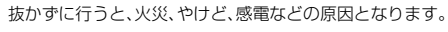

## 注意

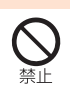

コンセントにつないだ状態で指定の充電用機器(別売)に長 時間触れないでください。 やけどなどの原因となります。

### **■ au Nano IC Card 04について**

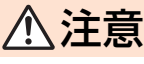

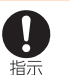

au Nano IC Card 04を取り扱う際は指などの体の一部を 傷付けないよう、切断面にご注意ください。 けがなどの原因となります。

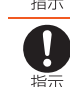

au Nano IC Card 04の取り付け・取り外しの際にご注意 ください。 手や指を傷付ける可能性があります。

**■ 医療機器近くおよび医療機関内でのご使用について** 

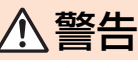

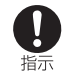

す。

植込み型心臓ペースメーカーおよび植込み型除細動器など の医用電気機器を装着されている場合は、装着部から本製品 を15cm以上離して携行および使用してください。 電波により医用電気機器の作動に悪影響を及ぼす原因となりま

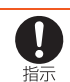

自宅療養などにより医療機関の外で、植込み型心臓ペース メーカーおよび植込み型除細動器以外の医用電気機器を使 用される場合には、電波による影響について個別に医用電気 機器メーカーなどにご確認ください。

電波により医用電気機器の作動に悪影響を及ぼす原因となりま す。

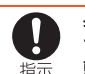

身動きが自由に取れないなど、周囲の方と15cm未満に近 づくおそれがある場合には、事前に本製品を電波の出ない状 態に切り替えてください(機内モードまたは電源オフなど)。 付近に植込み型心臓ペースメーカーおよび植込み型除細動器な どの医用電気機器を装着している方がいる可能性があります。電 波により医用電気機器の作動に悪影響を及ぼす原因となります。

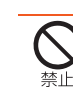

医療機関内における本製品の使用については、各医療機関の 指示に従ってください。

医用電気機器の作動に悪影響を及ぼす原因となります。

### **■ 材質一覧**

指示

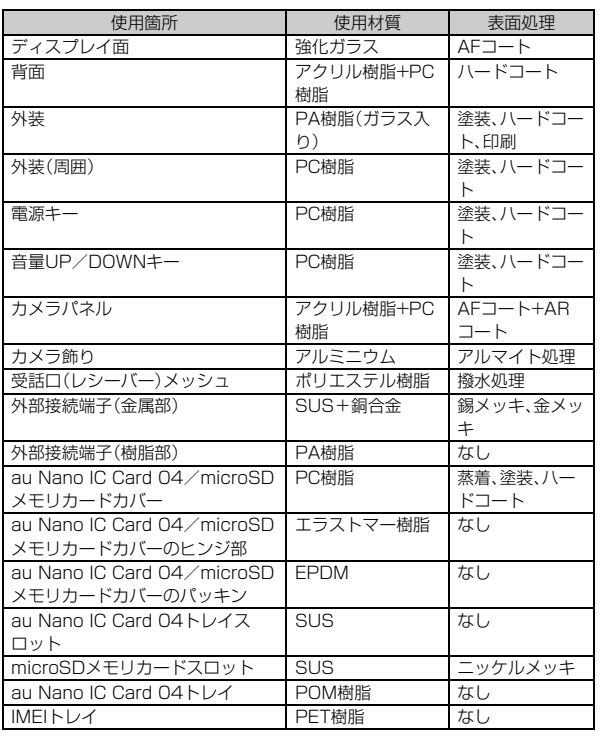

### **取り扱い上のお願い**

製品の故障を防ぎ、性能を十分に発揮できるようにお守りいただきたい事項で す。よくお読みになって、正しくご使用ください。

### ■ 本体、内蔵電池、充電用機器、au Nano IC Card 04、周辺機器共通

● 本製品に無理な力がかからないように使用してください。多くのものが詰 - - コー・・・・・・。<br>まった荷物の中に入れたり、中で重いものの下になったりしないよう、ご注 意ください。衣類のポケットに入れて座ったりすると本体、ディスプレイ、内 部基板などの破損・故障の原因となります。

また、外部機器を外部接続端子に差した状態の場合、コネクタ破損・故障の原 因となります。外部に損傷がなくても保証の対象外となります。

● 本製品の防水/防塵性能(IPX5、IPX8、IP5X相当)を発揮するために、au Nano IC Card 04/microSDメモリカードカバーをしっかりと閉じた状 態で、ご使用ください。

ただし、すべてのご使用状況について保証するものではありません。本製品 内部に液体や粉塵などの異物を入れたり、充電用機器、オプション品に液体 や粉塵などの異物を付着させたりしないでください。雨の中や水滴がついた ままでau Nano IC Card 04/microSDメモリカードカバーの開閉は行わ ないでください。水が浸入して内部が腐食する原因となります。 調査の結果、これらの水濡れによる故障と判明した場合、保証対象外となり

- ます。 ●極端な高温・低温・多湿の場所では使用しないでください。(周囲温度5℃~ 35℃、湿度35%~85%の範囲内でご使用ください。)
- 充電用機器
- 周辺機器
- 
- 極端な高温・低温・多湿の場所では使用しないでください。(周囲温度5℃~ 35℃、湿度35%~85%の範囲内でご使用ください。) • SHV35本体
- au Nano IC Card 04(SHV35本体装着状態)
- ほこりや振動の多い場所では使用しないでください。故障の原因となりま す。
- お手入れは乾いた柔らかい布(めがね拭きなど)で拭いてください。乾いた布 などで強く擦ると、ディスプレイに傷がつく場合があります。ディスプレイ に水滴や汚れなどが付着したまま放置すると、シミになることがあります。 またアルコール、シンナー、ベンジン、洗剤、ガラスクリーナーなどで拭くと、 外装の印刷が消えたり、故障の原因となります。
- -般電話・テレビ・ラジオをお使いになっている近くで使用すると影響を与 える場合がありますので、なるべく離れてご使用ください。
- 充電中など、ご使用状況によっては本製品が温かくなることがありますが異 常ではありません。
- 腐食性の薬品のそばや腐食性ガスの発生する場所に置かないでください。故 障の原因となります。
- 屋外で雷鳴が聞こえたときは使用しないでください。落雷・感電のおそれが あります。
- 必ず指定の周辺機器をご使用ください。指定の周辺機器以外を使用した場 合、故障の原因となります。
- 電子レンジなどの加熱調理機器や高圧容器に入れないでください。故障の原 因となります。
- お客様による分解や改造、修理をしないでください。故障の原因となります。 また、本製品の改造は電波法および電気通信事業法違反になります。
- 接続端子やイヤホンマイク端子をショートさせないため、指などの身体の 部や導電性異物(金属片・鉛筆の芯など)が触れたり、それらの異物が内部に 入らないようにしてください。故障の原因となります。
- 充電中に濡れた場合には直ちに指定の充電用機器(別売)の電源プラグを抜 いてください。
- 自動車・原動機付自転車・自転車運転中や歩きながらの使用はしないでくだ ーー・・・・・・・・・・・・・・・・・・・。<br>さい。自動車・原動機付自転車運転中の使用は法律で禁止されています。ま た、自転車運転中の携帯電話の使用も法律などで罰せられる場合がありま す。
- かばんの中や布団などでおおわれた状態での使用や充電は故障の原因とな ります。
- 充電用機器や外部機器などをお使いになるときは、接続する端子に対してコ ネクタをまっすぐに抜き差ししてください。正しい方向で抜き差ししない と、故障の原因となります。
- カメラのレンズに直射日光などを長時間あてないようにしてください。故障 の原因となります。
- 直射日光の当たる場所(自動車内など)や高温になる場所、極端に低温になる 場所、湿気やほこりの多い場所で使用、保管、放置しないでください。故障の 原因となる場合があります。
- ぐらついた台の上や傾いた場所など、不安定な場所には置かないでくださ い。充電中やバイブレータ設定中は特にご注意ください。落下して、故障など の原因となります。
- 本製品を充電する際は、たこ足配線などでコンセントや配線器具の定格を超 えて使用しないでください。
- 使用中、本製品が温かくなった場合、画面の明るさや一部機能を制限する場 合があります。

### ■本体について

- 本製品の電池は内蔵されており、お客様自身では交換できません。電池の交 換については、auショップもしくはお客さまセンターまでお問い合わせく ださい。
- ●強く押す、たたくなど故意に強い衝撃をディスプレイに与えないでくださ い。傷の発生や破損の原因となる場合があります。
- キーやディスプレイの表面に鋭利なもの、硬いものなどを強く押し付けない でください。傷の発生や破損の原因となります。 タッチパネルは指で軽く触れるように設計されています。指で強く押した り、先のとがったもの(ボールペン/ピンなど)を押し付けたりしないでくだ

さい。 以下の場合はタッチパネルに触れても動作しないことがあります。また、誤

- 動作の原因となりますのでご注意ください。 • 手袋をしたままでの操作
- 爪の先での操作
- 異物を操作面に乗せたままでの操作
- 保護フィルムやシールなどを貼っての操作
- ディスプレイに水滴が付着または結露している状態での操作
- 濡れた指または汗で湿った指での操作
- 水中での操作
- 改造された本製品は絶対に使用しないでください。改造された機器を使用し た場合は電波法および電気通信事業法に抵触します。 本製品に固有の認定および準拠マークに関する詳細(認証・認定番号含む) は、本製品で以下の操作を行うことで、ご確認いただくことができます。 ホーム画面に「アプリシート」を表示→[設定]→[端末情報]→[認証] ハ ム画品に ノ フラン コ アセスハ [政定] [編木情報] [説証]<br>本製品は電波法に基づく特定無線設備の技術基準適合証明等および電気通 信事業法に基づく端末機器の技術基準適合認定等を受けており、その証とし て、| 技適マーク (学 )が本製品内で確認できるようになっております。認証情 報については、本製品内の電子認証内容でご確認いただきますよう、お願い いたします。

本製品の内部の改造を行った場合、技術基準適合証明などが無効となりま す。技術基準適合証明などが無効となった状態で使用すると、電波法および 電気通信事業法に抵触しますので、絶対に使用されないようにお願いいたし ます。

- ●磁気カードやスピーカー、テレビなど磁力を有する機器を本製品に近づける と故障の原因となる場合がありますのでご注意ください。 強い磁気を近づけると誤動作の原因となります。
- キャッシュカード・クレジットカード・プリペイドカードなどの磁気カード を近づけたりしないでください。記録内容が消失する場合があります。
- ポケットやかばんなどに収納するときは、ディスプレイが金属などの硬い部 材に当たらないようにしてください。傷の発生や破損の原因となります。ま た金属などの硬い部材がディスプレイに触れるストラップは、傷の発生や破 損の原因となる場合がありますのでご注意ください。
- 寒い場所から急に暖かい場所に移動させた場合や、湿度の高い場所、エアコ ンの吹き出し口の近くなど温度が急激に変化するような場所で使用された 場合、本製品内部に水滴が付くことがあります(結露といいます)。このよう な条件下でのご使用は湿気による腐食や故障の原因となりますのでご注意 ください。
- microSDメモリカードの取り付け·取り外しの際に、必要以上の力を入れな いでください。手や指を傷付ける場合があります。
- microSDメモリカードのデータ書き込み中や読み出し中に、振動や衝撃を 与えたり、電源を切ったりしないでください。データの消失・故障の原因とな ります。
- 光センサーを指でふさいだり、光センサーの上にシールなどを貼ると、周囲 の明暗に光センサーが反応できずに、正しく動作しない場合がありますので ご注意ください。
- 近接センサーの上にシールなどを貼ると、センサーが誤動作し発信中や通話 中にディスプレイの表示が常に消え、操作が行えなくなる場合がありますの でご注意ください。
- 受話口(レシーバー)/サブマイク、送話口(マイク)、スピーカーをシールや 指などでふさぐと性能を維持できなくなりますので、ご注意ください。
- 髪の毛の上から受話口を当てて通話すると、近接センサーが誤動作すること があります。ディスプレイが点灯されたままとなり、誤ってディスプレイに 触れると、通話が切れる場合がありますのでご注意ください。
- ディスプレイが破損した場合には、直ちにご使用を中止して、auショップも しくは安心ケータイサポートセンターまでご連絡ください。そのまま使用す - ここ。<br>るとけがの原因となることがあります。
- ディスプレイやキーのある面にシールなどを貼ると、誤動作やご利用時間が 短くなる原因となります。また、本製品が損傷するおそれがあります。
- 本製品に磁気を帯びたものや金属製のストラップなどを近づけるとスピー カー部から音が鳴ることがありますが、故障ではありません。
- au Nano IC Card 04/microSDメモリカードカバーを強く引っ張った り、無理な力を加えると破損の原因となりますのでご注意ください。
- 直射日光下などの明るい場所ではディスプレイが見えにくい場合がありま すが故障ではありません。
- 通常はau Nano IC Card 04/microSDメモリカードカバーを閉めた状態 で使用してください。カバーを閉めずに使用すると、ほこり・水などが入り故 障の原因となります。
- 本端末内のau Nano IC Card 04トレイスロットやmicroSDメモリカード スロットに液体、金属体などの異物を入れないでください。故障の原因とな ります。
- 落下させる、投げつける、踏みつけるなどの強い衝撃を与えないでください。 故障の原因となります。
- 砂浜などの上に直に置かないでください。受話口、送話口、スピーカー部、イ ヤホンマイク端子などに砂などが入り音が小さくなったり、本製品内に砂な どが混入すると発熱や故障の原因となります。

#### ■ タッチパネルについて

- ディスプレイにシールやシート類(市販の保護フィルムや覗き見防止シート など)を貼ると、タッチパネルが正しく動作しない原因となる場合がありま す。
- ポケットやかばんなどに入れて持ち運ぶ際は、タッチパネルに金属などの伝 ーールでは、コースのコール。<br>導性物質が近づいた場合、タッチパネルが誤動作する場合がありますのでご 注意ください。
- 内蔵電池について

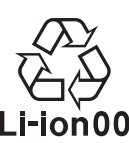

(本製品の内蔵電池は、リチウムイオン電池です。)

内蔵電池はお買い上げ時には、十分充電されていません。充電してからお使いく ださい。また、長時間ご使用にならなかったときは、ご使用前に充電してくださ い。

- 夏期、閉めきった(自動車)車内に放置するなど、極端な高温や低温環境では 内蔵電池の容量が低下し、ご利用できる時間が短くなります。また、内蔵電池 の寿命も短くなります。できるだけ、常温でお使いください。
- 内蔵電池は充電後、本製品を使わなくても少しずつ放電します。長い間使わ ないでいると、内蔵電池が放電してしまっている場合があるため、使う前に 充電することをおすすめします。
- 内蔵電池は消耗品です。充電しても使用時間が極端に短いなど、機能が回復 しない場合には寿命ですのでご使用をおやめください。電池は内蔵型のた め、auショップなどでお預かりの後、有償修理となります。また、ご利用いた だけない期間が発生する場合があります。あらかじめ、ご了承ください。な お、寿命は使用状態などにより異なります。
- 内蔵電池の性能や寿命を低下させる原因となりますので、以下の状態で保管 しないでください。
	- フル充電状態(充電完了後すぐの状態)
- 電池残量なしの状態(本製品の電源が入らない程度消費している状態) • 高温多湿の状態
- 内蔵電池はご使用条件により、寿命が近づくにつれて膨れる場合がありま す。これはリチウムイオン電池の特性であり、安全上の問題はありません。

#### ■ 充電用機器について

- 指定の充電用機器(別売)の電源コードをアダプタ本体に巻きつけないでく ださい。また、充電用機器のプラグやコネクタと電源コードの接続部を無理 に曲げたりしないでください。充電用機器(別売)のケーブルのコードの上に 重いものをのせたり、引っ張るなど無理な力を加えたりしないでください。 故障の原因となります。
- 指定の充電用機器(別売)の電源プラグをコンセントから抜くときは、電源プ ラグを持って抜いてください。コードを引っ張るとコードが損傷するおそれ があります。

#### ■ au Nano IC Card 04について

- au Nano IC Card 04の取り外し、および挿入時には、必要以上に力を入れ ないようにしてください。ご使用になるau電話への挿入には必要以上の負 荷がかからないようにしてください。
- 他のICカードリーダー/ライターなどに、au Nano IC Card 04を挿入して 故障した場合は、お客様の責任となりますのでご注意ください。
- au Nano IC Card 04にシールなどを貼らないでください。
- au Nano IC Card 04に損傷を与えるようなこと(高温の場所での使用、火 中投下、金属部への異物の接触、衝撃を与える、曲げたり荷重をかける、濡ら すなど)はしないでください。データの消失や故障の原因となります。

#### ■ カメラ機能について

- カメラのレンズが破損した場合には、直ちにご使用を中止して、auショップ もしくは安心ケータイサポートセンターまでご連絡ください。そのまま使用 するとけがの原因となることがあります。
- 大切な撮影などをするときは、事前に試し撮りをし、画像を再生して正しく 撮影されていることをご確認ください。
- 撮影が禁止されている場所では撮影しないでください。

### ■ 著作権・当像権について

- お客様が本製品で撮影・録音したデータやインターネット上からダウンロー ドなどで取得したデータの全部または一部が、第三者の有する著作権で保護 されている場合、個人で楽しむなどの他は、著作権法により、権利者に無断で 複製、頒布、公衆送信、改変などはできません。 また、他人の肖像や氏名を無断で使用・改変などをすると肖像権の侵害とな るおそれがありますので、そのようなご利用もお控えください。 なお、実演や興行、展示物などでは、個人で楽しむなどの目的であっても、撮
	- 影・録音を制限している場合がありますのでご注意ください。
- 撮影した静止画などをインターネットホームページなどで公開する場合は、 著作権や肖像権に十分ご注意ください。

#### ■本製品の記録内容の控え作成のお願い

● ご自分で本製品に登録された内容や、外部から本製品に取り込んだ内容で、 重要なものは控えをお取りください。本製品のメモリは、静電気・故障などの 不測の要因や、修理・誤った操作などにより、記録内容が消えたり変化する場 合があります。

### **ご利用いただく各種暗証番号について**

### **各種暗証番号について**

本製品をご使用いただく場合に、各種の暗証番号をご利用いただきます。 ご利用いただく暗証番号は次の通りとなります。設定された各種の暗証番号は 各種操作・ご契約に必要となりますので、お忘れにならないようご注意くださ い。

なお、初期値は必ずお客様の独自の番号に変更のうえお使いください。

### ■ 暗証番号

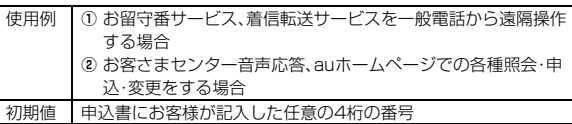

#### ■セキュリティキー

使用例 着信拒否などの設定/解除をする場合 初期値 1234

なお、初期値は必ずお客様の独自の番号に変更のうえお使いください。

#### ■ PINコード

使用例 | 第三者によるau Nano IC Card 04の無断使用を防ぐ場合

なお、初期値は必ずお客様の独自の番号に変更のうえお使いください。 初期値 1234

#### ■ ロックNo.(NFC/おサイフケータイ ロック)

使用例 NFC/おサイフケータイ ロックを利用する場合 初期値 1234

### **PINコードについて**

#### **■ PINコード**

第三者によるau Nano IC Card 04の無断使用を防ぐために、電源を入れるた びにPINコードの入力を必要にすることができます。また、PINコードの入力要 否を設定する場合にも入力が必要となります。

PINコードは3回連続で間違えるとコードがロックされます。ロックされた場 合は、PINロック解除コードを利用して解除できます。

• お買い上げ時のPINコードは「1234」、入力要否は「入力不要」に設定されて いますが、お客様の必要に応じてPINコードは4~8桁のお好きな番号、入力 要否は「入力必要」に変更できます。

「入力必要」で使用する場合、必ずお客様独自の番号に変更のうえご使用くだ さい。

### **■ PINロック解除コード**

PINコードがロックされた場合に入力することでロックを解除できます。

- PINロック解除コードは、au Nano IC Card 04が取り付けられていたプラ スティックカード裏面に印字されている8桁の番号で、お買い上げ時にはすで に決められています。
- PINロック解除コードを入力した場合は、新しくPINコードを設定してくださ い。
- PINロック解除コードを10回連続で間違えた場合は、auショップ・PiPitもし くはお客さまセンターまでお問い合わせください。
- •「PINコード」はデータの初期化を行ってもリセットされません。
- ◎ PINコードがロックされた場合、セキュリティ確保のため本製品が再起動 することがあります。

### **防水/防塵性能に関するご注意**

正しくお使いいただくために、「防水/防塵性能に関するご注意」の内容をよく お読みのうえ、正しくご使用ください。記載されている内容を守らずにご使用に なると、液体や粉塵が入る原因となり、発熱・発火・感電・傷害・故障の原因となり ます。

すべての状況での動作を保証するものではありません。また、調査の結果、「防 水/防塵性能に関するご注意」に記載されている内容を守らずにご使用になっ た場合など、お客様の取り扱いの不備による故障と判明した場合、保証の対象外 となります。

### **■ 本製品の防水/防塵性能**

本製品はau Nano IC Card 04/microSDメモリカードカバーをしっかりと<br>閉じた状態で保護等級(JIS C 0920)IPX5相当<sup>※1</sup>、IPX8相当<sup>※2</sup>の防水性能 <sub>はすってとなるとは酸すね(3.5 0 0000分)<br>2000年1月1日 - 3000の産性能を有しております(当社試験方法による)。</sub>

- ※1 IPX5とは、内径6.3mmの注水ノズルを使用し、約3mの距離から12.5リットル/ 分の水を最低3分間注水する条件であらゆる方向から噴流を当てても、電話機とし ての機能を有することを意味します。
- ※2 IPX8とは、常温で水道水、かつ静水の水深1.5mのところに本製品を静かに沈め、 約30分間放置後に取り出したときに電話機としての機能を有することを意味しま す。
- ※3 IP5Xとは、直径/5μm以下の塵埃(じんあい)が人った装置に電話機を8時間人れ てかくはんさせ、取り出したときに電話機の機能を有し、かつ安全を維持すること を意味します。(塵埃の侵入を完全に防止するわけではありません。)

#### ■本製品が有する防水/防塵性能でできること

- プールサイドで使用できます。ただし、プールの水などの水道水以外の水をか けたり、プールの水に浸けたりしないでください。
- 弱めの水流(6リットル/分以下)で常温(5℃~35℃)の水道水を使って本製 品を洗うことができます。

#### ■本製品のお取り扱いについて

- au Nano IC Card 04/microSDメモリカードカバーをしっかりと閉じて ください。完全に閉まっていることで防水性能が発揮されます。接触面に微細 なゴミ(髪の毛、砂粒、微細な繊維など)が挟まると、液体や粉塵が入る原因と なります。
- au Nano IC Card 04/microSDメモリカードカバーが開いている状態で 水などの液体がかかった場合、内部に液体が入り、感電や故障の原因となりま す。そのまま使用しないで、電源を切り、お近くのauショップもしくは安心 ケータイサポートセンターまでご連絡ください。
- 本製品が濡れているときは、乾いた清潔な布で拭き取ってください。 • 手や本製品が濡れているときや異物がついているときには、au Nano IC
- Card 04/microSDメモリカードカバーの開閉は絶対にしないでください。 • 常温(5℃~35℃)の真水・水道水にのみ対応しています。常温の真水・水道水
- 以外の液体をかけたり、浸けたりした場合は、そのまま使用せず、常温の真水・ 水道水で洗ってください。
- イヤホンマイク端子、外部接続端子は、濡れていたり、砂やほこりが付着した 状態でご使用にならないでください。防水/防塵性能が損なわれたり、感電や 回路のショートなどによる火災、やけど、故障の原因となります。

#### ■ au Nano IC Card 04/microSDメモリカードカバーの閉じかた

au Nano IC Card 04/microSDメモリカードカバーのヒンジ部を収納し (1)、本体とカバーにすき間が生じないように合わせ、矢印の方向に押して閉じ てください(B)。閉じる際は、カバーをヒンジ部の方向へなぞるようにしっかり と押してください(3)。

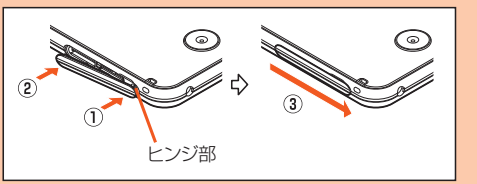

#### ■本製品の防塵性能について

- 本製品の防塵性能はIP5X相当の保護度合いを保証するものであり、砂浜など
- の砂の上に直接置くなどの利用方法に対して保証するものではありません。 • 塵埃が本製品に付着したときには、直ちに水で洗い流すなどして完全に塵埃 を除去してからご使用ください。

### **■ 使用時のご注意**

- 水道水以外の液体(海水、プールの水、温泉の湯、石けん、洗剤、入浴剤の入った 水、アルコール、ジュース、調味料など)に浸けたり、かけたりしないでくださ い。また、ペットの尿がかかる場所での使用はしないでください。 かかった場合には、速やかに水道水で洗い流してください。
- 万が一、塩水や海水、飲料、調味料、食品、泥や土などの異物が付着した場合に は、すぐに洗い流してください。
- 乾燥して固まると、汚れが落ちにくくなり、傷や故障の原因となります。
- 砂や泥がきれいに洗い流せていない状態で使用すると、本製品に傷が付いた り、破損するなど故障の原因となります。
- 湯船やプールなどにつけないでください。また、水中で使用しないでくださ い。(キー操作を含む。)
- 本製品は耐水圧設計ではありません。水道やシャワーなどで強い流水(6リッ トル/分を超える)を当てたり、水中に沈めたりしないでください。
- 急激な温度変化は、結露が発生し、故障の原因となります。寒い場所から暖か い場所へ移動するときは本製品が常温になってから持ち込んでください。万 一、結露が発生したときは、取れるまで常温で放置してください。
- 熱湯に浸けたり、サウナで使用したり、温風(ドライヤーなど)を当てたりしな いでください。本製品は耐熱設計ではありません。
- 受話口、送話口、スピーカーの穴に水が入ったときは、一時的に音量が小さく なることがあります。十分に水抜きと乾燥を行ったうえでご使用ください。 • 本製品は水に浮きません。
- 強い雨の中では使用しないでください。
- 濡れたまま放置しないでください。寒冷地では凍結するなど、故障の原因とな ります。
- 砂浜、砂場などの砂の上や、泥の上に直接置かないでください。受話口、スピー カーなどに砂が入り、音が小さくなったり、本体内に砂などが混入すると発熱 や故障の原因となります。
- au Nano IC Card 04/microSDメモリカードカバーに劣化、破損があると きは、防水/防塵性能を維持できません。
- お風呂、台所など、湿気の多い場所での長時間の使用、保管はしないでくださ い。
- 本製品は耐衝撃性能を有しておりません。落下させたり、衝撃を与えないでく ださい。また、受話口、送話口、スピーカーなどをとがったものでつつかないで ください。本体が破損・変形するおそれがあり、防水/防塵性能が損なわれる 原因となります。

#### **■ 防水/防塵性能を維持するために**

#### ■ ゴムパッキンについて

au Nano IC Card 04/microSDメモリカードカバーのゴムパッキンは、防 水/防塵性能を維持するために重要な部品です。次のことにご注意ください。 • はがしたり、傷付けたりしないでください。

- au Nano IC Card 04/microSDメモリカードカバーを閉めるときは、ゴム パッキンを挟まないように注意してください。また、au Nano IC Card 04/ microSDメモリカードカバーの隙間、イヤホンマイク端子部、外部接続端子 部に、先の尖ったものを差し込まないでください。
- ゴムパッキンが傷付き、液体や粉塵が入る原因となることがあります。 • 防水/防塵性能を維持するため、異常の有無にかかわらず、2年に1回部品を 交換することをおすすめします(有償)。部品の交換につきましては、お近くの auショップまでご連絡ください。

#### **■ 充電時のご注意**

指定の充電用機器(別売)やオプション品は、防水/防塵性能を有していません。 充電時、および充電後には、必ず次の点を確認してください。

- 本製品に水滴や異物が付着していないか確認してください。異物が付着して いる場合は、すぐに洗い流してください。また、濡れている場合や水に濡れた 。<br>後は、よく水抜きをして乾いた清潔な布などで拭き取ってから、外部接続端子 にmicroUSBプラグを差し込んでください。
- 本製品または充電用機器(別売)に水滴や異物が付着している状態では、 microUSBプラグを絶対に接続しないでください。
- 本製品は防水/防塵性能を有しておりますが、充電用機器(別売)は防水/防 塵性能を有しておりません。濡れたり汚れたりしている状態でmicroUSBプ ラグを挿入すると、本製品やmicroUSBプラグに付着した水分や異物などに より、感電や回路のショート、腐食による異常発熱、焼損、火災、やけど、故障の 原因となります。
- 濡れた手で指定の充電用機器(別売)に触れないでください。感電の原因とな ります。
- 指定の充電用機器(別売)およびオプション品は、水のかからない状態で使用 し、お風呂場、シャワー室、台所、洗面所などの水回りでは使用しないでくださ い。火災、やけど、感電、故障などの原因となります。また、充電しないときで も、お風呂場などに持ち込まないでください。火災、やけど、感電、故障などの 原因となります。

#### **■ 本製品の洗いかた**

本製品の表面に汚れ、ほこり、砂、清涼飲料水などが付着したときは、汚れを軽く 布で除去し、やや弱めの水流(6リットル/分以下)で常温(5℃~35℃)の水道 水を使い、蛇口やシャワーから約10cm離して洗います。

au Nano IC Card 04/microSDメモリカードカバーが開かないように押さ えたまま、ブラシやスポンジなどは使用せず手で洗ってください。洗った後は、 水抜きをしてから使用してください。

- au Nano IC Card 04/microSDメモリカードカバーがきちんと閉まって いることを確認してから、洗ってください。
- 洗濯機や超音波洗浄機などで洗わないでください。
- イヤホンマイク端子部、外部接続端子部は、特にほこりや砂などの汚れが付着 しやすい部位です。汚れを残さないようにしっかりと洗い流してください。ま た、水洗い後は、十分に乾燥したことを確認したうえでご使用ください。砂や 水滴が端子部に残ったままの状態でご使用になりますと、故障の原因となり ます。
- イヤホンマイク端子部、外部接続端子部を洗うときは、綿棒などの道具を使用 したり、布を端子内部に押し込んだりしないでください。防水/防塵性能が損 なわれるなど火災、やけど、故障の原因となります。
- 乾燥のために電子レンジには絶対入れないでください。内蔵電池を漏液・発 熱・破裂・発火させる原因となります。また、本製品を発熱・発煙・発火させた り、回路部品を破壊させる原因となります。
- 乾燥のために、ドライヤーの温風をあてたり、高温環境に放置しないでくださ い。本製品の変形・変色・故障などの原因となります。

### ■ 水抜きのしかた

水に濡れた後は、必ずイヤホンマイク端子部、外部接続端子部、受話口(レシー バー)/サブマイク部、送話口(マイク)部、スピーカー部、キー部などの水抜きを してください。

### **1 本製品表面の水分を乾いた清潔な布などでよく拭き取る**

ストラップを付けている場合は、ストラップも十分乾かしてください。

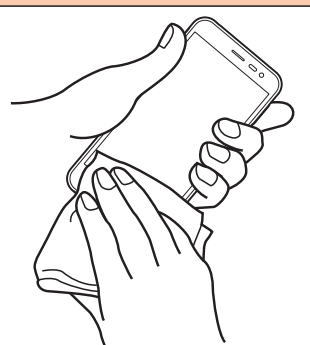

#### <mark>2</mark> 本製品をしっかりと持ち、20回程度水滴が飛ばなくなるまで **振る**

周囲の安全を確認して、本製品を落とさないようにしっかり握って振って ください。

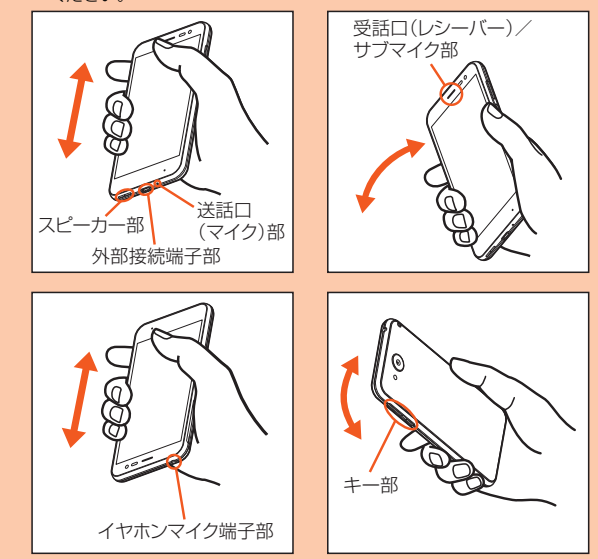

#### C **各部の隙間に入った水分を、乾いた清潔な布などに本製品を軽 く押し当てて拭き取る**

各部の穴に水がたまっていることがありますので、開口部に布を当て、軽 くたたいて水を出し、水や異物が入っていないことを確認してください。

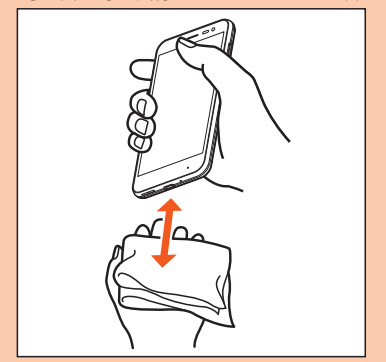

### <mark>4</mark> 乾いた布などを下に敷き、2~3時間程度常温で放置し、乾燥さ **せる**

水を拭き取った後に本製品内部に水滴が残っている場合は、水が染み出る ことがあります。

隙間に溜まった水を、綿棒などで直接拭き取らないでください。

#### ■ 水抜き後のご注意

水滴が付着したままで使用しないでください。

- 通話不良となったり、衣服やかばんなどを濡らしてしまうことがあります。 • イヤホンマイク端子、外部接続端子などがショートし、火災、故障の原因とな
- るおそれがあります。
- 寒冷地では凍結し、故障の原因となることがあります。

### **Bluetooth®/無線LAN(Wi-Fi®)機能をご 使用の場合のお願い**

### **Bluetooth®についてのお願い**

- 本製品のBluetooth®機能は日本国内規格、FCC規格およびEC指令に準拠し、 認定を取得しています。
- 無線LAN(Wi-Fi®)やBluetooth®機器が使用する2.4GHz帯は、さまざまな機 器が共有して使用する電波帯です。そのため、Bluetooth®機器は、同じ電波帯 を使用する機器からの影響を最小限に抑えるための技術を使用しています - http://www.history.com/history.com/history.com/history.com/history.com/history.com<br>が、場合によっては他の機器の影響によって通信速度や通信距離が低下する ことや、通信が切断することがあります。
- 通信機器間の距離や障害物、接続する機器により、通信速度や通信距離は異な ります。

### **無線LAN(Wi-Fi®)についてのお願い**

- 本製品の無線LAN(Wi-Fi®)機能は、日本国内規格、FCC規格およびEC指令に 準拠し、認定を取得しています。
- 電気製品・AV・OA機器などの磁気を帯びているところや電磁波が発生してい るところで使用しないでください。
- 磁気や電気雑音の影響を受けると雑音が大きくなったり、通信ができなくな ることがあります(特に電子レンジ使用時には影響を受けることがありま す)。
- テレビ、ラジオなどの近くで使用すると受信障害の原因となったり、テレビ画 面が乱れることがあります。
- 近くに複数の無線LAN(Wi-Fi®)アクセスポイントが存在し、同じチャンネル を使用していると、正しく検索できない場合があります。
- 通信機器間の距離や障害物、接続する機器により、通信速度や通信距離は異な ります。

### **周波数帯について**

本製品のBluetooth®機能および無線LAN(Wi-Fi®)機能(2.4GHz帯)は、 - Alimated Alimeters - Alimated Alimeters - Alimeters - Alimeters - Alimeters - Alimeters - Alimeters - Alimet 本製品で以下の操作を行うことで、周波数帯に関する情報をご確認いただくこ とができます。

ホーム画面に「アプリシート」を表示→[設定]→[端末情報]→[認証] • Bluetooth®機能: 2.4FH1/XX4

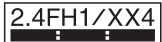

本製品は2.4GHz帯を使用します。

FH1は変調方式としてFH-SS変調方式を採用し、与干渉距離は約10m以下 です。

XX4はその他方式を採用し、与干渉距離は約40m以下です。

- 移動体識別装置の帯域を回避することはできません。
- 無線LAN(Wi-Fi®)機能:2.4DS/OF4

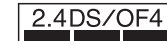

本製品は2.4GHz帯を使用します。 変調方式としてDS-SS方式およびOFDM方式を採用しています。与干渉距離 は約40m以下です。

移動体識別装置の帯域を回避することが可能です。

本製品の2.4GHz帯の無線LAN(Wi-Fi®)で使用できるチャンネルは、1~13 です。

- - - .<br>利用可能なチャンネルは、国により異なります。

航空機内の使用は、事前に各航空会社へご確認ください。

#### ■ Bluetooth**®**機能ご使用上の注意

本製品のBluetooth®機能の使用周波数は2.4GHz帯です。この周波数帯では、 電子レンジなどの家電製品や産業・科学・医療用機器の他、他の同種無線局、工場 の製造ラインなどで使用される免許を要する移動体識別用構内無線局、免許を 要しない特定の小電力無線局、アマチュア無線局など(以下「ほかの無線局」と略 す)が運用されています。

- 1. 本製品を使用する前に、近くで「ほかの無線局」が運用されていないことを確 認してください。
- 2. 万一、本製品と「ほかの無線局」との間に電波干渉の事例が発生した場合に は、速やかに本製品の使用場所を変えるか、または機器の運用を停止(電波の 発射を停止)してください。
- 3. ご不明な点やその他お困りのことが起きた場合は、auショップもしくはお 客さまセンターまでご連絡ください。

#### ■ 2.4GHz帯無線LAN(Wi-Fi**®**)ご使用上の注意

本製品の無線LAN(Wi-Fi®)機能の使用周波数は、2.4GHz帯です。2.4GHzの周 波数帯では、電子レンジなどの家電製品や産業・科学・医療用機器の他、他の同種 無線局、工場の製造ラインなどで使用される免許を要する移動体識別用構内無 線局、免許を要しない特定の小電力無線局、アマチュア無線局など(以下「ほかの 無線局」と略す)が運用されています。

- 1. 本製品を使用する前に、近くで「ほかの無線局」が運用されていないことを確 認してください。
- 2. 万一、本製品と「ほかの無線局」との間に電波干渉の事例が発生した場合に は、速やかに本製品の使用場所を変えるか、または機器の運用を停止(電波の 発射を停止)してください。
- 3. ご不明な点やその他お困りのことが起きた場合は、auショップもしくはお 客さまセンターまでご連絡ください。
- ◎ 本製品はすべてのBluetooth®・無線LAN(Wi-Fi®)対応機器との接続動作 を確認したものではありません。したがって、すべてのBluetooth®・無線 LAN(Wi-Fi®)対応機器との動作を保証するものではありません。
- ◎ 無線通信時のセキュリティとして、Bluetooth®・無線LAN(Wi-Fi®)の標 準仕様に準拠したセキュリティ機能に対応しておりますが、使用環境およ び設定内容によってはセキュリティが十分でない場合が考えられます。 **Bluetooth®・無線LAN(Wi-Fi®)によるデータ通信を行う際はご注意くだ** さい。
- ◎ 無線LAN(Wi-Fi®)は、電波を利用して情報のやりとりを行うため、電波の 届く範囲であれば自由にLAN接続できる利点があります。その反面、セ キュリティの設定を行っていないときは、悪意ある第三者により不正に侵 入されるなどの行為をされてしまう可能性があります。お客様の判断と責 任において、セキュリティの設定を行い、使用することを推奨します。
- ◎ Bluetooth®・無線LAN(Wi-Fi®)通信時に発生したデータおよび情報の漏 洩につきましては、当社では責任を負いかねますのであらかじめご了承く ださい。
- ◎ Bluetooth®と無線LAN(Wi-Fi®)は同じ無線周波数帯を使用するため、同 時に使用すると電波が干渉し合い、通信速度の低下やネットワークが切断 される場合があります。接続に支障がある場合は、今お使いの Bluetooth®、無線LAN(Wi-Fi®)のいずれかの使用を中止してください。

### **電波障害自主規制について**

本製品は、VCCI自主規制措置運用規程に基づく技術基準に適合しており、その 適合マークを本製品の電子銘板に表示しています。

電子銘板は、本製品で以下の操作を行うことで、ご確認いただくことができま す。

ホーム画面に「アプリシート」を表示→[設定]→[端末情報]→[認証]

### **パケット通信料についてのご注意**

- 本製品は常時インターネットに接続される仕様であるため、アプリケーショ ンなどにより自動的にパケット通信が行われる場合があります。このため、ご 利用の際はパケット通信料が高額になる場合がありますので、パケット通信 料定額/割引サービスへのご加入をおすすめします。
- 本製品でのホームページ閲覧や、アプリケーションなどのダウンロード、アプ リケーションによる通信、Eメールの送受信、各種設定を行う場合に発生する 通信はインターネット経由での接続となり、パケット通信は有料となります。 ※無線LAN(Wi-Fi®)の場合はパケット通信料はかかりません。

### **アプリケーションについて**

- アプリケーションのインストールは安全であることを確認のうえ、自己責任 において実施してください。アプリケーションによっては、ウイルスへの感染 や各種データの破壊、お客様の位置情報や利用履歴、携帯電話内に保存されて いる個人情報などがインターネットを通じて外部に送信される可能性があり ます。
- 万一、お客様がインストールを行ったアプリケーションなどにより不具合が 生じた場合、当社では責任を負いかねます。この場合、保証期間内であっても 有償修理となる場合がありますので、あらかじめご了承ください。
- お客様がインストールを行ったアプリケーションなどによりお客様ご自身ま たは第三者への不利益が生じた場合、当社では責任を負いかねます。
- アプリケーションによっては、microSDメモリカードを取り付けていないと 利用できない場合があります。
- アプリケーションの中には動作中に画面が消灯しなくなったり、バックグラ ウンドで動作して電池の消耗が激しくなるものがあります。
- 本製品に搭載されているアプリケーションやインストールしたアプリケー ションはアプリケーションのバージョンアップによって操作方法や画面表示 が予告なく変更される場合があります。また、『取扱説明書』『ご利用にあたっ ての注意事項』『設定ガイド』『取扱説明書 詳細版』に記載の操作と異なる場合 がありますのであらかじめご了承ください。

# ご利用の準備

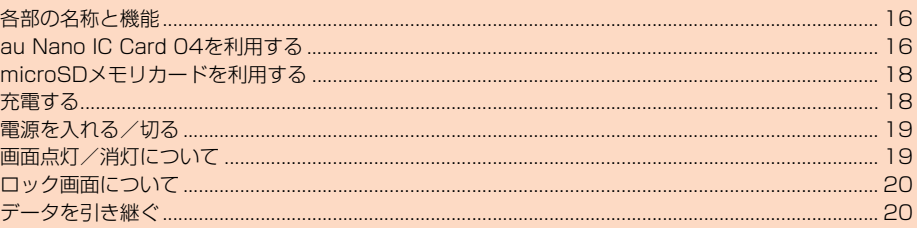

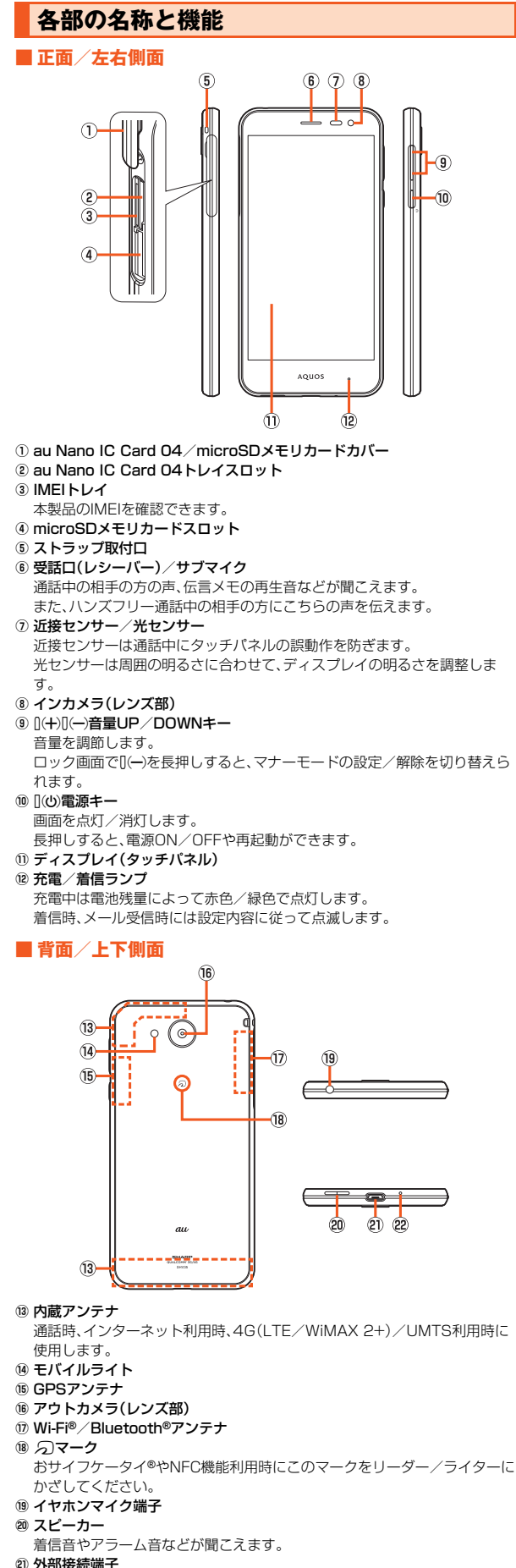

#### 21 外部接続端子

共通ACアダプタ05(別売)やmicroUSBケーブル01(別売)、周辺機器接続 用USBケーブル(市販品)などの接続時に使用します。 共通ACアダプタ05(別売)やmicroUSBケーブル01(別売)などを接続する

と、接続機器の磁気が地磁気センサーに影響し、アプリケーションによって は正常に動作しないことがあります。ケーブル類を外してご使用ください。

#### 22 送話ロ(マイク)

通話中の相手の方にこちらの声を伝えます。動画撮影時の録音やエモパー利 用時の音声認識にも使用します。

- ◎ 本製品の背面カバーは取り外せません。無理に取り外そうとすると破損や 故障の原因となります。
- ◎ 本製品の電池は内蔵されており、お客様による取り外しはできません。強 制的に電源を切る場合は、「強制的に電源を切る」(▶P.19)をご参照くだ さい。

#### au Nano IC Card 04/microSDメモリカードカバーについて

◎ au Nano IC Card 04/microSDメモリカードカバーを強く引っ張った り、無理な力を加えると破損の原因となりますのでご注意ください。

- IMEIトレイについて
- ◎ IMEI(端末識別番号)は端末1台ずつに割り当てられた固有の識別番号で す。IMEIトレイを引き出して本製品のIMEIを確認できます。 ◎ IMEIは修理依頼やアフターサービスなどで必要な情報です。
- ◎ IMEIトレイを本体から取り外すことはできません。無理な力がかからない よう取り扱いにはご注意ください。
- ◎ 本製品を操作してIMEIを確認することもできます。
- ホーム画面に「アプリシート」を表示→[設定]→[端末情報]→[端末の状 態]→[SIMのステータス]と操作して、IMEI欄を確認

### ディスプレイ(タッチパネル)について

◎ 対応する市販のフリップカバーを装着すると、フリップカバーの開閉に よってディスプレイの表示/非表示を切り替えることができます。装着し たフリップカバーは、斜めに閉じるとディスプレイの表示が消えないこと があります。

#### 近接センサー/光センサー、受話口(レシーバー)/サブマイク、送話口(マイ ク)、スピーカーについて

- ◎ 近接センサー/光センサーの上にシールなどを貼ると、正しく動作しない 場合がありますのでご注意ください。
- ◎ 受話口(レシーバー)/サブマイク、送話口(マイク)、スピーカーをシール

## や指などでふさぐと性能を維持できなくなりますので、ご注意ください。 内蔵アンテナ、Wi-Fi**®**/Bluetooth**®**アンテナ、GPSアンテナについて

◎ アンテナは本製品に内蔵されています。通話中や通信中はアンテナを手で おおわないでください。通話/通信品質が悪くなることがあります。

### **au Nano IC Card 04を利用する**

### **au Nano IC Card 04について**

au Nano IC Card 04にはお客様の電話番号などが記録されています。 本製品はau Nano IC Card 04に対応しております。

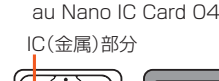

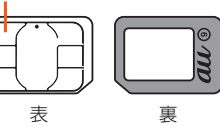

◎ au Nano IC Card 04を取り扱うときは、故障や破損の原因となりますの で、次のことにご注意ください。

- au Nano IC Card 04のIC(金属)部分には触れないでください。
- 正しい挿入方向をご確認ください。
- 無理な取り付け、取り外しはしないでください。
- ◎ au Nano IC Card 04を正しく取り付けていない場合やau Nano IC Card 04に異常がある場合はエラーメッセージが表示されます。
- ◎ 取り外したau Nano IC Card 04はなくさないようにご注意ください。
- ◎ 変換アダプタを取り付けたau Nano IC Card 04を挿入しないでくださ い。故障の原因となります。
- ◎ au Nano IC Card 04着脱時は、必ず共通ACアダプタ05(別売)などの microUSBプラグを本製品から抜いてください。

### ■ au Nano IC Card 04が挿入されていない場合

au Nano IC Card 04が挿入されていない場合は、次の操作を行うことができ ません。

- 電話をかける※/受ける
- SMSの送受信 • Eメール(@ezweb.ne.jp)の初期設定および送受信
- SIMカードロック設定
- 本製品の電話番号およびメールアドレスの確認
- ※110番(警察)・119番(消防機関)・118番(海上保安本部)への緊急通報も発信でき ません。ただし、GSM/UMTS/LTEローミンク中で電波の強さが Mill(圏外)以外 の場合は、発信可能です(緊急通報番号は国によって異なるため、発信してもつなが らない場合もあります)。

上記以外でも、お客様の電話番号などが必要な機能をご利用できない場合があ ります。

#### **■ PINコードによる制限設定**

au Nano IC Card 04をお使いになるうえで、お客様の貴重な個人情報を守る ために、PINコードの変更やSIMカードのロックにより他人の使用を制限でき ます。詳しくは、「SIMカードロック設定」(zP.83)をご参照ください。

### **au Nano IC Card 04を取り付ける**

au Nano IC Card 04の取り付けは、本製品の電源を切ってから行ってくださ い。 **A au Nano IC Card 04/microSDメモリカードカバーを開 ける** ミゾに指先をかけて手前に引き出し(1)、矢印の方向に回転させて開いて ください(B)。

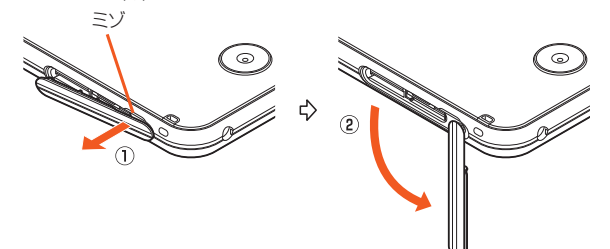

### **2** au Nano IC Card 04トレイに指をかけ、まっすぐにゆっく **りと引き出す**

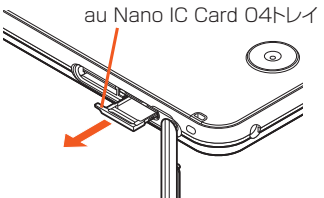

### **B** au Nano IC Card 04トレイにau Nano IC Card 04を装 **着する**

au Nano IC Card 04とau Nano IC Card 04トレイの切り欠き方向に 注意して、ゆっくりと装着してください。

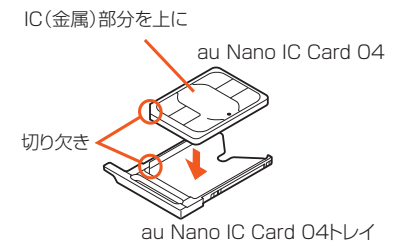

### **4** au Nano IC Card 04トレイスロットの両側の金属部分に **引っ掛からないように注意して、au Nano IC Card 04トレ イをau Nano IC Card 04トレイスロットにゆっくり差し込 む**

au Nano IC Card 04トレイスロットの位置をよく確認し、au Nano IC Card 04トレイの向きに注意して、矢印の方向に奥まで差し込んでくださ い。無理に差し込もうとすると、au Nano IC Card 04トレイが破損する 場合があります。

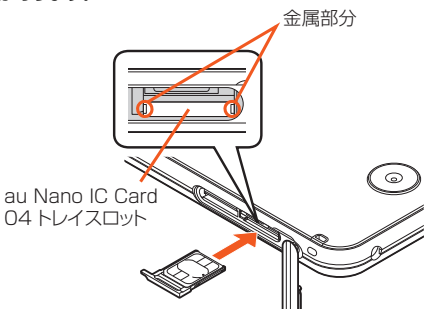

### E **au Nano IC Card 04/microSDメモリカードカバーを閉 じる(**z**P.11)**

◎ au Nano IC Card 04トレイの差し込みが不十分な場合は、正常に動作し ないことがあります。

◎ 取り外したau Nano IC Card 04トレイは紛失・破損しないようにご注意 ください。

### **au Nano IC Card 04を取り外す**

au Nano IC Card 04の取り外しは、本製品の電源を切ってから行ってくださ い。

- **A au Nano IC Card 04/microSDメモリカードカバーを開 ける(**z**P.17)**
- **Pad au Nano IC Card 04トレイに指をかけ、まっすぐにゆっく りと引き出す**

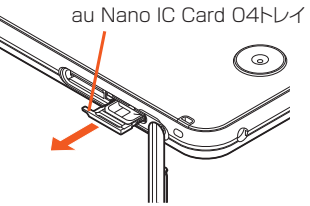

- C **au Nano IC Card 04トレイからau Nano IC Card 04を 取り外す**
- **4** au Nano IC Card 04トレイスロットの両側の金属部分に **引っ掛からないように注意して、au Nano IC Card 04トレ イをau Nano IC Card 04トレイスロットにゆっくり差し込 む**

au Nano IC Card 04トレイスロットの位置をよく確認し、au Nano IC Card 04トレイの向きに注意して、矢印の方向に奥まで差し込んでくださ い。無理に差し込もうとすると、au Nano IC Card 04トレイが破損する 場合があります。

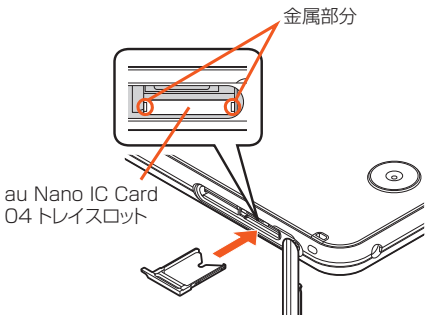

**E** au Nano IC Card 04/microSDメモリカードカバーを閉 **じる(**z**P.11)**

### **microSDメモリカードを利用する**

### **microSDメモリカードについて**

microSDメモリカード(microSDHCメモリカード、microSDXCメモリカー ドを含む)を本製品に取り付けることにより、データを保存/移動/コピーする ことができます。

- ◎ 他の機器でフォーマットしたmicroSDメモリカードは、本製品では正常 に使用できない場合があります。本製品でフォーマットしてください。 フォーマットについて詳しくは、「microSDメモリカード/USBメモリ をフォーマットする」(▶P.88)をご参照ください。
- ◎ microSDメモリカード内のデータを再生/表示する場合は、コンテンツ マネージャーを利用してください。コンテンツマネージャーについて詳し くは、| データを表示/再生する」 (▶P.65)をご参照ください。
- ◎ 著作権保護されたデータによっては、パソコンなどからmicroSDメモリ カードへ移動/コピーは行えても本製品で再生できない場合があります。
- ◎ microSDXCメモリカードは、SDXC対応機器でのみご使用いただけま す。万一、SDXC非対応の機器にmicroSDXCメモリカードを差し込んだ 場合、フォーマットを促すメッセージが表示されることがありますが、 *…*<br>フォーマットはしないでください。

SDXC非対応の機器でmicroSDXCメモリカードをフォーマットした場 合、microSDXCメモリカードからデータが失われ、異なるファイルシス テムに書き換えられます。また、microSDXCメモリカード本来の容量で 使用できなくなることがあります。

### **■ 取扱上のご注意**

- microSDメモリカードのデータにアクセスしているときに、電源を切ったり 衝撃を与えたりしないでください。データが壊れるおそれがあります。
- 本製品はmicroSD/microSDHC/microSDXCメモリカードに対応して います。対応のmicroSD/microSDHC/microSDXCメモリカードにつき ましては、各microSDメモリカード発売元へお問い合わせいただくか、au ホームページをご参照ください。

### **microSDメモリカードを取り付ける**

- **au Nano IC Card 04/microSDメモリカードカバーを開 ける(**z**P.17)**
- B **microSDメモリカードをmicroSDメモリカードスロットに ゆっくり差し込む**

挿入方向を確認し、カチッと音がしてロックされるまで矢印の方向に差し 込んでください。

また、ロックされる前に指を離すとmicroSDメモリカードが飛び出す可能 性があります。ご注意ください。

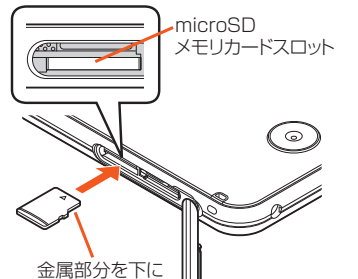

### **B** au Nano IC Card 04/microSDメモリカードカバーを閉 **じる(**z**P.11)**

- ◎ microSDメモリカードには、表裏/前後の区別があります。 無理に入れようとすると取り外せなくなったり、破損するおそれがありま す。
- ◎ microSDメモリカードの端子部には触れないでください。

### **microSDメモリカードを取り外す**

microSDメモリカードの取り外しは、microSDメモリカードのマウントを解 除(▶P.88)してから行ってください。データが壊れることや正常に動作しなく なることがあります。

**■ au Nano IC Card 04 /microSDメモリカードカバーを開 ける(**z**P.17)**

### **2 microSDメモリカードを奥へゆっくり押し込む**

カチッと音がしたら、microSDメモリカードに指を添えながら手前に戻し てください。microSDメモリカードが少し出てきますのでそのまま指を添 えておいてください。強く押し込んだ状態で指を離すと、勢いよく飛び出 す可能性がありますのでご注意ください。

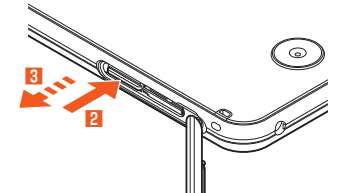

### **K** microSDメモリカードをまっすぐにゆっくりと引き抜く

### **4** au Nano IC Card 04/microSDメモリカードカバーを閉 **じる(**z**P.11)**

- ◎ microSDメモリカードを無理に引き抜かないでください。故障・データ消 失の原因となります。
- ◎ 長時間お使いになった後、取り外したmicroSDメモリカードが温かく なっている場合がありますが、故障ではありません。

**充電する**

### **充電について**

お買い上げ時は、内蔵電池は十分に充電されていません。必ず充電してからお使 いください。

- 充電しても使用時間が極端に短いなど、機能が回復しない場合は内蔵電池の 寿命の可能性があります。ホーム画面に「アプリシート」を表示→[設定]→[端 末情報]→[端末の状態]→[電池の状態]と操作すると、内蔵電池の充電能力を 確認できます。
- 充電中は充電/着信ランプが赤色に点灯し、電池マークに 4 が重なって表示 されます。約95%まで充電されると充電/着信ランプが緑色に点灯します。 充電が完了すると、充電/着信ランプが消灯します。
- ◎ 充電中、本製品が温かくなることがありますが異常ではありません。
- ◎ 操作方法や使用環境によっては、本製品の内部温度が高くなり、熱くなる ことがあります。その際、安全のため充電が停止することがあります。
- ◎ カメラ機能などを使用しながら充電した場合、充電時間が長くなる場合が あります。
- ◎ 指定の充電用機器(別売)を接続した状態で各種の操作を行うと、短時間の 充電/放電を繰り返す場合があります。頻繁に充電を繰り返すと、内蔵電 池の寿命が短くなります。
- ◎ 電池が切れた状態で充電すると、充電/着信ランプがすぐに点灯しないこ とがありますが、充電は開始しています。
- ◎ 充電/着信ランプが赤色に点滅したときは、強制的に電源を切り (▶P.19)、電源を入れ直してください。それでも点滅する場合は、充電を 中止して、auショップもしくは安心ケータイサポートセンターまでご連 絡ください。
- ◎連続通話時間および連続待受時間(▶P.113)は、電波を正常に受信でき る静止状態での平均的な利用可能時間です。充電状態、気温などの使用環 境、使用場所の電波状態、機能の設定などにより、次のような場合には、ご 利用可能時間は半分以下になることもあります。
- 1 (圏外)が表示される場所での使用が多い場合
- Wi-Fi®機能、Bluetooth®機能、メール機能、カメラ機能、位置情報などの 使用
- アプリケーションなどで画面が消灯しないように設定されている場合
- バックグラウンドで動作するアプリケーションを使用した場合 ◎ 充電中、充電/着信ランプがまだ点灯しているときに充電をやめると、
- が表示されていても充電が十分にできていない場合があります。その 場合は、ご利用可能時間が短くなります。

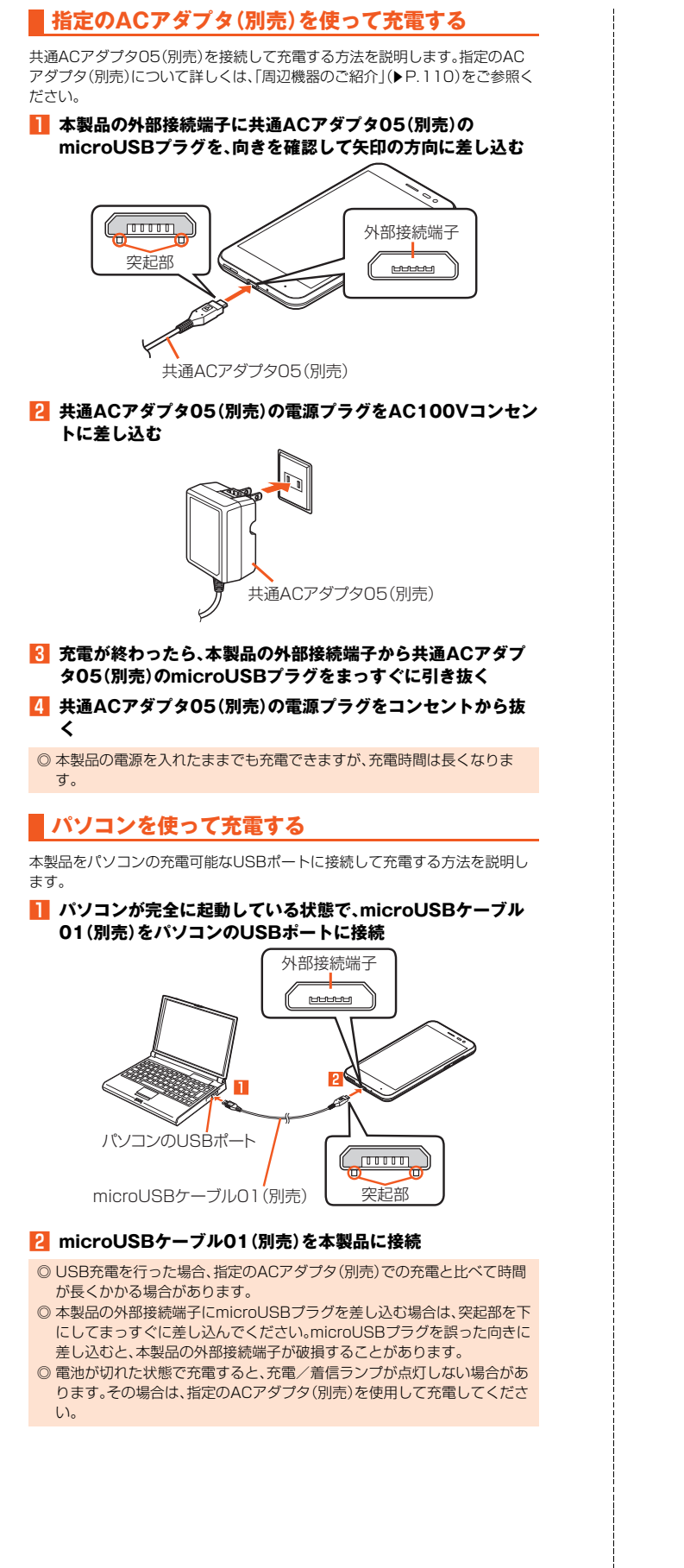

### **電源を入れる/切る**

**■ 電源を入れる**

### **1 電源が切れた状態で** $[$ (b)(2秒以上長押し)

◎ 電源を入れてから「AQLIOS」の表示が終了するまでの間は タッチパネル の初期設定を行っているため、画面に触れないでください。タッチパネル が正常に動作しなくなる場合があります。

### **■ 電源を切る**

- **1 | (少) (2秒以上長押し)**
- **2 [電源を切る]**

### **■ 再起動する**

本製品の電源をいったん切り、再度起動します。

**1 [(少) (2秒以上長押し)** 

### *p* 【重起動】

**■ 強制的に電源を切る**

画面が動かなくなったり、電源が切れなくなったりした場合に、強制的に本製品 の電源を切ることができます。

### **1 [(少) (8秒以上長押し)**

バイブレータが振動した後、手を離すと電源が切れます。

◎ 強制的に電源を切ると、保存されていないデータは消失します。本製品が 操作できなくなったとき以外は行わないでください。

### ■ **セーフモードで起動する**

本製品の電源をいったん切り、お買い上げ時に近い状態で起動します。 本製品の動作が不安定になった場合、お買い上げ後にインストールしたアプリ ケーションが原因の可能性があります。セーフモードで起動して症状が改善さ - れる場合、インストールしたアプリケーションをアンインストールすると症状 が改善されることがあります。

### **1 | (少) (2秒以上長押し)**

### **2 「電源を切る」をロングタッチ→[OK]**

- セーフモードで起動すると、画面下部に「セーフモード」と表示されます。 セーフモードを終了するには再起動してください。
- ◎ 電源が切れているときは、f(2秒以上長押し)で電源を入れ、SHARPロ ■お表示されてからロック画面が表示されるまでD(→)を押し続けると、 セーフモードで起動することができます。
- ◎ セーフモードで起動する前に本製品のデータをバックアップすることを おすすめします。
- ◎ お客様ご自身で作成されたウィジェットが消える場合があります。
- ◎ セーフモードは通常の起動状態ではないため、通常ご利用になる場合は セーフモードを終了してください。

### **画面点灯/消灯について**

fを押すか、一定時間操作しないと画面が消灯します。

### **■ 画面を点灯する**

### **1 画面消灯中に**[10)

- ◎ 利用中のアプリケーションによっては、画面を点灯した際に、消灯する前 の画面が表示されることがあります。
- ◎「モーションでON/OFF」の「持つと画面点灯」が設定されている場合は、 本製品を地面に対して水平に近い状態から持ち上げる(モーションセン サーが反応する)と画面が点灯します。
- ◎ ポケットやかばんなどに入れる際は、画面を消灯してください。画面を点 灯させたまま入れると、誤動作の原因となります。

### **ロック画面について**

画面を点灯するとロック画面が表示されます。

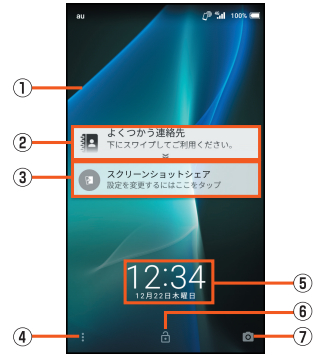

《ロック画面》

#### (i) 壁紙

- 2 アドレス帳プラス
- アドレス帳に登録された各種情報を表示します。また、お気に入りなど、よく つかう連絡先をお知らせエリアに表示することができます。
- 3 お知らせエリア

不在着信/新着Eメール/新着SMSなどの通知がポップアップ表示されま す。通知をダブルタップすると対応した画面が表示されます。 お知らせエリアを下にドラッグすると、通知の一覧が表示され、通知をタッ プすると対応した画面が表示されます。

- 音楽や動画再生中は、メディア操作キーが表示されます。
- メディア操作キーは音楽や動画を再生するアプリケーションを起動中に表 。<br>示されます。アプリケーションによっては表示されない場合もあります。 (4) ショートカット
- 「8」を画面上部にスライドするとショートカットが表示されます。
- 5 時計/エモパーエリア

現在の時刻と日付が表示されます。

「エモパー」をONに設定している場合、エモパーがお伝えするさまざまな情 報が表示されます。

- 左右にフリックすると情報が切り替わります。
- 情報によってはダブルタップすると、関連情報や詳細を確認できます。 「ロックとセキュリティ」の「ロック画面メッセージ」を設定している場合は
- 設定したテキストも表示します。
- 6 画面ロック
- 「圖」を画面上部にスライドすると画面ロックを解除できます。
- •「画面ロック」にパスワードなどを設定しているときは が表示されます。 G カメラ起動
- 
- 「 」を画面上部にスライドするとSHカメラを起動します。
- ◎「エモパーメモ」がONのときは、ロック画面でエモパーメモが利用できま す。
- .<br>エモパーについて詳しくは、「エモパーを設定する」(▶P.81)をご参照く ださい。
- ◎ ロック画面のショートカットについて詳しくは、「ロック画面のショート カット」(▶P.79)をご参照ください。

### **データを引き継ぐ**

microSDメモリカードを利用して、これまでお使いの携帯電話/スマートフォ ンのバックアップデータを本製品の本体メモリに取り込んだり、本製品の本体 メモリのデータをバックアップしたりすることができます。木製品にデータを 引き継ぐ場合は、あらかじめ、バックアップデータを保存したmicroSDメモリ カードを本体に取り付けしておいてください。また、これまでお使いのスマート フォンがBluetooth®対応の場合は、Bluetooth®機能を利用して電話帳データ を取り込むこともできます。

- 電話帳、スケジュール、メモ帳、ユーザー辞書/学習辞書(S-Shoin)、エモパー の登録内容を引き継ぎ/バックアップできます。
- これまでお使いの携帯電話/スマートフォンの操作については、これまでお 使いの携帯電話/スマートフォンの取扱説明書をご参照ください。
- ホーム画面に「アプリシート」を表示→[設定]→[バックアップ **とリセット]→[データ引継]**

データ引継画面が表示されます。

「ヘルプ」をタップすると、ヘルプを表示します。

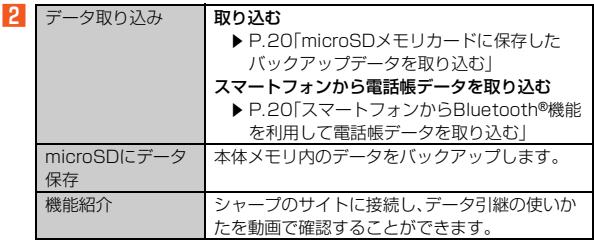

### **■ microSDメモリカードに保存したバックアップデータを 取り込む**

#### **■ データ引継画面→[データ取り込み]**

microSDメモリカードが挿入されていなかったり、microSDメモリカー ドにバックアップデータがない場合は、取り込み元の携帯電話の選択画面 が表示されます。内容をご確認のうえ、画面に従って操作してください。

### **P** 「取り込む]→ロックを解除

取り込むことができるデータカテゴリが一覧表示されます。

### C **取り込むデータカテゴリを選択**

バックアップデータが一覧表示されます。 すべてのカテゴリを選択/解除したい場合、「全選択」/「全解除」をタップ します。バックアップデータは最新のものが選択されます。

### **4 取り込むバックアップデータを選択**

### E**[追加登録]/[削除して登録]**

機内モードが無効になっている場合は、機内モードが有効になり、登録が 開始されます。アカウントを設定している場合、連絡先の登録先を選択し てください。

確認画面が表示された場合は、内容をご確認のうえ、画面に従って操作し てください。

### F**[完了]**

- ◎ 電池残量が少ないときは取り込みできません。
- ◎ 取り込みが完了しても「機内モード」が元に戻らない場合は、手動で戻して ください。
- ◎ バックアップデータを削除して登録中に操作がキャンセルされた場合は、 処理中の本体メモリ内のデータは削除され、キャンセルする直前までの バックアップデータが登録されます。
- ◎ ユーザー辞書/学習辞書は追加登録を行った場合でも削除して登録され ます。

### **■ スマートフォンからBluetooth®機能を利用して電話帳 データを取り込む**

### **■ データ引継画面→[データ取り込み]**

microSDメモリカードが挿入されていなかったり、microSDメモリカー ドにバックアップデータがない場合は、取り込み元の携帯電話の選択画面 が表示されます。内容をご確認のうえ、画面に従って操作してください。

- **Pa** [スマートフォンから電話帳データを取り込む]
- C**[次へ]**
- D **これまでお使いのスマートフォンのBluetooth®機能を有効 にする→[次へ]**
- <mark>5</mark> これまでお使いのスマートフォンを選択→[開始] リクエスト画面が表示された場合は、内容をご確認のうえ、画面に従って 操作してください。

相手側の機器で操作が必要な場合は行ってください。

#### F**[次へ]**

**7 [追加登録]/[削除して登録]→[OK]** 

アカウントを設定している場合、連絡先の登録先を選択してください。 確認画面が表示された場合は、内容をご確認のうえ、画面に従って操作し てください。

### **B** [OK]

### **■ microSDにデータをバックアップする**

- **データ引継画面→[microSDにデータ保存]**
- **2 ロックを解除**

保存できるデータカテゴリが一覧表示されます。

### **B 保存するデータカテゴリを選択**

…<br>前回バックアップ時と同じ項目を選択したい場合、[ | ]→[前回選択項目 のチェック]と操作します。 確認画面が表示された場合は、内容をご確認のうえ、画面に従って操作し てください。

#### **4** 【保存】

機内モードが無効になっている場合は、機内モードが有効になり、バック アップが開始されます。 確認画面が表示された場合は、内容をご確認のうえ、画面に従って操作し てください。

### E**[完了]**

- ◎ 電池残量が少ないときはバックアップできません。
- ◎ 本体メモリの空き容量が11MB未満の場合は、microSDバックアップを 利用できません。
- ◎ バックアップが完了しても「機内モード」が元に戻らない場合は、手動で戻 してください。
- ◎ バックアップデータは最大1,000件まで保存できます。

# 基本操作

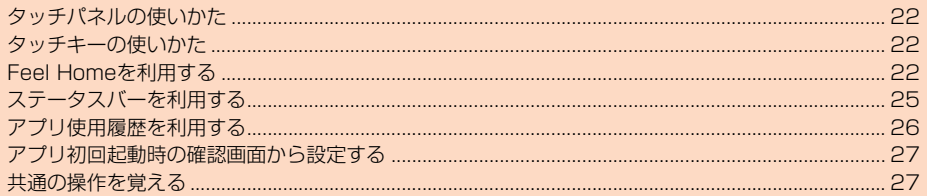

### **タッチパネルの使いかた**

本製品のディスプレイはタッチパネルになっており、指で直接触れて操作しま す。

- タッチパネルは指で軽く触れるように設計されています。指で強く押したり、 先のとがったもの(ボールペン/ピンなど)を押し付けたりしないでくださ い。
- 次の場合はタッチパネルに触れても動作しないことがあります。また、誤動作 の原因となりますのでご注意ください。
- ・ 手袋をしたままでの操作
- ・ 爪の先での操作
- ・ 異物を操作面に乗せたままでの操作
- ・・… - …… - …… - - - - ……<br>・ 保護フィルムやシールなどを貼っての操作
- ・ ディスプレイに水滴が付着または結露している状態での操作 ・ 濡れた指または汗で湿った指での操作
- ・ 水中での操作

### **■ タップ/ダブルタップ**

画面に軽く触れて、すぐに指を離します。また、2回連 続で同じ位置をタップする操作をダブルタップと呼 びます。

• 画面に表示された項目やアイコンを選択します。静 止画表示中やWebページ閲覧中などにダブルタッ プすると、画面を拡大/縮小します。

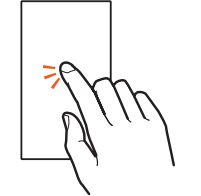

### **■ ロングタッチ**

- 項目などに指を触れた状態を保ちます。
- 項目によっては、利用できるメニューが表示されま す。

### **■ スライド/スワイプ/ドラッグ**

画面に軽く触れたまま、目的の方向や位置へなぞりま す。

- 目的の方向へなぞって画面のスクロールやページ ー・・・・・。<br>の切り替えを行います。また、音量や明るさの調整 時にゲージやバーの操作に使用します(スライド/ スワイプ)。
- 項目やアイコンを目的の位置まで移動します(ド ラッグ)。

### **■ フリック**

画面を指ですばやく上下左右にはらうように操作し ます。

• ページの切り替えや文字のフリック入力などを行 います。

**■ ピンチ**

2本の指で画面に触れたまま指を開いたり(ピンチア ウト)、閉じたり(ピンチイン)します。 • Webページなどで画面を拡大/縮小します。

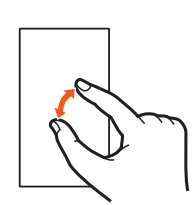

### **タッチキーの使いかた**

画面下部に表示されるナビゲーションバーに次のアイコンが表示され、タッチ キーとして使用します。

• 表示されている画面によっては、次のアイコン以外のタッチキーが表示され る場合があります。

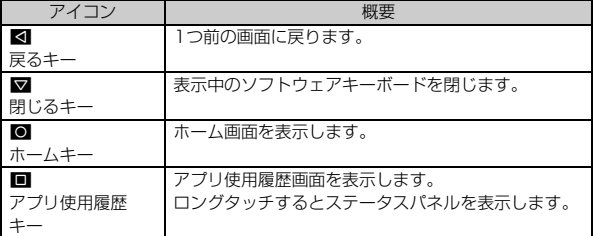

### **Feel Homeを利用する**

### **Feel Homeについて**

Feel Homeはデスクトップシート、アプリシート、ドックで構成されたホーム 画面です。

デスクトップシートではウィジェット/ショートカット、アプリシートではア イコンをタップすると機能を利用できます。ドックにはお気に入りアプリの ショートカットを登録することができます。

• ホーム画面を左右にスライド/フリックすることで、デスクトップシート/ アプリシートを切り替えることができます。

### シートの切り替えイメージ **Bull 1005 Sell**

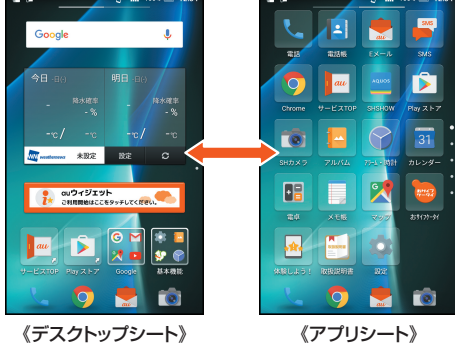

### ■ Feel Homeの見かた

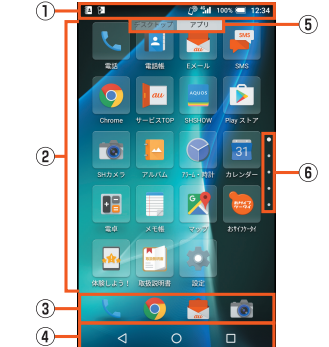

- (1) ステータスバー
- B デスクトップシート/アプリシート
- ③ ドック アプリケーションのショートカットを登録して、すばやく起動させることが できます。
- D ナビゲーションバー
- E ガイドタブ
	- デスクトップシート/アプリシートを切り替えたときに、シート名を表示し ます。

6 ページインジケータ

- デスクトップシート/アプリシートの現在の表示位置を表示します。
- ◎ デスクトップシート/アプリシートを上下にスライド/フリックすると、 ページを切り替えることができます。
- ©「■」をロングタッチするとGoogle™アプリが起動し、本体メモリ内や ウェブサイトの情報を検索できます。

• 次の操作で「◎」をロングタッチして起動するアプリを変更できます。 ホーム画面に「アプリシート」を表示→「設定]→[アプリ]→[ 33]→[既 定のアプリ]→[アシストと音声入力]→[アシストアプリ]→起動するア プリを選択

### **ホーム画面のメニューを利用する**

### **■ ホーム画面の空いているスペースをロングタッチ**

■2 ※メニューの項目は、ご利用になる機能や条件などにより異なる場合があります。

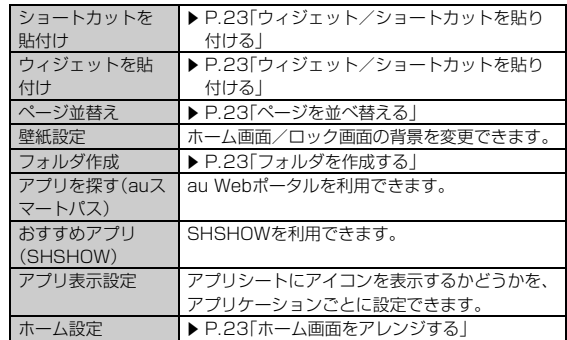

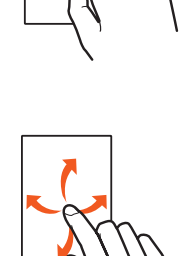

### **ホーム画面を編集する**

**■ ホーム画面をアレンジする**

#### **■ ホーム画面の空いているスペースをロングタッチ→[ホーム設 定]**

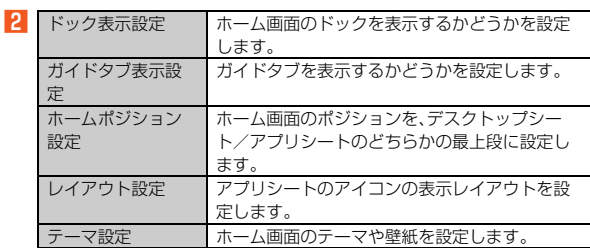

#### レイアウト設定について

◎「Simple」に設定すると、アプリシートのみ表示され、アイコンと文字が大 きくなります。

### **■ アプリケーション/ウィジェット/ショートカット/フォ ルダを移動する**

### <mark>1</mark> ホーム画面→アプリケーション/ウィジェット/ショート **カット/フォルダをロングタッチ**

### **2 移動する位置にドラッグして、指を離す**

各シートの上下端までドラッグすると、次のページに移動できます。また、 「一」にドラッグすると、新しいページを追加できます。 アプリを「 」までドラッグするとアンインストールできます。ウィ ジェット/ショートカット/フォルダを「 」までドラッグすると削除で きます。

◎ ドックに配置されたショートカット/フォルダも同様の操作で移動でき ます。また、アプリケーション/ショートカット/フォルダをドックにド ラッグすると、ショートカット/フォルダが配置されます。

### **■ アプリケーション/ウィジェット/ショートカット/フォ ルダのメニューを利用する**

### <mark>1</mark> ホーム画面→アプリケーション/ウィジェット/ショート **カット/フォルダをロングタッチして、指を離す**

■2 ※メニューの項目は、ご利用になる機能や条件などにより異なる場合があります。

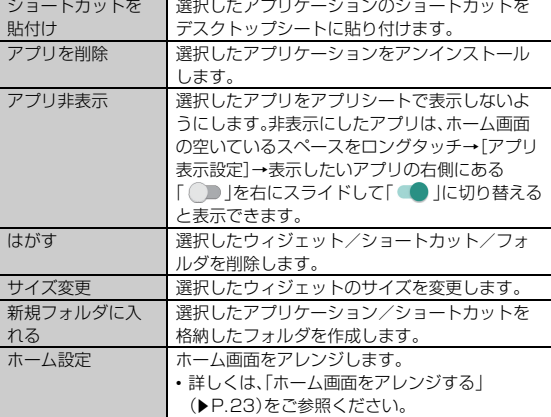

### **■ ウィジェット/ショートカットを貼り付ける**

- **ホーム画面に「デスクトップシート」を表示→空いているス ペースをロングタッチ→[ショートカットを貼付け]/[ウィ ジェットを貼付け]**
- **2 追加するウィジェット/ショートカットを選択**
- **ページを並べ替える**
- ホーム画面の空いているスペースをロングタッチ→[ページ並 **替え]**
- ページを上下にスライドして移動させる場所を選択→[移動す **る]**

◎ ホーム画面をピンチインしてもページの並べ替えができます。

### ■ フォルダを作成する

### **■ ホーム画面の空いているスペースをロングタッチ→[フォルダ 作成]**

- ◎ 1つのフォルダに16個までアプリケーション/ショートカットを格納で きます。
- ◎ フォルダをタップ→[名称未設定]と操作すると、フォルダの名前を登録で きます。
- ◎ ドックにもフォルダを作成できます。

### **アプリケーション一覧**

アプリケーションを名前順(数字/アルファベット→五十音順)に記載していま す。

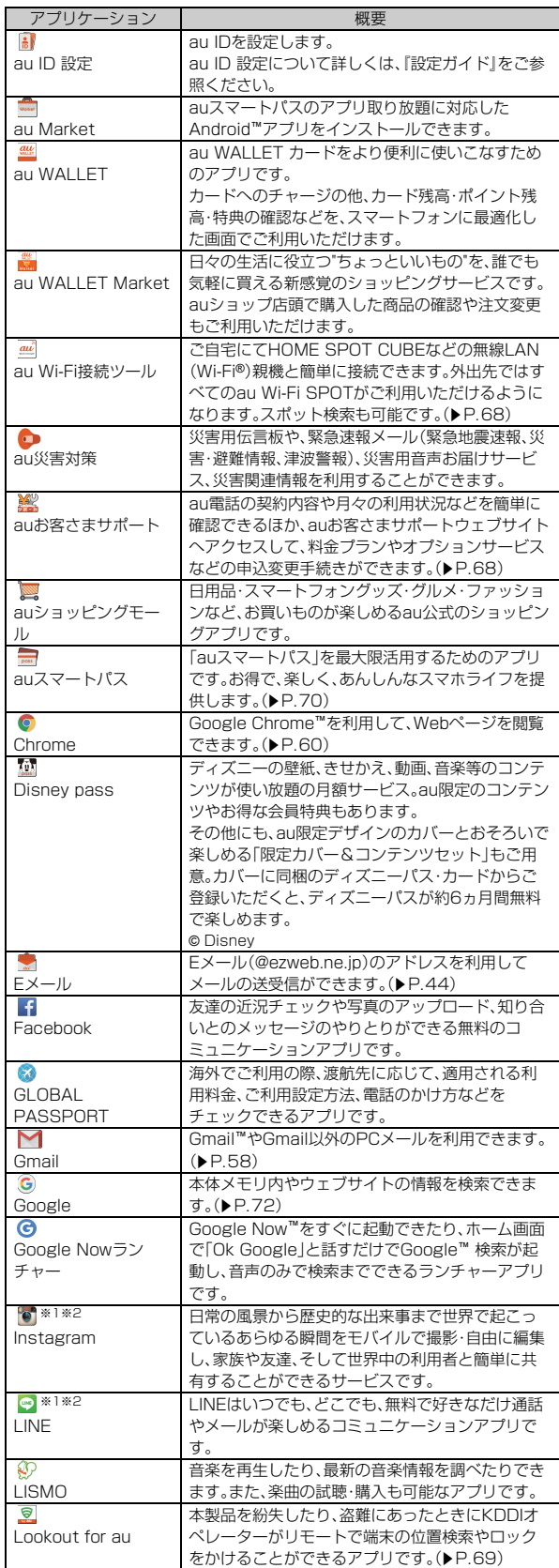

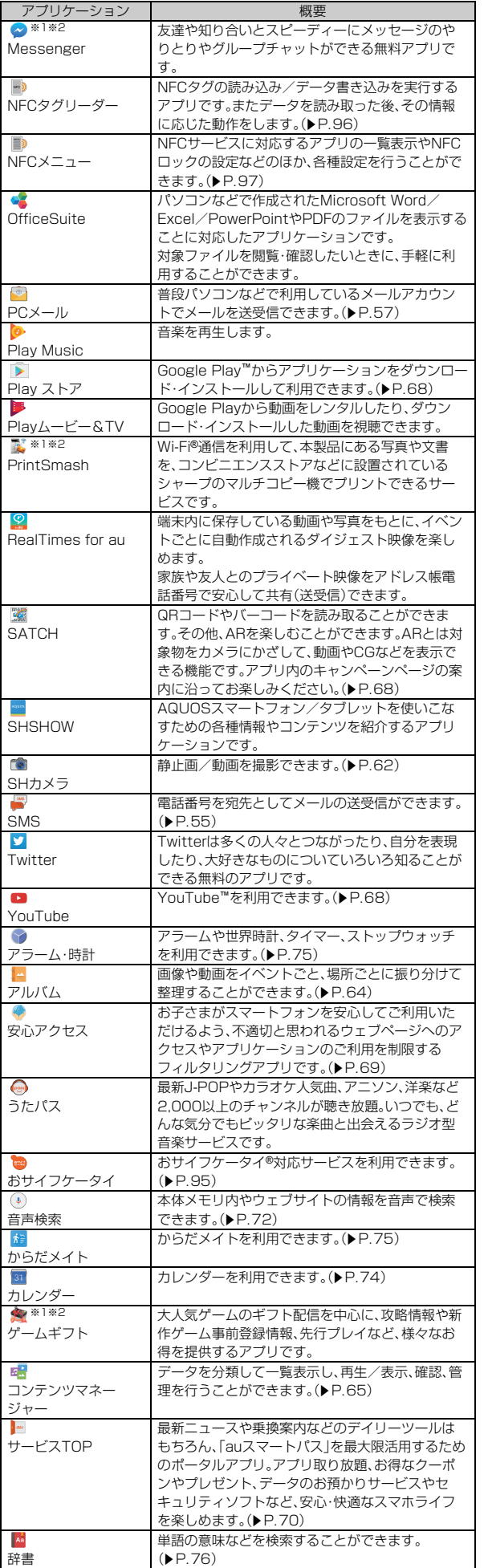

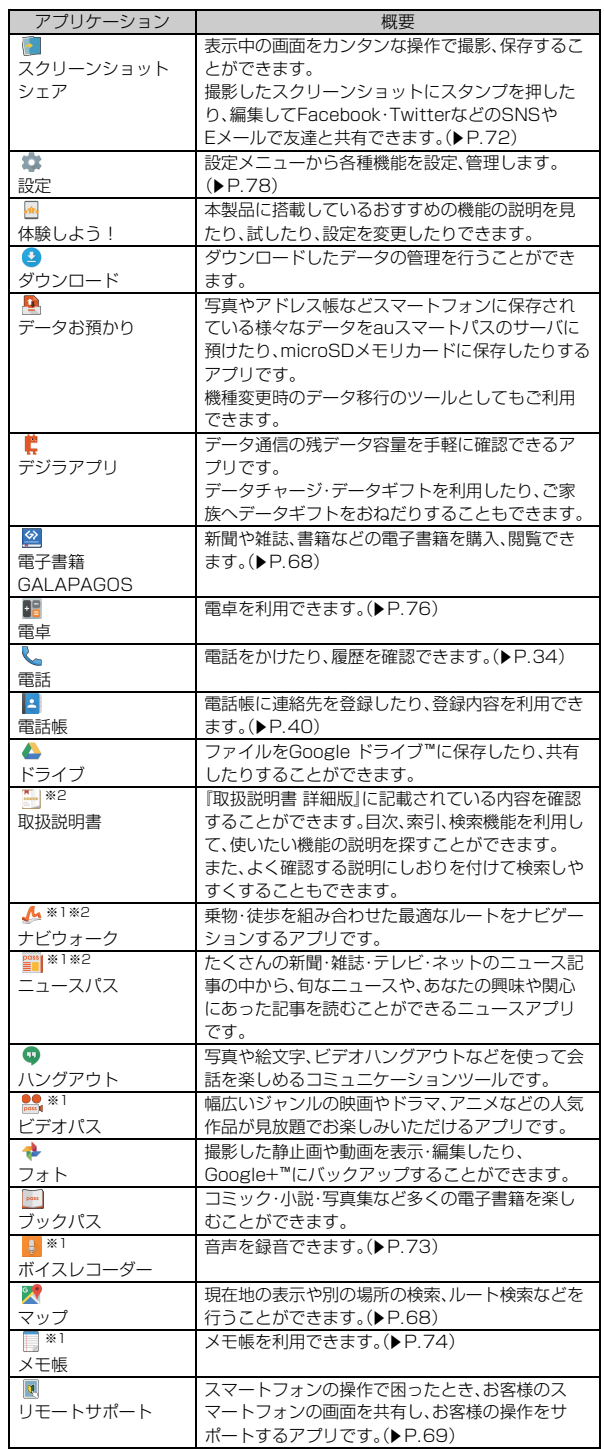

i,

※1 オールリセットを実行すると、削除されます。

※2 利用するにはダウンロード/インストールが必要です。

◎ アプリケーションアイコンをタップしてそれぞれの機能を使用すると、機 能によっては通信料が発生する場合があります。

◎ アフリケーションのバージョンアップなどによって、本製品に搭載される アプリケーションやアイコンなどのデザインが本書の記載と異なる場合 があります。あらかじめご了承ください。

### **ステータスバーを利用する**

### **アイコンについて**

ステータスバーの左側には不在着信、新着メールや実行中の動作などをお知ら せするお知らせアイコン、右側には本製品の状態を表すステータスアイコンが 表示されます。

#### **■ 主なお知らせアイコン**

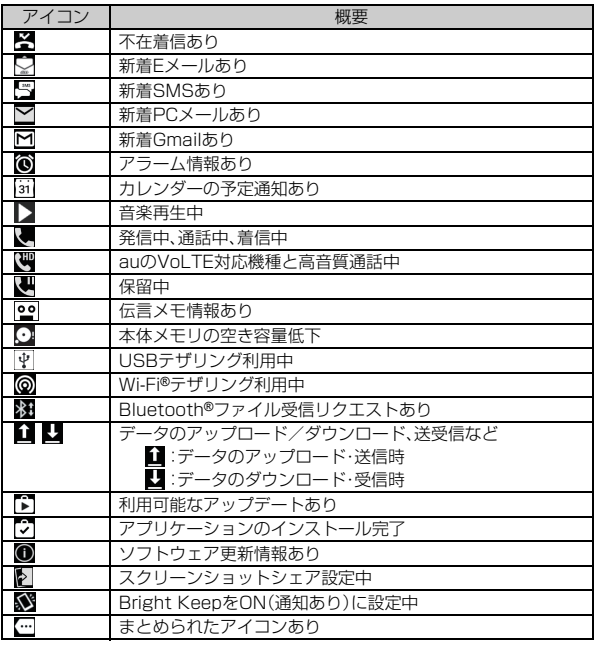

### **■ 主なステータスアイコン**

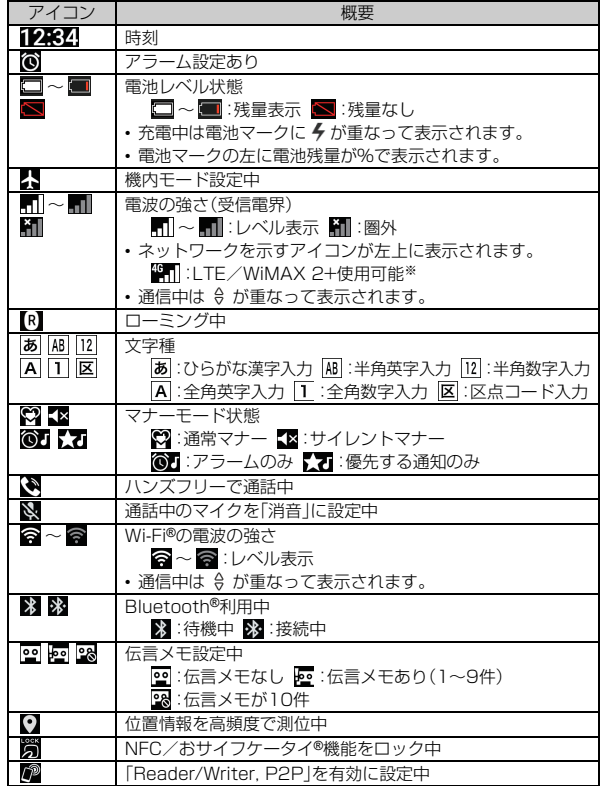

※「LTE」「WiMAX 2+」の2つのネットワークをご利用いただけます。いずれの場合も 画面表示は「4G」となります。回線の混雑状況等に応じ、より混雑が少ないと当社が 判断したネットワークに接続します。

### **お知らせ/ステータスパネルを利用する**

お知らせ/ステータスパネルでは、お知らせアイコンやステータスアイコンの 確認や対応するアプリケーションの起動ができます。 また、マナーモードやのぞき見ブロックなどを設定できます。

#### ■ お知らせパネルを表示する場合

**1 ステータスバーを下にスライド** 

- ステータスパネルを表示する場合
- **ステータスバーを2本の指で下にスライド**
- 「■」をロングタッチしてもステータスパネルを表示することができます。

### **■ お知らせ/ステータスパネルの見かた**

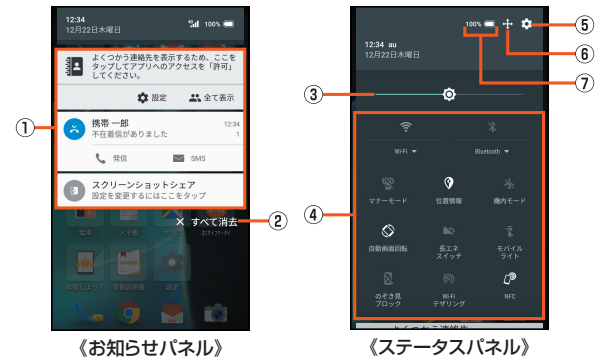

#### ① お知らせ

本製品の状態や通知の内容を確認したり、アドレス帳プラスの設定

- (▶P.25)を行うことができます。通知をタップすると対応するアプリケー ションを起動できます。
- 通知を左右にフリックすると削除できます。ただし、通知によっては削除 できない場合もあります。
- 表示範囲を上にスライドすると、隠れているお知らせを表示できます。 • 通知を2本の指で上下にスライドまたはピンチイン/ピンチアウトすると
- 詳細表示と簡易表示を切り替えられます。 • 通知をロングタッチ→[(i)]と操作すると、アプリの通知を設定できます。

### 2 すべて消去

タップすると通知がすべて消去されます。ただし、通知によっては削除でき .<br>ない場合もあります。

- 3 明るさ調整バー
- ドラッグすると画面の明るさを調整できます。
- (4) 機能ボタン
	- よく使う機能の設定を変更することができます。操作方法は機能によって異 なります。
- E 設定
	- タップすると本製品について、各種設定を行います。
- •詳しくは、「設定メニューを表示する」(▶P.78)をご参照ください。 **6 カスタマイズ**
- 表示する機能ボタンを変更したり並べ替えたりできます。 G 電池残量
- タップすると電池利用状況を確認できます。
- ◎ 画面を上下にスライド、または画面上部をタップすると、お知らせパネ ル/ステータスパネルを切り替えられます。

### **■ 表示する機能ボタンを変更する**

- <mark>■</mark> ステータスパネルを表示→[ ]
- ステータスパネルに機能ボタンを追加する場合
- **P**【機能ボタンの追加】→追加する機能ボタンを選択
- ステータスパネルに機能ボタンを非表示にする場合
- ステータスパネルに非表示にするアイコンをロングタッチ→ **「削除」までドラッグ**
- **3 「**▽」をタップ 変更が確定します。

#### ■ アドレス帳プラスの設定をする

- お知らせパネルを表示→アドレス帳プラスの通知の「設定」を **タップ**
- **2 画面に従って各項目を設定**

### **マナーモードを設定する**

公共の場所で周囲の迷惑とならないように設定します。 設定できるモードは次の通りです。

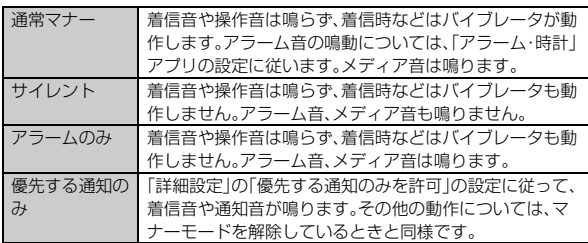

◎ 伝言メモ設定が「マナーモード連動」に設定されている場合、マナーモード が設定されているときは伝言メモが有効になり、伝言メモの設定に従って 動作します。

◎ マナーモードを設定すると、機能ボタンの表示が変更されます。タップす うとマナーモードが解除されます。

### **■ ステータスパネルを表示→機能ボタンの「マナーモード」を タップ**

マナーモードの設定画面が表示されます。表示される項目は、選択するマ ナーモードによって異なります。

G

6

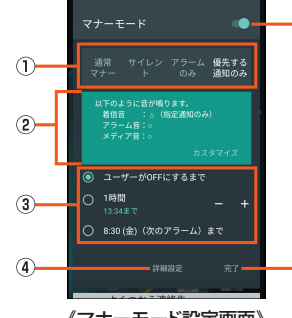

《マナーモード設定画面》

### (1) マナーモードの種類

設定するマナーモードを選択します。

#### ② 動作説明

選択しているマナーモードを設定した場合の動作について表示されます。 マナーモードを「優先する通知のみ」に設定している場合は、「カスタマイズ」 をタップして動作を設定できます。

#### 3 解除までの期間

マナーモードが解除されるまでの期間を設定します。時間や次のアラームま でを選択すると、一定時間経過後や次回のアラーム鳴動時に、マナーモード が自動で解除されます。

「-」/「+」をタップすると、マナーモードが解除されるまでの時間を設定で きます。

#### D 詳細設定

優先する通知や、特定の時間帯などの通知動作について設定します。アラー ムは常に優先する通知となり、設定の変更はできません。

「優先する通知のみを許可」をタップすると、マナーモードを「優先する通知 のみ」に設定した場合の動作を設定できます。

「自動ルール」をタップすると、特定の時間帯や予定期間の通知動作について 設定できます。

タップすると選択中のマナーモードが設定されます。

### E ON/OFF設定

タップするとマナーモードを解除します。

### **6 完了**

- マナーモードの設定を終了します。
- ◎ ロック画面で『(一)を長押ししても、マナーモードに設定できます。
- ◎ [(+)/[(-)を押して音量バーを表示させた後、次の操作を行うとマナー モードを変更できます。
- マナーモード解除中にD(ー)を押して着信音を「O」にすると「通常マナー モード」に設定できます。
- •「通常マナーモード」に設定中に[](+)を押すとマナーモードを解除でき ます。
- •「通常マナーモード」に設定中に『(一)を押すと「サイレント」に設定でき ます。
- •「サイレント」/「アラームのみ」に設定中に[(+)を押すと「通常マナー モード」に設定できます。
- •「優先する通知のみ」に設定中に[(+)/[(-)を押すと優先する通知の着信 音量を変更できます。
- ◎ マナーモード中でもカメラのシャッター音や撮影開始/終了音、ボイスレ コーダーの録音開始/停止音は鳴動します。また、「タッチ操作バイブ」の 設定によっては、バイブレータが振動します。

### **アプリ使用履歴を利用する**

最近使用したアプリの履歴を表示し、アプリを起動することができます。また、 「書」メモなどのアプリや画面縮小モード、拡大鏡などを利用することもできま す。

### A**[**\$**]**

### **■ アプリ使用履歴画面の見かた**

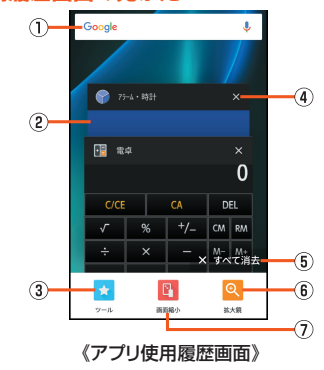

### (1) 検索

- クイック検索ボックスを利用できます。
- 詳しくは、「クイック検索ボックスを利用する」(▶P.72)をご参照くださ い。

### 2 アプリの使用履歴

- アプリを起動できます。
- 左右にフリックすると使用履歴を削除できます。

#### ③ ツール

- 4 履歴消去
- 使用履歴を消去します。
- E すべて消去
- 使用履歴をすべて消去します。
- 6 拡大箱
- 拡大鏡を利用できます。
- 画面の一部が拡大表示されます。拡大したい部分まで拡大エリアをドラッ グしてください。
- 拡大エリアをタップするか、起動時と同様の操作を行うと、拡大鏡を終了 します。
- 拡大鏡の拡大エリアで項目などを選択することもできます。選択すると拡 大鏡は終了します。

### G 画面縮小

- 片手でも使いやすいように、画面を縮小表示します。 • 縮小表示中に「 ② 」をタップすると縮小した画面を移動したり、画面サイ
- ズを変更できます。 • 縮小表示中に[\$]→[元に戻す]と操作すると、画面サイズを元に戻すこと ができます。

### ■ ツール**を利用する**

**■ アプリ使用履歴画面→「ツール**】

### B **項目を選択**

### ■ツールの項目

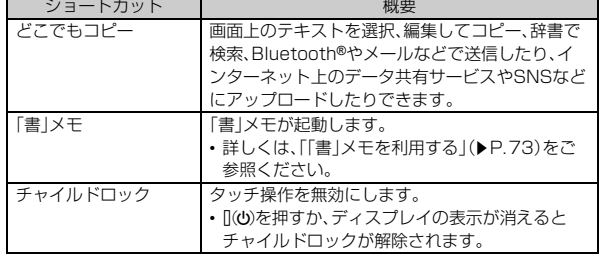

◎ アプリによっては履歴に表示されない場合があります。

拡大鏡について

◎ アプリケーションによっては拡大鏡を使用できない場合があります。 画面縮小について

◎ 画面縮小モード中に横表示にしたり、ディスプレイの表示が消えたりする

- と、画面縮小モードは解除されます。 ◎ 画面縮小モードに対応していないアプリケーションの場合は全画面表示
- に切り替わります。

### **アプリ初回起動時の確認画面から設定する**

### **アプリ初回起動時の確認画面について**

それぞれのアプリ/機能を初めて起動したときは、「アクセス権限の許可」「電池 の最適化」の確認画面が表示され、動作について設定を行います。

• アプリ/機能によって、表示される確認画面の種類や内容は異なります。ここ では、「アプリに必要な許可」「電池の最適化」の2種類の確認画面について説明 します。

### **アプリの権限を設定する**

本製品の機能や情報にアクセスするアプリ/機能を初めて起動すると、アクセ ス権限の許可をリクエストする確認画面が表示されます。

例: アルバムを起動した場合

### **■ 「アプリに必要な許可」の確認画面→[次へ]**

#### B**[許可しない]/[許可]**

通常は「許可」をタップし、機能の利用を許可してください。 利用する機能が複数ある場合、以降も同様に操作してください。

### **■ 利用する機能について設定する**

利用する機能について、次の手順で設定することもできます。

#### ■ アプリごとに利用する機能を設定する

- **ホーム画面に「アプリシート」を表示→[設定]→[アプリ]**
- **P** アプリを選択→[許可]

#### C **機能を選択**

- ■機能ごとに利用するアプリを設定する
- A **ホーム画面に「アプリシート」を表示→[設定]→[アプリ]→ [ ◎ ]→[アプリの権限]**

#### **P 機能を選択**

#### **B アプリを選択**

- ◎ 許可をしないとアプリ/機能を起動できない場合や、機能の利用が制限さ れる場合があります。
- ◎ アプリ/機能によっては、許可についての説明画面が表示される場合があ ります。また、確認画面が複数回表示される場合や、表示が異なる場合があ ります。表示内容をよくご確認のうえ、画面に従って操作してください。
- ◎ 本書では、確認画面の表示の記載については省略している場合がありま す。

### **電池の最適化**

電池の最適化を行うと、画面消灯中(充電中を除く)はアプリが動作しないよう に設定されます

• 電池の最適化を行った場合、画面消灯中(充電中を除く)はアプリが動作しま せん。アプリ/機能が利用できないなど、意図しない現象が発生することがあ ります。

例: データお預かり設定を起動した場合

### **■ 「電池の最適化」の確認画面→[次へ]**

#### B**[いいえ]/[はい]**

データお預かり設定の場合は、「いいえ」をタップすると利用できません。 通常は「はい」をタップし、電池の最適化は行わないでください。

#### **■ 電池の最適化の設定をする**

電池の最適化について、次の手順で設定することもできます。

#### A **ホーム画面に「アプリシート」を表示→[設定]→[アプリ]→ [ ◎ ]→[電池の最適化]**

ホーム画面に「アプリシート」を表示→[設定]→[省エネ&バッテリー]→

[電池]→[ | ]→[電池の最適化]でも電池の最適化を行うことができま す。

最適化していないアプリの一覧が表示されます。 [最適化していないアプリ]→[すべてのアプリ]と操作すると、すべてのア プリが表示されます。

#### **P** アプリを選択→[最適化する]/[最適化しない]→[完了]

### **共通の操作を覚える**

### **縦横表示を切り替える**

## 本製品の向きに合わせて、縦横表示を切り替えます。

例: 縦(横)表示から左(右)に回転した場合

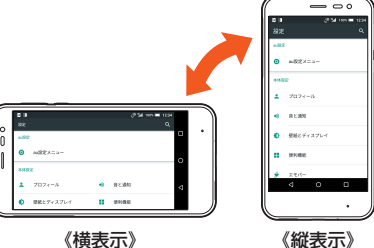

- ◎ 本製品を垂直に立てた状態で操作してください。本製品を水平に寝かせる と画面表示が切り替わらない場合があります。
- ◎ 縦横表示を切り替えるかどうかは、ホーム画面に「アプリシート」を表示→ [設定]→[ユーザー補助]→[画面の自動回転]が有効の場合に、ホーム画面 に「アプリシート」を表示→[設定]→[壁紙とディスプレイ]→[端末が回転 したとき]で設定できます。
- ◎ アプリケーションによっては、本製品の向きや設定にかかわらず画面表示 が切り替わらない場合があります。

### **利用できるメニューを表示する**

◎ などをタップすると、メニューを表示することができます。

例: ダイヤル画面の場合 <br>電話 -<br>MS作成 精緻付加 090X) 1  $\overline{2}$ 3  $\overline{4}$ 6 5  $\overline{7}$ 8 9  $\ast$  $0<sub>1</sub>$ # い発信  $\rm{III}$  .  $\begin{array}{c|c|c|c|c|c} \mathbf{\downarrow} & \mathbf{\uparrow} & \mathbf{\uparrow} & \mathbf{\uparrow} \\ & & \mathbf{\uparrow} & & \mathbf{\uparrow} & \\ & & \mathbf{\uparrow} & & \mathbf{\uparrow} & & \mathbf{\uparrow} \mathbf{\uparrow} \mathbf{\downarrow} \\ \mathbf{\uparrow} & & & \mathbf{\uparrow} & & \mathbf{\uparrow} & & \mathbf{\uparrow} \mathbf{\uparrow} \mathbf{\downarrow} \end{array}$ 

#### アイコン表示の「その他」について

- ◎ メニューがリストではなくアイコンで表示される場合、画面上にアイコン として表示できる数を超えると「その他」のアイコンが表示されます。アイ コンとして表示しきれないメニューが「その他」にまとめられ、「その他」を タップすると表示されます。
- ◎ 同じ画面でも設定内容や状況によって表示されるメニューの数は異なる ため、「その他」にまとめられる項目の数も設定内容や状況によって異なり ます。
- ◎ 本書では、メニューの一覧表において「その他」をタップする操作は記載し ておりませんので、あらかじめご了承ください。

#### ■ 各項目やデータのメニュー**について**

各項目やデータをロングタッチすると利用できるメニューが表示されます。 例: 電話帳一覧画面の場合

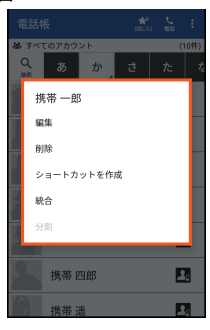

### **チェックボックスを利用する**

設定項目の横にチェックボックスが表示されているときは、チェックボックス をタップすることで設定の有効/無効を切り替えることができます。 また、データの| 選択移動」| 選択保存」| 選択削除」などをする際は、チェックボッ クスをタップすることで項目の選択/選択解除を切り替えることができます。

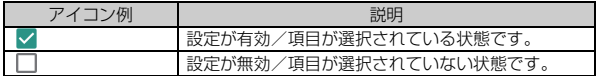

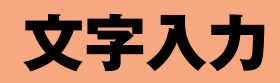

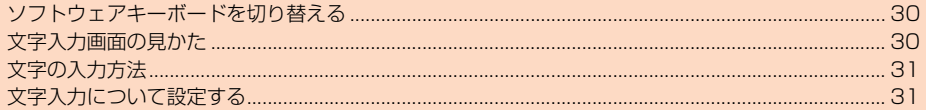

### **ソフトウェアキーボードを切り替える**

ソフトウェアキーボードは、連絡先の登録時やメール作成時などの文字入力画 面で入力欄を選択すると表示されます。 本製品では、次のソフトウェアキーボードを利用できます。

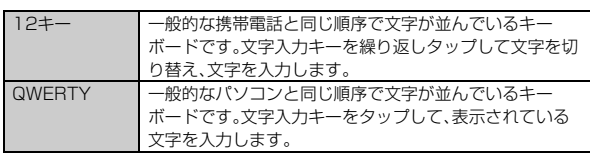

### <mark>1</mark> 文字入力画面→[ a ]→[入力方式]→[QWERTYキーボー **ド]/[12キーボード]**

### **■ フリック入力について**

複数の文字や機能が割り当てられたキーの場合、上下左右にフリックすること で、文字や機能を選択することができます。

キーに触れると、フリック入力で選択できる候補が表示されます。選択したい文 字や機能が表示されている方向にフリックすると、文字入力や機能選択ができ ます。例えば| | 2キー」で| あ」を人力する場合は| |\_\_||をタッフするだけで人 力でき、「お」を入力する場合は「 」を下にフリックすると入力されます。

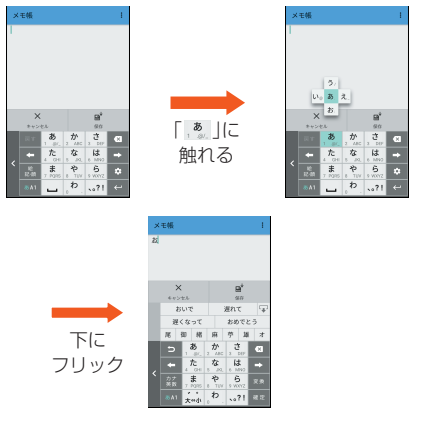

### **文字入力画面の見かた**

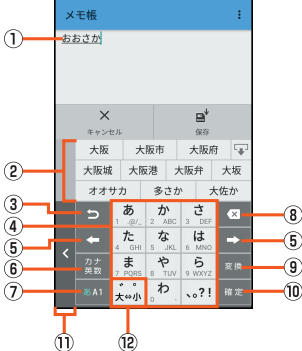

《文字入力画面(12キー)》

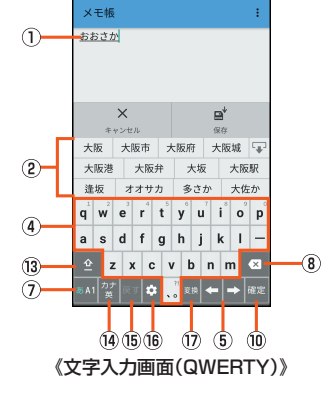

① 文字入力エリア 2) 入力候補リスト 文字を入力して「■■ |をタップすると、通常変換候補リストが表示されま す。 予測変換を有効に設定している場合は、文字を入力すると予測変換候補リス トが表示されます。つながり予測を有効に設定している場合は、入力が確定 するとつながり予測候補リストが表示されます。 •「 」をタップすると候補リストの表示エリアを拡大できます。元の表示 に戻すには、「 | 」をタップします。 3 逆トグルキー/戻すキー :同じキーに割り当てられた文字を逆の順に表示します。 :文字入力確定後にタップして未確定の状態に戻すなど、直前の操作を キャンセルします。 4) 文字入力キー 各キーに割り当てられた文字を入力できます。 E カーソルキー タップするとカーソルが左/右に移動します。フリックするとカーソルが ...<br>上/下/左/右に移動します。 文末で右に移動すると、スペースを入力します。文字入力中は、文字の区切り を変更します。 6 絵文字・記号・顔文字キー/カナ・英数キー :絵文字/記号/顔文字一覧を表示します。 ない、スカしたキーに割り当てられているカタカナ、英字、数字、予測される -----<br>日付や時間が変換候補に表示されます。元の表示に戻すには、「 ◎ 」をタップ します。 G 文字種キー 文字種を切り替えると、選択した文字種に応じて、次の文字が青く表示され ます。 あ:ひらがな漢字入力 A:半角英字入力 1:半角数字入力 A:全角英字入力 1:全角数字入力 区:区点コード入力 8 削除キー 文字を削除します。 9 設定キー/変換キー/スペースキー ■:S-Shoinメニューを表示します。 ■:変換候補リストを表示します。 ■:スペースを入力します。英字入力時に表示されます。 10 確定キー/改行キー :入力中の文字を確定します。 **|e|:カーソルの位置で改行します。** • アプリケーションや入力中の項目によって、表示が切り替わります。 (1) 12キーボード位置変更キー キーボードの右寄せ/左寄せを切り替えます。 <sup>(2)</sup> 大文字・小文字キー/スペースキー :入力した文字を大文字/小文字に切り替えたり、濁点/半濁点を付け たりします。 :入力した英字を大文字/小文字に切り替えたり、アポストロフィを付 けたりします。 |- |:スペースを入力したり、英字入力時にアポストロフィを付けたりしま す。 (3) シフトキー タップすると、大文字/小文字入力を切り替えます。タップするたびに、表示 が次のように変更されます。 ● :小文字入力 ■:大文字入力 ■:大文字入力ロック また、数字入力時にタップすると、入力できる記号を切り替えます。  $@$  絵文字・記号・顔文字キー/カナ・英字キー :絵文字/記号/顔文字一覧を表示します。 ■:入力したキーに割り当てられているカタカナ、英字が変換候補に表示さ れます。元の表示に戻すには、「 」をタップします。  $(5)$  戻すキー 文字入力確定後にタップして未確定の状態に戻すなど、直前の操作をキャン セルします。 16 設定キー S-Shoinメニューを表示します。 Q スペースキー/変換キー ■:スペースを入力します。 ■:変換候補リストを表示します。 ◎ 入力候補リストが表示されていない状態で「■」をタップすると、キー ボードを非表示にすることができます。 フリック操作について 。<br>◎ 絵文字・記号・顔文字キー/カナ・英数キーを右にフリックすると、連携・引 用アプリ一覧が表示されます。アプリケーションを選択すると起動するこ とができます。 ◎ 文字種キーに触れて、「あ」「A」「1」が表示されている方向にフリックする と「ひらがな漢字入力」「半角英字入力」「半角数字入力」を切り替えること ができます。上にフリックすると「ひらがな漢字入力」「半角英字入力」「半 角数字入力」以外の文字種も選択できます。 ◎ 設定キーをフリックすると、次の機能を利用できます。

**■ / | ■ | :QWERTYキーボードに切替/12キーボードに切替** ● :音声入力

### **文字の入力方法**

### **文字を入力する**

ソフトウェアキーボードを使用して文字を入力します。ワイルドカード予測/ 予測変換/つながり予測の機能を利用して入力することもできます。

### 例:「大阪」と入力する場合

**■ 文字入力画面→「おおさか」と入力** 

### B **変換候補から「大阪」をタップ**

#### 予測変換について

- ……………………。<br>◎ 予測変換候補リストで「 ̄\*ット®® 」をタップすると、インターネット上の 変換エンジンを利用して変換候補を取得し、予測変換候補リストに表示し ます。
- ◎ 予測変換候補リストで学習した変換候補をロングタッチ→[学習クリア] と操作すると、学習した変換候補を削除できます。
- ◎ ひらがな入力中に「■■ 」をタップすると通常変換候補リストに切り替え <u>られます。| ← 範囲約 |/| <sup>範囲拡大→</sup> |をタッフすると、変</u>換するひらがなの文 <u>節を変えることができます。| 予測供補 J/I | 変換供補 J/I | カナ英数 J</u>/ 「 カナ英字 」をタップすると、予測変換候補リスト/通常変換候補リスト カナ英数変換候補リスト/カナ英字変換候補リストを切り替えられます。

### **■ ワイルドカード予測を利用する**

読みの文字数から変換候補を表示し、入力できます。

例:「テレビ」と入力する場合

**■ 文字入力画面→「て」と入力** 

#### **B**<br>**B**<br>**B**<br>**B**<br>**B**

「 → 」をタップするたびに「\*」が入力され、文字数に合わせた変換候補が 予測変換候補リストに表示されます。

**6 変換候補から「テレビ」をタップ** 

### **入力する文字種を切り替える**

### **■ 文字入力画面→文字種キーを上にフリック**

### B **文字種を選択**

◎ 操作する画面やアプリケーションなどによっては、入力できない文字種が あります。

### **絵文字/記号/顔文字を入力する**

### **1 文字入力画面→[ ■**]

### B **絵文字/記号/顔文字を選択**

◎ 操作する画面によっては、表示できない一覧や、入力できない絵文字/記 号/顔文字があります。

### **■ 絵文字/記号/顔文字一覧画面の見かた**

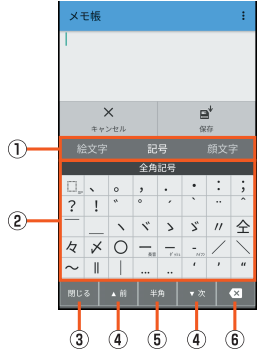

《絵文字/記号/顔文字一覧画面》

**① 文字切替** 

- 。<br>絵文字/記号/顔文字を切り替えます。
- 2 絵文字/記号/顔文字リスト
- 絵文字/記号/顔文字をカテゴリごとに一覧表示します。 ● ルストから顔文字をロングタッチすると、顔文字を編集することができま<br>• リストから顔文字をロングタッチすると、顔文字を編集することができま
- す。ただし、「履歴」欄の顔文字は編集できません。
- 3 閉じるキー
- 文字入力画面に戻ります。
- 4) ページ切替キー
- 前/次のカテゴリやページを表示します。 E 文字切替キー
- ■:半角記号を表示します。
- :全角記号を表示します。
- 6 削除キー
- 選択した文字やカーソルの左の文字を削除します。カーソルが文頭にある場 合は、カーソルの右の文字を削除します。

### **音声で入力する**

### **A** 文字入力画面→[ ¤ ]→[入力方式]→[音声入力]

### B **送話口(マイク)に向かって話す**

:音声入力を受け付けています。認識が完了すると文字が入力されま す。タップすると音声入力を一時停止します。 :音声入力を一時停止しています。タップすると音声入力を開始しま す。

- -<br>||■ :タップするとソフトウェアキーボードに切り替えます。

### **■ 文字を切り取り/コピーしてから貼り付ける**

#### **■ 文字入力画面→文字入力エリアをロングタッチ** ■ 」/「 ■ 」をドラッグして範囲を選択してください。

.<br>[ <mark>• ]</mark> ] → [すべて選択]と操作すると、すべての文字を選択できます。 B**[切り取り]/[コピー]**

**B** 貼り付ける位置をタップ→[●]→[貼り付け] 「●」をドラッグしてカーソルの位置を移動することができます。

- 
- ◎ [ ]→[履歴から]と操作すると、切り取り/コピーした履歴を選択して 貼り付けることができます。
- ◎ アプリケーションにより表示されるアイコンなどが異なる場合がありま す。

### **文字入力について設定する**

### **S-Shoinの設定を行う**

S-Shoinでのキー操作時の操作音やバイブレータなどを設定できます。

### **1 文字入力画面→[ • ]**

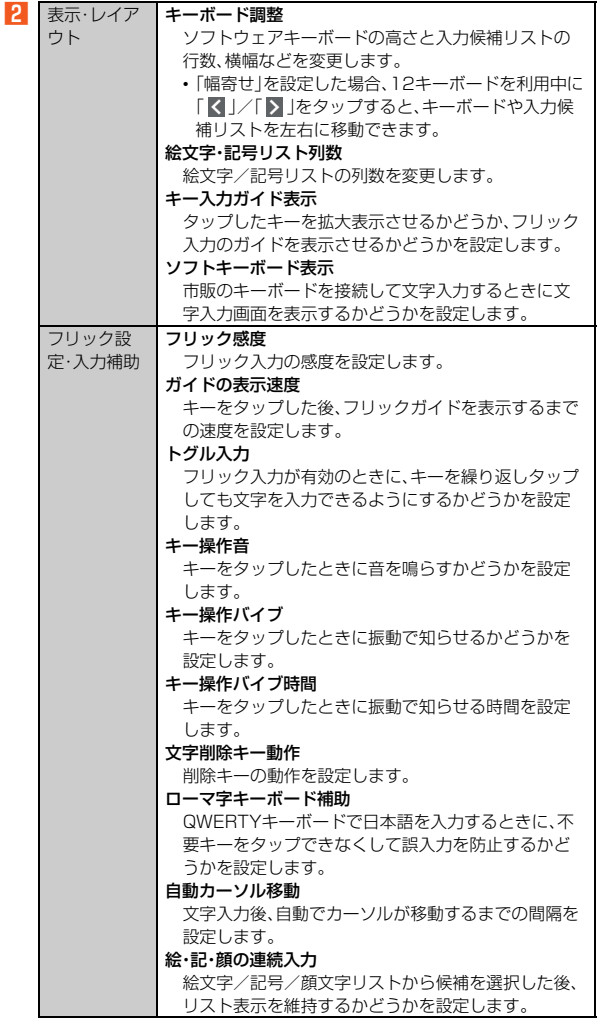

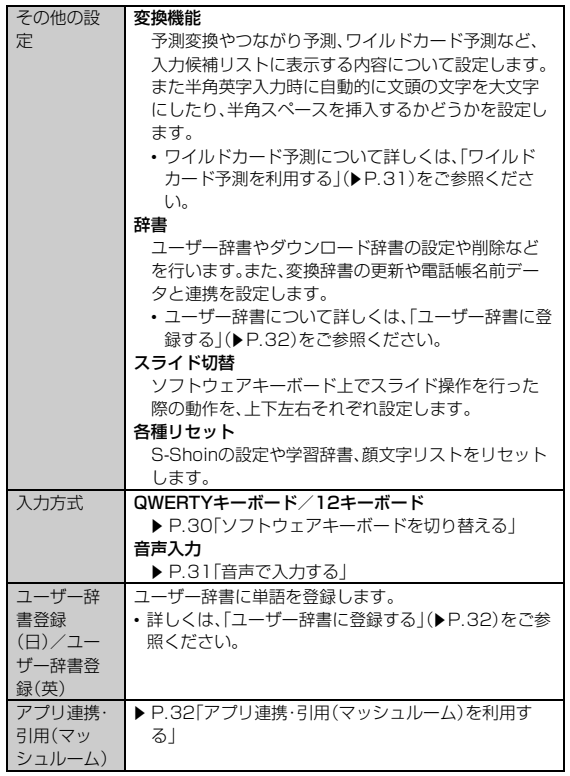

#### 自動カーソル移動について

◎ カーソル移動後でも、゛(濁点)/゜(半濁点)の付加や、大文字/小文字の 変換を行うことができます。

### **■ ユーザー辞書に登録する**

よく利用する単語などの表記と読みを、日本語と英語をそれぞれ最大500件ま で登録できます。文字の入力時に登録した単語などの読みを入力すると、変換候 補リストに表示されます。

#### **■ 文字入力画面→[ ¤ ]→[その他の設定]→[辞書]→[ユーザー 辞書]**

ユーザー辞書単語一覧画面が表示されます。

「日本語用」/「英語用」をタップすると、日本語/英語ユーザー辞書を切り 替えることができます。

B**[ ]**

文字入力画面→[ ]→[ユーザー辞書登録(日)]/[ユーザー辞書登録 (英)]でも同様に操作できます。

### ■ 読み/単語を入力→[登録]

### **■ ユーザー辞書単語一覧画面のメニューを利用する**

**■ ユーザー辞書単語一覧画面→[2]** 

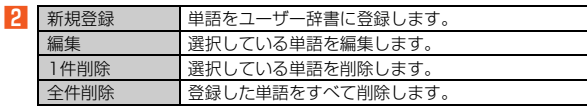

### **■ アプリ連携・引用(マッシュルーム)を利用する**

アプリ連携・引用(マッシュルーム)を利用すると、いろいろな文字入力に関する 機能を拡張できます。

**■ 文字入力画面→[ a ]→[アプリ連携・引用(マッシュルーム)]** アプリ連携・引用のヒント画面が表示されます。内容をご確認のうえ、画面 に従って操作してください。

### **2 アプリケーションを選択**

- ◎ アプリ連携・引用(マッシュルーム)は、アプリケーションをインストール して利用することもできます。アプリケーションのインストール方法につ いて詳しくは、「Google Playを利用する」(▶P.68)をご参照ください。 ◎ 入力候補リストの変換候補をロングタッチ→[アプリ連携・引用]と操作
- し、アプリケーションを選択しても同様に操作できます。

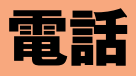

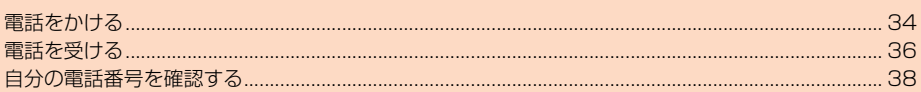

### **電話をかける**

### **電話番号を入力して電話をかける**

### **■ ホーム画面→[し]**

### B **電話番号を入力**

一般電話へかける場合には、同一市内でも市外局番から入力してくださ い。

### **R** 【発信】→通話

通話中画面が表示されます。

通話中に $(0+)$ / $(0+)$ を押すと、通話音量(相手の方の声の大きさ)を調節で きます。

D**[通話終了]**

「電話帳に登録」をタップすると、発信した電話番号を電話帳に登録できま す。

- ◎「通話中」と表示されている場合でも、相手の方が電話を受けていないこと があります。相手の方が受けていることを確認してからお話しください。
- ◎ 発信中/通話中に顔などによって近接センサーをおおうと、誤動作を防止 するため画面が消灯します。
- ◎「1401」を付加して電話をかけた場合の通話料は、auのぷりペイドカー ドを購入し、ご登録された残高から引かれます。
- ◎送話口(マイク)をおおっても、相手の方には声が伝わりますのでご注意く ださい。
- ◎「機内モード」を設定中でも、緊急通報番号(110、119、118)、お客さま センター(157)へは電話をかけることができます。
- ◎ 通話中に他のアプリケーションを起動した場合やバックライト点灯中 (ロック画面表示中を除く)に電話を受けた場合に、通話中画面を表示した
- いときは次の操作を行ってください。 • ステータスバーを下にスライドして「通話中」をタップ
- シンクコール画面(▶P.37)で「 !!! 」をタップ

### **■ ダイヤル画面の見かた**

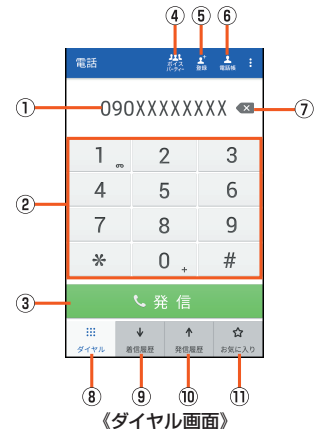

#### 1 電話番号入力欄

32桁まで入力できます。

### 2 数字キー

- C 発信
	- 電話をかけます。また、発信履歴がある場合、電話番号未入力のときにタップ すると最新の発信履歴が入力されます。
- D ボイスパーティー
- E 電話帳登録
- $6$  電話帳
- タップすると「電話帳」を起動します。
- G 削除
	- 最後に入力した数字を1桁削除します。ロングタッチすると、すべての数字 を削除します。
	- 電話番号入力欄を選択してカーソルを表示した場合は、カーソル左側の数 字を1桁削除します。ロングタッチすると、カーソル左側のすべての数字を 削除し、カーソル左側に数字がない場合はすべての数字を削除します。
- 8 ダイヤル
- 9 着信履歴一覧 10 発信履歴一覧
- ⑪ お気に入り一覧
- 

### **■ 緊急通報位置通知について**

本製品は、警察・消防機関・海上保安本部への緊急通報の際、お客様の現在地 (GPS情報)が緊急通報先に通知されます。

- ◎ 警察(110)・消防機関(119)・海上保安本部(118)について、ここでは緊 急通報受理機関と記載します。
- ◎ 本機能は、一部の緊急通報受理機関でご利用いただけない場合もありま す。
- ◎ 日本国内の緊急通報番号(110、119、118)の前に「184」を付加した場 合は、電話番号と同様にお客様の現在地を緊急通報受理機関に知らせるこ とができません。
- ◎ 日本国内の緊急通報受理機関に接続する場合は、auのVoLTE(LTEネット ワーク)を利用します。3G(回線交換ネットワーク)を利用しての接続はで きません。
- ◎ GPS衛星または基地局の信号による電波を受信しづらい、地下街・建物 内・ビルの陰では、実際の現在地と異なる位置が、緊急通報受理機関へ通知 される場合があります。
- ◎ GPS測位方法で通知できない場合は、基地局信号により、通知されます。
- ◎ 警察・消防機関・海上保安本部への緊急通報の際には、必ずお客様の所在地 をご確認のうえ、口頭でも正確な住所をお伝えくださいますようお願いい たします。なお、おかけになった地域によっては、管轄の通報先に接続され ない場合があります。
- ◎ 緊急通報した際は、通話中もしくは通話切断後一定の時間内であれば、緊 急通報受理機関が、人の生命、身体などに差し迫った危険があると判断し た場合には、発信者の位置情報を取得する場合があります。

### **■ P(ポーズ)ダイヤルで電話をかける**

送信するプッシュ信号をあらかじめ入力しておき、通話中に「はい」をタップす ると、プッシュ信号を送信できます。各種の情報サービスや自動予約サービスを 利用する際に便利です。

- 例:「03-0001-XXXX(銀行の電話番号)」に電話をかけて、店番号「22X」口座 番号「123XX」を送信する場合
- **ダイヤル画面→銀行の電話番号「030001XXXX」を入力**
- **B** | | | | → [特番付加] → [P付加] →店番号「22X」を入力
- C**[ ]→[特番付加]→[P付加]→口座番号「123XX」を入力**

P(ポーズ)を間に入力すれば、複数のプッシュ信号をつなげて入力できま  $\tau$ 

#### <mark>4</mark> [発信]→[はい]→[はい]

送信先が電話を受けると、確認画面が表示されます。「はい」をタップする ごとにプッシュ信号を送信します。

### **■ ダイヤル画面のメニューを利用する**

### **1** ホーム画面→[ ↓ ]→[ |]

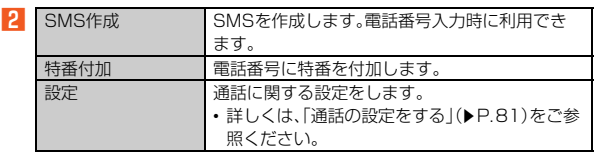
## **通話中画面の操作**

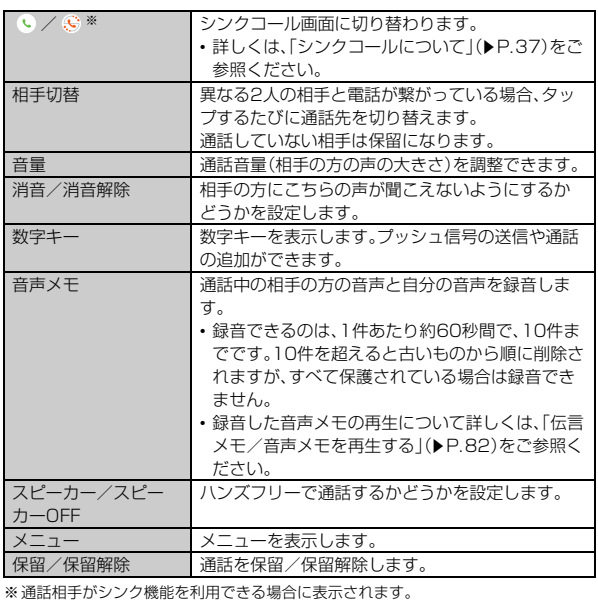

**■ 通話中画面のメニューを利用する**

# **■ 通話中画面→[メニュー]**

■2 ※メニューの項目は、ご利用になる機能や条件などにより異なる場合があります。

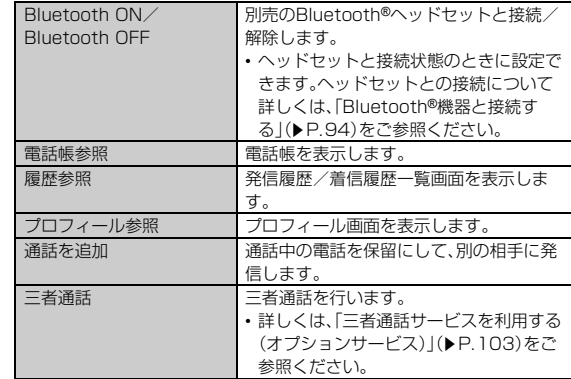

## **履歴を利用して電話をかける**

- **ホーム画面→[ ↓ ]→[発信履歴]/[着信履歴]** 発信履歴一覧画面/着信履歴一覧画面が表示されます。
- B **電話をかける履歴を選択** 発信履歴/着信履歴詳細画面が表示されます。

# C**[発信]**

- 「SMS」をタップするとSMSを作成できます。
- ◎ 発信履歴/着信履歴をロングタッチすると、番号を編集して発信したり、
	- 履歴を削除したりするなどの操作が行えます。
- ◎ 発信履歴/着信履歴はそれぞれ最大100件まで保存され、100件を超え ると最も古い履歴から自動的に削除されます。空き容量によっては、保存 件数が少なくなる場合があります。

# ■ 発信履歴一覧画面/着信履歴一覧画面**の見かた**<br>○ ② ③ ④ ⑤

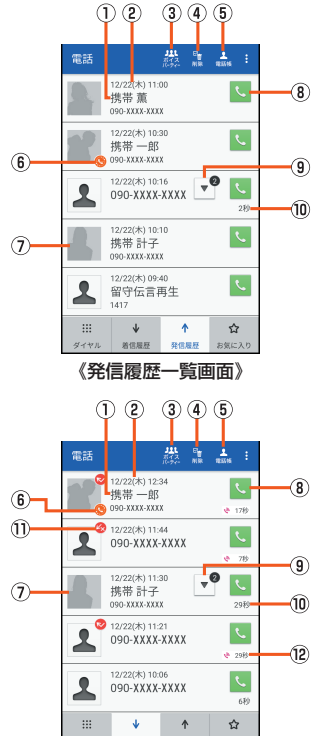

- $0$ 電話番号/名前/非通知着信の理由/ネットワークサービスの内容 《着信履歴一覧画面》
- B 発着信日時
	-
- 3 ボイスパーティー

#### 4 履歴選択削除 E 電話帳

- --------<br>タップすると「電話帳」を起動します。
- 6 シンクコール対応電話番号アイコン
- シンク機能を利用できる連絡先に表示されます。
- シンクコールについて詳しくは、「シンクコールについて」(zP.37)をご参 照ください。
- G 電話帳に登録している顔写真
- 8 発信アイコン
- タップすると発信します。 9 グループアイコン
- 同じ相手の発信履歴/着信履歴が連続した場合、履歴が1つのグループにま とめられます。グループアイコンを選択して、グループ内の履歴の表示/非 表示を切り替えることができます。
- **10 通話時間**
- 10 着信状態アイコン
	- :不在着信
	- :不在着信(ワン切り※) :着信拒否

#### **12 呼び出し時間**

※約3秒以内に切れた不在着信をワン切りとみなします。お客様に折り返し電話させ、 悪質な有料番組につなげる行為の可能性がありますのでご注意ください。

## **■ 発信履歴/着信履歴一覧画面のメニューを利用する**

## **■ 発信履歴/着信履歴一覧画面→[1]**

■2 ※メニューの項目は、ご利用になる機能や条件などにより異なる場合があります。

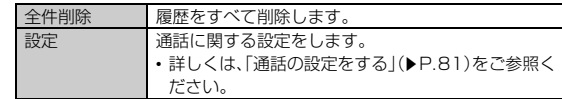

## **お気に入りを利用する**

電話帳でお気に入りに登録した連絡先を一覧表示して利用できます。

#### **■ ホーム画面→[ し]→[お気に入り]**

#### **■ お気に入り一覧画面の見かた**

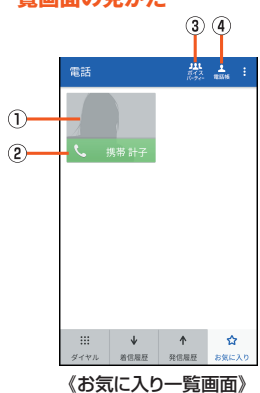

#### 1 電話帳に登録している顔写真

タップするとアプリを選択して、連絡先の詳細を表示できます。

- 2 発信アイコン
- タップすると発信します。
- 3 ボイスパーティー

D 電話帳

B

タップすると「電話帳」を起動します。

#### **■ お気に入り一覧画面のメニューを利用する**

## **■ お気に入り一覧画面→[ | ]**

設定 通話に関する設定をします。

## •詳しくは、「通話の設定をする」(▶P.81)をご参 照ください。

## **■ボイスパーティーで電話をかける**

ボイスパーティーとは、通話したい相手の端末の種類にかかわらず、発信者を含 めて最大30人で同時に通話が可能な音声サービスです。

#### **■ ホーム画面→[ し ]→[ボイスパーティー]**

確認画面が表示された場合は、内容をご確認のうえ、画面の指示に従って 操作してください。

#### B**[新規パーティー作成]**

発信履歴をタップすると、履歴を利用して発信することができます。

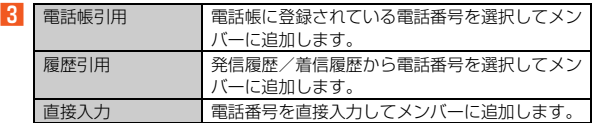

※ メンバーをロングタッチ→[1件削除]/[全件削除]→[はい]と操作すると × ンバーを削除できます。

#### **4** [発信]→通話

呼出中/通話中のメンバーを選択→[はい]と操作すると、選択したメン バーとの通話を終了します。

不在のメンバーを選択すると、発信/メンバーの削除が行えます。

#### E**[通話終了]**

- ◎ ボイスパーティーを利用するにはお申込みが必要です。
- ◎ 発信者には通話先に応じた通話料(人数分)が課金されます。
- ◎ 発信先として、緊急通報番号(110、119、118)や時報(117)などの特番 は対象外です。
- ◎ ボイスパーティーでの発信時は、「発信者番号通知」の設定にかかわらず発 信者番号が通知されます。
- ◎ 発信後、どの着信者からも20秒間応答がない場合、ボイスパーティーは終 了されます。
- ◎ 発信者・着信者はボイスパーティーと三者通話を同時にご利用できませ ん。
- ◎ 発信者・着信者はボイスパーティー中、割込着信をご利用できません。
- ◎ 発信者・着信者はボイスパーティー中にプッシュ信号を送信できません。
- ◎ 着信者がお留守番サービス、着信転送サービスを利用している場合、着信 者はボイスパーティーに参加できません。
- ◎ auのVoLTE対応機種に着信した場合、伝言メモは応答しません。
- ◎ 着信者には発信者以外のメンバーの名前や電話番号は表示されません。

## **au電話から海外へかける(au国際電話サービス)**

本製品からは、特別な手続きなしで国際電話をかけることができます。 例: 本製品からアメリカの「212-123-XXXX」にかける場合

- **ホーム画面→[t]**
- **2 国際アクセスコード「010」を入力** 
	- 「0」をロングタッチすると、「+」が入力され、発信時に「010」が自動で付 加されます。
- C **アメリカの国番号「1」を入力**

#### **4 市外局番「212」を入力**

市外局番が「0」で始まる場合は、「0」を除いて入力してください(イタリ ア・モスクワなど一部の国や地域の固定電話などの例外もあります)。

#### **E** 相手の方の電話番号「123XXXX」を入力→「発信]

- ◎ au国際電話サービスは毎月のご利用限度額を設定させていただきます。 auにて、ご利用限度額を超過したことが確認された時点から同月内の末 日までの期間は、au国際電話サービスをご利用いただけません。
- ◎ ご利用限度額超過によりご利用停止となっても、翌月1日からご利用を再 開します。また、ご利用停止中も国内通話は通常通りご利用いただけます。
- ◎ 通話料は、auより毎月のご利用料金と一括してのご請求となります。 ◎ ご利用を希望されない場合は、お申し込みによりau国際電話サービスを 取り扱わないようにすることもできます。 au国際電話サービスに関するお問い合わせ: au電話から(局番なしの)157番(通話料無料) ー<br>般電話から 【10077-7-111 (通話料無料)

受付時間 毎日9:00~20:00

## **電話を受ける**

#### **電話に出る**

お買い上げ時は、着信すると次の内容が表示されます。

- 相手の方から電話番号の通知があると、ディスプレイに電話番号が表示され ます。電話帳に登録されている場合は、名前が表示されます。
- 相手の方から電話番号の通知がないと、ディスプレイに理由が表示されます。 「非通知設定」「公衆電話」「通知不可能※」 ※相手の方が通知できない電話からかけている場合です。
- 
- バックライト消灯中、ロック画面表示中に着信した場合
- **着信中に「応答」を下にスライド**
- **2 通話→[通話終了]**
- バックライト点灯中(ロック画面表示中を除く)に着信した場合
- **1 着信中に「受話**]/[スピーカー受話]

「表示している画面のまま受話する」を「OFF」に設定している場合は、「応 答」をタップします。通話を終了する場合は、「通話終了」をタップします。

#### B **通話**

通話を終了する場合は、シンクコール画面(▶P.37)で「終話」をタップしま す。

◎ LTE NET、LTE NET for DATAをご契約いただいていない場合、ホーム 画面に「アプリシート」を表示→[設定]→[データ使用量]と操作し、「モバ イルデータ」を無効にしてご利用ください。

◎ かかってきた電話に出なかった場合はステータスバーに ※ が表示され ます。ステータスバーを下にスライドしてお知らせパネルを開くと、着信 のあった時間や電話番号、または電話帳に登録されている名前が表示され ます。

- ◎着信音が鳴っているときに「(+)/「(-)を押すと、着信音が消音になり、バ イブレータや着信ランプを停止することができます。
- ◎ ボイスレコーダーなどで録音していた場合は、録音が中断され、録音して いたデータは保存されます。
- ◎ 本体メモリの空き容量が少ない状態では、着信時にシンクコール画面 (ポップアップ)が表示されないことがあります。

その場合は、お知らせパネルから着信応答を行うか、不要なアプリを削除 して本体メモリの空き容量を増やしてください。また、メモリ負荷の高い アプリなどを長時間使用する場合は、事前に「表示している画面のまま受 話する」を「OFF」に設定しておくことをおすすめします。

### ■ 着信中のメニュー**を利用**する

#### **1 着信中に「 」 あ下にスライド**

バックライト点灯中(ロック画面表示中を除く)に着信があった場合は、 [ ||| ]→[ |: ]と操作します。「表示している画面のまま受話する」を「OFF」 に設定している場合は、連絡先をタップ→[ | : ]と操作します。

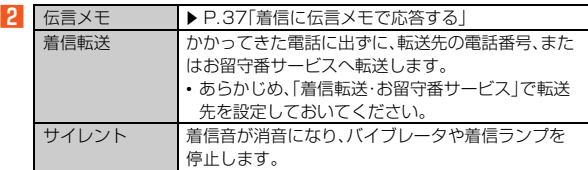

## **着信に伝言メモで応答する**

#### 伝言メモのメッセージで応答し、相手の方の伝言を録音します。

•「音声・伝言メモ(録音機能)」にマイクの権限が許可されていないと、伝言メ モ/音声メモの利用ができません。

アプリに権限を許可する方法について詳しくは、「アプリの権限を設定する」 (▶P.27)をご参照ください。

「お知らせパネル」に表示される「伝言メモを利用するには」をタップしてマイ クの権限を許可することもできます。お知らせパネルについて詳しくは、「お 知らせ/ステータスパネルを利用する1(▶P.25)をご参照ください。

## ■ バックライト消灯中、ロック画面表示中に着信した場合

**■ 着信中に「 」を下にスライド→[伝言メモ]** 

#### ■ バックライト点灯中(ロック画面表示中を除く)に着信した場合

## <mark>1</mark> 着信中に[ :|| ]→[ : ] ]→[伝言メモ]

「表示している画面のまま受話する」を「OFF」に設定している場合は、連絡 先をタップ→[ | : | ]→[伝言メモ]と操作します。

◎ 伝言メモ録音中に「受話音声」をタップすると、相手の方の音声のON/ OFFを切り替えられます。

## **着信を拒否する**

着信を拒否すると、かかってきた電話が切れます。相手の方には「おかけになっ た電話をお呼びしましたが、お出になりません。」と音声ガイダンスでお知らせ します。

■ バックライト消灯中、ロック画面表示中に着信した場合

#### **■ 着信中に「着信拒否」を下にスライド**

■ バックライト点灯中(ロック画面表示中を除く)に着信した場合

#### **■ 着信中に[拒否]**

「表示している画面のまま受話する」を「OFF」に設定している場合は、画面 上部に表示される「拒否」をタップします。

## **着信を拒否してメッセージ(SMS)を送る**

クイック返信すると、かかってきた電話が切れます。相手の方には「おかけに なった電話をお呼びしましたが、お出になりません。」と音声ガイダンスでお知 らせします。

#### ■ バックライト消灯中、ロック画面表示中に着信した場合

## **1 着信中に「クイック返信」を下にスライド**

#### **P 送信するメッセージを選択**

#### ■ バックライト点灯中(ロック画面表示中を除く)に着信した場合

#### **■ 着信中に[ ||| ]→[クイック返信]**

「表示している画面のまま受話する」を「OFF」に設定している場合は、画面 上部に表示される連絡先をタップ→[クイック返信]と操作します。

#### **2 送信するメッセージを選択**

◎ 送信するメッセージで「カスタム返信を作成...」をタップすると、SMSを 作成してメッセージを送ることができます。

- ◎送信するメッセージを、あらかじめ「通話設定」の「クイック返信」で編集す ることができます。
- ◎ 相手の方の電話番号が通知されない場合はクイック返信できません。ま た、通信環境によってはクイック返信できない場合があります。
- ◎ 送信するメッセージを選択するまでは、相手の方には呼出音が流れます。 SMSを送信する前に伝言メモが応答する場合があります。

## **シンクコールについて**

操作画面のまま、通話することができます。さらに、auのVoLTE(LTEネット ワーク)を利用して、通話相手と表示中のスマホの画面、カメラで映している映 像、お互いの位置情報、手書きの文字や絵をリアルタイムで共有する機能です。

- **通話中に「 6 」をタップ**
- シンクコール画面が表示されます。
- B**[画面シンク]/[カメラシンク]/[位置シンク]/[手書きシン ク]**

接続要求画面が表示されます。内容をご確認のうえ、画面に従って操作し てください。

C **画面に従って操作**

#### ■ シンク**コール画面の見かた**

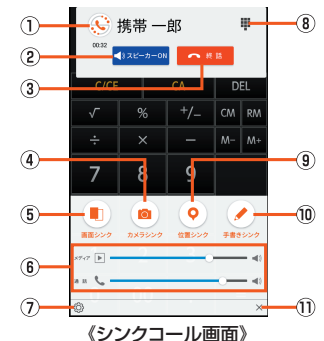

#### (1) シンクコール画面表示切替

- タップするごとにシンクコール画面の表示/非表示(アイコンのみ表示)を 切り替えます。ドラッグして移動できます。
- B スピーカーON/OFF
- C 終話
- (4) カメラシンク
- カメラで映している映像を相手に送信します。
- E 画面シンク
	- 表示中のスマホの画面を相手に送信します。
- F 音量 メディアの再生音量や通話音量を調節します。
- G 設定
	- シンクコール設定画面を表示します。
- 8 通話中画面表示
- **9 位置シンク** 
	- お互いの位置情報を地図上に表示します。
- 10 手書きシンク
- 画面上で手書きの文字を共有します。
- 10 シンクコール画面を閉じる
- 通話したままシンクコール画面を非表示にします。
- ◎ シンクコール画面を非表示(アイコンのみ)にしても通話は終了しません。 通話を終了するにはシンクコール画面を表示させ、「終話」をタップしてく ださい。
- ◎ Bluetooth®イヤホンをご利用中、シンクコールアプリでは音量を変更で きない場合があります。
- ◎ シンク機能は通話中かつ、通話相手もauスマートフォン(au VoLTE対 応)(1対1)の場合にご利用いただけます。基本機能は通話相手がシンク コール非対応でもご利用いただけます。
- ◎ シンク機能のご利用によるデータ通信は相互にパケット通信料がかかり ます。
- ◎ 地デジ放送は画面シンクで共有することはできません。
- ◎ シンク機能は、お客さまのご利用環境、回線の状況などにより、表示が乱れ る場合や接続しにくくなる場合があります。

## **シンクコールを設定する**

#### **■ ホーム画面に「アプリシート」を表示→[設定]→[通話]→[シン クコール設定]**

**P** ※下記以外にバージョン情報を確認できます。

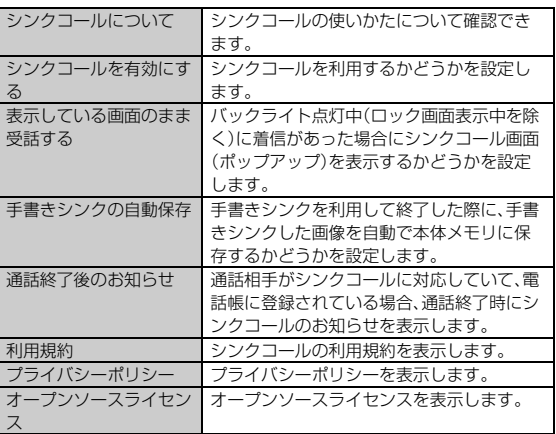

# **■伝言メモを利用する**

伝言メモを設定すると、お留守番サービスEXを契約していない場合でも、電話 に応答できないときに応答メッセージを再生し、相手の音声を録音することが できます。

## **■ ホーム画面に「アプリシート」を表示→[設定]→[通話]→[音 声・伝言メモ]→[伝言メモ設定]**

### B**[マナーモード連動]/[ON]**

- ◎ 録音された伝言メモがある場合は、ステータスバーに 20 が表示されま す。ステータスバーを下にスライドし、伝言メモの通知をタップすると、伝 言メモリスト画面が表示され、録音された伝言メモを確認できます。
- ◎ 録音できるのは、1件あたり約60秒間で、10件までです。10件録音され ている場合は、再生済みで保護されていない伝言メモが、古いものから順 に削除されます。すべて未再生または保護されている場合、伝言メモで応 答しません。
- ◎ 録音した伝言メモの再生について詳しくは、「伝言メモ/音声メモを再生 する」(▶P.82)をご参照ください。

## **■ 応答メッセージを設定する**

- 伝言メモで応答したときに流れるメッセージを設定します。
- **ホーム画面に「アプリシート」を表示→「設定**]→「通話]→「音 **声・伝言メモ]→[応答メッセージ設定]**
- **2 応答メッセージを選択**

項目をロングタッチ→[再生]と操作すると、メッセージを再生します。

# **■ 応答時間を設定する**

伝言メモで応答するまでの時間を設定します。

- A **ホーム画面に「アプリシート」を表示→[設定]→[通話]→[音 声・伝言メモ]→[応答時間設定]**
- 応答時間を設定→[設定]

## **自分の電話番号を確認する**

## **プロフィールを確認する**

**■ ホーム画面に「アプリシート」を表示→[設定]→[プロフィー ル]**

## **プロフィールを編集する**

**■ ホーム画面に「アプリシート」を表示→[設定]→[プロフィー ル]→[編集]** プロフィール編集画面が表示されます。

# **2 必要な項目を入力**

# **3 [保存]→[はい]**

◎ プロフィール編集について注意事項は、電話帳登録と同様です。詳しくは、 「電話帳に登録する」(▶P.40)をご参照ください。

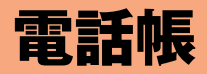

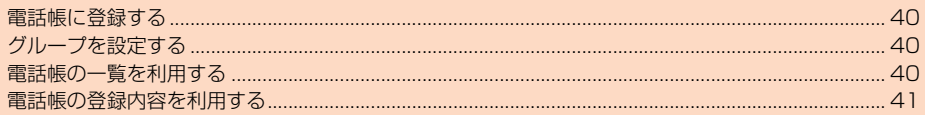

## **電話帳に登録する**

## **■ ホーム画面に「アプリシート」を表示→[電話帳]**

連絡先の登録件数が0件の場合は、電話帳移行画面が表示されます。内容を ご確認のうえ、画面に従って操作してください。

- 電話帳を移行せずにご利用になる場合は、「いいえ」をタップしてくださ  $\langle \cdot, \cdot \rangle$
- **2 [ 日** ]→[新規登録]

アカウントを設定している場合、連絡先の登録先を選択してください。

#### C **必要な項目を入力**

- D**[保存]→[はい]**
- ◎「▼」をタップすると表示されていない入力項目が表示されます。
- ◎「 + | | / 「× | をタップすると項目を追加/削除できます。
- ◎ 登録する電話番号が一般電話の場合は、市外局番から入力してください。 ◎ 項目によっては種別を変更できる場合があります。項目の左側に表示され ているアイコンをタップして種別を選択してください。種別変更時に「カ スタム」をタップすると、入力した文字列を種別として登録できます。
- ◎ 名前に半角英数字が含まれる場合、電話帳では名、姓の順に表示されるこ とがあります。
- ◎ GPS情報を登録するには、あらかじめ「位置情報」を「ON」に設定する必要 があります。
- ◎ 相手の方から電話番号の通知がない場合は、「着信音設定」は動作しませ ん。
- ◎ 電話帳に登録された電話番号や名前は、事故や故障によって消失してしま うことがあります。大切な電話番号などは控えておかれることをおすすめ します。事故や故障が原因で連絡先が変化・消失した場合の損害および逸 失利益につきましては、当社では一切の責任を負いかねますのであらかじ めご了承ください。

## **グループを設定する**

グループごとに名前、アイコン、着信音や着信ランプなどを設定できます。 • Googleアカウントと同期すると、自動的にグループが作成されます。「Myコ

ンタクト」はグループ名やアイコンの変更、グループの削除ができません。

#### **1 ホーム画面に「アプリシート」を表示→[電話帳]→[ | |** | →[グ **ループ追加・編集]**

グループ追加・編集画面が表示されます。

アカウントを設定している場合、グループの設定先を選択してください。

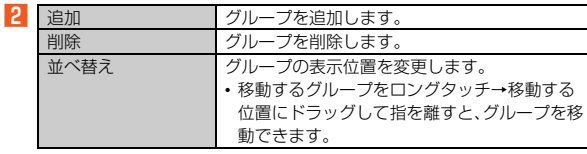

- ◎ グループを削除しても、登録されている連絡先は削除されません。
- ◎ 相手の方から電話番号の通知がない場合は、グループの音声着信の設定は
- 動作しません。 ◎ 個別の連絡先に「着信音設定」が設定されている場合は、そちらが優先され
- ます。
- ◎ 1つの連絡先が複数のグループに登録されている場合は、グループ追加· 編集画面で上に表示されているグループの設定が優先されます。

## **■ グループを編集する**

#### **■ グループ追加・編集画面→グループを選択**

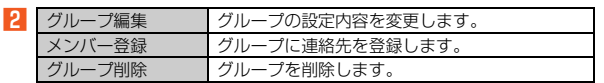

# **電話帳の一覧を利用する**

## **電話帳一覧画面を表示する**

## **■ ホーム画面に「アプリシート」を表示→[電話帳]**

電話帳一覧画面の表示方法が「グループ」の場合はグループ一覧画面が表 示されます。グループを選択すると、選択したグループに登録されている 電話帳一覧画面が表示されます。

#### **■電話帳一覧画面の見かた**

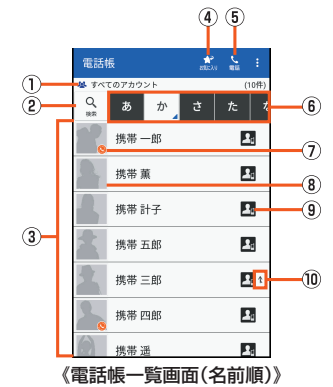

- **1) アカウント** 
	- 設定しているアカウントが表示されます。

#### ② 検索アイコン

- タップすると、「検索設定」で設定した項目で連絡先を検索できます。
- 3 連絡先
- 選択したタブに登録されている連絡先が表示されます。
- 4 電話帳/お気に入り表示切替
- E 電話 タップすると「電話」を起動します。
- **6 タブ**
- タップすると、表示する連絡先を切り替えます。
- G シンクコール対応電話番号アイコン
	- シンク機能を利用できる連絡先に表示されます。
	- シンクコールについて詳しくは、「シンクコールについて」(▶P.37)をご参 照ください。

#### 8 顔写真 9 登録先アイコン

- 
- すべてのアカウントの連絡先を表示している場合、登録先をアイコンで表し
- ます。 10 統合アイコン
	- 複数の連絡先を統合した連絡先に表示されます。

## **連絡先を統合する**

複数の連絡先の登録内容を、1つの連絡先にまとめて表示することができます。

**■ ホーム画面に「アプリシート」を表示→[電話帳]→統合する連 絡先をロングタッチ→[統合]** 。<br>登録内容の類似した連絡先の一覧が表示されます。 「一覧から選択」をタップすると、電話帳一覧画面から連絡先を選択できま す。

#### **2 連絡先を選択**

#### C**[はい]**

◎ 連絡先を統合すると、個別の連絡先に設定されているグループ情報も統合 されて、各グループに表示されます。

#### **■ 統合した連絡先を分割する**

<mark>1</mark> ホーム画面に「アプリシート」を表示→[電話帳]→分割する連 **絡先をロングタッチ→[分割]→[はい]**

## **電話帳一覧画面/グループ一覧画面のメニューを 利用する**

## **■ ホーム画面に「アプリシート」を表示→[電話帳]**

電話帳一覧画面の表示方法が「グループ」の場合はグループ一覧画面が表 示されます。グループを選択すると、選択したグループに登録されている 電話帳一覧画面が表示されます。

#### B**[ ]**

<sub>2</sub>

■3 ※メニューの項目は、ご利用になる機能や条件などにより異なる場合があります。

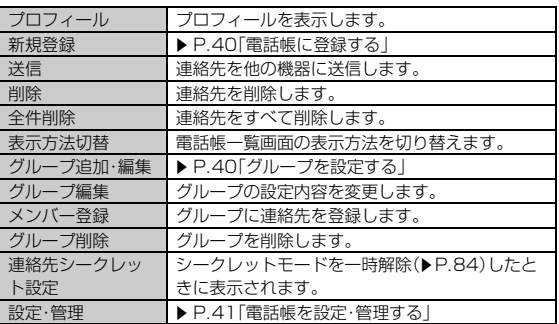

## **電話帳を設定・管理する**

## <mark>|</mark>| ホーム画面に「アプリシート」を表示→[電話帳]→[ <mark>|</mark> ]→[設 **定・管理]**

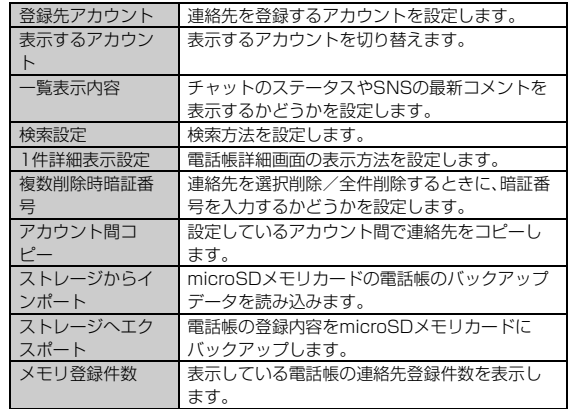

# **電話帳の登録内容を利用する**

**■ ホーム画面に「アプリシート」を表示→[電話帳]→連絡先を選 択**

## **■ 電話帳詳細画面の見かた**

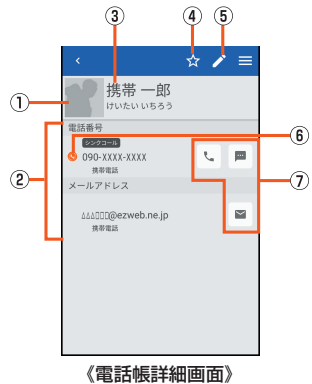

- ① 顔写真
- 2 登録内容
- 登録内容を確認/利用できます。 3 名前
- コ...<br>④ お気に入り登録/解除
- E 連絡先編集
- - -------------<br>⑥ シンクコール対応電話番号アイコン
- シンク機能を利用できる連絡先に表示されます。
- シンクコールについて詳しくは、「シンクコールについて」(▶P.37)をご参 照ください。
- G アクションアイコン
	- タップすると次の機能を呼び出すことができます。
	- :選択した電話番号に電話をかけます。
	- :選択した電話番号を宛先としてSMSを作成します。
	- ■:選択したメールアドレスを宛先としてメールを作成します。
	- :選択した住所をもとに地図を表示します。
	-
	- :選択したURLのサイトを表示します。

# メール

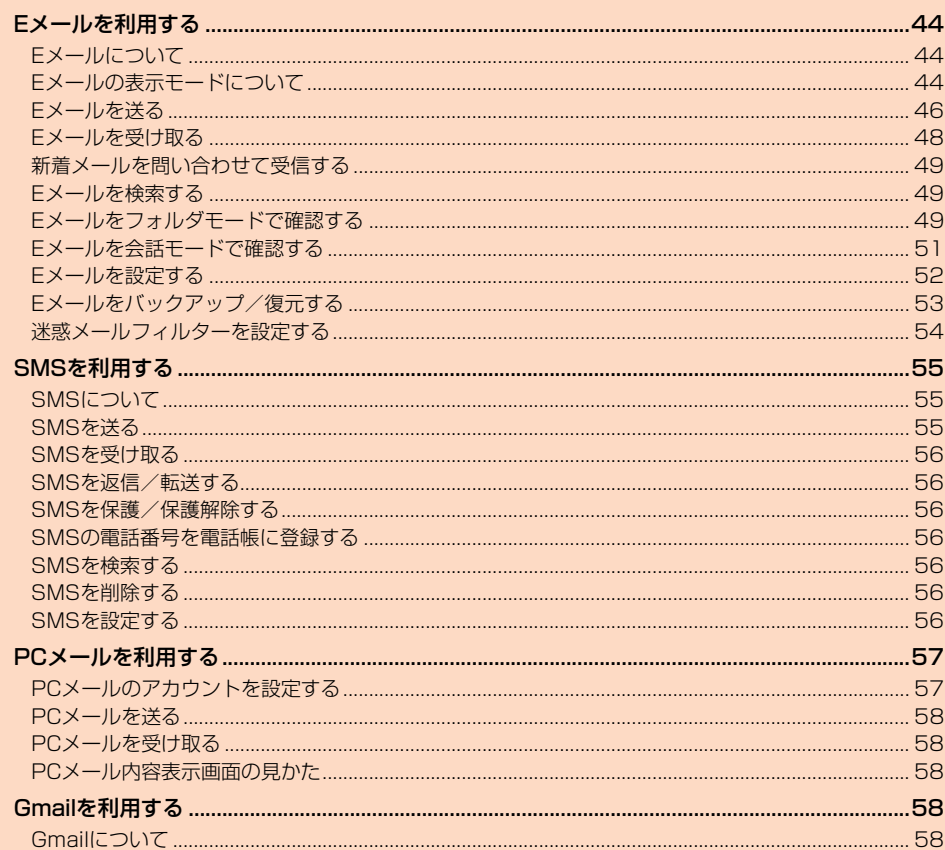

# Eメールを利用する

# **Eメールについて**

- Eメールアプリを利用するには、あらかじめ初期設定が必要です。詳しくは、本 製品同梱の『設定ガイド』をご参照ください。
- Eメールを利用するには、LTE NETのお申し込みが必要です。ご購入時にお申 し込みにならなかった方は、auショップまたはお客さまセンターまでお問い 合わせください。
- ◎ Eメールの送受信には、データ量に応じて変わるパケット通信料がかかり ます。海外でのご利用は、通信料が高額となる可能性があります。詳しく は、au総合カタログおよびauホームページをご参照ください。
- ◎ 添付データが含まれている場合やご使用エリアの電波状態によって、 Eメールの送受信に時間がかかることがあります。

#### Eメールの初期設定について

- ◎ 初期設定は、日本国内の電波状態の良い場所で行ってください。電波状態 の悪い場所や、移動中に行うと、正しく設定されない場合があります。 Wi-Fi®通信では初期設定ができません。
- ◎ 時間帯によっては、初期設定の所要時間が30秒~3分程度かかります。 「Eメールアドレスの設定中です。しばらくお待ちください。」と表示され た画面のまま、お待ちください。
- ◎ Eメールアドレスを変更する操作については、「Eメールアドレスを変更す る」(▶P.53)をご参照ください。
- ◎ ホーム画面に「アプリシート」を表示→[設定]→[アプリ]で「Eメール」ア プリを選択し、「データを消去」を行った場合、保存されたEメールのデー タや設定情報がすべて削除されます。事前にバックアップを行ってくださ い。バックアップについては、「Eメールをバックアップする」(▶P.53)を ご参照ください。
- © Eメールの文字サイズを変更可能です。「文字フォント設定」(▶P.79)でサ イズを変更ください。
- ◎ データ添付、添付データ保存、バックアップ/復元、着信音設定時などにお いて、確認ダイアログ(Eメールに必要な許可のお願い)が表示される場合 には、「許可」をタップし、機能の利用を許可してください。

# **Eメールの表示モードについて**

## **表示モードを切り替える**

指定した条件ごとにEメールをまとめるフォルダモードと、相手先ごとにEメー ルをスレッドとしてまとめて表示する会話モードの、2つの表示モードを切り 替えることができます。

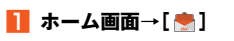

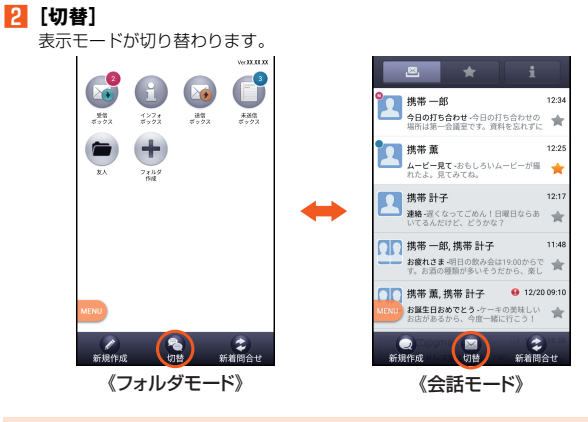

◎ 本書ではフォルダモードでの操作を基準に説明しています。会話モードで は、メニューの項目/アイコン/画面上のボタンなどが異なる場合があり ます。

# **フォルダモードでの画面の見かた**

#### **■ フォルダ一覧画面の見かた**

フォルダ一覧画面には、「受信ボックス」や「送信ボックス」、フォルダなどが表示 されます。フォルダは、「フォルダ作成」をタップしてフォルダを作成すると表示 されます。

•「文字フォント設定」(▶P.79)で文字サイズを「大」以上に設定している場合、 フォルダ一覧画面はツリー形式で表示されます。

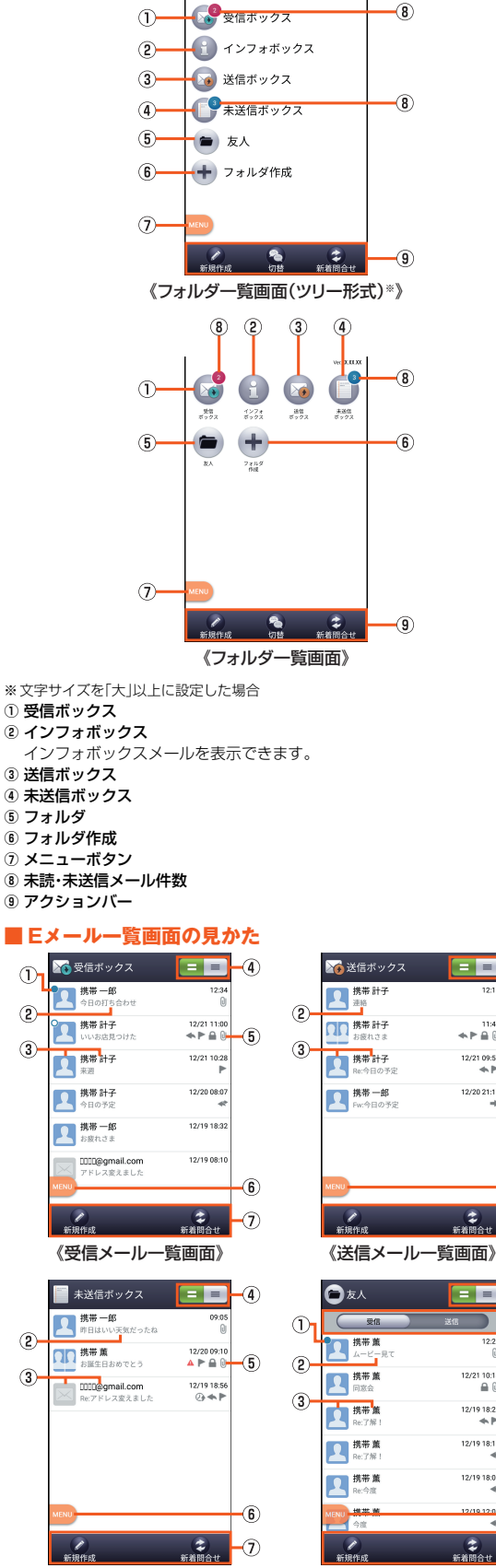

 $\overline{4}$ 

 $\overline{5}$ 

6

Ω

 $\overline{\mathbf{8}}$ 

 $\circledS$ 

6

11:48<br>ق ≞ ≺.ക

 $12/2109:51$ 

12/20 21:1

ー<br>新着関合せ

E EI  $\overline{4}$ 

 $\blacksquare$ 

12/21 10

 $12/19$  18:25

12/19 18:1

12/19 18:0

 $\frac{1}{m}$  $\widehat{\mathcal{F}}$ 

 $\mathrel{\widehat{=}}$ 

《未送信メール一覧画面》 《フォルダメール一覧画面》

 $\mathcal{D}_{\mathbf{I}}$ 

 $\circled{2}$ 

 $\circled{3}$ 

 $\circled{2}$ 

 $\circled{3}$ 

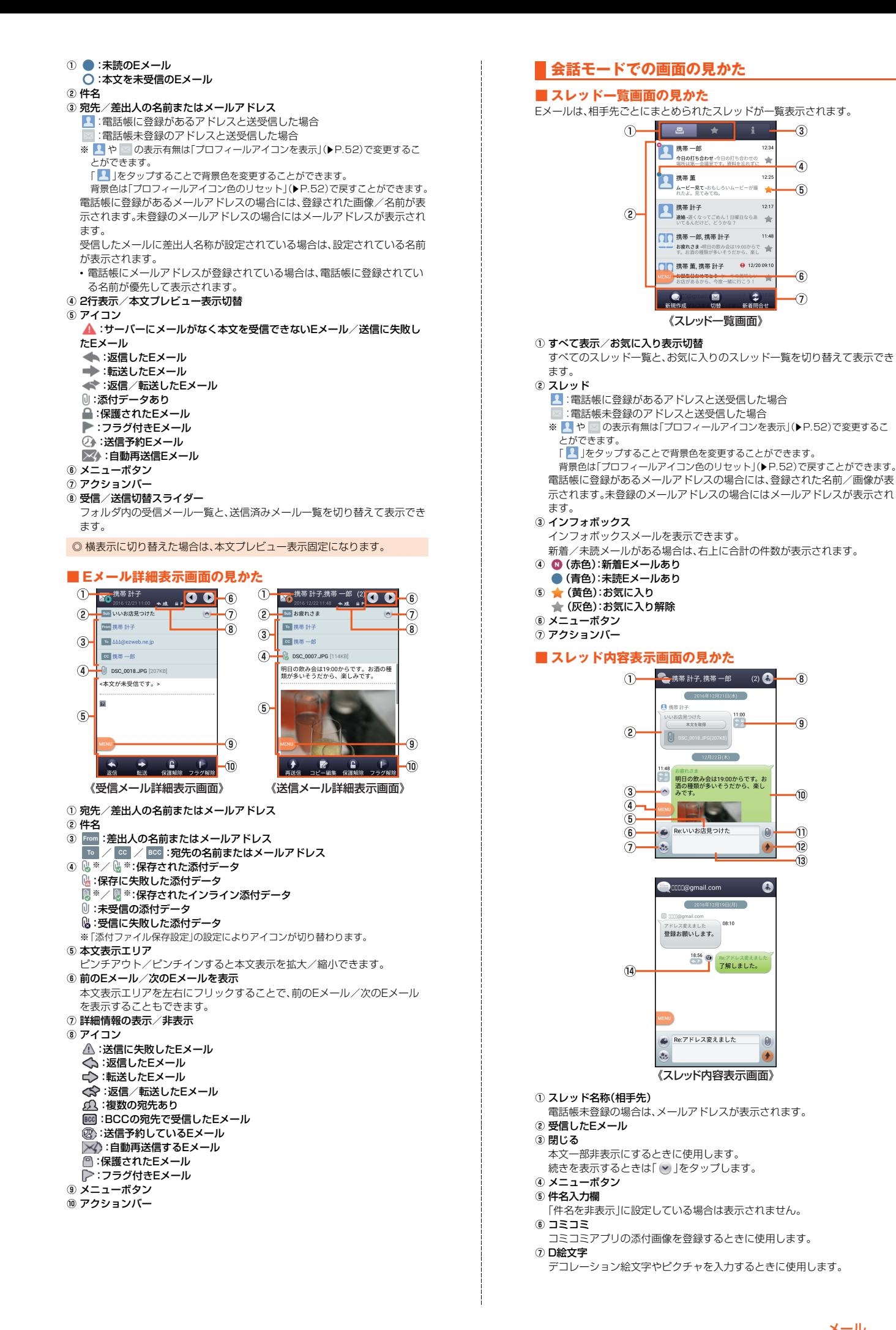

8 宛先一覧表示 送受信しているアドレスを一覧で表示します。宛先を追加・削除すると別の スレッドとして表示されます。 **9 アイコン** 「Eメール詳細表示画面の見かた」(▶P.45)をご参照ください。 m 送信したEメール  $0$ 添付 データを添付するときに使用します。 12 送信 13 本文入力欄 14 @:送信予約しているEメール :自動再送信するEメール :送信に失敗したEメール **■ フォルダモードでEメールを送信する ■ ホーム画面→[●] Eメールを送る Eメールを送信する**

## B**[新規作成]**

送信メール作成画面が表示されます。

C**[ ]**

「アドレスを入力」をタップしてアドレスを直接入力することもできます。

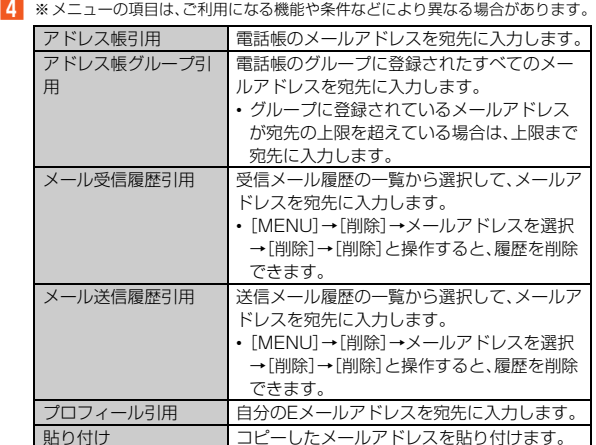

## E **件名を入力**

### F **本文を入力**

#### G**[完了]→[送信]→[送信]**

- ◎ デコレーションアニメには対応しておりません。
- ◎ 件名や本文には、半角カナおよび半角記号(ー(長音)゛(濁点)゜(半濁 点)、。・「」)は入力できません。
- ◎ 1日に送信できるEメールの件数は、宛先数の合計で最大1,000通までで す。
- ◎ 一度に送信できるEメールの宛先の件数は、最大30件(To/Cc/Bccを 含む。1件につき半角64文字以内)までです。
- ◎ 絵文字を他社の携帯電話やパソコンなどに送信すると、一部他社の絵文字 に変換されたり、受信側で正しく表示されないことがあります。また、異な るau電話に送信した場合は、auの旧絵文字に変換されることがあります。
- ◎「送信時確認表示」で送信時の確認画面を非表示にすることができます。
- ◎ 送信メール作成画面で「保存」をタップすると、作成中のEメールを「未送 信ボックス」に保存できます。
- ◎ あらかじめ「自動再送信」を有効にしておくと、Eメールの送信に失敗した 際に自動で再送信することができます。また、「送信予約」を行うと、日時指 定送信、あるいは本製品が電波の届かない場所でメールを送信したい場合 に圏内復帰時に自動送信することができます。

# **■ 会話モードでEメールを送信する**

# **■ ホーム画面→[●]→[切替]**

スレッド一覧画面が表示されます。

## B**[新規作成]**

宛先入力画面が表示されます。

• 過去に送受信した相手先にEメールを送信する場合は、スレッドを選択し てEメールを送信することができます。その場合は、手順5へ進みます。

C**[ ]**

宛先の入力方法を選択するメニューが表示されます。「フォルダモードで Eメールを送信する」の手順4 をご参照ください。 「アドレスを入力」をタップしてアドレスを直接入力することもできます。

• 入力中のアドレスを含むスレッドの候補が表示されます。

## **A** 【作成】

スレッド内容表示画面が表示されます。

## E **件名を入力**

# F **本文を入力**

## **7** [ → ]→[送信]

## **■ 宛先を追加・削除する**

#### ■ 宛先を追加する場合

A **送信メール作成画面/宛先入力画面→未入力のアドレス入力 欄の[ 43]** 

宛先の入力方法を選択するメニューが表示されます。「フォルダモードで Eメールを送信する」の手順4 をご参照ください。 「宛先を追加」をタップしてアドレスを直接入力しても、宛先を追加できま

す。

## ■ 宛先を削除する場合

- **送信メール作成画面/宛先入力画面→削除するアドレス入力** 欄の[ × ]→[削除] / [OK]
- ◎ フォルダモードでは「 |。」をタップすると宛先の種類を変更することが できます。一番上の宛先は種類を変更することはできません。

## **送信予約をする**

## ■ ホーム画面→[●]

- フォルダモードで送信予約する場合
- **<del>■2 「新規作成**]→メールを作成</del>
- **8** [送信予約]→[OK]
- 送信する日付を設定→[設定]
- E **送信する時間を設定→[設定]**

未送信ボックスに 2 が付いた送信予定のEメールが保存されます。

- 会話モードで送信予約する場合
- **D** [切替]

スレッド一覧画面が表示されます。

- <mark>3</mark> スレッドを選択→メールを作成 過去に送受信していない相手先にEメールを送信する場合は、Eメールを新 規作成してください。
- **4** [MENU]→[送信予約]→[OK]
- E **送信する日付を設定→[設定]**
- F **送信する時間を設定→[設定]**

#### スレッド内容表示画面に @ が付いた送信予定のFメールが表示されます。

- ◎ Eメールの自動送信は20件まで設定できます。
- ◎ 送信予約が設定されているメールを編集したり、指定した日時を変更した りしようとすると、いったん送信予約は解除されます。
- ◎ 電波状態などにより、指定した日時に送信できない場合があります。
- ◎ 指定した日時に、電波が届かない状態や電源が切れていた場合には、送信 失敗になります。
- ◎ 日時指定したメールが国際ローミング中に送信された場合、料金が高額と なることがありますのでご注意ください。
- ◎ 電波が届かない状態で「送信予約」をタップすると「圏内復帰時に送信」ま たは「日時指定」をタップすることができます。

# **Eメールにデータを添付する**

l 2

送信メールには、最大5件(合計2MB以下)のデータを添付できます。

<mark>1</mark> ホーム画面→[●]→[新規作成]→[添付する] 会話モードではスレッド内容表示画面で「 ◎ 」をタップします。

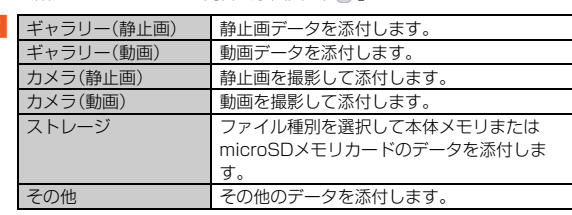

◎ 1データあたり2MBまでのデータを添付できます。

1データあたり2MB以上の静止画データ(JPEG、PNG)を添付、または合 計で2MB以上のデータを添付する際、Eメールの送信時に静止画データ (JPEG、PNG)のサイズを縮小する場合があります。静止画データ (JPEG、PNG)のサイズをさらに縮小したい場合には、「画像サイズを ケータイ用に変更」を有効にしてください。

受信側の端末によっては、受信できない、または、正しく表示できない場合 があります。

- ◎ フォルダモードではデータを添付した後に、添付データ欄を選択すると添 付したデータを表示できます。また、「 」をタップすると添付データを 削除できます。
- ◎ 会話モードではデータを添付した後に、添付データを選択すると添付した データを表示/削除できます。静止画を添付した場合は、「×」をタップ すると削除できます。

## **D絵文字を利用する**

Eメール作成中に、デコレーションメールの素材を簡単に探すことができます。

A **ホーム画面→[ ]→[新規作成]→本文入力欄を選択→[D絵文**

- **字]** 会話モードではスレッド内容表示画面で「あ」をタップします。
- ■一覧から入力する場合
- **2 カテゴリを選択**

「ストレージ」を選択した場合は、本体メモリの絵文字を利用できます。

**R** デコレーション絵文字を選択

■ 素材を探す場合

#### **2 [D絵文字を探す]**

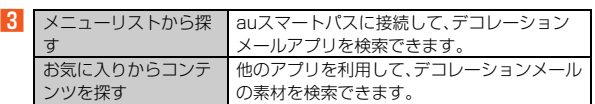

■D絵文字パレットのカテゴリを追加する場合

#### B**[カテゴリ追加]**

- <mark>3</mark> カテゴリ名称を入力→[作成]
- <mark>4</mark> 作成したカテゴリに表示するデコレーション絵文字を選択→ **[追加]**
- カテゴリ順序の入替えや編集を行う場合
- **2 [カテゴリ設定]→[編集]**
- **B** | 三1を移動したい位置までドラッグ→[完了]

追加したカテゴリは[削除]により削除ができます • カテゴリを削除してもデコレーション素材の元データは削除されませ  $h_{10}$ 

## **■コミコミを利用する**

コミコミは漫画のフキダシにあるセリフを自由に書き換えてメールで送信でき るアプリです。コミコミを利用するには、あらかじめauスマートパスから対応 するアプリをダウンロードしてください。

#### <mark>|</mark> ホーム画面→[ <mark>↓</mark>]→[新規作成]→[コミコミ]

会話モードではスレッド内容表示画面で「 」をタップします。 コミコミアプリで画像を選択し、「 」をタップすると添付画像として作 成画面に登録されます。

## **本文入力中にできること**

**■ ホーム画面→[●]→[新規作成]** 

会話モードではスレッド内容表示画面を表示します。

#### **P** 本文入力欄を選択→[MFNU]

「MENU」が表示されていない場合は、本文入力欄をタップして表示しま す。

■3 ※メニューの項目は、ご利用になる機能や条件などにより異なる場合があります。

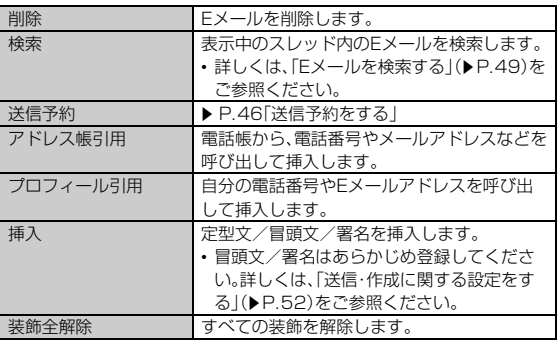

## **フォルダモードで本文を装飾する**

フォルダモードでは本文を装飾してメールを作成することができます。

#### **■ 本文を装飾する**

- 本文を装飾したEメールを送信できます(デコレーションメール)。
- ホーム画面→[ ●]
- B**[新規作成]**
	- 送信メール作成画面が表示されます。
- C **本文を入力**
- **4** 【装飾】

F

E **装飾の開始位置を選択→[選択開始]→「 」/「 」で終了位 置を選択**

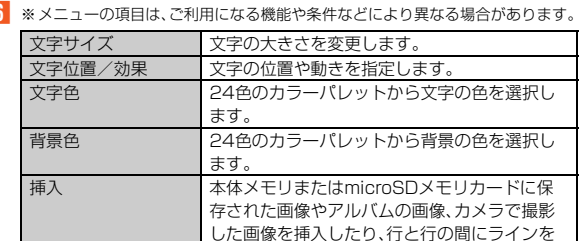

#### G**[完了]**

◎ 本文には、最大20件(合計100KB以下)の画像/デコレーション絵文字 を挿入できます。

挿入したりします。

- ※一度挿入した画像/デコレーション絵文字は、件数に関係なく繰り返し挿入で きます。
- ※挿入できる画像/デコレーション絵文字は、拡張子が「.jpg」「.gif」のファイル です。
- ◎ データを添付する場合は、添付データと画像/デコレーション絵文字を合 計して2MBまで添付できます。
- ◎ 装飾した文字を削除しても、装飾情報のみが残り、入力可能文字数が少な くなる場合があります。
- ◎ 手順6 で[MENU]→[装飾全解除]→[解除]と操作すると、装飾を解除で きます。
- ※「MENU」が表示されていない場合は、本文入力欄をタップして表示します。 ◎ 異なる機種の携帯電話やパソコンなどの間で送受信したデコレーション
- メールは、受信側で一部正しく表示されないことがあります。
- ◎ デコレーションメール非対応機種やパソコンなどに送信すると、通常の Eメールとして受信・表示される場合があります。
- ◎ 会話モードでは、本文を装飾できません。

#### **■ 速デコを利用する**

本文を入力後に、自動的に絵文字を挿入したり、フォント/背景色を変更したり して、本文を装飾することができます。速デコを利用するには、あらかじめau Marketから対応するアプリをダウンロードしてください。

#### **■ 送信メール作成画面→本文を入力**

#### B**[速デコ]**

装飾結果プレビュー画面が表示されます。

「次候補」をタップするたびに次の装飾候補が表示されます。

#### C**[確定]**

◎ 装飾結果プレビュー画面→[MENU]→[設定]と操作すると、速デコの設 定を変更できます。

# **Eメールを受け取る**

## **Eメールを受信する**

#### **N Fメールを受信**

- Eメールの受信が完了すると、次の方法で新着メールをお知らせします。い ずれの通知も「通知設定」で有効/無効を切り替えることができます。
- 画面消灯中にEメールを受信すると画面が点灯します。
- ロック画面に通知ポップアップを表示することができます。 ※お買い上げ時は無効に設定されています。

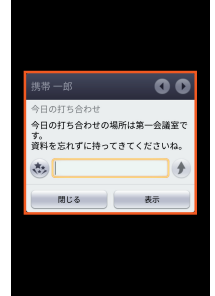

《通知ポップアップ》

• ポップアップ通知が表示され、Eメール受信音が鳴ります。ステータス バーには☆が表示されます。

か知らせパネルに名前、メールアドレス、件名が表示されます。受信した Eメールに差出人名称が設定されている場合は、設定されている名前が表 示されます。メールアドレスが電話帳に登録されている場合は、電話帳に 登録されている名前が優先して表示されます。

#### **2 ホーム画面→[ ●]**

- フォルダ一覧画面が表示されます。
- 新着Eメールがあるフォルダには (赤色)と件数が表示され、未読 Eメールがあるフォルダには● (青色)と件数が表示されます。

#### C**[受信ボックス]/フォルダを選択** 受信メール一覧画面が表示されます。

## **4 Eメールを選択**

Eメール詳細表示画面が表示されます。

- ◎ Eメールやその他の機能を操作中でもバックグラウンドでEメールを受信 します。ステータスバーに ■が表示され、Eメール受信音が鳴ります。た だし、「メール自動受信」を無効に設定している場合は、バックグラウンド 受信しません。
- ◎「メール自動受信」を無効に設定している場合や、受信に失敗した場合は、 Eメール受信音が鳴り ~ が表示されます。「新着問合せ」を行い、Eメール を受信してください。
- ◎ 受信状態および受信データにより、正しく受信されなかった場合でもパ ケット通信料がかかることがあります。
- ◎ 受信できる本文の最大データ量は、1件につき約1MBまでです。それを超 える場合は、本文の最後に、以降の内容を受信できなかった旨のメッセー ジが表示されます。
- ◎ 受信したEメールの内容によっては、正しく表示されない場合がありま す。

## **添付データを受信・再生する**

**1 ホーム画面→[●]→[受信ボックス]/フォルダを選択→ Eメールを選択**

## **P** 添付データを選択→[表示]

未受信の添付データは、添付データのファイル名を選択すると受信が開始 されます。

受信完了後、もう一度添付データを選択→[表示]と操作してください。

◎ 通常のEメール(テキストメール)では、添付データが本文中に表示される 場合があります。再生されるデータの種類は、拡張子が「.png」「.jpg」「.gif」 「.bmp」のファイルです。 ※データによっては、表示されない場合があります。

## **添付データを保存する**

Eメールに添付されたデータを本体メモリまたはmicroSDメモリカードに保 存できます。

- **ホーム画面→[●]→[受信ボックス]/フォルダを選択→ Eメールを選択→添付データを選択**
- **2 [ストレージへ保存]**

#### **R**<br>【保存】

-------<br>microSDメモリカードが取り付けられている場合はmicroSDメモリカー ドに、取り付けられていない場合は本体メモリに、選択したデータが保存 されます。

- ◎ 添付データを保存する保存先選択画面で「Up」をタップすると、1つ上の 階層のフォルダを選択できます。
- ◎ 未受信の添付データは保存できません。サーバーからデータを受信してか ら操作してください。

## **差出人/宛先/件名/電話番号/メールアドレ ス/URLを利用する**

#### **■ ホーム画面→[●]→[受信ボックス]/フォルダを選択→ Eメールを選択**

会話モードからスレッド内容表示画面を表示しても操作できます。

■メールアドレスを利用する場合

#### B **差出人/宛先/本文中のメールアドレスを選択**

■3 ※メニューの項目は、ご利用になる機能や条件などにより異なる場合があります。

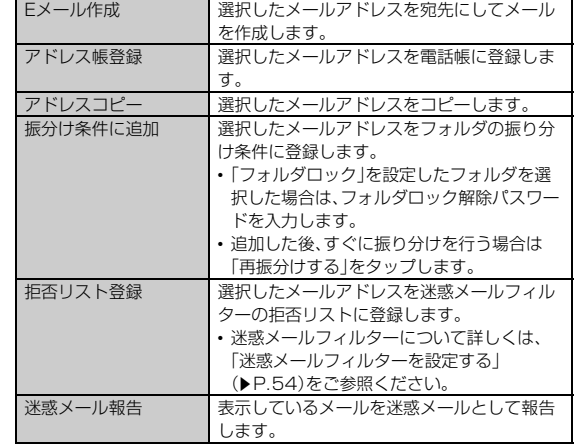

### ■件名をコピーする場合

#### ■ 件名を選択→[コピー]

■ 本文中の電話番号を利用する場合

#### **P 本文中の電話番号を選択**

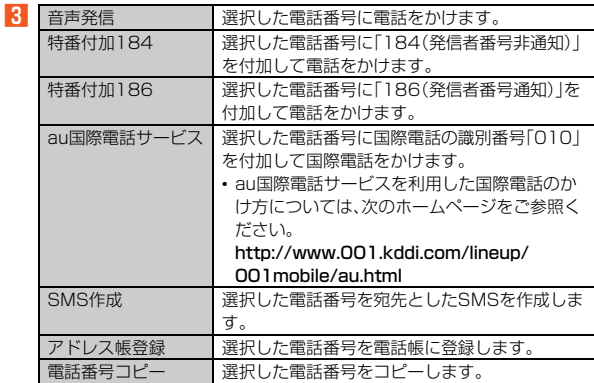

#### ■本文中のURLを利用する場合

#### **2 本文中のURLを選択**

C

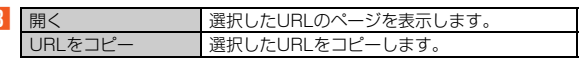

◎ 本文中のメールアドレス、電話番号、URLは、表記のしかたによって正し く認識されない場合があります。

# **新着メールを問い合わせて受信する**

「メール自動受信」を無効に設定した場合や、Eメールの受信に失敗した場合は、 新着メールを問い合わせて受信することができます。

#### **■ ホーム画面→[●]**

#### B**[新着問合せ]**

新着のEメールがあるかどうかを確認します。

◎ 会話モードではスレッド内容表示画面で上にスライドしても新着メール を問い合わせて受信することができます。

## **Eメールを検索する**

#### <mark>1</mark> ホーム画面→[●]→[MENU]→[全検索] ホーム画面→[ | ]→ボックス/フォルダを選択→[MENU]→[検索]と操

作すると、ボックス/フォルダ内のEメールを検索できます。

# **2 キーワードを入力**

半角と全角を区別して入力してください。

## **3**  $\left[ \begin{array}{c} 3 \end{array} \right]$

検索結果一覧画面が表示されます。

日時が新しいEメールから順に表示されます。 フォルダ一覧画面から検索する場合、「フォルダロック」を設定したフォル ダ内のEメールは検索対象から外されます。

◎「 ? 」をタップすると、キーワード検索以外にも検索条件を選択したり、日 付を指定したりして検索することができます。検索条件は複数選択できま す。

# **Eメールをフォルダモードで確認する**

## **Eメールをフォルダモードで表示する**

受信したEメールは、「受信ボックス」に保存されます。送信済みのEメールは「送 信ボックス」に保存されます。受信したEメールや送信したEメールが振り分け 条件に一致した場合は、設定したフォルダに保存されます。 送信せずに保存したEメール、送信に失敗したEメールは「未送信ボックス」に保 存されます。

# **11** ホーム画面→[●]

フォルダ一覧画面が表示されます。

- •「受信ボックス」に新着メールがある場合は (赤色、数字は件数)が表示 されます。受信メール一覧画面で新着メールを確認すると、アイコンが青 色に変わります。未読メールがない場合は、アイコンは表示されません。
- •「未送信ボックス」にEメールがある場合は、● (青色、数字は件数)が表 示されます。送信に失敗したEメールがある場合は、アイコンが赤色で表 示されます。

#### ■ 受信メールを確認する場合

#### B**[受信ボックス]/フォルダを選択**

受信メール一覧画面が表示されます。

## **R Eメールを選択**

受信メール詳細表示画面が表示されます。 「返信」:返信のEメールを作成 「転送」:転送のEメールを作成 「保護」/「保護解除」:Eメールを保護/保護解除 「フラグ」/「フラグ解除」:Eメールにフラグ付加/フラグ解除 ●:前のEメールを表示 :次のEメールを表示

#### ■ 送信メールを確認する場合

#### **P. 「**送信ボックス1/フォルダを選択

送信メール一覧画面が表示されます。 フォルダを選択した場合は「送信」をタップします。

#### **8 Eメールを選択**

送信メール詳細表示画面が表示されます。 「再送信」:同じEメールをもう一度送信 「コピー編集」:コピーして編集 「保護」/「保護解除」:Eメールを保護/保護解除 「フラグ」/「フラグ解除」:Eメールにフラグ付加/フラグ解除 **●:前のEメールを表示 ●:次のEメールを表示** 

#### ■「未送信ボックス」のEメールを確認する場合

#### **2 [未送信ボックス]**

未送信メール一覧画面が表示されます。

- 送信に失敗したEメールをロングタッチ→[送信失敗理由]と操作すると、 送信に失敗した理由を確認できます。 • 日時指定した送信予約メールをロングタッチ→[送信予約情報]と操作す
- ると、送信日時を確認できます。送信日時を編集すると、いったん送信予 約は解除されます。
- 送信予約メールをロングタッチ→[送信予約解除]→[解除]と操作する と、送信予約が解除されます。

#### **R** Eメールを選択

未送信メールを選択した場合、未送信メール詳細表示画面が表示されま す。送信予約メールを選択した場合は、送信予約メール詳細表示画面が表 示されます。 「送信」:宛先が入力されているEメールを送信 「編集」:Eメールを編集 「コピー編集」:保護されたEメールをコピーして編集 「保護」/「保護解除」:Eメールを保護/保護解除

「フラグ」/「フラグ解除」:Eメールにフラグ付加/フラグ解除

:前のEメールを表示

- **●:次のFメールを表示**
- ◎宛先が不明で相手の方に届かなかったEメールは、「送信ボックス」に保存 されます。
- ◎「受信ボックス」の容量を超えると、最も古い既読メールが自動的に削除さ れます。ただし、未読のEメール、保護されたEメール、本文を未受信の Eメールは削除されません。
- ◎「受信ボックス」のすべてのメールが未読の状態で「受信ボックス」の容量 を超えると、新着メールを受信できません。
- ◎「送信ボックス」/「未送信ボックス」の容量を超えると、最も古い送信済み メールが自動的に削除されます。削除できる送信済みメールがない場合は 送信失敗メール、未送信メールの順に削除されます。ただし、保護された メール、送信予約メールは削除されません。

#### ■ **Eメールを個別に操作する**

#### **■ Fメール一覧画面→Fメールをロングタッチ**

■■ ※メニューの項目は、ご利用になる機能や条件などにより異なる場合があります。

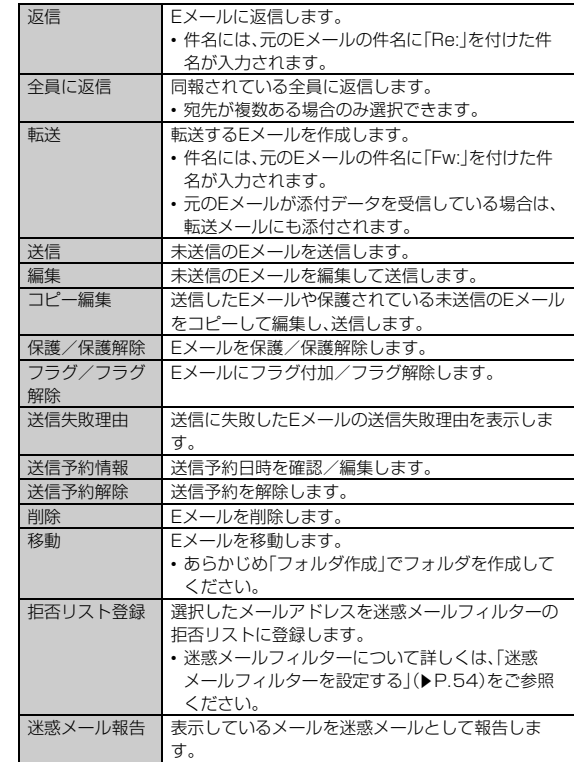

## **Eメール一覧画面のメニューを利用する**

## ■ ホーム画面→[ ● ]

フォルダ一覧画面が表示されます。

## B **ボックス/フォルダを選択**

- 「Eメールを検索する」(▶P.49)の検索結果一覧画面でも操作できます。
- **E** [MFNU]
- ■▲ ※ メニューの項目は、ご利用になる機能や条件などにより異なる場合があります。

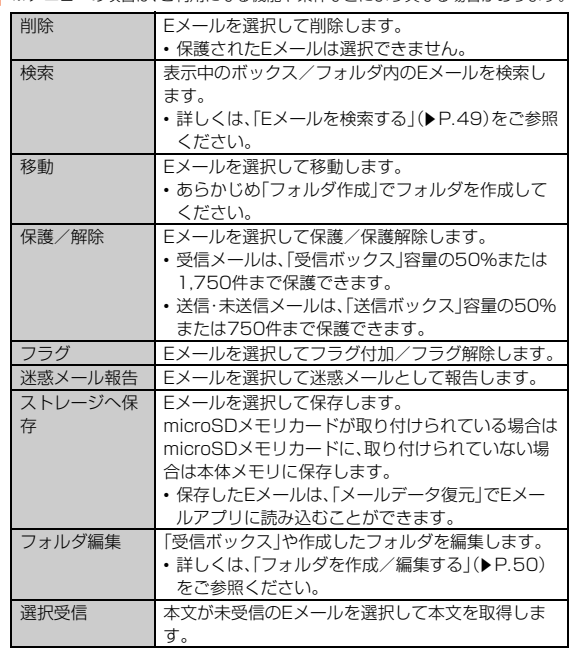

# **Eメール詳細表示画面のメニューを利用する**

## **■ ホーム画面→[●]**

フォルダ一覧画面が表示されます。

#### **P** ボックス/フォルダを選択→Eメールを選択→[MENU] 「MENU」が表示されていない場合は、本文表示エリアをタップして表示し ます。

■3 ※メニューの項目は、ご利用になる機能や条件などにより異なる場合があります。

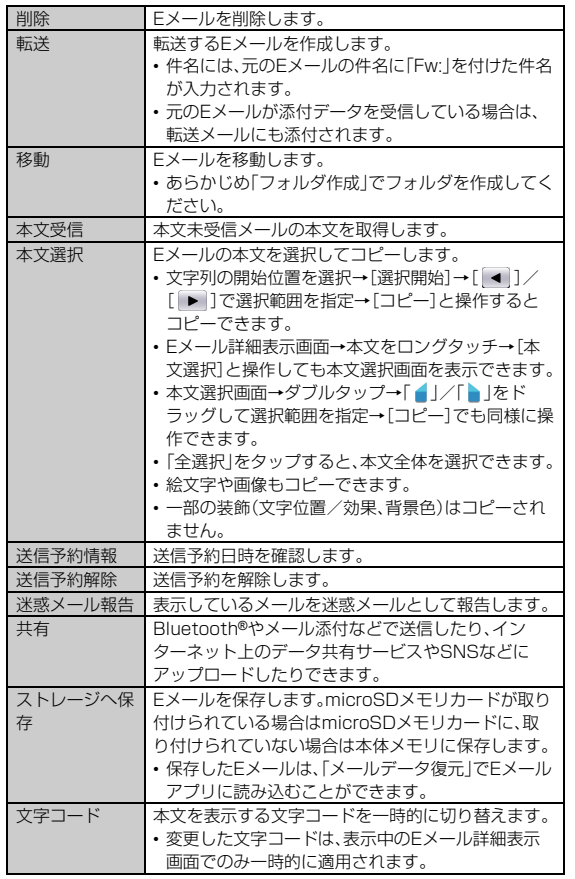

## **フォルダ一覧画面のメニューを利用する**

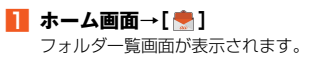

## B**[MENU]**

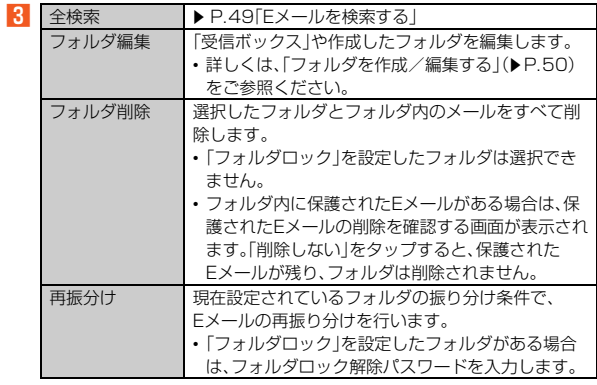

# **フォルダを作成/編集する**

フォルダを作成して、フォルダごとにEメールの振り分け条件や着信通知を設 定したり、フォルダにロックをかけたりすることができます。

- ホーム画面→[ ] フォルダ一覧画面が表示されます。 **2 [フォルダ作成]** フォルダ編集画面が表示されます。
- **B フォルダ名を入力** フォルダ名は、全角8/半角16文字まで入力できます。
- 各項目を設定→[保存]

#### ■ フォルダアイ**コンを変更する**

- **1 フォルダ編集画面→[●]**
- ■アイコンから設定する場合
- <mark>2</mark> アイコンを選択→カラーを選択→[OK]
- 各項目を設定→[保存]
- ■画像から設定する場合
- B**[ギャラリーから写真を選択]**
- <mark>←</mark> 画像を選択→切り抜き範囲を指定→[切り抜き]→[OK]
- **4 各項目を設定→[保存]**

◎ 最大20個のフォルダを作成できます。

## **■ フォルダごとに着信通知を設定する**

「受信ボックス」や作成したフォルダごとにEメール受信時の着信音やバイブ レータ、着信ランプの色を設定できます。

## **■ フォルダ編集画面→[フォルダ別設定]**

「標準設定」をタップすると、「通知設定」で設定した内容でEメールの受信 をお知らせします。

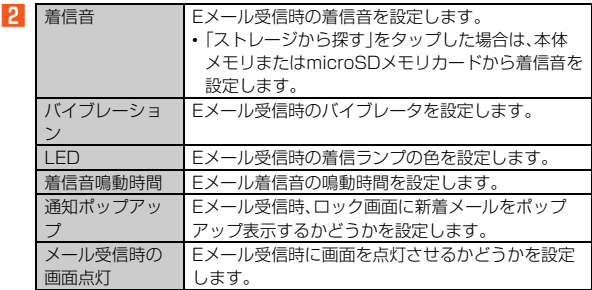

**3** [OK]→[保存]

## **■ フォルダにロックをかける**

「受信ボックス」や作成したフォルダにロックをかけて、フォルダロック解除パ スワードを入力しないとフォルダを開いたり編集や削除ができないように設定 できます。

あらかじめ[Eメール設定]→[プライバシー設定]→[パスワード設定]でフォル ダロック解除のパスワードを設定してください。

#### **■ フォルダ編集画面→[フォルダロック]→フォルダロック解除 パスワードを入力→[OK]**

#### B**[保存]**

◎「フォルダロック」を設定中に会話モードに表示モードを切り替える場合 は、フォルダロック解除パスワードを入力します。

#### ■ フォルダを並べ替える

#### **■ フォルダー覧画面→移動するフォルダをロングタッチ**

#### **2 移動する位置にドラッグして、指を離す**

◎ 作成したフォルダ以外は移動できません。

#### **■ フォルダに振り分け条件を設定する**

作成したフォルダに「メールアドレス」「ドメイン」「件名」「アドレス帳登録外」 「不正なメールアドレス」の振り分け条件を設定できます。設定した振り分け条 件に該当するEメールを受信/送信すると、自動的に設定フォルダにEメールが 振り分けられます。

### ■振り分け条件を設定する場合

#### **■ フォルダ編集画面→[振分け条件追加]→振り分け条件の種類 をタップ**

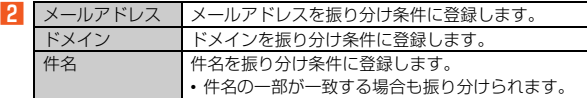

#### <mark>3</mark> 振り分け条件を入力→[OK]

メールアドレス/ドメインで振り分ける場合は、「 」をタップすると、入 力方法を選択して登録できます。

#### **A** 【保存】

- ■アドレス帳登録外/不正なメールアドレスを振り分け条件に設定す る場合
- **フォルダ編集画面→[アドレス帳登録外]/[不正なメールアド レス]→[保存]**
- ◎振り分け条件を設定/編集して「保存」をタップすると、メールの振り分け を行うかどうかの確認画面が表示されます。すぐに振り分けを行う場合 は、「再振分けする」をタップします。
- ◎全フォルダで「メールアドレス」「ドメイン」「件名」を合わせて最大400件 登録できます。
- ◎ 同一の振り分け条件を複数のフォルダに設定することはできません。
- © フォルダ編集画面で、追加した振り分け条件の右横にある「 × |をタップ
- して、振り分け条件を編集したり、削除したりすることができます。 ◎ 振り分けの対象となるメールアドレスは、受信メールの場合は差出人、送 信メールの場合は宛先です。
- ◎ 一致する振り分け条件が複数あるEメールの場合は、メールアドレス>ド メイン>件名>その他の優先順位で振り分けられます。送信メールのメー ルアドレスは、To>Cc>Bccの優先順位で振り分けられ、先頭のメール アドレス/ドメイン>2番目のメールアドレス/ドメイン>…>最後の メールアドレス/ドメインの優先順位で振り分けられます。

## **Eメールを会話モードで確認する**

受信したEメールは、相手先ごとにEメールをスレッドにまとめて表示できま す。新着のEメールが既存のEメールへの返信Eメールであれば、それらは同じ スレッドにまとめられます。

#### **1** ホーム画面→[ | ]→[切替]

スレッド一覧画面が表示されます。 • 新着Eメールがあるスレッドには ◎ (赤色)、未読Eメールがあるスレッ ドには (青色)が表示されます。

#### **2 確認するスレッドを選択** スレッド内容表示画面が表示され、Eメールが確認できます。

## ■ **Eメールを個別に操作する**

**■ スレッドー覧画面→スレッドを選択** 

#### B **操作するEメールをロングタッチ**

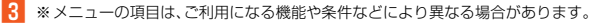

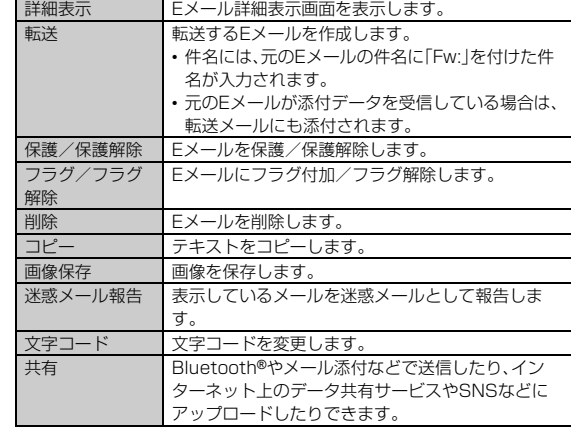

## **■ スレッド一覧画面のメニューを利用する**

#### **■ スレッドー覧画面→[MENU]**

I

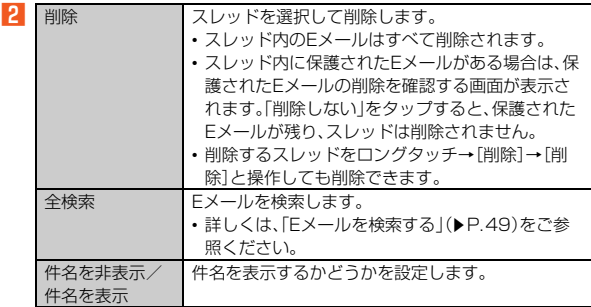

#### ■ スレッド内容表示画面のメニューを利用する

#### **■ スレッドー覧画面→スレッドを選択→[MENU]**

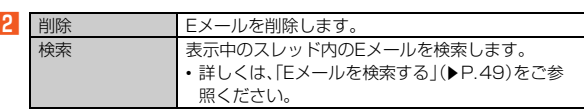

# **Eメールを設定する**

## **Eメール設定をする**

## **1 ホーム画面→[ ●]**

**2 [MENU]→[Eメール設定]** 

-<br>Eメール設定画面が表示されます。

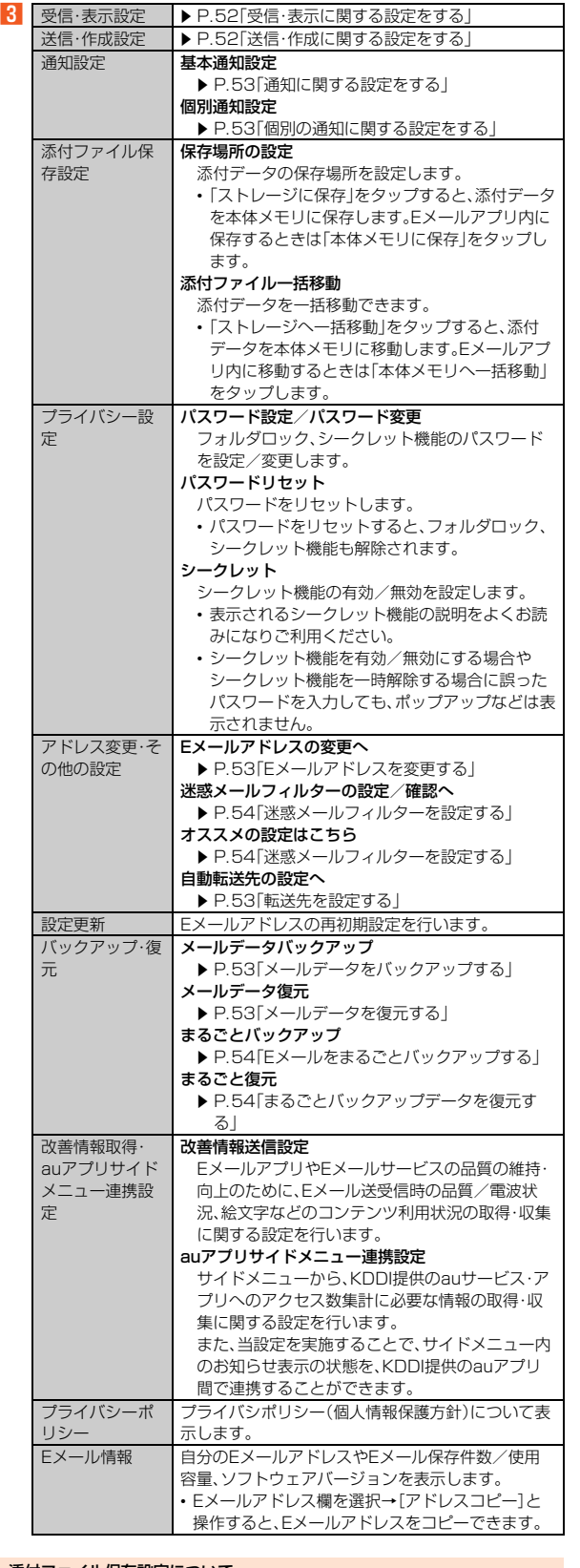

#### 添付ファイル保存設定について

◎ 添付データの保存場所にかかわらず、コンテンツマネージャーで検索して もデータを確認することはできません。また、メールを削除すると、その メールの添付データも削除されます。

添付データを本体メモリまたはmicroSDメモリカードに保存しておく方 法については、「添付データを保存する」(▶P.48)をご参照ください。

B

◎ フォルダロック解除パスワードの入力を連続3回間違えると「ひみつの質 問」が表示されます。[表示する]→回答を入力→[OK]と操作すると、新し - ....。」<br>いパスワードを設定できます。

## **受信・表示に関する設定をする**

**A** ホーム画面→[ <mark>★</mark>]→[MENU]→[Eメール設定]→[受信・表示 **設定]**

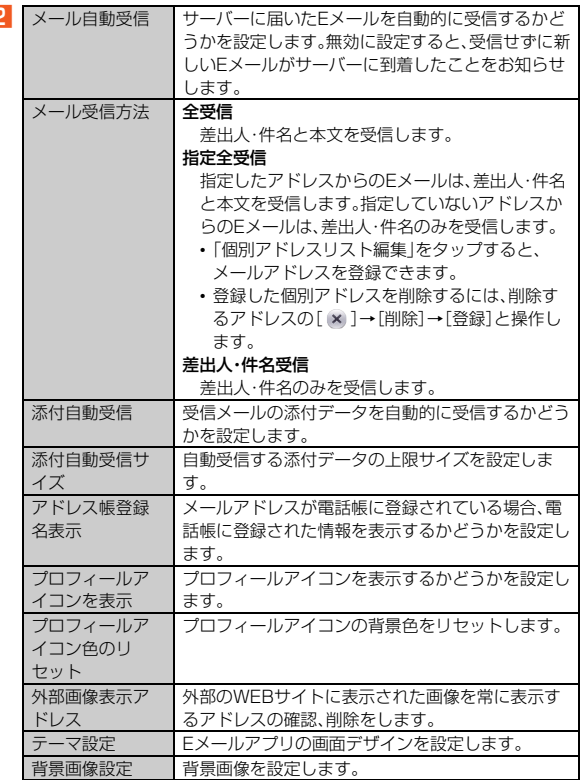

#### メール受信方法について

◎ 受信メール一覧画面で本文が未受信のEメールを選択すると、本文を取得 できます。本文未受信のままEメール詳細表示画面が表示されたときは、 「本文受信」を行うと、本文を取得できます。本文受信は、電波状態の良い所 で行ってください。

## **送信・作成に関する設定をする**

#### **A** ホーム画面→[●]→[MENU]→[Eメール設定]→[送信・作成 **設定]**

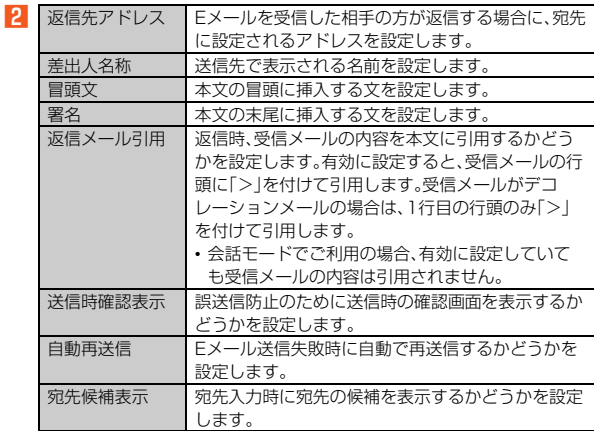

#### 冒頭文/署名について

- ◎ 冒頭文/署名には、最大10種類の画像/デコレーション絵文字を挿入で きます。
- ◎ 冒頭文/署名を挿入しただけで、画像/デコレーション絵文字の制限(最 大20種類、または合計100KB以下)に達した場合は、本文入力時に画 像/デコレーション絵文字を挿入できません。
- ◎ 冒頭文と署名に同じ画像/デコレーション絵文字を挿入した場合でも、冒 頭文と署名が本文に挿入されると、画像は異なるファイルとして扱われま す。
- ◎ 会話モードでご利用の場合、自動的に挿入されませんので、スレッド内容 表示画面→本文入力欄を選択→[MENU]→[挿入]→[冒頭文]/[署名]と 操作して挿入してください。

## **通知に関する設定をする**

#### ホーム画面→[ <mark>●</mark>]→[MENU]→[Eメール設定]→[通知設定] **→[基本通知設定]**

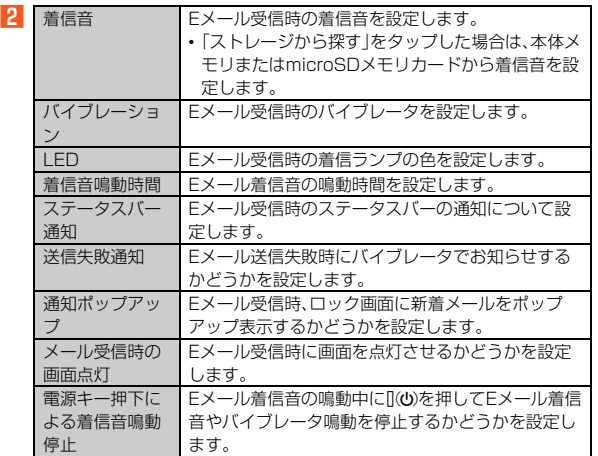

## **個別の通知に関する設定をする**

<mark>●</mark> ホーム画面→[ ● ]→[MENU]→[Eメール設定]→[通知設定] **→[個別通知設定]**

#### B**[新規設定]**

C**[アドレス帳引用]/[メール受信履歴引用]/[メール送信履歴 引用]→設定するアドレスを選択**

「メール受信履歴引用」/「メール送信履歴引用」を選択した場合は、設定す るアドレスを選択→[選択]と操作します。

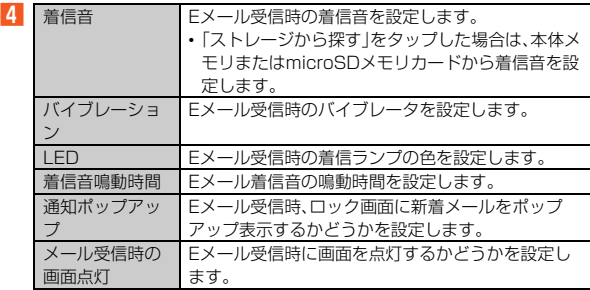

## **■Eメールアドレスを変更する**

EメールアドレスはEメールアドレスの初期設定を行うと自動的に決まります が、変更できます。

<mark>1</mark> ホーム画面→[ <mark>★</mark>]→[MENU]→[アドレス変更/フィルター **設定]→[接続する]→[Eメールアドレスの変更へ]**

ホーム画面→[ ]→[MENU]→[Eメール設定]→[アドレス変更・その他 の設定]→[接続する]→[Eメールアドレスの変更へ]と操作しても設定画 面を表示できます。

### **P 暗証番号を入力→[送信]**

- **B** [承諾する]
- **Eメールアドレスの「@|の左側の部分(変更可能部分)を入力→ [送信]→[OK]→[閉じる]**
- ◎ 暗証番号を同日内に連続3回間違えると、翌日まで設定操作はできませ ん。
- ◎ Eメールアドレスの変更可能部分は、半角英数小文字、「.」「-」「\_」を含め、半 角30文字まで入力できます。ただし、「.」を連続して使用したり、最初と最 後に使用したりすることはできません。また、最初に数字の「0」を使用す ることもできません。
- ◎ 変更直後は、しばらくの間Eメールを受信できないことがありますので、 あらかじめご了承ください。
- ◎ 入力したEメールアドレスがすでに使用されている場合は、他のEメール アドレスの入力を求めるメッセージが表示されますので、再入力してくだ さい。
- ◎ Eメールアドレスの変更は1日3回まで可能です。

## **転送先を設定する**

本製品で受信したEメールを自動的に転送するEメールアドレスを登録します。

- A **ホーム画面→[ ]→[MENU]→[アドレス変更/フィルター 設定]→[接続する]→[自動転送先の設定へ]** ホーム画面→[ | ]→[MENU]→[Eメール設定]→[アドレス変更·その他 の設定]→[接続する]→[自動転送先の設定へ]と操作しても設定画面を表 示できます。
- **P 暗証番号を入力→[送信]**
- **E** Eメールアドレスを入力→[送信]→[閉じる]
- ◎ 暗証番号を同日内に連続3回間違えると、翌日まで設定操作はできませ  $h_{10}$
- ◎ 自動転送先のEメールアドレスは2件まで登録できます。
- ◎ 自動転送先の変更・登録は、1日3回まで可能です。
- ※設定をクリアする操作は、回数には含まれません。
- ◎「エラー!Eメールアドレスを確認してください。」と表示された場合は、 自動転送先のEメールアドレスとして使用できない文字を入力している か、指定のEメールアドレスが規制されている可能性があります。
- ◎ Eメールアドレスを間違って設定すると、転送先の方に迷惑をかける場合 がありますのでご注意ください。
- ◎ 自動転送メールが送信エラーとなった場合、自動転送先のEメールアドレ スを含むエラーメッセージが送信元に返る場合がありますのでご注意く ださい。

## **Eメールをバックアップ/復元する**

## **Eメールをバックアップする**

Eメールを2つの方法でバックアップすることができます。また、バックアップ したメールデータは本製品へ読み込むことができます。

• 本製品ではバックアップしたメールデータは、microSDメモリカードが取り 付けられている場合はmicroSDメモリカード(/storage/XXXX-XXXX/ PRIVATE/au/email/BU)に、取り付けられていない場合は本体メモリ(/ storage/emulated/0/PRIVATE/au/email/BU)に保存されます。 ・ 上記のXXXX-XXXXは、英数文字列で表されるmicroSDメモリカードのシ リアル番号です。

# **メールデータをバックアップする**

メールデータ(メール本文・添付ファイル)をバックアップすることができます。

**■ ホーム画面→[●]→[MENU]→[Eメール設定]→[バック アップ・復元]**

#### B**[メールデータバックアップ]→[OK]**

- C**[UTF-8]/[SJIS]→[OK]** -<br>「ヘルプ」をタップすると文字コードの説明を表示できます。
- バックアップするフォルダを選択→[OK] 「フォルダロック」を設定した「受信ボックス」/フォルダを選択した場合
	- は、フォルダロック解除パスワードを入力します。 会話モードではバックアップするメール種別を選択します。
- ◎ 添付されたデータもバックアップできます。 ※バックアップしたファイルサイズが本体メモリに保存可能なサイズを超過し た場合はバックアップできません。不要な添付データ付メールを削除したうえ
- で再度バックアップを行ってください。 ◎ メールデータバックアップでは、シークレット機能を有効にし、シーク レット機能が一時解除されている状態ではバックアップがご利用いただ けません。シークレット機能を無効にしたうえでバックアップの操作を 行っていただくか、まるごとバックアップをご利用ください。
- ◎ シークレット機能を有効にしてバックアップを行うと、シークレット対象 のメールはバックアップされませんのでご注意ください。

## **メールデータを復元する**

バックアップしたメールデータ(メール本文・添付ファイル)を復元することが できます。

- <mark>1</mark> ホーム画面→[ <mark>●</mark>]→[MENU]→[Eメール設定]→[バック **アップ・復元]**
- B**[メールデータ復元]**
- **8 復元するフォルダを選択→[OK]**
- 復元するバックアップデータを選択→[OK] 「Up」をタップすると、1つ上の階層のフォルダを選択できます。 「MyFolder」をタップするとMyFolderを開くことができます。
- **E** [追加保存]/[上書き保存]→[OK] 「上書き保存」をタップした場合は、確認画面で「OK」をタップします。
- ◎ メールデータ復元では、シークレット機能を有効にし、シークレット機能 が一時解除されている状態では復元がご利用いただけません。シークレッ ト機能を無効にしたうえで復元の操作を行っていただくか、まるごと復元 をご利用ください。
- ◎ バックアップしたメールデータを復元する際に「上書き保存」をタップし た場合は、選択したメール種別に応じて、「受信ボックス」/「送信ボック ス」/「未送信ボックス」に保存されているすべてのEメールを削除して (保護されているEメールや未読メールも削除されます)、バックアップし たメールデータを復元します。
- ◎ 復元したEメールから未受信の本文や添付データを取得することはでき ません。

## **Eメールをまるごとバックアップする**

Eメールアプリに保存されているメールデータ(メール本文・添付ファイル)、 Eメール設定、振り分け条件を、まるごとバックアップすることができます。 シークレット対象のメールデータもバックアップできます。

- **A** ホーム画面→[●]→[MENU]→[Eメール設定]→[バック **アップ・復元]**
- B**[まるごとバックアップ]**

## **まるごとバックアップデータを復元する**

まるごと復元を実施すると、現在Eメールアプリに保存されているメールデー タ(メール本文・添付ファイル)、Eメール設定、振り分け条件をすべて消去し、復 元します。

- A **ホーム画面→[ ]→[MENU]→[Eメール設定]→[バック アップ・復元]**
- B**[まるごと復元]**
- **K** 復元するバックアップデータを選択→[OK]
- ■復元前にメールデータがない場合
- *A* [OK]

#### ■ 復元前にメールデータがあり、メールデータをバックアップする場合

D**[バックアップ]→[OK]**

シークレット機能を有効にしてメールデータバックアップを行うと、シー クレット対象のメールはバックアップされません。

- E**[UTF-8]/[SJIS]→[OK]** 「ヘルプ」をタップすると文字コードの説明を表示できます。
- <mark>6</mark> バックアップするフォルダを選択→[OK] 「フォルダロック」を設定した「受信ボックス」/フォルダを選択した場合 は、フォルダロック解除パスワードを入力します。 会話モードではバックアップするメール種別を選択します。

## G**[OK]→[OK]→[OK]**

■復元前にメールデータがあり、メールデータをバックアップしない場 合

#### D**[まるごと復元]**

- **E[OK]→[OK]**
- ◎ まるごと復元が完了するとEメールアプリが再起動されます。

## **迷惑メールフィルターを設定する**

迷惑メールフィルターには、特定のEメールを受信/拒否する機能と、携帯電 - Halls - Alliance - Alliance - Alliance - Alliance - Alliance - Alliance - Alliance - Alliance - Al<br>話・PHSなどになりすましてくるEメールを拒否する機能があります。 • 迷惑メールフィルターの各種機能の詳細については、迷惑メールフィルター 画面で「ヘルプ」をタップしてヘルプをご参照ください。

 **ホーム画面→[ <mark>●</mark>]→[MENU]→[アドレス変更/フィルタ-設定]→[接続する]**

-------<br>ホーム画面→[ ♥ ] → [MENU] → [Eメール設定] → [アドレス変更・その他 の設定]→[接続する]と操作しても設定画面を表示できます。

## ■おすすめの設定にする場合

**P** [オススメの設定はこちら]→[OK]

なりすましメール・自動転送メールおよび迷惑メールの疑いのあるメール を拒否します。本設定により大幅に迷惑メールを削減できます。

#### ■詳細を設定する場合

**P**【迷惑メールフィルターの設定/確認へ】→暗証番号を入力→ **[送信]**

迷惑メールフィルター画面が表示されます。

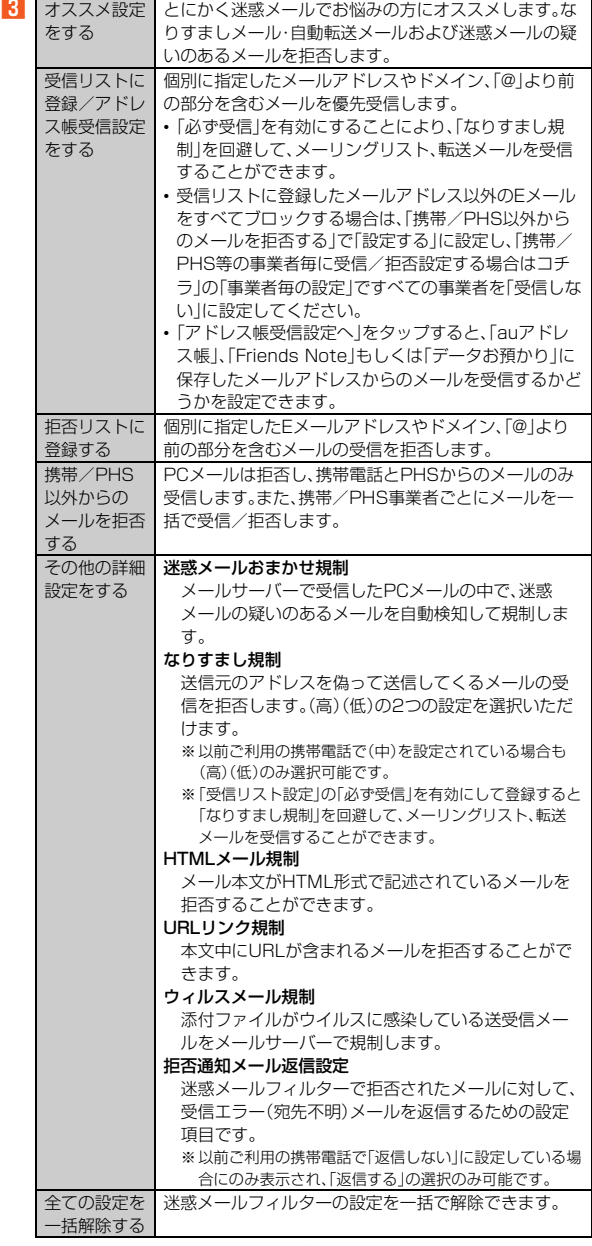

※最新の設定機能は、auのホームページでご確認ください。 http://www.au.kddi.com/→「迷惑メールでお困りの方へ」

- ◎ 暗証番号を同日内に連続3回間違えると、翌日まで設定操作はできませ  $h_{\alpha}$
- ◎ 迷惑メールフィルターの設定により、受信しなかったEメールをもう一度 受信することはできませんので、設定には十分ご注意ください。
- ◎ 迷惑メールフィルターは、次の優先順位にて判定されます。
- ウィルスメール規制>受信リスト設定(「必ず受信」が有効)>なりすまし 規制>拒否リスト設定>受信リスト設定>アドレス帳受信設定>HTML メール規制>URLリンク規制>携帯/PHS以外のメール拒否設定>迷惑 メールおまかせ規制
- ◎「受信リスト設定(「必ず受信」が有効)」は、自動転送されてきたEメールが 「なりすまし規制」の設定時に受信できなくなるのを回避する機能です。自 動転送設定元のメールアドレスを「受信リスト設定(「必ず受信」が有効)」 に登録することにより、そのメールアドレスがTo(宛先)もしくはCc(同 報)に含まれているEメールについて、規制を受けることなく受信できま す。
	- ※Bcc(隠し同報)のみに含まれていた場合(一部メルマガ含む)は、本機能の対象 外となりますのでご注意ください。
- ◎「拒否通知メール返信設定」は、迷惑メールフィルター初回設定時に自動的 に「返信する」に設定されます。なお、「返信する」に設定している場合でも、 「なりすまし規制」および「迷惑メールおまかせ規制」でブロックされた メールには返信されません。
- ◎「URLリンク規制」を設定すると、メールマガジンや情報提供メールなど の本文中にURLが記載されたEメールの受信や、一部のケータイサイトへ の会員登録などができなくなる場合があります。
- ◎「HTMLメール規制」を設定すると、メールマガジンやパソコンから送られ てくるEメールの中にHTML形式で記述されているEメールが含まれる場 合、それらのEメールが受信できないことがあります。また、携帯電話・ PHSからのデコレーションメールは「HTMLメール規制」を設定している 場合でも受信できます。

◎「なりすまし規制」は、送られてきたEメールが間違いなくそのドメインか ら送られてきたかを判定し、詐称されている可能性がある場合は規制する ものです。

この判定は、送られてきたEメールのヘッダ部分に書かれてあるドメイン を管理しているプロバイダ、メール配信会社などが、ドメイン認証(SPFレ コード記述)を設定している場合に限られます。ドメイン認証の設定状況 につきましては、それぞれのプロバイダ、メール配信会社などにお問い合 わせください。

※パソコンなどで受け取ったEメールを転送させている場合、転送メールが正し いドメインから送られてきていないと判断され受信がブロックされてしまう ことがあります。そのような場合は自動転送元のアドレスを「受信リスト設定 (「必ず受信」が有効)」に登録してください。

# ■ パソコンから迷惑メールフィルターを設定するには

- 迷惑メールフィルターは、お持ちのパソコンからも設定できます。
- 詳しくはauのホームページでご確認ください。
- http://www.au.kddi.com/→「迷惑メールでお困りの方へ」

# SMSを利用する

## **SMSについて**

携帯電話同士で、電話番号を宛先としてメールのやりとりができるサービスで す。海外の現地携帯電話の電話番号を宛先にしてもメッセージが送れます。

## **SMSを送る**

漢字・ひらがな・カタカナ・英数字・記号・絵文字・顔文字のメッセージ(メール本 文)を送信できます。

## **■ ホーム画面に「アプリシート」を表示→[SMS]**

- 相手先別のスレッド一覧画面が表示されます。
- **2** [

SMS作成画面が表示されます。 • 過去に送受信した相手の方にSMSを送信するときは、スレッドを選択し てもSMSを作成できます。その場合は、手順4へ進みます。

## C**[宛先を入力]→相手先電話番号を入力**

[4]→電話帳から相手先を選択することもできます。 海外へ送信する場合は、宛先には相手先電話番号の前に「010」と「国番号」 を入力してください。

「010」+「国番号」+「相手先電話番号」

- ※電話帳から相手先電話番号を引用した場合は、もう一度宛先をタップして 「010」と「国番号」を入力してください。
- ※相手先電話番号が「0」で始まる場合は「0」を除いて入力してください。

## **4 本文を入力**

本文は、全角最大70/半角最大160文字まで入力できます。

#### E**[送信]**

送信したメッセージをロングタッチ→[送達確認結果]と操作すると、送信 結果を確認できます。

- ◎ メッセージ作成中に「■」をタップすると、スレッド一覧画面に「下書き」 が表示され、メールを送信せずに保存できます。
- ◎ SMSセンターでは72時間までSMSをお預かり(蓄積)します。蓄積され てから72時間経過したSMSは、自動的に消去されます。なお、SMSのお 預かり可能件数は300件です。
- ◎ 受信されるお客様のご利用状況、また、送信されるお客様の電話機の種類 により、SMSセンターでお預かりできない場合があります。
- ◎ 蓄積されたSMSが配信されるタイミングは、次の通りです。
	- SMS蓄積後すぐに配信:新しいSMSがSMSセンターに蓄積されるたび に、SMSセンターでお預かりしていたSMSがすべて配信されます。
	- リトライ機能による配信:相手の方が電波の届かない場所にいるとき や、電源が入っていないなどの理由で、蓄積後すぐに配信できなかった 場合は、最大72時間、相手先へSMSを繰り返し送信するリトライ機能 によりSMSを配信します。
- 通話を終了したときに配信:蓄積後すぐに配信できなかった場合は、お 客様が通話を終了したときに、SMSセンターにお預かりしていたSMS をすべて配信します。
- ※国際SMSの場合、配信タイミングが異なる場合があります。
- ◎ SMS送信時は、「発信者番号通知」の設定にかかわらず発信者番号が通知 されます。
- ◎ 絵文字を他社の携帯電話に送信すると、一部他社の絵文字に変換された り、受信側で正しく表示されないことがあります。また、異なるau電話に 送信した場合は、auの旧絵文字に変換される場合があります。
- ◎ SMSの送信が成功しても、電波の弱い場所などではまれに送信したメッ セージに ▲ が表示される場合があります。
- ◎ 国際SMSの詳細につきましては、auホームページをご覧ください。 http://www.au.kddi.com/mobile/service/global/sms/

# **SMSを受け取る**

## **SMSを確認する**

- A **SMSを受信** SMSの受信が終了すると、メール受信音が鳴ります。 **P** ホーム画面に「アプリシート」を表示→[SMS]
- 未読のSMSがあるスレッドには ※ が表示されます。
- C **確認する相手先のスレッドを選択**

受信したSMSを含むスレッド内容表示画面が表示されます。

- ◎ SMSの受信は、無料です。
- ◎ 受信したSMSでは、送信してきた相手の方の電話番号を確認できます。 ◎ スレッド内容表示画面で「 い」をタップすると、相手の方の電話番号が入
- 力されたダイヤル画面を表示します。
- ◎ 受信したメールの内容によっては正しく表示されない場合があります。 ◎ 受信したSMSがダイアログ表示される場合があります。「閉じる」を選択 するとメッセージを削除します。
- ◎ 本体メモリの空き容量が不足した場合、SMSを正しく受信できません。
- ◎ データお預かりアプリでバックアップ・復元処理中に、SMSアプリを終了 させないでください。正しく受信できない場合があります。

## **■電話番号/メールアドレス/URLを利用する**

**■ ホーム画面に「アプリシート」を表示→[SMS]→スレッドを選 択**

#### ■ 本文中の電話番号を利用する場合

#### **2 電話番号があるメッセージを選択**

アプリケーションの選択画面が表示された場合は、利用するアプリケー ションを選択してください。

## ■本文中のメールアドレスを利用する場合

**2 メールアドレスがあるメッセージを選択** 

アプリケーションの選択画面が表示された場合は、利用するアプリケー ションを選択してください。

#### **8 メールを作成**

#### ■本文中のURLを利用する場合

## **2 URLがあるメッセージを選択**

Chromeが起動して、選択したURLのページが表示されます。

◎ 本文中に利用できる電話番号、メールアドレス、URLが複数ある場合は、 確認画面が表示されます。利用する電話番号、メールアドレス、URLを選 択してください。

## **SMSを返信/転送する**

## **■ ホーム画面に「アプリシート」を表示→[SMS]**

#### **2 返信/転送するスレッドを選択**

受信したSMSを含むスレッド内容表示画面が表示されます。

- ■返信する場合
- **8 本文を入力**
- D**[送信]**
- ■転送する場合
- <mark>3</mark> 転送するメッセージをロングタッチ
- **4** [転送]
- E**[宛先を入力]→相手先電話番号を入力**
- [ 4 ]→電話帳から相手先を選択することもできます。
- **6 本文を入力**
- **7 [送信]**

## **SMSを保護/保護解除する**

- **ホーム画面に「アプリシート」を表示→[SMS]→スレッドを選 択**
- **2 保護/保護解除するメッセージをロングタッチ**
- C**[保護]/[保護解除]**

保護したメッセージには ■が表示されます。

## **SMSの電話番号を電話帳に登録する**

**■ ホーム画面に「アプリシート」を表示→「SMS**]→スレッドを選 **択**

## **P** [ **B**]→[アドレス帳への登録]

スレッド一覧画面で登録する相手先の[□]→[はい]と操作しても電話帳 、、。。。<br>に登録できます。

## **SMSを検索する**

- **ホーム画面に「アプリシート」を表示→[SMS]→[ Q ]→キ ワードを入力**
	- 半角と全角を区別して入力してください。
- **2[** $\blacksquare$ ] 検索結果一覧が表示されます。

検索結果を選択すると、検索結果を含むスレッド内容表示画面が表示され ます。

## **SMSを削除する**

- **ホーム画面に「アプリシート」を表示→「SMS**]
- 1件削除する場合
- **2 削除するメッセージがあるスレッドを選択**
- **3 削除するメッセージをロングタッチ**
- *L* [削除]→[削除]
- スレッドごと削除する場合
- **2 削除するスレッドを選択**
- <mark>8</mark> [ **日** ]→[メッセージの全件削除]→[削除]
- 複数のスレッドを削除する場合
- B **削除するスレッドをロングタッチ**
- <mark>-3</mark> 続けて削除するスレッドを選択
- **4 「** 合 1→[削除]
- ■すべてのスレッドを削除する場合
- **P** [ **日** ]→[全てのスレッドを削除]→[削除]

# **SMSを設定する**

#### **■ SMS設定をする**

#### **■ ホーム画面に「アプリシート」を表示→[SMS]**

#### **P** [ **B** ]→[設定]

SMS設定画面が表示されます。

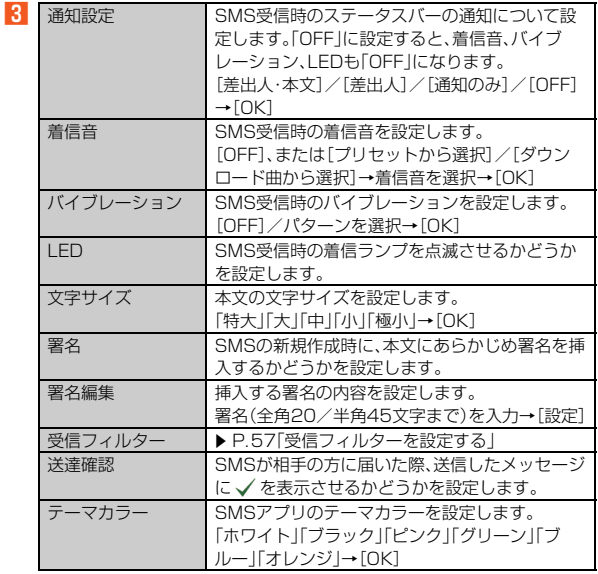

◎ SMS設定画面→[ | ]→[初期値に戻す]→[はい]と操作すると、設定内容 をお買い上げ時の状態に戻します。

## **受信フィルターを設定する**

## **1 ホーム画面に「アプリシート」を表示→[SMS]→[ 】]→[設定] →[受信フィルター]**

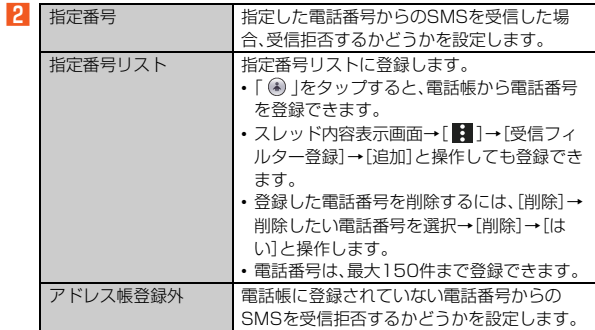

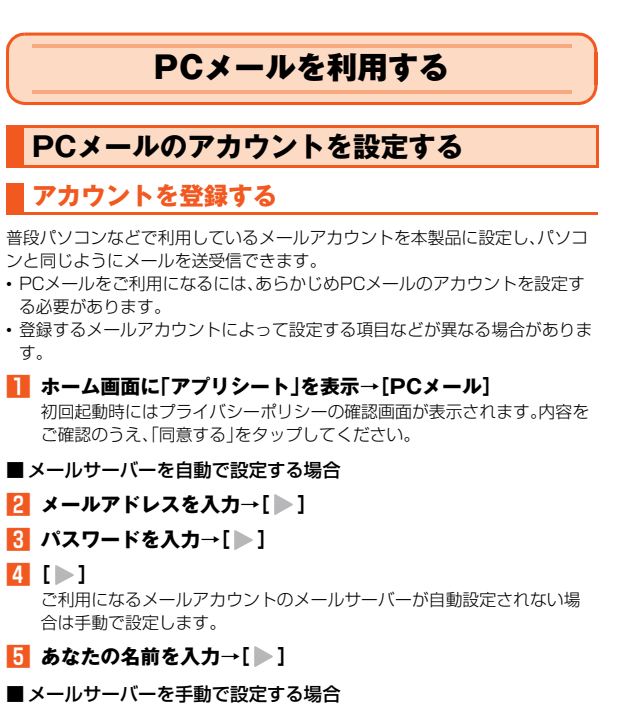

# ■ メールアドレスを入力→[手動セットアップ]

設定を手動で入力する必要がある場合は、PCメールサービスプロバイダ またはシステム管理者に、正しいPCメールアカウント設定を問い合わせ てください。

## **3 アカウントのタイプを選択**

POP3サーバーで設定を行う場合、ご利用のプロバイダによっては本体メ モリ内に保存されたPCメールが消える場合があります。IMAP対応のメー ルサーバー(Gmailなど)を利用する場合はIMAPサーバーで設定を行って ください。

## <mark>4</mark> パスワードを入力→[ )

■5 ※メニューの項目は、ご利用になるアカウントにより異なる場合があります。

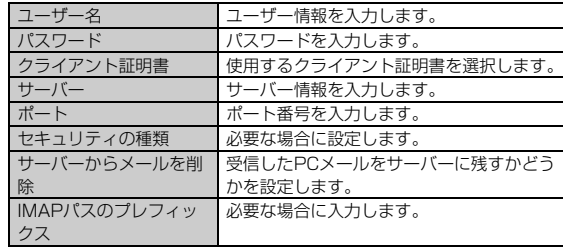

## F**[ ]**

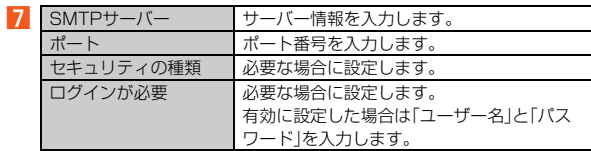

## **B**  $\blacktriangleright$ 1

■ 必要な項目を設定→[ )

**10** あなたの名前を入力→[ )

## **アカウントの設定を変更する**

## <mark>1</mark> ホーム画面に「アプリシート」を表示→[PCメール]→[ <mark>←</mark> ]→ **[設定]→アカウントを選択**

 $\overline{2}$ ※メニューの項目は、ご利用になるアカウントにより異なる場合があります。

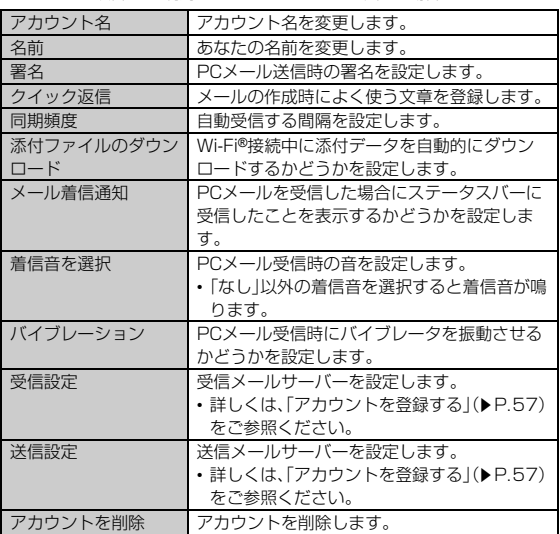

◎「アカウントを追加」をタップするとアカウントを追加できます。詳しく は、「アカウントを登録する」(▶P.57)をご参照ください。

# **PCメールを送る**

**■ ホーム画面に「アプリシート」を表示→[PCメール]→[ 2]** 

## B **宛先を入力**

宛先入力欄に宛先や連絡先の名前を入力すると、電話帳から自動的に検索 して宛先の候補を表示します。宛先の候補を選択すると宛先に設定されま す。宛先設定後、続けて宛先を入力して追加することもできます。

- C **件名を入力**
- **4 本文を入力**

#### E**[ ]**

#### **■ PCメール作成画面の見かた**

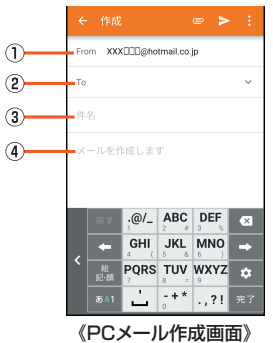

## A 送信元欄

複数のアカウントを設定している場合、タップすると送信するアカウントを 変更できます。

- 2 宛先入力欄
- 「v」をタップすると、Cc/Bccを追加できます。
- 3 件名入力欄
- 4 本文入力欄

## ■ PCメールにデータを添付する

## A **PCメール作成画面→[ ]→[ファイルを添付]**

#### **2 添付するファイルを選択**

添付したファイルを削除する場合は「※」をタップします。

## **■ PCメール作成画面のメニューを利用する**

## **■ PCメール作成画面→[■]**

■2 ※メニューの項目は、ご利用になる機能や条件などにより異なる場合があります。

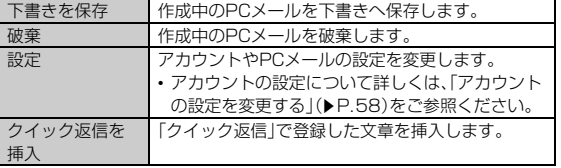

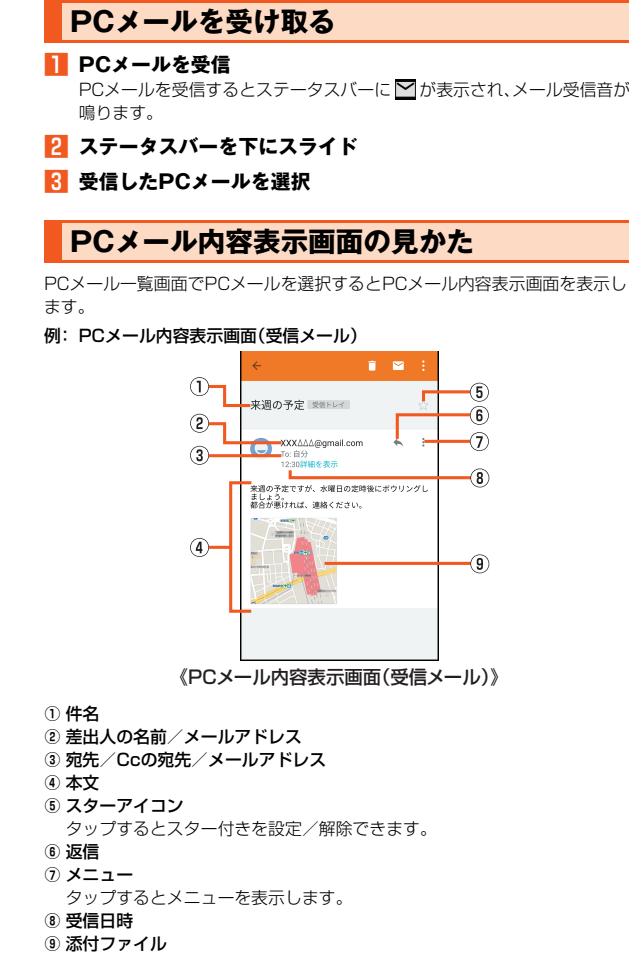

# Gmailを利用する

# **Gmailについて**

Gmailとは、Googleが提供するメールサービスです。本製品からGmailと

PCメールの確認・送受信などができます。

- Gmailの利用にはGoogleアカウントの設定が必要です。詳しくは、『設定ガイ ド』をご参照ください。
- Gmailの連絡先は、本体メモリ内の電話帳と同期することができます。 • 利用方法などの詳細については、Googleのサイトや、受信トレイ画面→
- [ <mark>| |</mark>| →[ヘルフとフィードバック]と操作してヘルフをご参照ください。 • PCメールをご利用になるには、Gmailの画面からPCメールのアカウントを
- 設定します。

#### **■ ホーム画面に「アプリシート」を表示→[Gmail]** 受信トレイ画面が表示されます。

初回起動時にはアプリについての説明画面が表示されます。内容をご確認 のうえ、画面に従って操作してください。

# インターネット

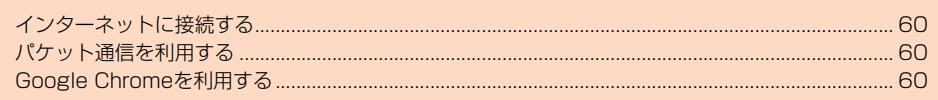

# **インターネットに接続する**

パケット通信または無線LAN(Wi-Fi®)機能を使用してインターネットに接続 できます。

◎ LTE NETまたはLTE NET for DATAに加入していない場合は、パケット 通信を利用することができません。

# **パケット通信を利用する**

本製品は、「LTE NET」や「LTE NET for DATA」のご利用により、手軽にイン ターネットに接続してパケット通信を行うことができます。本製品にはあらか じめLTE NETでインターネットへ接続する設定が組み込まれており、インター ネット接続を必要とするアプリケーションを起動すると自動的に接続されま す。

LTE NET for DATAでインターネットへ接続するには、ホーム画面に「アプリ シート」を表示→[設定]→[もっと見る]→[モバイルネットワーク]→[アクセス ポイント名]→[LTE NET for DATA]と操作してください。

◎ LTEフラットなどのパケット通信料定額/割引サービスご加入でイン ターネット接続時の通信料を定額でご利用いただけます。LTE NET、LTE NET for DATA、パケット通信料定額/割引サービスについては、最新の au総合カタログ/auのホームページをご参照ください。

## **■ パケット通信ご利用上の注意**

- 画像を含むホームページの閲覧、動画データなどのダウンロード、通信を行う アプリケーションやGoogleサービスなどのアプリケーションを使用するな ど、データ量の多い通信を行うとパケット通信料が高額となるため、パケット ー・・・・ニ - -<br>通信料定額/割引サービスの加入をおすすめします。
- ネットワークへの過大な負荷を防止するため、一度に大量のデータ送受信を 継続した場合やネットワークの混雑状況などにより、通信速度が自動的に制 限される場合があります。

## ■ ご利用パケット通信料のご確認方法について

- ご利用パケット通信料は、次のURLでご照会いただけます。 https://cs.kddi.com/(auお客さまサポート)
- 初回のご利用の際は、お申し込みが必要です。

# **Google Chromeを利用する**

## **Webページを表示する**

Chromeを利用して、パソコンと同じようにWebページを閲覧できます。 ChromeのブックマークはGoogleアカウントでログインすることで、ブック マークを引き継ぐことができます。詳しくは、『設定ガイド』をご参照ください。

#### **1** ホーム画面→[●]

Chrome画面が表示されます。 初回起動時には利用規約やログイン画面などが表示されます。内容をご確 認のうえ、画面に従って操作してください。

•「 」をタップするとau WebポータルTOPページが表示されます。

◎ 非常に大きなWebページをChromeで表示した場合は、アプリケーショ ンが自動的に終了することがあります。

## **URL表示欄を利用する**

Chrome画面の上部に表示されるURL表示欄にキーワードを入力して、ウェブ サイトの情報を検索できます。また、URLを直接入力してサイトを表示できま す。

## **■ ホーム画面→[ © ]→URL表示欄を選択**

#### **P キーワード/URLを入力**

入力した文字を含む検索候補などがURL表示欄の下に一覧表示されます。 URL表示欄にテキストが入力されていないときに「 ↓ 」をタップすると Google 音声検索™が利用できます。送話口(マイク)に向かってキーワー ドを話してください。

## C **一覧表示から項目を選択/[実行]**

検索結果が表示されます。

© Chrome画面→[ | ] → [設定] → [検索エンジン] と操作すると、キーワー ド入力時の検索エンジンを変更できます。

# **Chrome画面のメニューを利用する**

## **1** ホーム画面→[●]→[ | ]

■■ ※メニューの項目は、ご利用になる機能や条件などにより異なる場合があります。

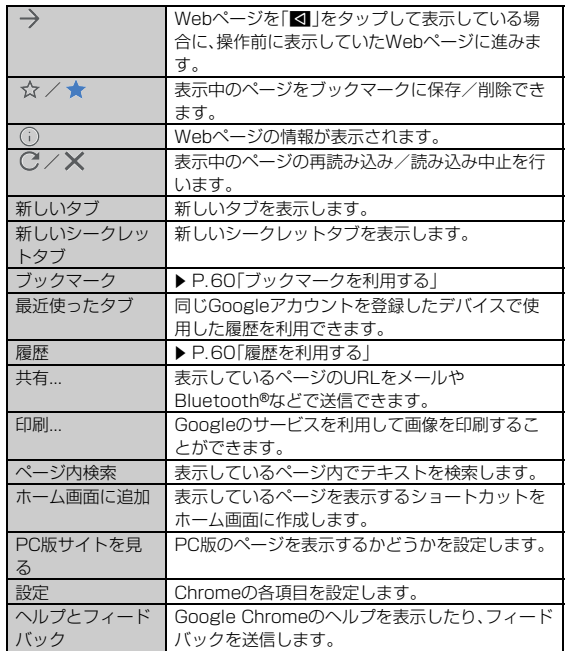

◎ リンクや画像をロングタッチするとリンクの保存やURLのコピー、画像 の保存やコピーなどの操作が行えます。

#### 印刷...について

- ◎ Chromeの表示内容と実際の印刷内容が異なる場合があります。
- ◎「PDF形式で保存」を選択すると、表示中の画面をPDFとして保存するこ とができます。保存したPDFはコンテンツマネージャーで確認できます。

## **ブックマーク/履歴を利用する**

#### **■ ブックマークを利用する**

## **■ ホーム画面→[ ◎ ]→[ ] ]→[ブックマーク]**

#### **2 ブックマークを選択**

- ブックマークフォルダをロングタッチするとブックマークフォルダの編 集や削除ができます。
- ブックマークをロングタッチするとブックマークの開き方を選択した り、ブックマークの編集や削除ができます。

## **■ 履歴を利用する**

#### **1** ホーム画面→[ ● ]→[ [ ] ]→[履歴]

#### **2 履歴を選択**

- •「履歴を検索」をタップすると履歴から検索できます。
- •「 」をタップすると選択した履歴を削除します。
- •「閲覧履歴データの消去...」をタップすると履歴やキャッシュなどを削除 できます。

# マルチメディア

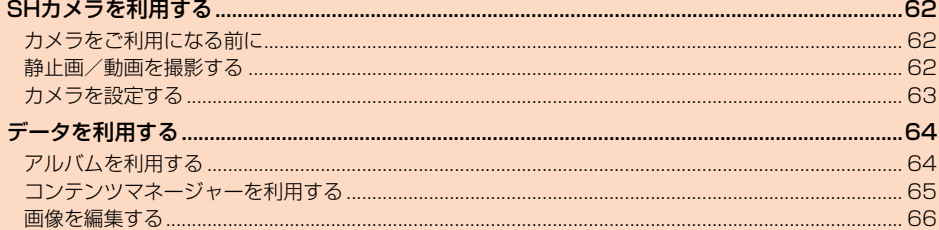

# SHカメラを利用する

# **カメラをご利用になる前に**

- レンズ部に指紋や油脂などが付くと、鮮明な静止画/動画を撮影できなくな ります。撮影する前に、柔らかい布などでレンズをきれいに拭いてください。 強くこするとレンズを傷付けるおそれがあります。
- 電池残量が (残量約10%)以下の場合は、カメラを起動できません。 • カメラは非常に精密な部品から構成されており、中には常時明るく見える画 素や暗く見える画素もあります。また、非常に暗い場所での撮影では、青い点、 赤い点、白い点などが出ますのでご了承ください。
- レンズ部に直射日光等の強い光が長時間あたると、内部のカラーフィルター が変色して静止画/動画が変色することがあります。
- 本製品を暖かい場所に長時間置いた後に静止画/動画を撮影したり、保存し たりすると、静止画/動画が劣化することがあります。
- 太陽やランプなどの強い光源を直接撮影しようとすると、静止画/動画が暗 くなったり、静止画/動画が乱れたりすることがありますのでご注意くださ  $\mathcal{L}_{\lambda}$
- 次の場合は、カメラを使用できないことがあります。
- ・ 長時間の使用により本体の温度が上昇した場合
- ・ 冬場の屋外での使用など極端に温度が低い場合
- ・ 他のアプリケーションを起動している場合
- カメラ起動時など、カメラ動作中に微小な音が聞こえる場合がありますが、機 器の内部部品の動作音で、異常ではありません。
- 本製品のカメラで撮影した静止画/動画は、実際の被写体と色味が異なる場 合があります。撮影する被写体や、撮影時の光線のあたり具合によっては、レ ンズの特性により、部分的に暗く写ったり明るく写ったりする場合がありま す。また、被写体が一部ゆがんで写る場合がありますので、あらかじめご了承 ください。
- 撮影時にはレンズ部やモバイルライトに指や髪、ストラップなどがかからな いようにご注意ください。ストラップが撮影の邪魔になる場合は、ストラップ を手で固定してから撮影してください。
- 蛍光灯照明の室内で撮影する場合、蛍光灯のフリッカー(人の目では感じられ ない、ごく微妙なちらつき)を感知してしまい、画面にうすいしま模様が出る ー・・・・・・・・・。<br>場合がありますが、故障ではありません。
- 室内で撮影すると画面が黄色くなる場合があります。そのときは、ホワイトバ ランスの設定を変更して撮影すると改善されます。
- 白熱電球下などで撮影すると画面が赤くなる場合があります。そのときは、ホ ワイトバランスの設定を変更して撮影すると改善されます。
- お客様が本製品のカメラ機能を利用して公衆に著しく迷惑をかける不良行為 などを行った場合、法律や条例/迷惑防止条例などに従って罰せられること があります。
- マナーモード設定中でも静止画撮影のフォーカスロック音やシャッター音、 動画撮影の開始音、終了音は鳴ります。音量は変更できません。
- モバイルライトを点灯して撮影したときに、レンズ周辺に指やカバーなどが あるとモバイルライトの光が反射して、撮影した写真や動画が白っぽくなる 場合があります。
- 動画を撮影する場合は、マイクを指などでおおわないようにご注意ください。 また、撮影時の声の大きさや周囲の環境によって、マイクの音声の品質が悪く なる場合があります。
- 不安定な場所に本製品を置いてタイマー撮影を行うと、着信などでバイブ レータが振動するなどして本製品が落下するおそれがあります。
- 被写体がディスプレイに確実に表示されていることを確認してから、シャッ ター操作をしてください。カメラを動かしながらシャッター操作をすると、静 止画がぶれる原因となります。
- カメラ撮影時に衝撃を与えると、ピントがずれる場合があります。ピントがず れた場合はもう一度カメラを起動してください。
- 次のような被写体に対しては、ピントが合わないことがあります。 - 無地の壁などコントラストが少ない被写体
- ・ 強い逆光のもとにある被写体
- ・ 光沢のあるものなど明るく反射している被写体
- ・ ブラインドなど、水平方向に繰り返しパターンのある被写体
- ・カメラからの距離が異なる被写体がいくつもある*とき*
- ・ 暗い場所にある被写体
- 
- ・動きが速い被写体
- モバイルライトを目に近付けて点灯させないでください。モバイルライト点 灯時は発光部を直視しないようにしてください。また、他の人の目に向けて点 灯させないでください。視力低下などの障がいを起こす原因となります。
- 動いている被写体を撮影するときや、明るい所から暗い所に移したときに、画 面が一瞬白くなったり、暗くなったりすることがあります。また、一瞬乱れる ことなどもあります。
- 暗い場所での撮影では、ノイズが増え、ざらついた静止画などになる可能性が あります。
- カメラの切り替え、カメラの設定変更などの直後は、明るさや色合いなどが最 適に表示されるまで時間がかかることがあります。

## **静止画/動画を撮影する**

## **静止画を撮影する**

**1** ホーム画面→[■]

#### **P** 本製品のカメラ(アウトカメラ)を被写体に向ける 画面を上下にスライドすると、明るさを調整できます。

左右にスライドまたはピンチアウト/ピンチインすると、ズームできま す。

- 被写体をタップすると、フォーカスロックできます。
- フォーカスマーク以外をタップすると解除されます。
- •「フォーカス設定」を「個別AE/AF」に設定している場合は、露出を合わ せたい箇所まで「AE」をドラッグします。
- •「フォーカス設定」を「AF OFF」に設定している場合は、フォーカスロッ クできません。
- **3**  $\left[\frac{\odot}{\odot} \right]$  /**l**(+)/**l**(-)

「個別AE/AF」以外でフォーカスロックをしている場合、フォーカスマー クをタップしても撮影できます。

[ |◎ ] / [ (+) / [ (-)を1秒以上押すと、静止画を連続撮影できます。

◎ フォーカスロックは、主に被写体の色をもとに移動を検出します。そのた る。<br>め被写体の色が薄かったり、背景の色と似ていたりするときは、正しく検 出できないことがあります。

## **動画を撮影する**

#### **■ ホーム画面→[ ■]**

#### **P** 本製品のカメラ(アウトカメラ)を被写体に向ける

画面を上下にスライドすると、明るさを調整できます。 ーー コー -<br>左右にスライドまたはピンチアウト/ピンチインすると、ズームできま す。

#### **3** [  $\Box$ ]

動画撮影中に「 」をタップすると静止画の撮影ができます。 被写体をタップすると、フォーカスロックできます。

- フォーカスマーク以外をタップすると解除されます。
- •「フォーカス設定」を「個別AE/AF」に設定している場合は、露出を合わ せたい箇所まで「AE」をドラッグします。
- •「個別AE/AF」以外でフォーカスロックをしている場合、フォーカス マークをタップすると静止画が撮影されます。
- •「フォーカス設定」を「AF OFF」に設定している場合は、フォーカスロッ クできません。

## **a** [  $\odot$  ]

## **撮影画面の見かた**

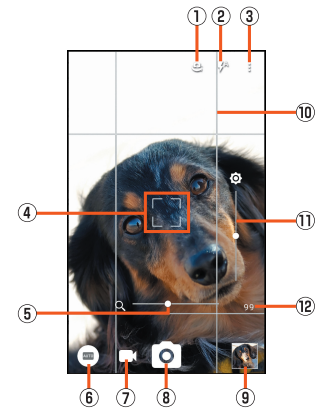

《撮影画面》

- 1) イン/アウトカメラ切替
- 2 モバイルライト※
- ③設定 4) フォーカスマーク

「おすすめオート」モードのときや、「フォーカス設定」を「顔優先AF」に設定

している場合は、人の顔を検出してフォーカス動作を行います。

- E ズーム
- 被写体を拡大/縮小します。ピンチアウト/ピンチインや左右にスライドで 表示/設定できます。
- 6 撮影モード
- G 動画撮影
- 動画を撮影します。
- 8 静止画撮影
- 静止画を撮影します。 9 アルバム/直前に撮影したデータ
- 直前に撮影したデータのサムネイルを表示します。タップするとデータの確 認などができます。直前に撮影したデータがない場合は、「アルバム」の ショートカットを表示します。
- 10 フレーミングアドバイザー※
- フレーミングアドバイザーを設定すると、撮影時のシーンに応じて分割線や ガイドを表示して、いつもと違う構図を演出して撮影することができます。 Ⅲ 明るさ調整
- 明るさを調整します。上下にスライドで表示/設定できます。 12 撮影可能枚数

撮影可能枚数が99枚以下になると表示されます。 ※撮影モードによっては表示されない場合があります。

◎撮影モードによっては、画面上部に設定変更用のアイコンが表示されま

す。アイコンをタップすると設定を変更できます。

#### **■撮影画面(おすすめプラス)の見かた**

操作方法は撮影画面と同様です。ここでは、撮影画面と異なる操作について説明 します。

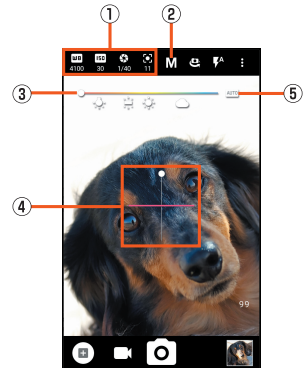

《撮影画面(おすすめプラス)》

#### 1) 設定アイコン表示エリア

- 選択したシーンに応じて、設定アイコンが表示されます。アイコンをタップ すると調整バーが表示され、設定を調整することができます。
- 2 撮影シーン
- 撮影シーンを切り替えます。 ③ 調整バー
- ドラッグすると設定を調整できます。
- **4 水準器**
- 撮影画面の傾きを確認できます。 E 自動調整

タップすると、自動調整に切り替わります。

## **■撮影モードを切り替える**

撮影環境や被写体に合わせて撮影モードを切り替えることができます。

## ■ ホーム画面→[ <sup>3</sup>]

#### **2 画面左下の撮影モードアイコンをタップ**

■3 ※ メニューの項目は、ご利用になる機能や条件などにより異なる場合があります。

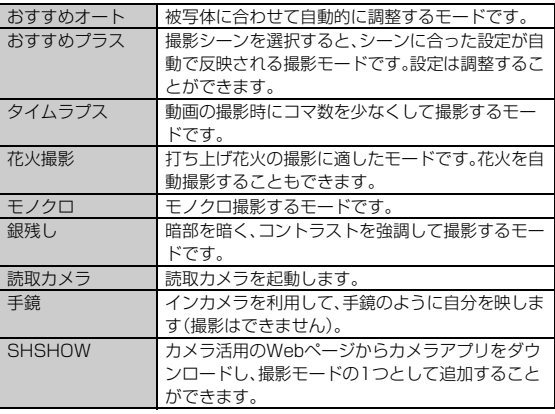

# **カメラを設定する**

**■ ホーム画面→[ ■]** 

- B**[ ]**
- ■静止画撮影の設定をする

C**[写真]**

```
■▲ ※ メニューの項目は、ご利用になる機能や条件などにより異なる場合があります。
```
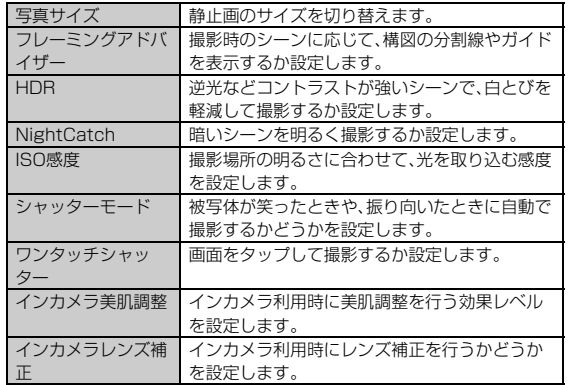

◎ 機能によっては、同時に設定できない場合があります。

#### ISO感度について

◎ 高感度に設定すると、シャッタースピードが速くなるため、被写体ぶれや 手ぶれが軽減されたり、暗い場所にある被写体でも明るく撮影できたりし ますが、画質は粗くなります。

## ■ 動画撮影の設定をする

#### **3** [動画]

■▲ ※メニューの項目は、ご利用になる機能や条件などにより異なる場合があります。

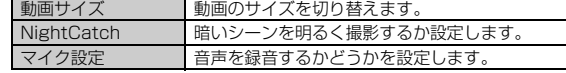

◎ 機能によっては、同時に設定できない場合があります。

#### ■静止画/動画撮影共通の設定をする

#### C**[共通]**

■▲ ※ メニューの項目は、ご利用になる機能や条件などにより異なる場合があります。

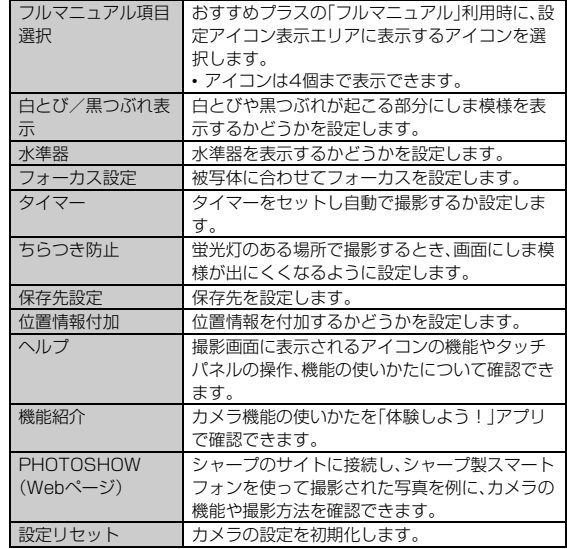

# データを利用する

# **アルバムを利用する**

## **データを表示/再生する**

- データをイベントごと、場所ごとに振り分けて整理し、利用することができま す。
- 画像を表示する際はディテールの向上処理が行われ、画像がより精細に表示 されます。

## <mark>1</mark> ホーム画面に「アプリシート」を表示→[アルバム]

#### **P**2 [  $\equiv$  ]→カテゴリ区分を選択

「すべて」/「すべて(日付)」/「フォルダ」/「イベント」/「場所」から選択 します。

## <mark>B</mark> フォルダ/イベントをタップ→データを選択

- 
- I件表示画面が表示されます。<br>• 「 ≪」をタップすると、データをBluetooth®やメール添付などで送信し たり、インターネット上のデータ共有サービスやSNSなどにアップロー ドしたりできます。
- •「□」をタップすると、データを削除します。
- •「 |●) 」をタップすると、再生アプリを起動します。
- •「GIF」をタップすると、GIFアニメーションを再生します。

#### ファイル表示時のご注意

- 。○ ファイルが表示されない場合は、アルバムのデータベースファイルを削除 することで正常に動作する可能性があります。本製品とパソコンを microUSBケーブル01(別売)で接続して 「¥PRIVATE¥SHARP¥PM¥DATABASE」内のファイルをすべて削除
- してからご使用ください。 ◎ データベースファイルを削除した場合、作成されたイベントなどの情報も
- 削除されます。十分にご確認のうえ、操作してください。

#### **■ 画面の見かた**

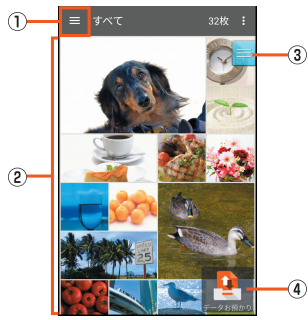

《アルバム画面》

#### 1) 表示選択メニュー

- 表示形式を変更することができます。
- 2 データ/フォルダ/イベント一覧
- 3) スクローラー
- 画面をスクロールすると表示されます。表示されたスクローラーを上下にス ライドして画面をスクロールさせることができます。
- 4) データお預かり

「サービスTOP」アプリを起動したり、auスマートパスのサーバー上のアル バムを表示して写真や動画を閲覧・整理できます。

## ■ データ/フォルダ/イベントを個別に操作する

## A**[ ]→カテゴリ区分を選択**

## B **データ/フォルダ/イベントをロングタッチ**

■3 ※メニューの項目は、ご利用になる機能や条件などにより異なる場合があります。

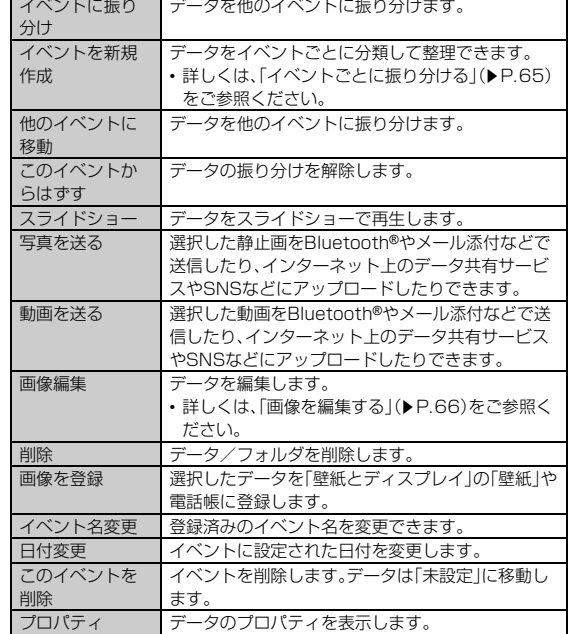

### ■ **メニューを利用する**

**1** [  $\equiv$ ]→カテゴリ区分を選択→[ | ]

- - - -<br>データを選択して1件表示画面→[  $\frac{5}{6}$  ]でもメニューが表示されます。

■2 ※メニューの項目は、ご利用になる機能や条件などにより異なる場合があります。

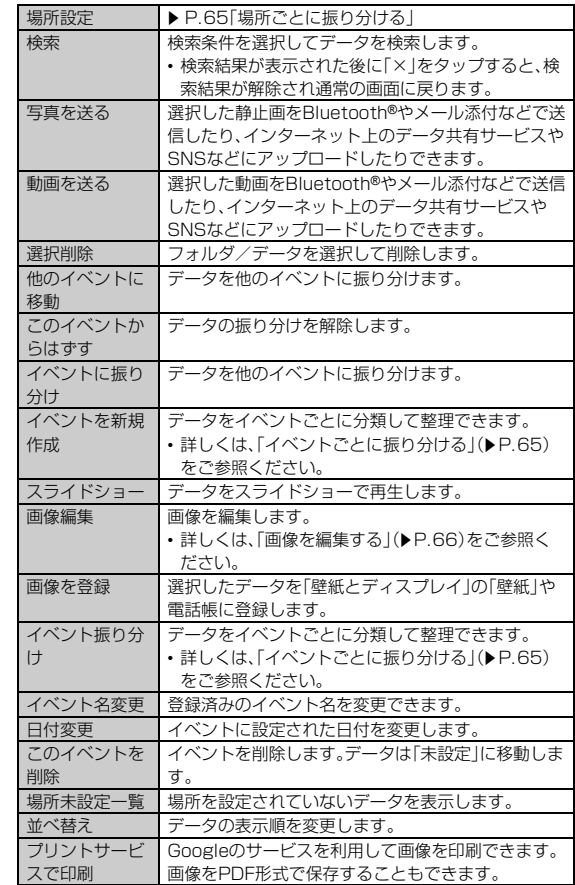

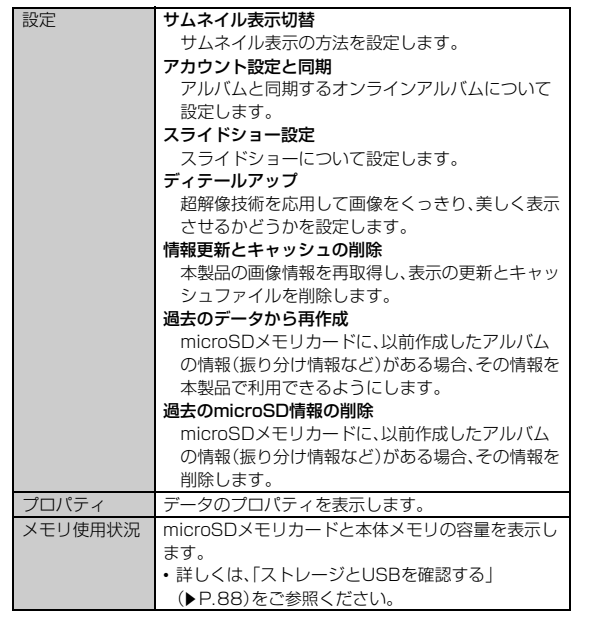

## **■データを振り分ける**

#### **■ イベントごとに振り分ける**

データをイベントごとに分類して整理できます。ここでは、イベントを新規に作 成してデータを振り分ける手順を説明します。

- **ホーム画面に「アプリシート」を表示→[アルバム]**
- **PbE**  $\left[ \begin{matrix} \text{B} \\ \text{C} \end{matrix} \right]$  →  $\left[ \begin{matrix} \text{A} & \text{A} & \text{B} \\ \text{C} & \text{B} & \text{C} \end{matrix} \right]$
- <mark>3</mark> [ **日** ]→[イベントを新規作成]
- 振り分けるデータを選択→[作成]
- E**[イベント名を入力する]→イベント名を入力→[OK]→[作成]**
- ◎ イベントを選択して[プ]→「他のイベントにも登録」、「他のイベントに 移動」をタップすると、既存のイベントに振り分けることができます。

### ■ 場所ごとに振り分ける

データを場所ごとに分類して整理できます。 位置情報の付加されているデータは、自動的に地図上に振り分けられます。

## **■ ホーム画面に「アプリシート」を表示→[アルバム]**

- **2** [  $\equiv$  ]→[場所]
- **3 [ 2] →[場所設定]**

位置情報の付加されていないデータと地図が表示されます。

<mark>4</mark> 振り分けるデータをロングタッチ→登録する位置にドラッグ **して、指を離す→[OK]**

地図上にタグが追加されます。

## **あとからキャプチャーを利用する**

動画の中からフレームを選択し、静止画としてキャプチャー(保存)することが できます。

## **■ ホーム画面に「アプリシート」を表示→[アルバム]**

■2 動画を選択→[CAPTURE]

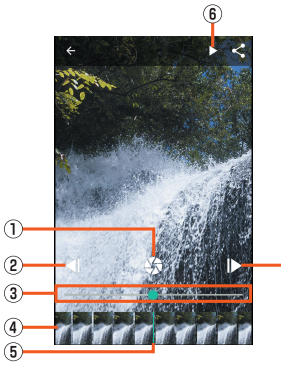

 $\widehat{c}$ 

《あとからキャプチャー画面》

```
① 静止画キャプチャー
```
- 表示しているフレームを静止画として保存します。 B コマ戻し/コマ送り
- 1コマ前/先のフレームを表示します。

```
3 シークバー
```
シークバーをドラッグすると表示位置を変更できます。

4) サムネイル 1秒あたり1枚の画像が表示されます。 • サムネイルをドラッグすると表示位置を変更できます。 E 表示位置 現在表示しているフレームの位置を表します。 6 再生/一時停止 **コンテンツマネージャーを利用する データを表示/再生する** コンテンツマネージャーは、本体メモリまたはmicroSDメモリカード内のデー タを分類して一覧表示し、再生/表示、確認、管理を行うことができます。 **■ ホーム画面に「アプリシート」を表示→[コンテンツマネー ジャー] 2 データを選択** データの種別に応じたアプリケーションが起動し、データが再生/表示さ れます。 コンテンツ表示画面からの再生/表示にかかわらず、再生/表示するアプ リケーションが複数存在する場合、アプリケーションの選択画面が表示さ れる場合があります。アプリケーションを選択すると再生/表示されま す。 ◎ コンテンツマネージャーで表示されるデータの中には、表示や再生ができ ないものもあります。 ◎ ♪ が表示されているデータは、再生できません。 ■ **コンテンツ表示画面の見かた**  $\circled{3}$  $\circled{4}$  $\frac{1}{n^{2n}}$   $\frac{1}{n^{2n}}$  :  $\overline{\mathbf{5}}$  $\widehat{\mathbf{6}}$  $\odot$ T.  $\circled{2}$ B ¢ 《コンテンツ表示画面(グリッド表示)》 1) コンテンツ表示エリア データの一覧を表示します。 ② カテゴリ Photo:本製品で撮影した静止画やダウンロードした画像などを表示しま す。 Movie:本製品で撮影した動画やダウンロードした動画などを表示します。 Music:本製品で録音したボイスデータ、音楽、効果音(サウンド)を表示しま す。 Doc.:Officeのデータ、PDFデータ、およびテキストデータを表示します。 Others:その他のデータを表示します。 3 保存先 表示するデータの保存先を切り替えたり、ファイル管理を行ったりします。 • ファイル管理について詳しくは、「データを移動/コピーする」(▶P.66)を ご参照ください。 4 検索 データを検索します。 E スクローラー 画面をスクロールすると表示されます。表示されたスクローラーを上下にス ライドして画面をスクロールさせることができます。 6 サムネイル データのサムネイルを表示します。サムネイルが表示できない場合はデータ 種別のアイコンを表示します。 G ファイル名 タイトル情報を持つデータの場合は、タイトル名を表示します。

## ■ **データを個別に操作する**

#### **■ コンテンツ表示画面→データをロングタッチ**

■■ ※ メニューの項目は、ご利用になる機能や条件などにより異なる場合があります。

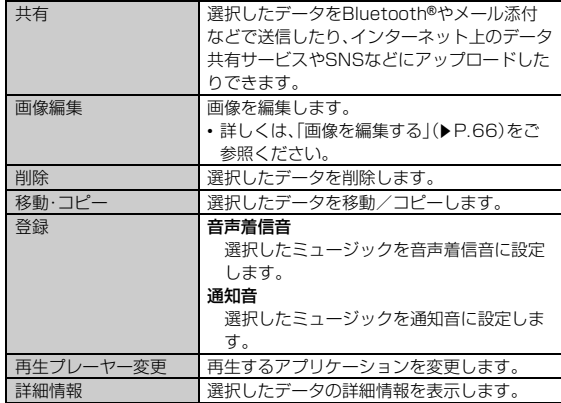

#### 登録について

◎ 著作権保護されたデータは、登録データとして利用できないことがありま す。

#### ■ データを検索す**る**

#### **■ コンテンツ表示画面→[検索]**

表示しているカテゴリのデータを検索します。

■2 ※メニューの項目は、ご利用になる機能や条件などにより異なる場合があります。

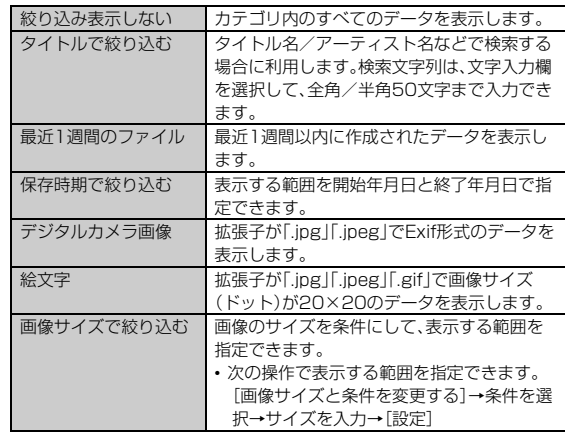

## **データを移動/コピーする**

本体メモリ、またはmicroSDメモリカードに保存したデータの保存場所を移動 - .....<br>したり、コピーしたりすることができます。またフォルダを作成することもでき ます。

<mark>1</mark> ホーム画面に「アプリシート」を表示→[コンテンツマネー **ジャー]**

## **2 [閏]/[保存先]→[ファイル管理]**

ファイル管理画面が表示されます。

#### **<mark>B</mark> 移動/コピーするフォルダ/ファイルの階層を表示**

- •「切替」をタップすると、本体メモリ/microSDメモリカードを切り替え ることができます。
- •「ホーム」をタップすると、本体メモリの一番上の階層を表示します。
- •「フォルダ作成」をタップすると、フォルダを作成することができます。 •「削除」をタップすると、データを削除することができます。
- 
- **4 [移動]/[コピー]**

## **E 移動/コピーするフォルダ/ファイルを選択**

#### **6 [フォルダ選択]**

- •「本体へ移動」/「本体へコピー」をタップすると本体メモリの同じ階層へ 移動/コピーします。
- •「SDへ移動」/「SDへコピー」をタップするとmicroSDメモリカードの 同じ階層へ移動/コピーします。

## G **移動/コピー先の階層を表示**

- •「切替」をタップすると、本体メモリ/microSDメモリカードを切り替え ることができます。
- •「作成」をタップすると、フォルダを作成することができます。

## **B** [ここへ移動] /[ここへコピー]

確認画面が表示された場合は、内容をご確認のうえ、画面に従って操作し てください。

## **コンテンツ表示画面のメニューを利用する**

## **■ ホーム画面に「アプリシート」を表示→[コンテンツマネー ジャー]**

## B**[ ]**

■3 ※メニューの項目は、ご利用になる機能や条件などにより異なる場合があります。 |選択削除| 審択したデータを削除します。

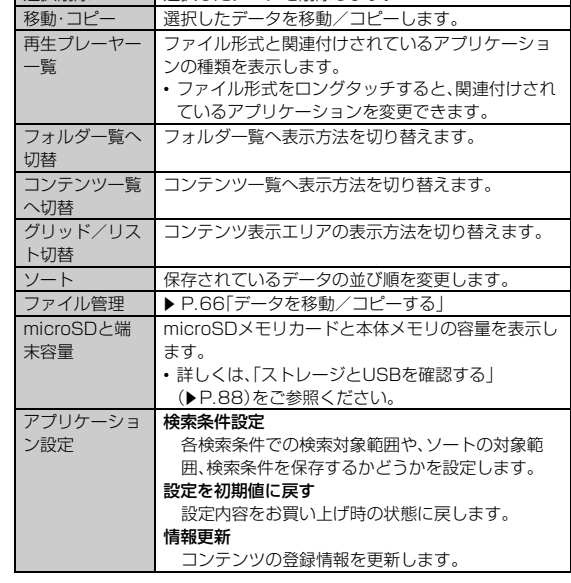

## **画像を編集する**

例: アルバムから起動する場合

- ホーム画面に「アプリシート」を表示→[アルバム]
- **B** 画像をロングタッチ→[画像編集]→[画像編集]→[1回のみ] 「フォト」アプリで編集する場合は、画像をロングタッチ→[画像編集]→ [フォト]→[1回のみ]と操作し、画面に従って操作してください。 編集するアプリケーションを選択した後「常時」をタップすると、次回から 同じアプリケーションが起動します。

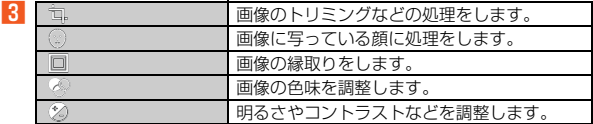

#### **4** 【保存】

◎ 画像サイズによっては、選択できない項目があります。

# アプリケーション

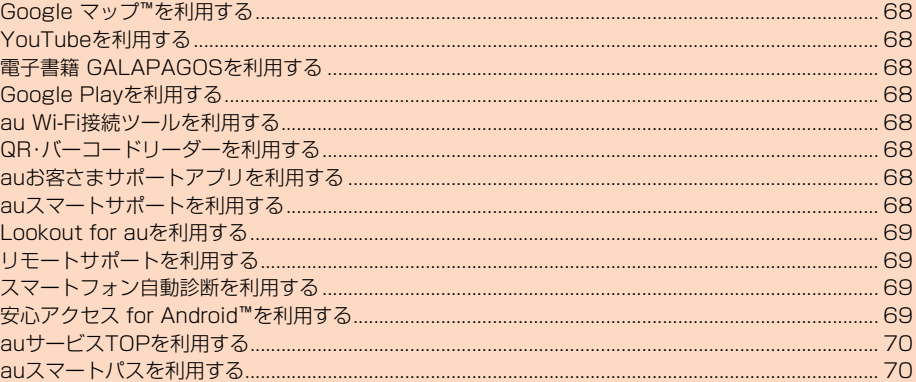

# **Google マップ™を利用する**

Google マップで現在地の表示や別の場所の検索、ルート検索などを行うこと ができます。

- Google マップで現在地の確認を行うには、あらかじめ「位置情報」を「ON」に 設定する必要があります。
- 利用方法などの詳細については、Googleのサイトや、Google マップ画面→ [ = ]→[ヘルプ]と操作してヘルプをご参照ください。

## **■ ホーム画面に「アプリシート」を表示→[マップ]**

Google マップ画面が表示されます。 初回起動時には利用規約とプライバシーポリシーなどの確認画面が表示 されます。内容をご確認のうえ、画面に従って操作してください。

## **YouTubeを利用する**

YouTubeは、Googleの動画共有サービスです。動画の再生、検索、アップロー ドなどを行うことができます。

- 動画をアップロードするなど、さまざまな機能を利用するにはログインする 必要があります。
- •利用方法などの詳細については、Googleのサイトや、YouTube画面→[ 2 ] →[設定]→[YouTubeについて]→[ヘルプ]と操作してヘルプをご参照くだ さい。

## **■ ホーム画面に「アプリシート」を表示→[YouTube]**

YouTube画面が表示されます。

## **2 動画を選択**

**電子書籍 GALAPAGOSを利用する**

#### 新聞や雑誌、書籍などの電子書籍を購入、閲覧できます。

• 電子書籍 GALAPAGOSのすべての機能を利用するには、ユーザー登録が必 要になります。

**■ ホーム画面に「アプリシート」を表示→「電子書籍 GALAPAGOS]**

初回起動時には許可画面やユーザー登録の画面が表示されます。内容をご 確認のうえ、画面に従って操作してください。 詳しい操作方法の確認については、[情報]→[マニュアル・プライバシー...] と操作してください。

# **Google Playを利用する**

Googleが提供するGoogle Playから便利なツールやゲームなどのさまざまな アプリケーションを、ダウンロード・インストールして利用できます。

- Google Playの利用にはGoogleアカウントの設定が必要です。詳しくは、 「設定ガイド」をご参照ください。
- •利用方法などの詳細については、Google Play画面→[ = ]→[ヘルプと フィードバック]と操作してヘルプをご参照ください。

## **■ ホーム画面に「アプリシート」を表示→[Play ストア]**

Google Play画面が表示されます。 利用規約などが表示された場合は、内容をご確認のうえ、画面に従って操 作してください。

#### **■ アプリケーションを検索してインストールする**

アプリケーションが有料の場合は、ダウンロードする前に購入手続きを行いま す。

- アプリケーションに対する支払いは一度だけです。一度ダウンロードした後
- のアンインストールと再ダウンロードには料金がかかりません。 • 有料のアプリケーションをダウンロードするには、お支払い方法を設定する 必要があります。

#### **■ Google Play画面→アプリケーションを選択**

■無料のアプリケーションの場合

#### **2 [インストール]→[同意する]**

アプリケーションのダウンロード・インストールが開始されます。

#### ■ 有料のアプリケーションの場合

#### <mark>2</mark> 価格をタップ→画面に従って操作

◎ インストールする前にアプリケーションの情報をご確認ください。インス トールに承諾すると、アプリケーションの使用に関する責任を負うことに なります。多くの機能または大量のデータにアクセスするアプリケーショ ンをインストールするときは、特にご注意ください。

#### **■ 返金を請求する**

購入後一定時間内であれば返金を請求することができます。クレジットカード などには課金されず、アプリケーションは本製品からアンインストールされま す。

• 返金請求は、各アプリケーションに対して最初の一度のみ有効です。過去に一 度購入したアプリケーションに対して返金請求をし、同じアプリケーション を再度購入した場合には、返金請求はできません。

## **au Wi-Fi接続ツールを利用する**

ご自宅にてHOME SPOT CUBEなどの無線LAN(Wi-Fi®)親機と簡単に接続 できます。外出先ではau Wi-Fiのご利用可能なスポットですぐにWi-Fi®が使え るようになります。

• 利用方法などの詳細については、au Wi-Fi接続ツール画面→[ヘルプ]と操作 してヘルプをご参照ください。

#### **■ ホーム画面に「アプリシート」を表示→[au Wi-Fi接続ツール]** au Wi-Fi接続ツール画面が表示されます。

初回起動時には許可画面やプライバシーポリシーの確認画面が表示され ます。内容をご確認のうえ、画面に従って操作してください。

#### **2 画面に従って操作**

B

## **QR・バーコードリーダーを利用する**

SATCHを利用して、QRコードやバーコードを読み取ることができます。読み 取った内容は、WEBサイト表示などに利用できます。QRコードとJANコード の読み取りに対応しています。

**1 ホーム画面に「アプリシート」を表示→[SATCH]→[QR/ バーコードを読み取る]**

初回起動時は、アンケートなどが表示されます。 内容をご確認のうえ、画面の指示に従って操作してください。

◎ SATCHではQR・バーコードリーダー以外にも、AR(Augmented Reality)を楽しむことができます。ARとはカメラにかざして対象物を読 み込むことで、動画やCGなどを表示できる機能です。SATCHアプリ内の キャンペーンなどの画面の案内に沿ってお楽しみください。

## **auお客さまサポートアプリを利用する**

データ通信量や月々の利用状況などを簡単に確認できるほか、auお客さまサ ポートウェブサイトへアクセスして、料金プランやオプションサービスなどの 申し込み・変更手続きができます。

• 利用方法などの詳細については、auお客さまサポートアプリ起動中に [MENU]→[本アプリについて]→[ヘルプ]と操作してauお客さまサポート のヘルプをご参照ください。

## **■ ホーム画面に「アプリシート」を表示→[auお客さまサポート]**

- auお客さまサポートのトップ画面が表示されます。 • 初めて起動したときは設定画面が表示され、ID設定、自動更新設定および お知らせの受信設定が行えます。
- 利用規約が表示された場合は、内容をご確認のうえ、「同意する」をタップ してください。

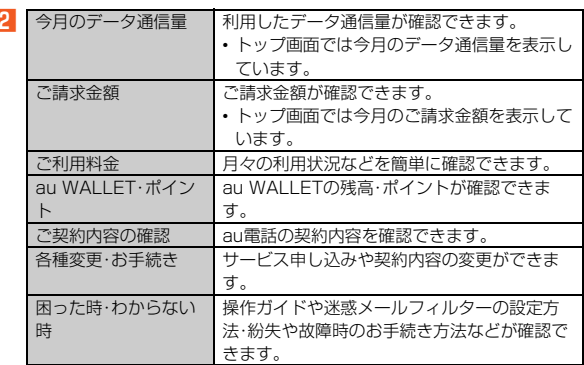

◎「MENU」をタップすると、各画面へのメニュー一覧が表示されます。

# **auスマートサポートを利用する**

24時間365日体制※1のauスマートサポートセンターによる電話サポートで は、「Lookout for au」「リモートサポート」の2種類のアプリケーションを利用 して、遠隔操作によるセキュリティ機能とサポートサービスを利用することが できます。

その他、初期設定・基本操作や人気アプリの利用方法を、ご自宅に訪問し丁寧に ご説明する「スマホ訪問サポート※2(8,500円~14,500円/回、税抜)※3」や、 初心者の方にも分かりやすい「使い方ガイド本※4」プレゼントなど、安心してス マートフォンをご利用いただけるよう各種サービス、特典をご用意しています。 ※1 23時から翌9時のご利用は事前予約が必要となります。

※2 訪問先はお客様のご契約住所に限ります。また、別途交通費がかかる地域がござい ます。

※3 コースにより料金が異なります。コースやメニューの内容はauホームページをご 確認ください。

※4 本のプレゼントは一回限りとなります。

◎「Lookout for au」「リモートサポート」のご利用にあたっては、「Lookout for auについて」(▶P.69)、「リモートサポートを利用する」(▶P.69)お よび「位置検索をご利用いただくにあたって」(▶P.69)をあわせてご参照 ください。

# **Lookout for auを利用する**

## **Lookout for auについて**

本製品を盗難・紛失された場合に、お客さまセンターやお客様のパソコンから本 製品を遠隔操作で位置検索、ロックをすることができます。 ※お客さまセンターから遠隔操作で本製品を位置検索、ロックする場合は、auスマート

- サポートまたはauスマートパスへの加入が必要です。
- ◎ Lookoutサービス設定が完了していない場合は、アプリ起動時に Lookout for auの案内画面が表示されます。内容をご確認のうえ、画面に 従って操作してください。
- ◎ ご利用の際には「端末管理アプリ」で「Lookout」を有効にしてください。無 効の場合は、ロックが正常に動作しないことがあります。
- ◎ 位置情報へのアクセスなどの確認ダイアログが表示される場合には、「許 可」をタップし、機能の利用を許可してください。

## **位置検索をご利用いただくにあたって**

位置検索をご利用いただくにあたって当社では、提供したGPS情報に起因する 損害については、その原因の内容にかかわらず一切の責任を負いませんので、あ らかじめご了承ください。

#### **■ ご利用上のご注意**

- サービスエリア内でも地下街など、GPS衛星と基地局からの電波の受信状態 が悪い場所では、正確な位置情報が取得できない場合があります。
- ご契約いただいているau Nano IC Card 04情報と利用開始設定時のau Nano IC Card 04情報が一致している端末の検索ができます。
- Lookout for auに端末の位置情報へのアクセスが許可されていないと、位置 検索の利用ができません。アプリに権限を許可する方法について詳しくは、 「アプリの権限を設定する」(▶P.27)をご参照ください。

## **Lookout for auを利用する**

紛失端末の位置検索機能を設定していない場合、次の操作で設定します。

#### **■ ホーム画面に「アプリシート」を表示→[Lookout for au]**

**P** メールアドレスとパスワードを入力→[保護を開始]

## **リモートサポートを利用する**

ご利用にあたってはauスマートサポートまたはauスマートパスへの加入が必 要です。

スマートフォンの操作についてお問い合わせいただいた際に、オペレーターが お客様のスマートフォンの画面を共有し、お客様の操作をサポートすることで、 直接問題を解決します。

■ お客さまセンター、auスマートサポートセンターまでお問い合 **わせ**

auスマートパス会員は局番なしの157番(au電話から/通話料無料)、 0077-7-111(一般電話から/通話料無料)までご連絡ください。 auスマートサポート会員は、auスマートサポート加入後に送付される会 員証に記載の「専任チーム専用番号」までご連絡ください。

- **P** ホーム画面に「アプリシート」を表示→[リモートサポート] 初回起動時には許可画面や使用許諾契約書を確認する画面が表示されま す。内容をご確認のうえ、画面に従って操作してください。
- **R** オペレーターの指示に従って操作

## **スマートフォン自動診断を利用する**

#### **■ スマートフォン自動診断でできること**

- スマートフォンの設定や状態を自動的に診断し、問題が見つかった場合は、自 動的に修復したり、修復方法を確認したりすることができます。
- コンディションレコーダーの機能により、スマートフォンを好調だった時点
- に戻すことができます。
- スマートフォンの状態によっては、インストール済みのアプリをバージョン アップすることにより修復できる場合もあります。

#### **■ ホーム画面に「アプリシート」を表示→[設定]→[au設定メ ニュー]→[スマホ・タブレットの調子が悪い時]**

利用規約が表示された場合は、内容をご確認のうえ、「同意する」をタップ してください。

「ご利用の準備」画面が表示された場合は、画面の指示に従って操作してく ださい。

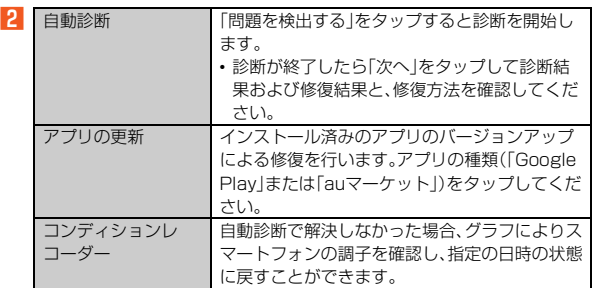

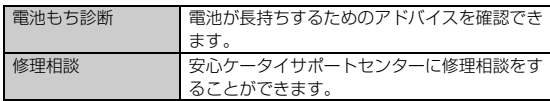

◎ トップメニュー画面下部の「サービス概要」をタップすると、スマートフォ ン自動診断アプリの操作についての詳細を確認できます。

#### 自動診断について

◎ 診断終了後に「次のご案内(よくあるご質問)」が表示されます。そちらもご 確認ください。

## **安心アクセス for Android™を利用する**

お子様にスマートフォンを安心して持たせられるよう、青少年に不適切なウェ ブページへのアクセスやアプリケーションのご利用を制限するフィルタリング アプリです。

お子様の年代に合わせ、「小学生」・「中学生」・「高校生」の3段階から制限レベル を簡単に選択できるほか、特定のウェブページやアプリの制限/許可を保護者 が個別にカスタマイズすることも可能です。

また、保護者が指定した相手先にのみ通話を制限したり、夜間などスマートフォ ンのご利用を制限したりすることもできます。

• ご利用にはau IDが必要です。au IDの設定方法については、『設定ガイド』をご 参照ください。

- <mark>■</mark> ホーム画面に「アプリシート」を表示→[安心アクセス]
- 初めて起動したときは、許可画面が表示されます。内容をご確認のうえ、 「同意する」をタップしてください。
- B**[au IDでログイン]→[ログイン]/[au IDとパスワードを入 力してログインする]→画面に従って操作** ご利用になるお子様のau IDでログインしてください。

# <mark>B</mark> 仮パスワードを入力→仮パスワード(確認)を入力

仮パスワードは管理者登録の際に必要となります。必ず保護者の方がご自 身で設定し、忘れないように管理してください。

## **4 フィルタリングの強度を選択**

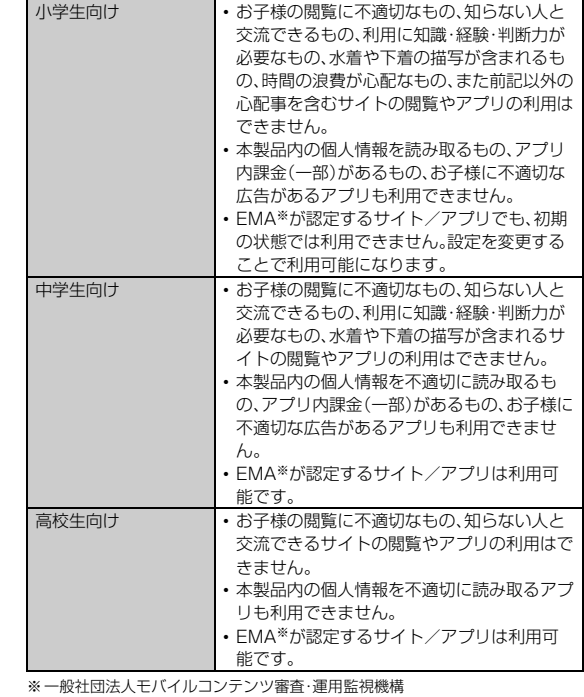

# E**[規約に同意してサービスを利用開始する]→[OK]**

利用規約を必ずご確認ください。「端末管理アプリ」を有効にする画面が表 示されます。

## **6 [有効にする]**

ウェブページが表示されます。

## **■ 管理者情報を登録する**

- **ホーム画面に「アプリシート」を表示→「安心アクセス**】
- B**「ここをタップして、安心アクセス for Android™の管理者ID を登録してください。」をタップ** 管理者登録の設定画面が表示されます。

•[ ]→[管理者登録]と操作しても管理者登録の設定画面を表示するこ とができます。

- <mark>B</mark> 仮パスワードを入力→[仮パスワードを照会する]
- <mark>4</mark> 管理者IDを入力→管理者ID(確認)を入力→[管理者ID確認へ **進む]**

管理者IDには、保護者の方のメールアドレスを入力します。

- **5 [申請する]** 管理者IDとして登録したメールアドレスに、
- 「anshin-access@netstar-inc.com」よりメールが送信されます。 F **受信メールに記載されている管理者用パスワードを入力→[管**
- **理者登録を行う]→[OK]**

◎ 管理者情報の登録は、ID登録日の翌日までに行ってください。

#### **■ 管理者ページを利用する**

D

パソコンから、管理者登録後にメール送信される管理者ページURLに接続して ください。

• 以下の手順でお子様のスマートフォンから利用することも可能です。

# **■ ホーム画面に「アプリシート」を表示→[安心アクセス]**

**P**<br> **P** | | | → [設定] → [管理者ページ]

#### ■ 管理者IDとパスワードを入力→[ログイン]

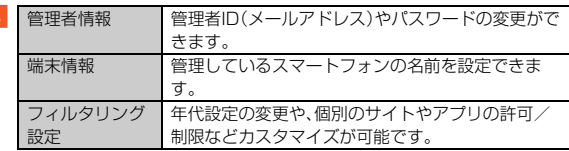

#### ◎ 詳しくはauホームページをご参照ください。

http://www.au.kddi.com/mobile/service/smartphone/safety/ anshin-access/)

## **auサービスTOPを利用する**

最新ニュースや天気、乗換案内などのデイリーツールはもちろん、「auスマート パス」や「au WALLET」などのauの様々なサービスを最大限活用するための ポータルアプリです。au WALLETポイントが当たるコンテンツやお得なプレ ゼント情報などをご案内します。

- 利用方法、最新のお知らせについては、「サービスTOP」アプリをご参照くださ い。
- ご利用の際はパケット通信料が高額になる場合がありますので、パケット通 信料定額/割引サービスへのご加入をおすすめします。
- 一部のアプリは、別途有料となる場合があります。

## **■ ホーム画面に「アプリシート」を表示→[サービスTOP]**

- auサービスTOPのTOPページが表示されます。
- auサービスTOPのご利用にはau IDのログインが必要です。
- au IDをお持ちでない場合は、au IDを取得してください。au IDについて 詳しくは、『設定ガイド』をご参照ください。
- 初めて起動したときは、送信情報の概要などが表示されます。
- 画面の指示に従って、各種情報の設定を行うとアプリホーム画面で各種 情報を受け取ることができます。
- アプリホーム画面ではニュース、天気、乗換などのデイリーツールやポイ ントガチャ、au WALLET情報、他auサービスの特典情報などが表示され ます。
- 設定内容はサイドメニュー※の「設定」から変更ができます。auスマート パスの最新情報はアプリホームにてお知らせしています。
- ※サイドメニューを表示するには画面左下の「MENU」をタップしてください。 B**[MENU]**
	- auサービスの主要サービスの一覧などが表示されます。

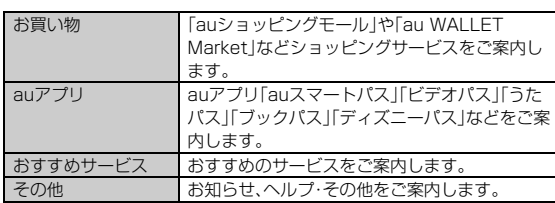

- ◎ サービスを解約された場合、すべてのサービスが利用できなくなります。 ダウンロードしたアプリについてはサービス解約後、自動的に消去されま す。解約後はご利用いただけません。
- ◎ アプリなどによりお客様が操作していない場合でも自動的にパケット通 信が行われる場合があります。
- ◎ コンテンツによっては、本製品に対応していない場合があります。
- ◎各コンテンツは予告なく終了、または内容が変更になる場合があります。

## **auスマートパスを利用する**

「auスマートパス」を最大限活用するためのアプリです。人気のアプリ・クーポ ンやプレゼント、データのお預かりサービスやセキュリティソフトなど、お得 で、楽しく、あんしんなスマホライフを提供します。

- 利用方法、最新のお知らせについては、「auスマートパス」アプリをご参照くだ さい。
- ご利用の際はパケット通信料が高額になる場合がありますので、パケット通 信料定額/割引サービスへのご加入をおすすめします。
- 一部のアプリは、別途有料となる場合があります。

#### **■ ホーム画面に「アプリシート」を表示→[auスマートパス]** auスマートパスTOPページが表示されます。

- •「auスマートパス」アプリのご利用にはau IDのログインが必要です。
	- au IDをお持ちでない場合は、au IDを取得してください。au IDについて 詳しくは、『設定ガイド』をご参照ください。
	- 初めて起動したときは、送信情報の概要などが表示されます。
- 画面の指示に従って、初期設定を行うと各種情報を受け取ることができ ます。
- •設定内容はサイドメニュー<sup>※</sup>の「設定」から変更ができます。<br>※サイドメニューを表示するには画面左下の「MFNU」をタップしてください。
- 

 $\overline{3}$
## ツール

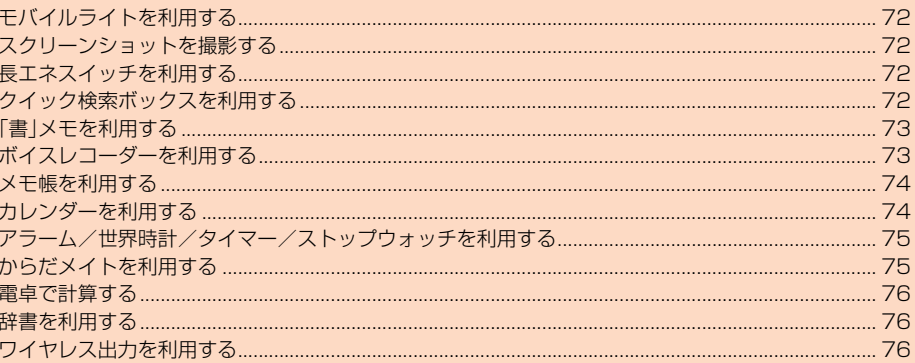

## **モバイルライトを利用する**

#### **■ ステータスパネルを表示→機能ボタンの「モバイルライト」を タップ**

モバイルライトが点灯します。

モバイルライトを消灯するには、点灯中に再度機能ボタンの「モバイルラ イト」をタップします。

◎ モバイルライトを目に近付けて点灯させないでください。また、モバイル ー・・・・・・・・ こコーニュッシュ こんじここ こここ ここここ このここ こんこう こうしょう -<br>ライトを他の人の目に向けて点灯させないでください。視力低下などの障 がいを起こす原因となります。

## **スクリーンショットを撮影する**

## **表示中の画面を画像として保存する**

自(の)と自(一)を同時に長押しすると、表示している画面のスクリーンショットを 撮影できます。

- 撮影したデータは本体メモリに保存されます。
- ◎ アプリケーションによっては全部または一部が保存できない場合や撮影 時に効果音が鳴る場合があります。

## **スクリーンショットシェアを利用する**

表示中の画面をカンタンな操作で撮影、保存することができます。 撮影したスクリーンショットにスタンプを押したり、編集してFacebookなど のSNSやEメールで友達と共有したりできます。

#### **■ 1.スクリーンショットを撮る**

撮影したい画面を表示した状態で、画面左上端の領域から中央に向けて指をス ライドさせるとスクリーンショットシェアのアプリが起動し、スクリーン ショットを撮ることができます。

- お買い上げ時は画面をスライドさせてスクリーンショットを撮影できませ ん。ホーム画面に「アプリシート」を表示→[スクリーンショットシェア]と操 作するか、ステータスバーを下にスライド→[スクリーンショットシェア]と 操作して、スクリーンショットシェアを起動させると撮影できるようになり ます。
- スクリーンショットを撮影する際にスライドを行う位置は、ホーム画面に「ア プリシート」を表示→[スクリーンショットシェア]→[スライド位置設定]で 設定できます。

## ■ 2.画像を編集する

編集ボタンをタップすると、スクリーンショットで撮った画像を編集できます。 トリミング・画像の回転・画像にスタンプを押すことができます。

#### **■ 3.画像やテキストを他のアプリへ送る**

送信先アプリ選択ボタンに画像を共有するアプリ(SNSやEメール)を登録した り、アドレス帳の宛先を登録することができます。登録したアプリのアイコンを - <br>タップすることで、スクリーンショット画像とテキストエリアに入力したコメ ントや位置情報などをSNSに投稿したり、登録先のメールアドレスにEメール で送信したりできます。

#### ■スクリーンショットシェア画面の見かた

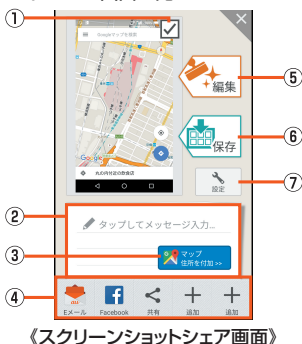

#### ① 画像添付切替ボタン

- 撮影したスクリーンショット画像を添付するかどうかを切り替えます。 2 テキストエリア
- ここに入力した文字を画像と一緒に他のアプリに送ることができます。 3 情報付加ボタン
- マップの位置などの情報をテキストエリアに追加できます。
- 4 送信先アプリ選択ボタン
- 画像やテキストをSNSアプリやメールアプリに送ることができます。 登録したアプリを削除する場合は、アイコンをロングタッチし、「エリア内ま でアイコンを運び離すと削除されます」と表示されたエリアにドラッグしま す。
- 5 編集ボタン
- 画像を編集できます。
- **6 保存ボタン**
- 画像を保存できます。 (テ) 設定ボタン

機能の有効/無効、スライドの位置設定など次の設定項目についての変更が できます。

#### ■設定項目

B

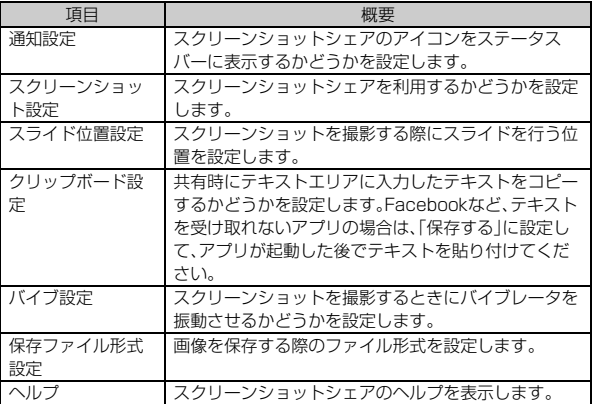

- ◎ 画像の保存が禁止されているアプリではスクリーンショットは撮影でき ません。
- ◎ 撮影したスクリーンショットのステータスバーやナビゲーションバーを 削除したい場合は、[編集]→[トリミング]→[トリミング完了]と操作して 削除します。

撮影後、他の編集操作をするまでの間、ステータスバーとナビゲーション バーを除いた領域がトリミングの初期値になっています。

## **長エネスイッチを利用する**

長エネスイッチを「ON」に設定することで本製品の機能を制限して、電池の消 費を抑えることができます。

**■ ホーム画面に「アプリシート」を表示→[設定]→[省エネ&バッ テリー]→[長エネスイッチ]**

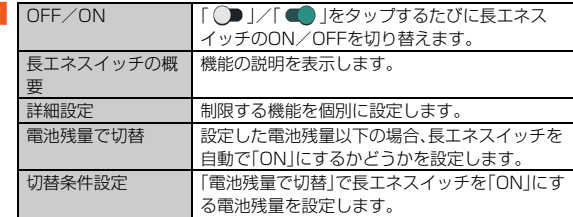

- ◎ 充電を開始すると長エネスイッチは「OFF」になります。
- ◎「電池残量で切替」によって長エネスイッチが「ON」になっているとき、「電 池残量で切替」を無効にしても長エネスイッチは「OFF」になりません。

## **クイック検索ボックスを利用する**

- 本体メモリ内やウェブサイトの情報を検索できます。
- 利用方法などの詳細については、Googleのサイトをご参照ください。

■キーワードを入力して検索する場合

#### **■ ホーム画面に「デスクトップシート」を表示→クイック検索 ボックスの検索入力欄を選択**

ホーム画面に「アプリシート」を表示→[Google]でも同様に操作できま す。

Google Nowの紹介画面が表示された場合は、内容をご確認のうえ、画面 に従って操作してください。

- **2 キーワードを入力**
- **3 項目を選択/[ ]**

■音声で入力して検索する場合

**■ ホーム画面に「デスクトップシート」を表示→クイック検索 ボックスの[ ]**

ホーム画面に「アプリシート」を表示→[音声検索]でも同様に操作できま す。

**2 送話ロ(マイク)に向かってキーワードを話す** 

## **「書」メモを利用する**

- 表示中の画面に手書きでメモを書き込み、画像を保存することができます。
- A**[**\$**]→[ツール]→[「書」メモ]** 表示中の画面に筆箱が表示されます。 「書」メモの説明画面が表示された場合は、内容をご確認のうえ、画面に 従って操作してください。
- ◎ ステータスバーやナビゲーションバーには書き込めません。
- ◎ 筆箱を移動させたい場合、筆箱を上下にドラッグすると、画面の上端か下 端に配置することができます。
- ◎ 一定時間何も操作しないと、筆箱が簡易表示になります。大きい表示に戻 すには、「▲」/「●」が付いているツールをタップしてください。
- ◎ 画面を画像として保存することが禁止されているアプリケーションでは、 背景は白画像になります。カラー画像/パターンへの切替は可能です。

## **■「書」メモ画面の見かた**

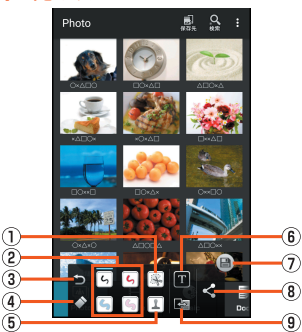

《「書」メモ画面(筆箱表示)》

#### ①切り取りツール

- 保存や共有する画像の範囲を囲んで指定します。
- 指定した範囲のみの画像を保存/共有できます。
- 指定した範囲を解除する場合は、「※ 」をタップします。
- タップして選択した後、再度タップすると、範囲を囲む方法を選択できま

#### す。 2 ペンツール

- 4種類のペンを利用して手書き入力ができます。
- タップして選択した後、同じアイコンを再度タップすると、ペン先の形状、 色、太さ、透明度を変更できます。

#### 3 戻る

- 直前に行ったツールの操作を取り消します。
- 4 消しゴムツール
- .....<br>タップしたメモをひと筆ずつ消します。
- E スタンプツール
	- 画像スタンプを貼り付けます。
	- スタンプ選択画面が表示され、画像スタンプの種類を選択できます。
	- スタンプ選択画面で「新規作成/削除」をタップすると、画像スタンプを新 規作成/削除することができます。
- 6 テキスト入力
- テキストボックスを貼り付け、キーボードで文字を入力できます。

#### G 保存

- 画像と手書きのメモを保存し、「書」メモを終了します。
- 8 共有

データをBluetooth®などで送信したり、インターネット上のデータ共有 サービスやSNSなどにアップロードしたりできます。また、PDF形式でデー タを保存できます。

#### **9 背景画像切替**

アプリ画面/カラー/パターンを切り替えます。

## **ボイスレコーダーを利用する**

会議や取材などの音声を、録音できます。録音した音声の再生も行うことができ ます。

## **■ 録音する**

**■ ホーム画面に「アプリシート」を表示→[ボイスレコーダー]** 

## **B**<sub> $\left[ \begin{array}{ccc} 2 & 1 & -1 \\ -1 & -1 & 1 \end{array} \right]$ </sub>

録音開始音が鳴り、録音が開始します。録音中は充電/着信ランプが点滅 します。

## **B 録音を終了するときは[ ■■■ ]**

- 録音が終了し、データが保存されます。 • 録音中に電話がかかってくると、録音は停止され、電話を受けることがで きます(そこまでの録音データは自動的に保存されます)。
- 緑音終了後に「再生」をタップすると、音声が再生されます。

### **■ 録音した音声を再生する**

録音した音声の再生を行うことができます。

## **■ ホーム画面に「アプリシート」を表示→[ボイスレコーダー]**

B**[再生]**

### **R** ボイスデータを選択

**■ 再生画面の見かた**

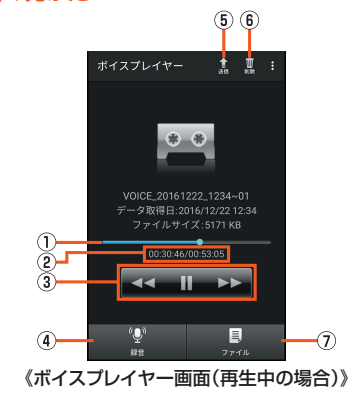

- A 再生位置
- .............<br>バーをドラッグして、再生位置を調節します。
- B 現在の再生時間/総再生時間
- 3 基本操作
	- / ■■ :再生/一時停止
- / ■■ :早戻し/早送り 4 録音
	- ボイスレコーダー画面が表示されます。
- E 送信
- ボイスデータをBluetooth®やメール添付で送信します。
- 6 削除
- ......<br>ボイスデータを削除します。 G ファイル
- ボイスプレイヤーのファイル一覧画面が表示されます。

## **メモ帳を利用する**

## **メモ帳に登録する**

- **ホーム画面に「アプリシート」を表示→[メモ帳]** B**[新規作成] B** 内容を入力→[保存]
- **■メモ帳を確認する**
- **ホーム画面に「アプリシート」を表示→[メモ帳]**
- **P メモを選択**
- **メモを編集する**
- **メモ帳表示画面→[編集]**
- **P 内容を編集→[保存]**
- メ**モを削除する**
- **メモ帳表示画面→[削除]→[はい]**
- **メモを選んで削除する**
- **メモ帳ー覧画面→[選択削除]**
- メモを選択→[削除]→[はい]
- **メモを送信する**
- **メモ帳一覧画面→[送信]→送信方法を選択**
- **2 メモを選択→[送信]→[はい]**
- アプリケーションが起動します。 メモ帳表示画面→[送信]→送信方法を選択→[はい]でも送信できます。

#### **■ メモを検索する**

<mark>1</mark> メモ帳一覧画面→[ <mark>:</mark> ]→[メモ検索]→キーワードを入力→ **[検索]**

#### **2 メモを選択**

- **文字サイズを変更する**
- **メモ内容入力画面/メモ帳一覧画面/メモ帳表示画面→[ | |** ] **→[文字サイズ設定]→文字サイズを選択**
- **メモをメール本文へ挿入する**
- **メモ帳表示画面→[送信]→[メール本文へ挿入]→画面に従っ て操作**

#### **■ メモをテキストデータに変換する**

**A** メモ帳表示画面→[ | ]→[.txtに変換]→[OK] 変換したテキストファイルは、コンテンツマネージャーの「Doc.」から確認 することができます。

## **カレンダーを利用する**

## **カレンダーを表示する**

- カレンダーをスケジュールや期間単位で表示することができます。 • カレンダーの利用にはGoogleアカウントの設定が必要です。詳しくは、『設定
- ガイドはたご参照ください。 • アカウントと同期すると、サーバーに保存されたカレンダーと本体メモリ内 のカレンダーを同期できます。
- **ホーム画面に「アプリシート」を表示→[カレンダー]** 
	- 初回起動時は説明画面が表示されます。画面に従って操作してください。

 $\widehat{\mathbf{3}}$ 

## ■ **カレンダー画面の見かた**

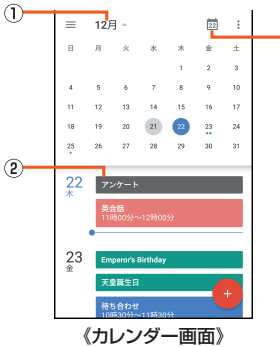

#### A 月表示

- タップすると月表示カレンダーの表示/非表示を切り替えます。
- B 予定 登録されている予定が表示されます。
	- 登録した予定の期間などによって表示は異なります。
- 3 今日へ移動
	- - - - -<br>タップすると今日の予定を表示します。

### **■予定を新規登録する**

#### **■ ホーム画面に「アプリシート」を表示→[カレンダー]**

## B**[ ]**

表示単位によっては、予定を作成する日時をタップ→[新しい予定を追 加]/[+ ]と操作しても予定を作成できます。

#### C **必要な項目を入力**

#### **4** 【保存】

◎ 複数のアカウントを設定している場合、アカウント名をタップすると登録 するアカウントを選択できます。

## **■ カレンダー画面のメニューを利用する**

## **■ ホーム画面に「アプリシート」を表示→[カレンダー]**

## $\overline{2}$   $\overline{2}$   $\overline{2}$   $\overline{2}$

 $\overline{3}$ 

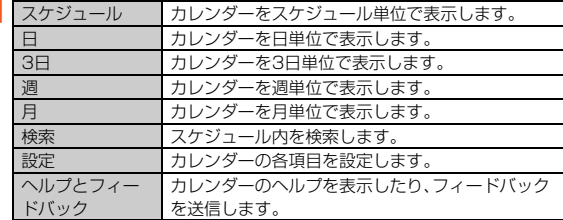

◎ ホーム画面に| アブリシート」を表示→[カレンダー]→[ [\*]]→[更新]と 操作すると、本体メモリとサーバーのカレンダーを同期できます。

## **アラーム/世界時計/タイマー/ストップ ウォッチを利用する**

## **アラームで指定した時刻をお知らせする**

指定した時刻にアラーム音やバイブレータでお知らせします。

## **■ ホーム画面に「アプリシート」を表示→「アラーム・時計**】→「 <mark>◎</mark>]

- B **登録先の時刻をタップ** 登録先を追加するには、「 」をタップしてください。
- **8 時刻を選択→[OK]**

## **4 各項目を設定**

**ト** 

- ◎「繰り返し」をタップすると、アラームを鳴らす曜日を設定できます。
- ◎ アラーム設定時刻に電源が入っていない場合は、アラームは動作しませ
- ◎ 通話中にアラーム設定時刻になると、受話口(レシーバー)からアラーム音 が鳴ります。バイブレータを設定している場合はバイブレータが振動しま す。

## **■ アラーム画面の見かた**

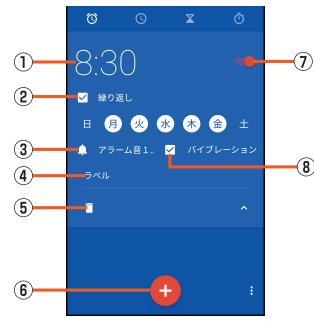

《アラーム設定画面》

## A 設定時間

- 2 繰り返し
- アラームが鳴動する曜日を指定します。
- 3 アラーム音
- ④ アラーム名
- E 削除
- **6 アラーム追加**
- G アラームのオン/オフ
- 8 バイブレーション

## **■ アラームを止める**

アラーム設定時刻になると、アラーム音やバイブレータでお知らせします。

### **A アラーム鳴動中に「 © 」を「 ~ 」までスライド**

• バックライト点灯中(ロック画面表示中を除く)にアラームが鳴った時は 「解除」をタップします。

## **■ スヌーズを利用する**

スヌーズを利用すると、再度アラームでお知らせします。

## **1 アラーム鳴動中に「 3 」を「 22 」までスライド**

• バックライト点灯中(ロック画面表示中を除く)にアラームが鳴った時は 「スヌーズ」をタップします。

◎ スヌーズの間隔は、[ | ]→[設定]→[スヌーズの長さ]で設定できます。

## **■ 通常マナーモード中の鳴動を設定する**

<mark>1</mark> アラーム画面→[ <mark>1</mark> ]→[設定]→[通常マナー中の鳴動]

## ■ **アラーム音量を設定する**

**1 アラーム画面→[2]→[設定]→[アラームの音量]** 

## B **音量を調節**

## **世界各地の都市の時刻を確認する**

世界各地の時刻を表示できます。

- A **ホーム画面に「アプリシート」を表示→[アラーム・時計]→**
- $\blacksquare$
- B**[ ]**
- **8 都市を選択→[<]**

## **タイマーで時間を計る**

設定した時間が経過したときに、アラーム音でお知らせします。

## **■ ホーム画面に「アプリシート」を表示→[アラーム・時計]→[ 74]**

## **2 設定時間を入力→[0]**

- •「+1'」をタップすると、時間を1分追加します。
- •┃❶ 」をタップすると、カウントダウンを停止します。
- | |をタップすると、カウントダウンをリセットします。
- 設定した時間が経過すると、アラーム音でお知らせします。

## ■ **タイマーの名称を変更する**

- **タイマー画面→[ラベル]**
- **2 名称を入力→[OK]**
- **タイマーを追加する**
- **1 タイマー画面→[ <mark>又</mark>]**
- **2 設定時間を入力→[●]**
- **タイマーを削除する**

## **■ タイマー画面で削除するタイマーを表示→[□]**

◎ サイレントマナーモードのときはアラームは鳴りません。 ◎ タイマーを追加した場合は、画面を上下にスライドすると表示を切り替え られます。

## **ストップウォッチで時間を計る**

ストップウォッチを利用して、経過時間(ラップタイム)/合計経過時間(スプ リットタイム)を計測できます。

- **ホーム画面に「アプリシート」を表示→[アラーム・時計]→[ o]**
- B**[ ]** •「○」をタップすると、ラップタイム/スプリットタイムを計測します。

## C**[ ]**

- •「•つ」をタップすると、計測結果をリセットします。
- ◎ ラップタイム/スプリットタイムの履歴を98件まで記憶できます。

## **からだメイトを利用する**

歩数や体重などを記録できます。歩数、体重の履歴をグラフで表示して、日別/ 月別で比較することもできます。

## **■ ホーム画面に「アプリシート」を表示→[からだメイト]**

#### B**[はい]**

## <mark>8</mark> ユーザー情報の各項目を設定→[歩数計ON]→[**Ø]**

お買い上げ時は、ユーザー情報に仮の数値が登録されています。ご利用の 前に、ユーザー情報を正しく設定しておいてください。

- 電源が入っている間は常に歩数がカウントされます。
- 歩数計の表示は、1日に一度リセットされます。

#### 歩数測定時のご注意

次のような場合は、歩数が正確に測定されないことがあります。

- ◎ 本製品が不規則に動く場合
	- 本製品を入れたかばんなどが、足や腰に当たって不規則な動きをしてい
- るとき • 本製品を腰やかばんなどからぶら下げているとき
- 
- ◎ 不規則な歩行をした場合
- すり足のような歩きかたや、サンダル、げた、草履などを履いて不規則な 歩行をしたとき
- 混雑した場所を歩くなど、歩行が乱れたとき
- ◎ 上下運動や振動の多いところで使用した場合 • 立ったり座ったりしたとき
	- スポーツを行ったとき
	-
- 階段や急斜面を上ったり下りたりしたとき • 乗り物(自転車、自動車、電車、バスなど)に乗って、上下振動や横揺れし
- ているとき
- スピーカーから音が出ているとき
- バイブレータが振動しているとき
- ◎ 極端にゆっくり歩いた場合

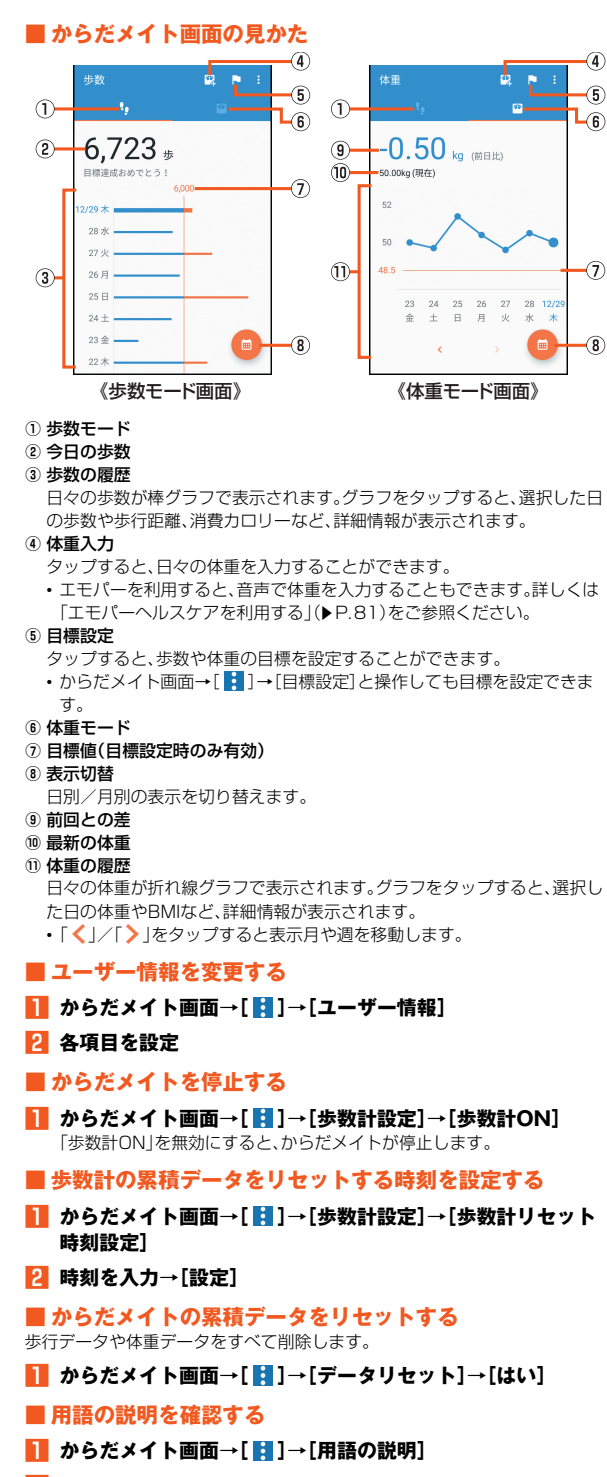

**P 用語を選択** 

## **電卓で計算する**

- **ホーム画面に「アプリシート」を表示→[電卓]**
- B **計算する**

計算結果表示欄をロングタッチ→[コピー]と操作すると、計算結果をコ ピーできます。

◎ 電卓がバックグラウンドで動作している場合、計算結果や履歴情報が削除 されることがあります。

## **辞書を利用する**

## **内蔵辞書を利用する**

内蔵されている辞書を利用して、単語の意味を調べることができます。

- お買い上げ時は、次の電子辞書が内蔵されています(電子化の都合上、書籍と は一部異なる場合があります)。
	- ・「明鏡国語辞典MX 第二版」
	- ©KITAHARA Yasuo and Taishukan, 2012
- ・「ジーニアス英和辞典MX 増補版」
- ©MINAMIDE Kosei, NAKAMURA Mitsuo and Taishukan, 2012 ・「ジーニアス和英辞典MX 第2版」
- ©MINAMIDE Kosei, NAKAMURA Mitsuo and Taishukan, 2012
- **ホーム画面に「アプリシート」を表示→「辞書**]
- B**[辞書切替]→[明鏡国語辞典MX 第二版]/[ジーニアス英和辞 典MX 増補版]/[ジーニアス和英辞典MX 第2版]**

#### <mark>8</mark> 語句/スペルを入力→単語を選択

- 文字を入力するたびに、該当する単語の候補が表示されます。 • 別の単語を検索するには、「ひきなおす」をタップしてください。この後、 語句を入力して調べ直してください。
- 履歴を確認するには、「履歴」をタップし履歴を選択してください。
- 単語カードに追加するには、「単語カード追加」をタップしてください。
- 単語カードを確認するには、「単語カード」をタップし単語カードを選択 してください。

#### **■ 単語テストを行う**

**■ 内蔵辞書画面→[単語テスト]** 

## B **件数を選択して、テスト開始**

- **R** [解答へ] /[次へ]
	- テストを途中で終了するには、「終了」をタップしてください。
- **4 テストが終了したら、[終了する]/[もう一度]**

## **■ネット辞書を利用する**

サイト上の辞書を利用して、単語の意味などを調べることができます。

**■ ホーム画面に「アプリシート」を表示→[辞書]** 

#### **2 [辞書切替]→[百科事典]**

• 初回起動時は利用規約画面が表示されます。内容を確認し、画面の指示に 従って操作してください。

- <mark>←</mark> 語句を入力→[検索]→検索結果を選択 • 別の単語を検索するには、「ひきなおす」をタップしてください。この後、 語句を入力して調べ直してください。
	- 履歴を確認するには、「履歴」をタップし履歴を選択してください。

## **ワイヤレス出力を利用する**

本製品とワイヤレス接続機能付きテレビをワイヤレス接続すると、本製品の表 示内容をテレビに表示できます。

- 表示するアプリケーションによってはワイヤレス出力ができない場合があり ます。
- **ホーム画面に「アプリシート」を表示→[設定]→[もっと見る] →[ワイヤレス出力]**

ワイヤレス出力画面が表示されます。 初回起動時にはヘルプ画面が表示されます。内容をご確認のうえ、「OK」を タップしてください。

#### **2 「OFF」をタップして「ON」に切り替える**

ワイヤレス接続可能な機器の一覧が表示されます。 [ 2 ]→[ヘルプ]と操作すると、ヘルプを表示します。

#### C **接続する機器を選択**

本製品の表示内容が接続したテレビに表示されます。 接続する機器によって、設定画面が表示される場合があります。設定内容 についてはご利用のテレビの取扱説明書をご参照ください。

- $\odot$ 電池残量が $\odot$ (残量約10%)以下になった場合は、自動的にワイヤレス 出力を停止します。
- ◎ 通話中、着信中はワイヤレス出力することはできません。ワイヤレス出力 中に着信があった場合は、ワイヤレス出力を停止して着信画面が表示され ます。
- ◎ 同時に複数のテレビにワイヤレス出力することはできません。

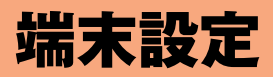

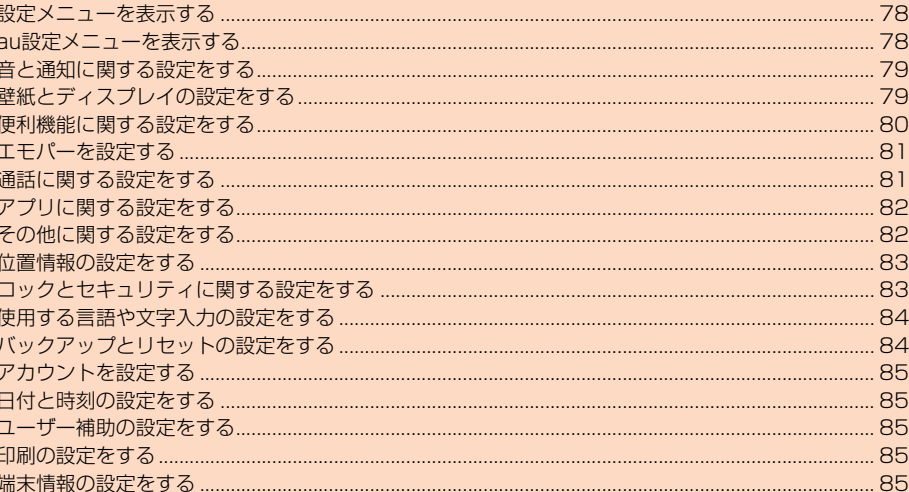

## **設定メニューを表示する**

## 設定メニューから各種機能を設定、管理します。

## **■ ホーム画面に「アプリシート」を表示→[設定]**

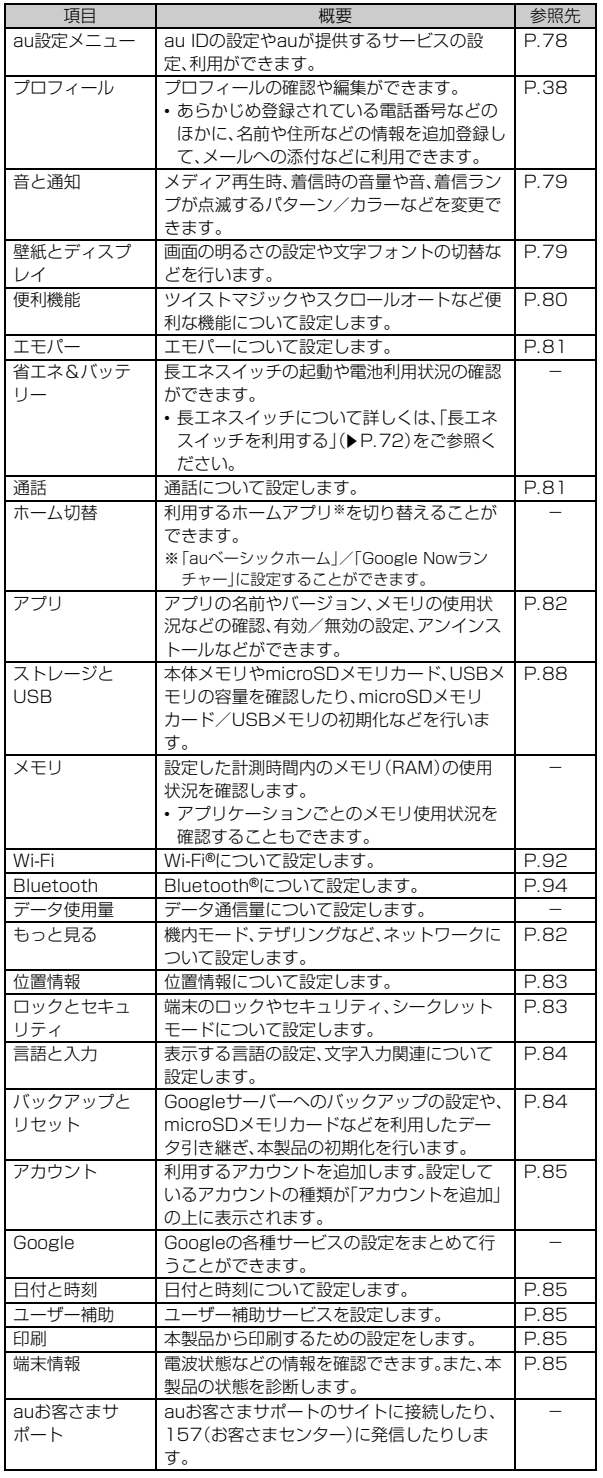

◎「◎」をタップすると、設定メニューの内容を検索できます。検索結果を フップすると、設定画面が表示されます。

## **au設定メニューを表示する**

#### **■ ホーム画面に「アプリシート」を表示→[設定]→[au設定メ ニュー]**

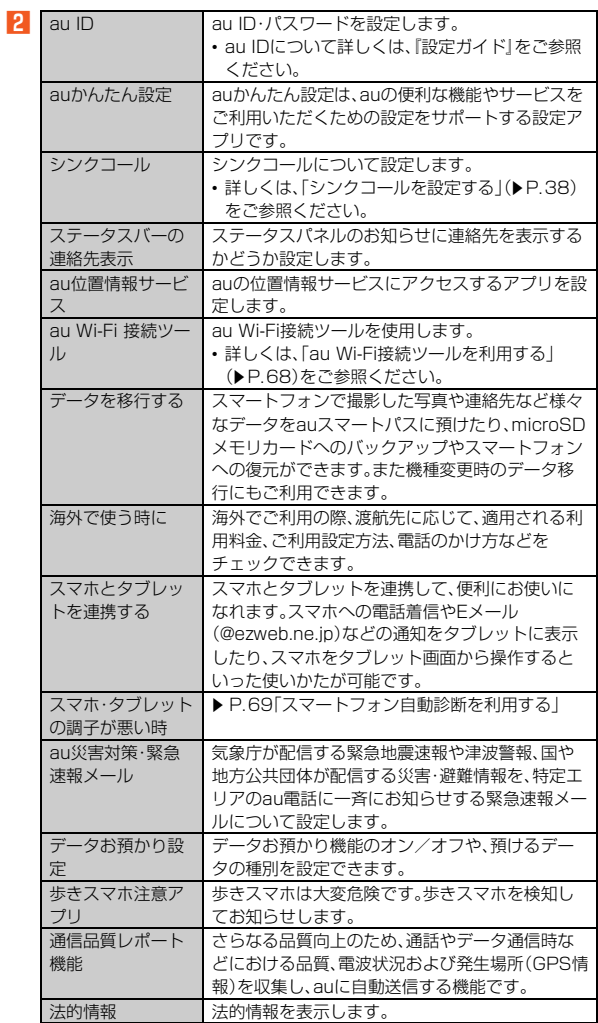

## **音と通知に関する設定をする**

## **■ ホーム画面に「アプリシート」を表示→[設定]→[音と通知]**

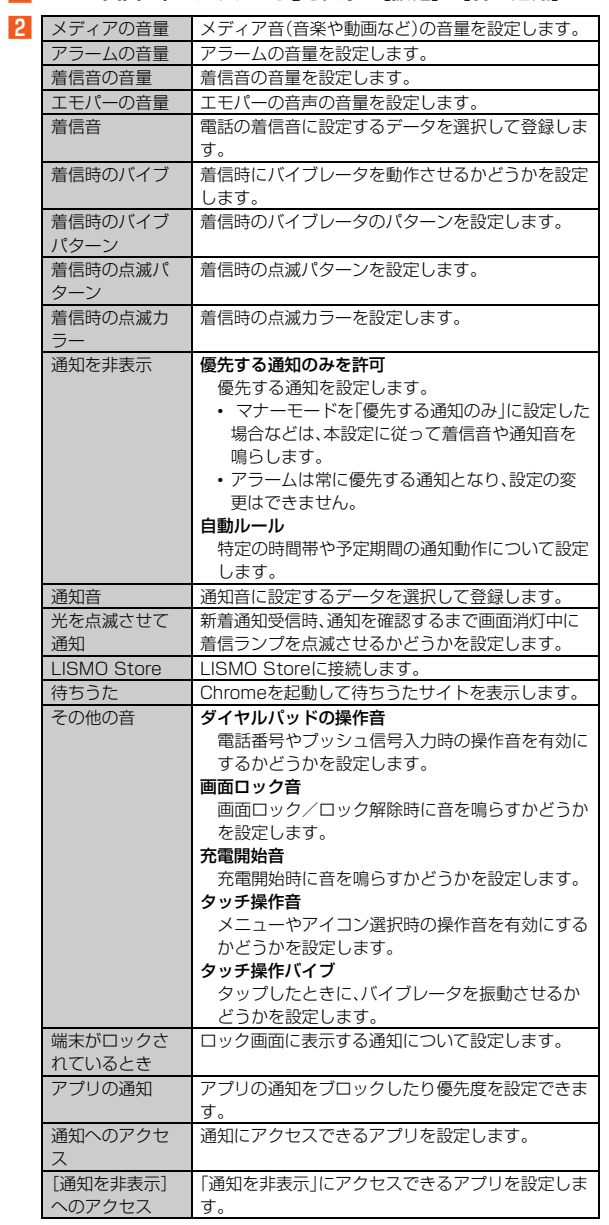

## **壁紙とディスプレイの設定をする**

## **1** ホーム画面に「アプリシート」を表示→[設定]→[壁紙とディス **プレイ]**

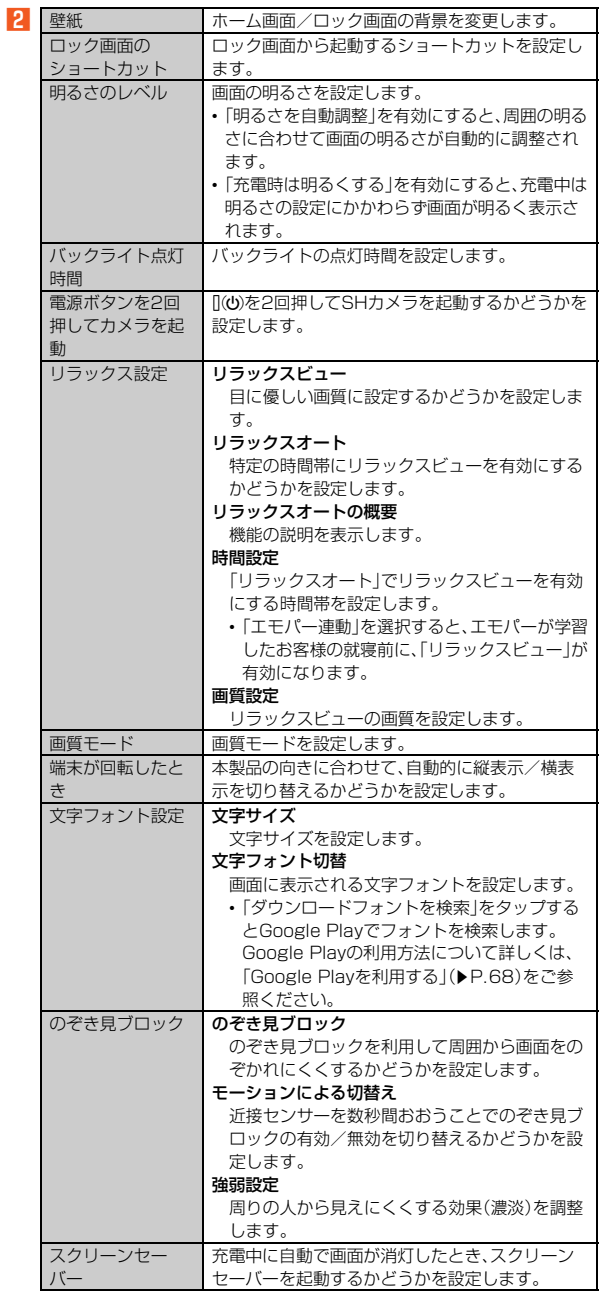

電池残量%表示 | 電池残量を%で表示するかどうかを設定します。

## **便利機能に関する設定をする**

## **便利機能の設定をする**

## A **ホーム画面に「アプリシート」を表示→[設定]→[便利機能]**

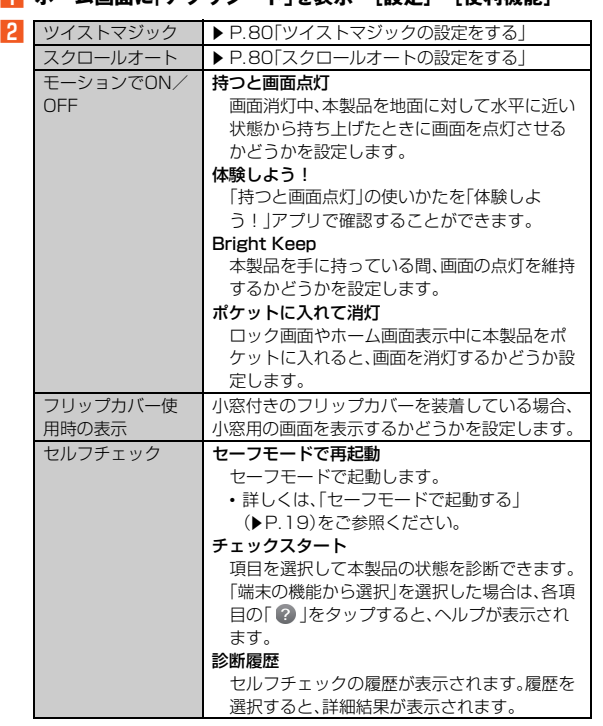

#### Bright Keepについて

- ◎ お使いの状況によっては正しく動作しない場合があります。 ポケットに入れて消灯について
- ◎「ポケットに入れて消灯」を有効にすると、「のぞき見ブロック」の「モー ションによる切替え」(▶P.79)を有効にしている場合でも無効になりま す。また、「モーションによる切替え」を有効にすると、「ポケットに入れて 消灯」を有効にしている場合でも無効になります。

#### フリップカバー使用時の表示について

◎ 小窓用の画面は「画面ロック」を「なし」に設定している場合、表示すること ができません。「小窓用の画面を利用する場合は「画面ロック」を「なし」以 外に設定する必要があります。

## **ツイストマジックの設定をする**

本製品を持ったまま手首をひねると、1つ前に使用していたアプリケーション に切り替えることができます。

#### **■ ホーム画面に「アプリシート」を表示→[設定]→[便利機能]→ [ツイストマジック]**

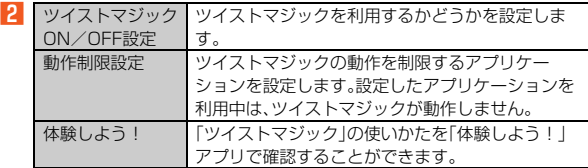

◎ 利用中のアプリによっては、正しく切り替わらない場合があります。また、 次の場合はツイストマジックを利用できません。

- ホーム画面表示中
- 横表示中
- ロック画面表示中
- ステータスパネル表示中
- 着信中
- チャイルドロック設定中
- •「画面の固定」機能の利用中
- •「体験しよう!」アプリ起動中

## **■ ツイストマジックを利用する**

## **■ 本製品を持ったまま、手首をひねる**

## **2 手首を元に位置に戻す**

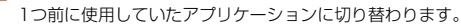

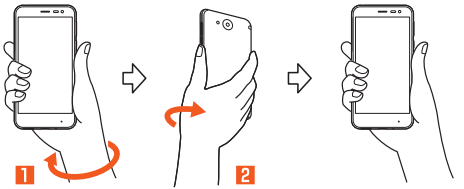

#### ■切り替わるアプリについて

アプリ使用履歴画面(zP.26)で2番目に表示されているアプリに切り替わり ます。連続して操作すると、先頭と2番目に表示されているアプリが交互に切り 替わります。

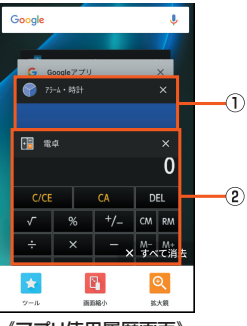

《アプリ使用履歴画面》

#### 12番目の使用履歴

1つ前に使用していたアプリの履歴です。ツイストマジックを行うと、この アプリに切り替わります。

#### 2 先頭の使用履歴

使用中のアプリの履歴です。ツイストマジックを行うと、2番目の使用履歴 に移動します。

◎ アプリによっては、アプリ使用履歴画面に使用履歴が残らない場合があり ます。使用履歴がないアプリには切り替わりません。

## **スクロールオートの設定をする**

#### **■ ホーム画面に「アプリシート」を表示→[設定]→[便利機能]→ [スクロールオート]**

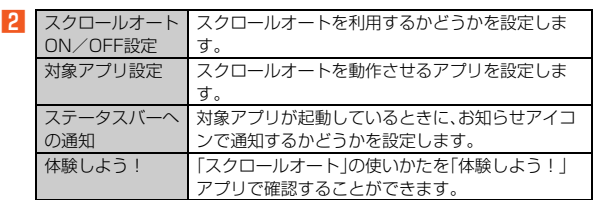

◎ スクロールオートは上下方向にのみ対応しています。

#### **■ 画面の自動スクロールを利用する**

■ スクロールする方向に画面をドラッグ→「 ◎ 」/「 ◎ 」までド **ラッグし指を離す**

画面をドラッグした方向にスクロールを開始します。

- 約5分間動作するとスクロールを停止します。
- スクロール速度を調整するには「●」/「●」をタップします。
- スクロールを停止するには画面をタップします。

◎画面をドラッグする速度が速すぎると、 ● / ●が表示されません。

◎ 画面の位置によっては、指を離しても自動スクロールしない場合がありま す。

## **エモパーを設定する**

あらかじめ登録したお客様の情報やエモパーの設定に合わせ、ロック画面でさ まざまな情報を音声や画面表示でお伝えします。

お客様の本製品の使用状況を理解し、より適切なタイミング※1で情報をお伝え するようになっていきます。

また、お客様の声※2をエモパーが認識して応答することがあります。

さらに、エモパーを使ったメモ機能(エモパーメモ)や、健康応援機能(エモパー ヘルスケア)が利用できます。

- ※1 お買い上げ時は、充電時のみお話しするように設定されています。利用しない場合
- は、初期設定画面で「OFFにする」をタップしてください。 ※2 エモパーが話してから画面が消灯するまでの間のみ音声を認識します。(音声が認 識される時間は最大10秒間です)

## **■ ホーム画面に「アプリシート」を表示→[設定]→[エモパー]**

- コーディ・・・・・・・・・・ コー・・・ コー・・・<br>エモパーの画面が表示されます。エモパーの状態やお客様についての情報 などが確認できます。

初期設定が完了していない場合は、初期設定画面が表示されます。内容を ご確認のうえ、画面の指示に従って操作してください。

• 初期設定完了後に「あなたについて」で職場・学校や誕生日など、お客様の 情報を設定することをおすすめします。設定した情報をもとにエモパー が話す内容のバリエーションや機会が増えます。

## **2** [ **8**]

 $\overline{3}$ 

エモパー設定画面が表示されます。

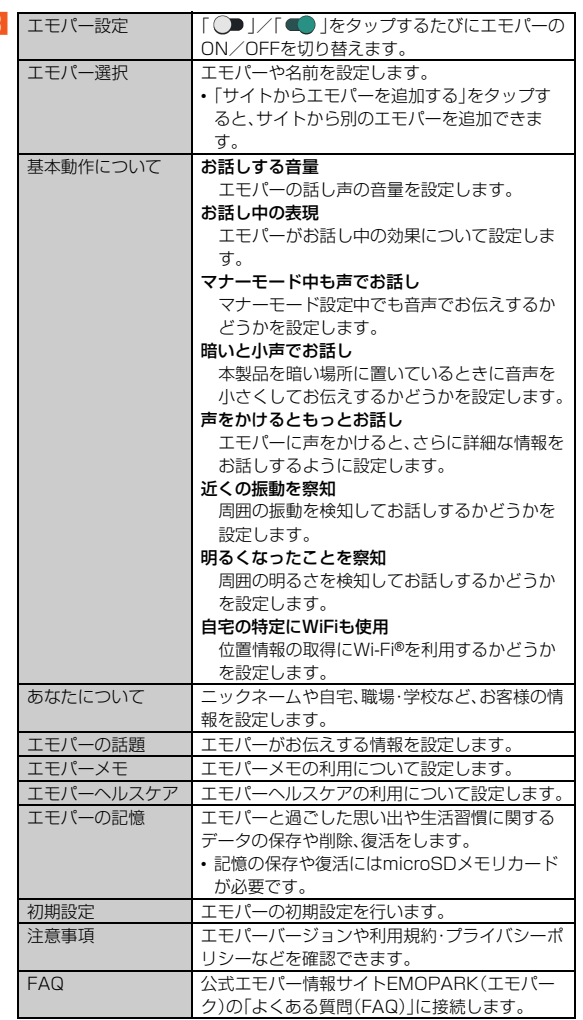

- ◎ エモパーをご利用になる場合は、パケット通信料がかかります。
- ◎ エモパーは日本語にのみ対応しています。
- ◎ 海外で利用するときは、エモパーのお伝えする情報が制限されます。
- ◎ エモパーがお伝えする情報は、本製品の使用状況と正確には合っていない 場合があります。
- ◎ エモパーの初期設定を行うと「歩数計設定」の「歩数計ON」が有効になりま す。
- ◎ 自宅や周辺の施設情報などを認識するために、位置情報を取得する場合が あります。位置情報の取得には、「位置情報」を「ON」に設定する必要があり ます。また、「モード」は「高精度」に設定してください。「位置情報」が「OFF」 のときや、「モード」が「バッテリー節約」のときは、位置情報が必要な情報 をお伝えできません。
- ◎ ディスプレイを下にして本製品を置いている場合などはお話ししません。
- ◎ エモパーが話しているときに[(+)/[(-)を押すと音量を調節できます。

## エモパーが話すタイミングについて

◎「あなたについて」の「自宅」や「自宅のほかにお話しできる場所」に設定し た場所で、画面消灯中やロック画面表示中に本製品を地面に対して水平に 近い状態で置いたときなどに話します。

- ◎ 午前2:00~午前5:00の間は話しません。
- ◎ イヤホンを接続中は、場所や時間帯にかかわらず話します。 ◎ ロック画面表示中に端末を数回(2秒程度)振ると話します。

## **■ エモパーメモを利用する**

エモパーに予定などメモしたい内容を話しかけるとエモパーが記憶し、予定に あわせてお伝えします。

- ロック画面をダブルタップしてから話しかけてください。
- ロック画面では、時計やアイコン、情報などが表示されていないところをタッ プしてください。
- 外出先で話しかける場合は、電話をかけるように受話口を耳に当ててくださ  $\mathcal{L}$
- エモパーが記憶したメモは、カレンダーに登録されます。「明日」、「今週」、「そ ろそろ」のような時期を表す単語を含めて話しかけると、メモに合わせたタイ ミングでエモパーがお伝えします。

### **■ エモパーヘルスケアを利用する**

ー<br>お客様の体重や歩数を気にかけたり、応援したりすることで、健康維持やダイ エットをサポートします。体重はエモパーメモと同じ手順で話しかけることで 記憶できます。

- エモパーに体重を話しかける際は、「今日の体重XX.Xキロ」のように話しかけ てください。
- 記憶したお客様の体重や歩数は、からだメイトで管理されます。
- 株式会社タニタの一部の体組成計と連携することで、体重を覚えることもで きます。
- 体組成計との連携については、エモパー設定画面で[エモパーヘルスケア]→ [タニタ体組成計との連携]と操作し、画面に従って操作してください。
- ・ エモパーが連携できる体組成計の機種については、「公式エモパー情報サイ トEMOPARK(エモパーク)」をご確認ください。

#### ■ 公式エモパー情報サイトEMOPARK(エモパーク)につい **て**

エモパーは、使いかたの改善や変更、お話しするバリエーションの増加などを目 的に、Google Playからアップデートすることがあります。

本書の内容から変更されることがありますので、エモパーに関する情報につい ては、公式エモパー情報サイトEMOPARK(エモパーク)をご覧ください。 http://k-tai.sharp.co.jp/dash/emopa/sp/index.html

## **通話に関する設定をする**

## **通話の設定をする**

## **■ ホーム画面に「アプリシート」を表示→[設定]→[通話]**

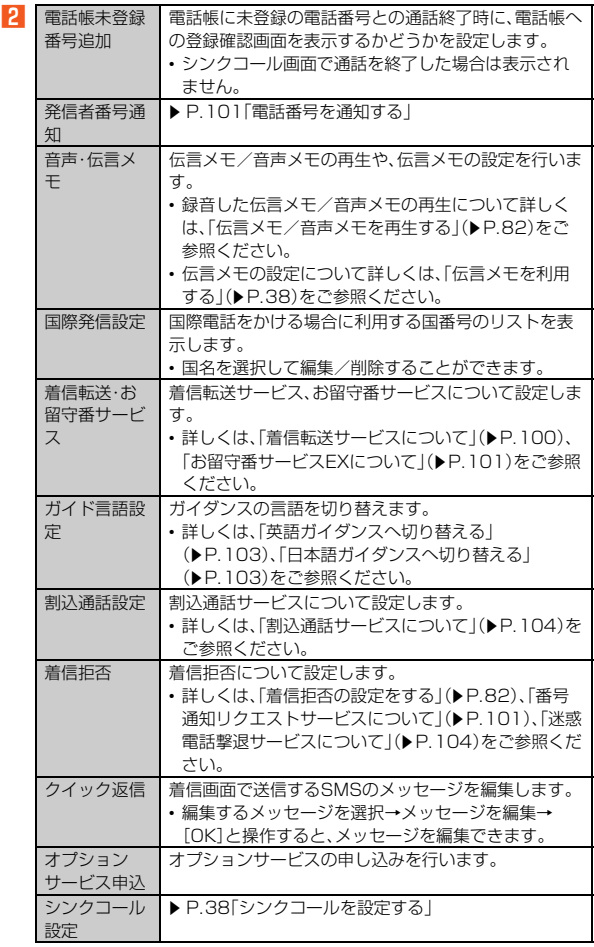

## **伝言メモ/音声メモを再生する**

#### A **ホーム画面に「アプリシート」を表示→[設定]→[通話]→[音 声・伝言メモ]→[伝言メモリスト]/[音声メモリスト]** 伝言メモリスト画面/音声メモリスト画面が表示されます。

B **再生する伝言メモ/音声メモを選択**

#### 伝言メモ/音声メモが再生されます。

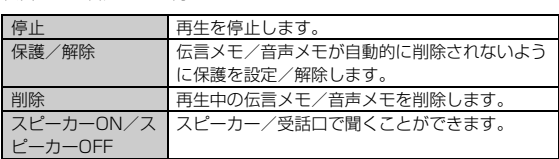

◎ 伝言メモ/音声メモが複数ある場合、再生中に「 ■ | |/ 「 ■ | |をタッ プすると次/前の伝言メモ/音声メモを再生できます。

## ■ **伝言メモリスト画面の見かた**<br>① ② ③

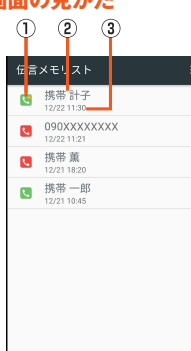

#### 《伝言メモリスト画面》

- ① 伝言メモの再生状態を示すアイコン<br> **【** ま再生の伝言メモ(赤色)
- :未再生の伝言メモ(赤色)
- :再生済みの伝言メモ(緑色)
- 保護された伝言メモのアイコンには●が付きます。
- B 相手の方の名前/電話番号/非通知設定の着信
- 3 伝言メモが録音された日時

## **着信拒否の設定をする**

自動的に着信を拒否する条件を設定できます。着信を拒否した場合は、着信音・ バイブレータの鳴動は行われません。

A **ホーム画面に「アプリシート」を表示→[設定]→[通話]→[着信 拒否]**

## **2 ロックを解除→[着信拒否設定]**

C

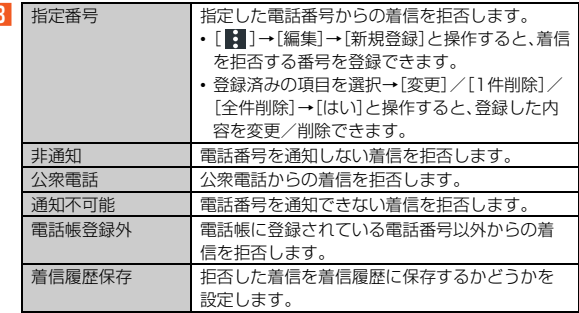

◎ 拒否メッセージの項目をロングタッチ→[再生]と操作すると、メッセージ を再生します。

## **アプリに関する設定をする**

#### **アプリの設定をする**

#### **■ ホーム画面に「アプリシート」を表示→[設定]→[アプリ]**

#### **2 アプリケーションを選択**

- アプリケーションの詳細画面が表示され、アプリケーションのアンインス トールなどができます。
- Google Playなどからインストールしたアプリケーションを選択すると 「アンインストール」が表示されます。アンインストールを実行するとア プリケーションは削除されます。
- アプリケーションによっては削除できないものもあります。
- ※表示される項目はアプリケーションによって異なります。

## **アプリの詳細設定をする**

## **■ ホーム画面に「アプリシート」を表示→[設定]→[アプリ]**

## **2** [  $\circ$  ]

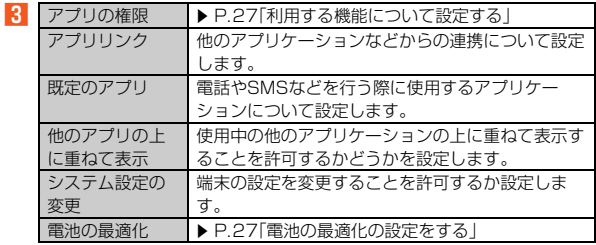

## **その他に関する設定をする**

#### **その他の設定をする**

#### **■ ホーム画面に「アプリシート」を表示→[設定]→[もっと見る]**

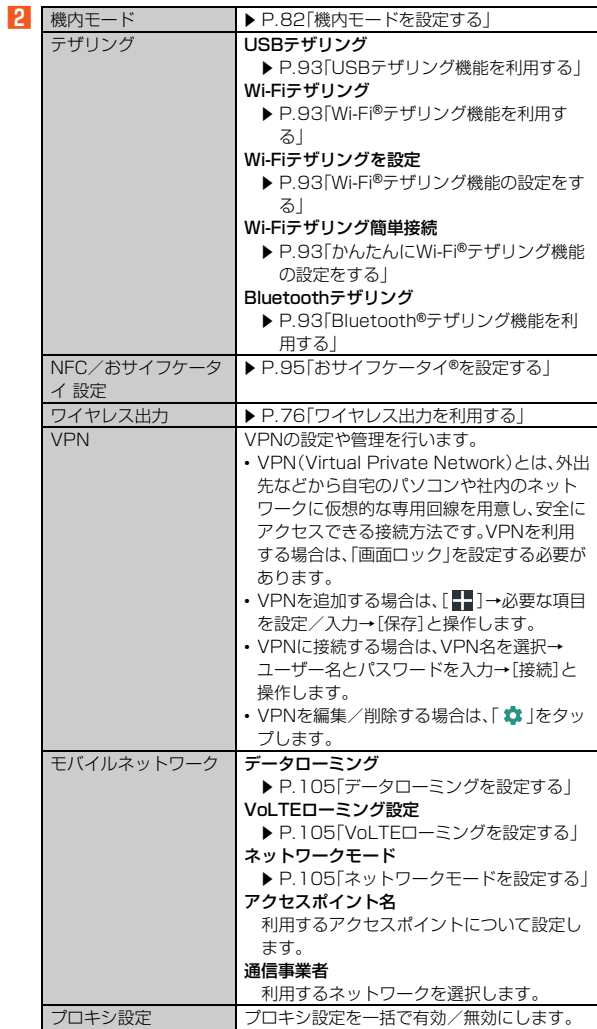

## **■機内モードを設定する**

機内モードを設定すると、ワイヤレス機能(電話、パケット通信、無線LAN (Wi-Fi®)機能、Bluetooth®機能など)がOFFになります。

- **ホーム画面に「アプリシート」を表示→[設定]→[もっと見る] →[機内モード]**
- ◎ 航空機内や病院などでご利用になる場合は各社・各施設の指示に従ってく ださい。
- ◎ ステータスパネルを表示→機能ボタンの「機内モード」をタップしても機 内モードを設定できます。
- ◎「機内モード」をONに設定すると、電話をかけることができません。ただ し、110番(警察)、119番(消防機関)、118番(海上保安本部)、157(お客 さまセンター)には、電話をかけることができます。なお、電話をかけた後 は、自動的に無効に設定されます。
- ◎「機内モード」をONに設定すると、電話やメール送受信ができなくなりま す。また、無線LAN(Wi-Fi®)、Bluetooth®機能が「OFF」になります。「機内 モード」をONにしているときに無線LAN(Wi-Fi®)、Bluetooth®を利用し たい場合は、それぞれを「ON」に設定し直してください。

## **位置情報の設定をする**

#### ■ アプリケーションの位置情報リクエストを許可する

**1** ホーム画面に「アプリシート」を表示→[設定]→[位置情報]

## **PI「OFF」をタップして「ON」に切り替える**

位置情報の利用についての確認画面が表示された場合は、画面の指示に 従って操作してください。「同意しない」/「同意する」の設定によって、設 定されるモードが異なります。

#### **■ 位置情報について設定する**

#### **■ ホーム画面に「アプリシート」を表示→[設定]→[位置情報]**

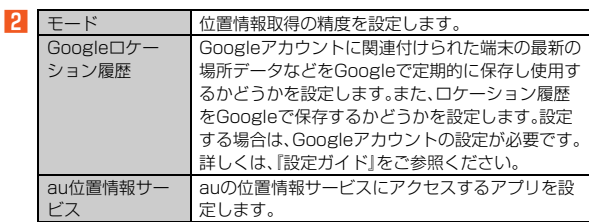

## **■ 位置情報の精度を向上させる**

#### **■ ホーム画面に「アプリシート」を表示→[設定]→[位置情報]**

#### **2 [ 日**]→[スキャン]

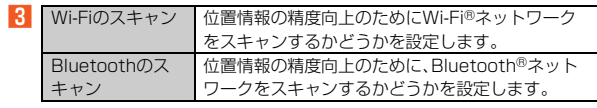

- ◎ ステータスパネルを表示→機能ボタンの「位置情報」をタップしても位置 情報を設定できます。
- ◎ 最近の位置情報リクエストが表示されている場合は、タップするとアプリ 情報を確認できます。

#### GPS機能について

- 電池の消耗を抑える場合は、「モード」を「バッテリー節約」に設定してくだ さい。GPS機能が無効になります。
- ◎ 電波が良好な場所でご利用ください。
- Wi-Fiのスキャン、Bluetoothのスキャンについて
- ◎ ONにすると、Wi-Fi®機能やBluetooth®機能がOFFの場合でもスキャン します。

## **ロックとセキュリティに関する設定をする**

## **ロックとセキュリティの設定をする**

#### **■ ホーム画面に「アプリシート」を表示→[設定]→[ロックとセ キュリティ]**

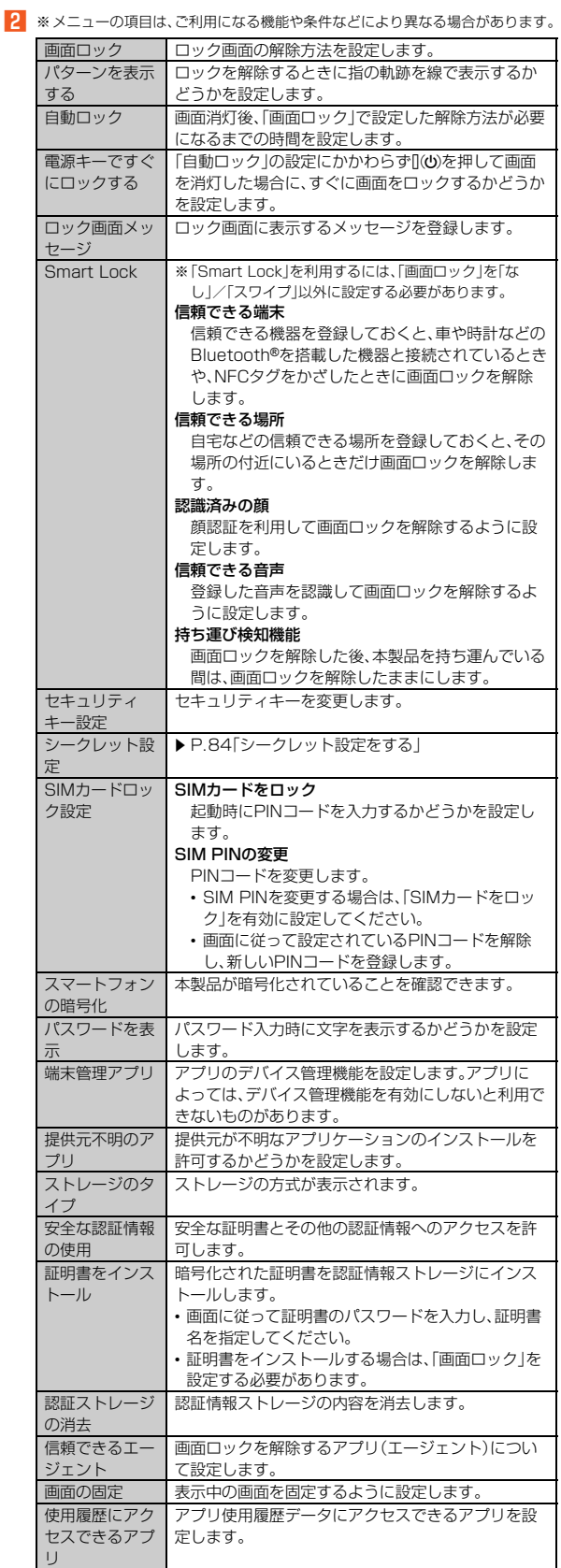

#### 画面ロックについて

◎ ロックを解除していない状態でも「緊急通報」をタップして、110番(警 察)、119番(消防機関)、118番(海上保安本部)、157番(お客さまセン - ネット - ネット - ネット - ネット - ネット - ネット - ネット - ネット - ネット - ネット - ネット - ネット - ネット - ネット - ネット - ネット - ネット - ネット - ネット - ネット - ネット - ネット - ネット - ネット - ネット - ネット - ネット - ネット - ネット - ネット - ネット - ネット - ネット - ネット - ネット - ネット - ネッ

◎ 画面ロックの解除方法として設定した「パターン」/「ロックNo.」/「パス ワード」をお忘れになった場合は、auお客さまセンターにご連絡くださ い。なお、解除の際に設定やデータはすべて初期化されてしまう場合があ りますので、ご了承ください。

## **シークレット設定をする**

B

**■ ホーム画面に「アプリシート」を表示→[設定]→[ロックとセ キュリティ]→[シークレット設定]→ロックを解除**

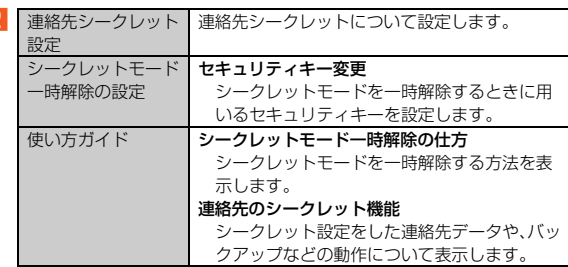

## **使用する言語や文字入力の設定をする**

- **ホーム画面に「アプリシート」を表示→[設定]→[言語と入力]** 言語と入力画面が表示されます。
- ■2 ※メニューの項目は、ご利用になる機能や条件などにより異なる場合があります。

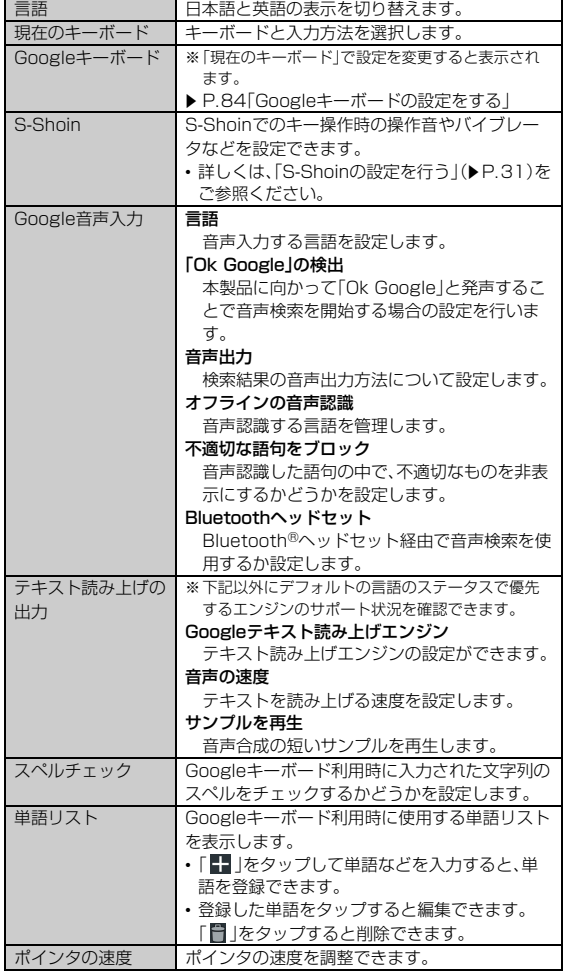

◎ 音声入力する言語により、「不適切な語句をブロック」が利用できない場合 があります。

◎ microSDメモリカードに音声データをインストールした状態で、ソフト ウェア更新などを実行すると、テキスト読み上げの動作が不安定になる場 合があります。ソフトウェアの更新を実行した場合は、microSDメモリ カードにインストールされている音声データを削除し、再度音声データの インストールを行ってください。

## ■ Googleキーボードの設定をする

## **■ 言語と入力画面→[Googleキーボード]**

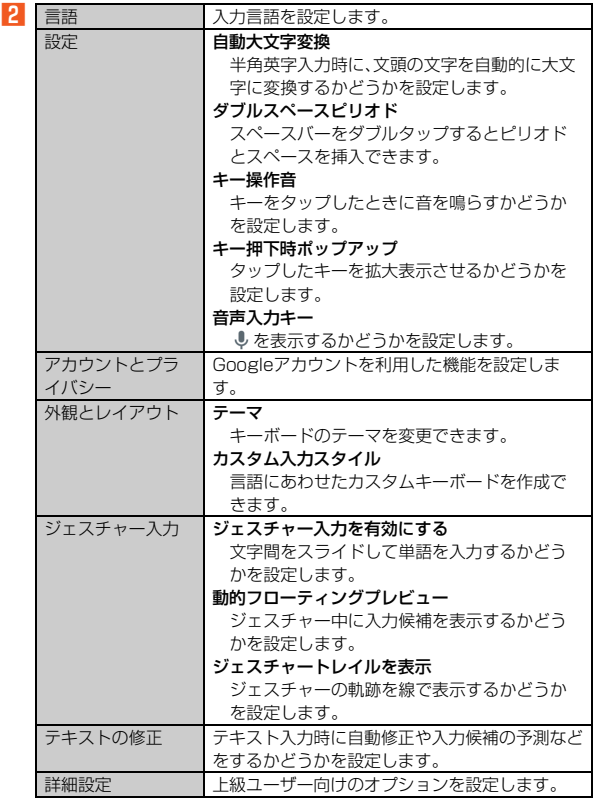

## **バックアップとリセットの設定をする**

## **■バックアップの設定をする**

アプリのデータ、Wi-Fi®のパスワード、その他の設定をGoogleサーバーにバッ クアップするかどうかの設定をします。

#### **■ ホーム画面に「アプリシート」を表示→[設定]→[バックアップ とリセット]**

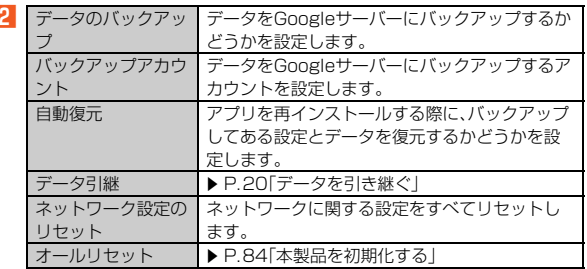

## **本製品を初期化する**

B

本体メモリをお買い上げ時の状態に戻します(リセット)。この操作を行うと、ご 購入後に本体メモリにお客様がインストールしたアプリケーションや登録した データはすべて削除されます。

- **ホーム画面に「アプリシート」を表示→[設定]→[バックアップ とリセット]→[オールリセット]**
- **2 [携帯端末をリセット]**

「microSD内データも消去する」をタップするとmicroSDメモリカード内 のデータも消去できます。

## <mark>3</mark> ロックを解除→[すべて消去]

- ◎ オールリセットを実行する前に本製品のデータをバックアップすること をおすすめします。
- ◎ 著作権保護されたデータによってはオールリセットを実行すると、利用で きなくなる場合があります。
- ◎「SIMカードロック設定」は、オールリセットを実行してもリセットされま せん。
- ◎ オールリセットを実行すると一部のプリインストールされているアプリ ケーションとショートカットが削除されます。 お買い上げ時にインストールされているアプリケーションやウィジェッ トのダウンロードについては、次のサポートページをご参照ください。
- http://k-tai.sharp.co.jp/support/a/shv35/ ◎ 電池残量が少ないときはオールリセットできません。

## **アカウントを設定する**

## **アカウントを追加する**

- **ホーム画面に「アプリシート」を表示→[設定]→[アカウント] →[アカウントを追加]**
- **2 追加するアカウントの種類を選択**
- **R 画面に従って操作**

## **■データを同期する**

- **ホーム画面に「アプリシート」を表示→[設定]→[アカウント] →アカウントを選択**
- **2 アカウント名を選択**

## **B 同期する項目を選択**

有効に設定しているすべての項目を同期する場合は、[ | ]→[今すぐ同 期]と操作します。 同期を停止する場合は、[ ]→[同期をキャンセル]と操作します。

#### **アカウントを削除する**

- **ホーム画面に「アプリシート」を表示→[設定]→[アカウント] →アカウントを選択**
- **P** アカウント名を選択→[ || ]

#### <mark>←</mark>【アカウントを削除】→[アカウントを削除]

◎ auアカウントは削除できません。削除するには、「オールリセット」が必要 です。

## **日付と時刻の設定をする**

## **■ ホーム画面に「アプリシート」を表示→「設定**]→「日付と時刻】

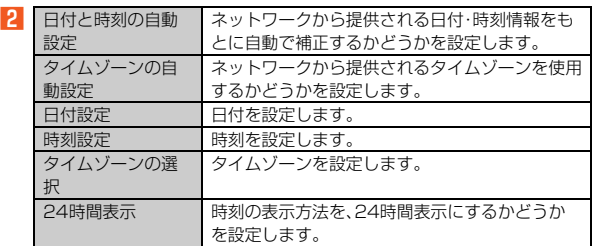

## **ユーザー補助の設定をする**

#### **■ ホーム画面に「アプリシート」を表示→[設定]→[ユーザー補 助]**

■2 ※メニューの項目は、ご利用になる機能や条件などにより異なる場合があります。

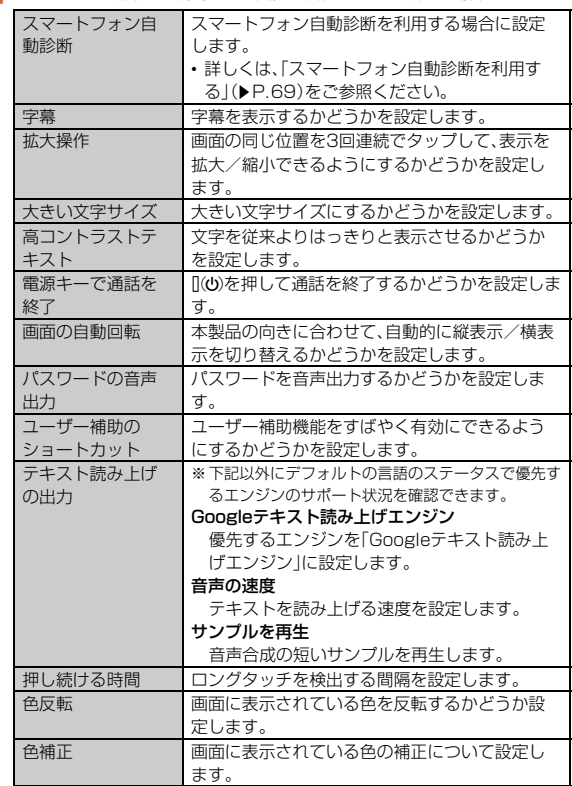

## **印刷の設定をする**

印刷用アプリ(プラグイン)をインストールすると、印刷機能に対応するアプリ で印刷することができます。

- あらかじめ、利用するプリンターに対応した印刷用アプリ(プラグイン)をイ ンストールしておく必要があります。 以下の操作で、印刷用アプリ(プラグイン)の設定が変更できます。
- 
- <mark>1</mark> ホーム画面に「アプリシート」を表示→[設定]→[印刷]
- <mark>2</mark> 印刷サービスを選択→プリンターを選択→画面の指示に従っ **て操作**

## **端末情報の設定をする**

#### **■ ホーム画面に「アプリシート」を表示→[設定]→[端末情報]**

2 ※下記以外にビルド番号やモデル番号、Androidセキュリティパッチの配信日、ソ フトウェアのバージョンなどが確認できます。

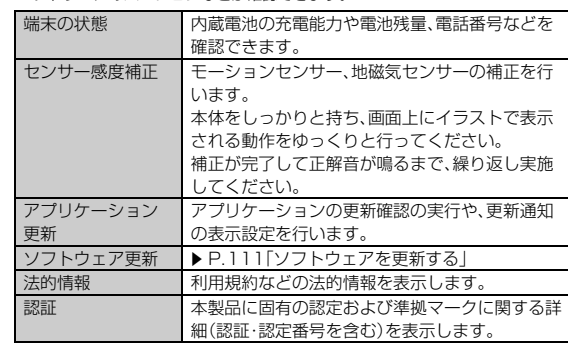

# ファイル管理

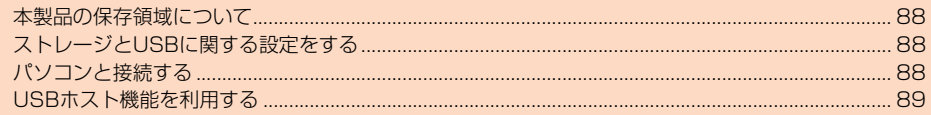

## **本製品の保存領域について**

本製品は、本体メモリとmicroSDメモリカードにデータを保存することができ ます。

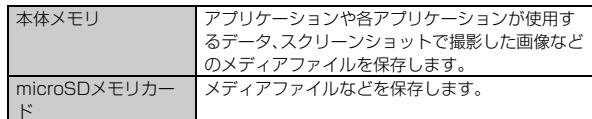

- ◎ アプリケーションによってはmicroSDメモリカードに保存するメニュー やメッセージが表示されても、本体メモリに保存される場合があります。
- ◎ 本体メモリやmicroSDメモリカード内のデータは、コンテンツマネー ジャーを利用したり、「ファイル転送」モードでパソコンと接続すると、確 認や移動などを行うことができます。ただし、アプリケーションなど、一部 ー・・・・・・・・・・・・・・・・・・・・・・・・・・・・・。<br>のデータは確認や移動することはできません。

## **ストレージとUSBに関する設定をする**

## **ストレージとUSBを確認する**

#### A **ホーム画面に「アプリシート」を表示→[設定]→[ストレージと USB]**

ストレージとUSB画面が表示されます。

microSDメモリカード、またはUSBメモリを本製品に取り付けていない 場合は、内部ストレージ画面が表示されます。

**2 ※下記以外に本体メモリやmicroSDメモリカード、USBメモリの使用容量/合** 計容量などが確認できます。

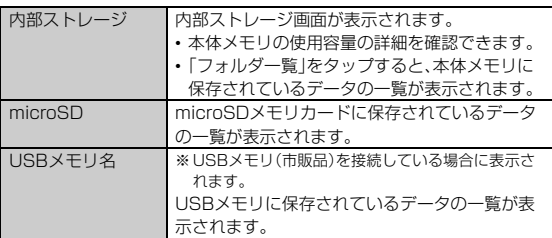

#### **■ microSDメモリカードやUSBメモリカードのマウントを 解除する**

#### **■ ストレージとUSB画面→microSDメモリカード/USBメモ リ名の[▲]**

・・・・ーー<br>マウントを解除したmicroSDメモリカードやUSBメモリカードを再度マ ウントする場合は、ストレージとUSB画面→[microSD]/USBメモリ名 をタップ→[マウント]と操作します。

#### メモリ容量について

◎ メモリの一部をmicroSDメモリカード仕様に基づく管理領域として使用 するため、実際にご使用いただけるメモリ容量は、microSDメモリカード に表記されている容量より少なくなります。

#### microSDのマウント解除について

◎ データが壊れる(消去される)ことがありますので、microSDメモリカー ドにデータを保存中はマウント解除操作を行わないでください。

USBメモリの取り外しについて

◎ USBメモリをマウント解除してから行ってください。データが壊れるこ とや正常に動作しなくなることがあります。

## **microSDメモリカード/USBメモリをフォー マットする**

フォーマットを行うと、microSDメモリカード/USBメモリに保存されてい るデータがすべて消去されます。

- **ホーム画面に「アプリシート」を表示→[設定]→[ストレージと USB]**
- **2 microSDカード/USBメモリを選択**
- **3 [2]→[設定]**
- <mark>4</mark> [フォーマット]→[消去してフォーマット]
- **E ロックを解除→[完了]**
- ◎ フォーマットは、充電しながら行うか、電池残量が十分ある状態で行って ください。

## **本体のデータをmicroSDにエクスポートする**

- **ホーム画面に「アプリシート」を表示→[設定]→[ストレージと USB]** B**[microSD]**
- 
- **3 [ 2] →[設定]**
- D**[microSDにエクスポート]**

ファイル管理画面が表示されます。 確認画面が表示された場合は、内容をご確認のうえ、画面に従って操作し てください。

#### E **画面の指示に従って操作**

◎ エクスポートは、充電しながら行うか、電池残量が十分ある状態で行って ください。

## **microSDのデータを本体にインポートする**

- **ホーム画面に「アプリシート」を表示→[設定]→[ストレージと USB]**
- B**[microSD]**
- **B** [**E**] →[設定]

#### **4 【本体にインポート】**

ファイル管理画面が表示されます。 確認画面が表示された場合は、内容をご確認のうえ、画面に従って操作し てください。

#### E **画面の指示に従って操作**

◎ インポートは、充電しながら行うか、電池残量が十分ある状態で行ってく ださい。

## **パソコンと接続する**

本製品とパソコンをmicroUSBケーブル01(別売)で接続して、本製品とパソ コン間の高速データ転送が利用できます。また、音楽/動画データの転送も可能 です。

• パソコンとの接続方法について詳しくは、「パソコンを使って充電する」  $(P.19)$ をご参照ください。

#### **1 パソコンと本製品を接続**

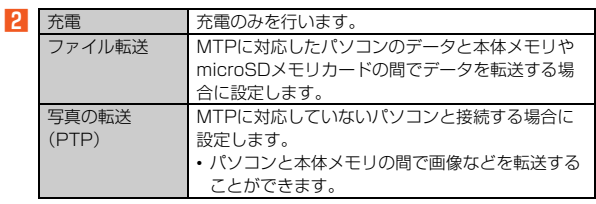

## C **充電や転送終了後、microUSBケーブル01(別売)を本製品か ら取り外す**<br>microUSBケ

-ブル01(別売)のmicroUSBプラグをまっすぐに引き抜い てください。

- ◎ Windows Vista/Windows 7/Windows 8.1/Windows 10以外の OSでの動作は、保証していません。
- ◎ USB HUBを使用すると、正常に動作しない場合があります。
- ◎ パソコンとデータの読み書きをしている間にmicroUSBケーブル01(別 売)を取り外すと、データを破損するおそれがあります。取り外さないでく ださい。

## ■ ファイル転送モードでパソコンと接続する

#### ■ Windows Media Playerでデータを転送する

パソコンの音楽データ、動画データを本体メモリやmicroSDメモリカードに保 存します。

## **1 パソコンと本製品を接続**

- **2 [ファイル転送]**
- **K** パソコンのWindows Media Playerを起動し、同期リスト **を表示**

Windows Media Player 11/12をご使用ください。 Windows Media Playerで転送先を設定してください。本体メモリに転送 する場合は、「内部ストレージ」に設定してください。

**4 Windows Media Playerの同期リストに保存するデータを 登録し、同期を実行**

登録したデータが転送されます。 転送が終了すると、Windows Media Player 11/12に本製品を切断で きる旨が表示されます。

**E** microUSBケーブル01(別売)を本製品から取り外す

microUSBケーブル01(別売)のmicroUSBプラグをまっすぐに引き抜い てください。

- ◎ 著作権保護されたデータは、転送時に使用した端末以外では再生できない 場合があります。
- ◎ データによっては著作権保護されているため再生できないものがありま す。
- ◎ 著作権保護されていないデータでも、本製品以外で保存したデータは再生 できない場合があります。
- ◎ 本製品以外でファイルを保存したmicroSDメモリカードを使用すると、 「ファイル転送」に設定してもパソコンで認識されないことがあります。そ 。<br>の場合は、microSDメモリカードを本製品でフォーマットすることをお すすめします。なお、microSDメモリカードをフォーマットすると、すべ てのデータが消去されますのでご注意ください。

#### 転送ファイルについて

- ◎拡張子を含め64文字目まで同じファイル名のデータを転送したときは、 データが上書きされる場合があります。
- ◎ 著作権保護されたデータのライセンス情報は、microSDメモリカードに 保存されます。ライセンス情報データの削除、オールリセットなどを行う と、転送したデータが再生できなくなる場合があります。

■本体メモリやmicroSDメモリカード内のデータをパソコンで操作す る

## **1 パソコンと本製品を接続**

#### **2 [ファイル転送]**

C **パソコンから「SHV35」を開く**

本体メモリを操作する場合は、「内部ストレージ」を開いてください。

## **4 パソコンを操作してデータを転送**

E **転送終了後、microUSBケーブル01(別売)を本製品から取り 外す**

microUSBケーブル01(別売)のmicroUSBプラグをまっすぐに引き抜い てください。

## **USBホスト機能を利用する**

本製品にはUSBホスト機能が搭載されています。周辺機器接続用USBケーブ ル(市販品)を外部接続端子に接続することで、USB機器(市販品)を利用するこ とができます。

- USBホスト機能を使用する前に本製品を充電してください。
- 消費電力の大きなUSB機器を接続する場合、本製品の動作状態や電池残量、
- 周囲温度によっては自動的に本製品の電源が切れることがあります。 – ・・・・・・・・・・・・・・・・・・・・・・・・・・・・・。<br>• USBメモリを取り付けた場合の操作については、「ストレージとUSBを確認
- する」(▶P.88)をご参照ください。 A **本製品の外部接続端子に周辺機器接続用USBケーブル(市販**

## **品)のmicroUSBプラグを差し込む**

B **周辺機器接続用USBケーブル(市販品)にUSB機器を接続する**

- ◎ 本製品の外部接続端子にmicroUSBプラグを差し込む場合は、突起部を下 にしてまっすぐに差し込んでください。microUSBプラグを誤った向きに 差し込むと、本製品の外部接続端子が破損することがあります。
- ◎ すべてのUSB機器との接続を保証するものではありません。

# データ通信

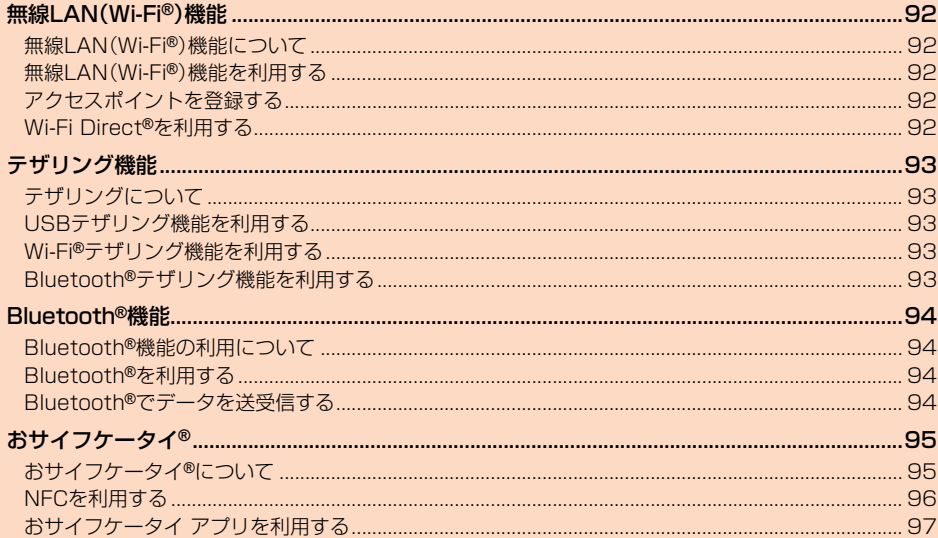

## 無線LAN(Wi-Fi**®**)機能

## **無線LAN(Wi-Fi®)機能について**

家庭内で構築した無線LAN(Wi-Fi®)環境や、外出先の公衆無線LAN環境を利用 して、インターネットサービスに接続できます。 Wi-Fi®を利用してインターネットに接続するには、あらかじめ接続するアクセ

スポイントの登録が必要になります。

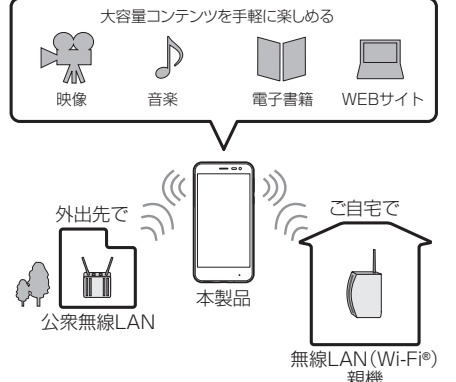

- ◎ ご自宅などでご利用になる場合は、インターネット回線とアクセスポイン ト(無線LAN(Wi-Fi®)親機)をご用意ください。
- ◎ 外出先でご利用になる場合は、あらかじめ外出先のアクセスポイント設置 状況を、公衆無線LANサービス提供者のホームページなどでご確認くだ さい。公衆無線LANサービスをご利用になるときは、別途サービス提供者 との契約などが必要な場合があります。
- ◎ すべての公衆無線LANサービスとの接続を保証するものではありませ  $h_{10}$
- ◎ 無線LAN(Wi-Fi®)は、電波を利用して情報のやりとりを行うため、電波の ー<br>届く範囲であれば自由にLAN接続できる利点があります。その反面、セ キュリティの設定を行っていないときは、悪意ある第三者により不正に侵 入されるなどの行為をされてしまう可能性があります。お客様の判断と責 任において、セキュリティの設定を行い、使用することを推奨します。

## **無線LAN(Wi-Fi®)機能を利用する**

## **無線LAN(Wi-Fi®)機能をONにする**

- A **ホーム画面に「アプリシート」を表示→[設定]→[Wi-Fi]** Wi-Fi®設定画面が表示されます。
- **2 「OFF」をタップして「ON」に切り替える**

## **Wi-Fi®ネットワークに接続する**

- **ホーム画面に「アプリシート」を表示→[設定]→[Wi-Fi]** Wi-Fi®が起動している場合、Wi-Fi®設定画面に接続可能なアクセスポイン トが表示されます。
- **P** アクセスポイントを選択

#### **B パスワードを入力→[接続]**

「パスワードを表示する」を有効にすると、入力中のパスワードを表示でき  $\pm \tau$ .

- ◎ アクセスポイントによっては、パスワードの入力が不要な場合もありま す。
- ◎ お使いの環境によっては、通信速度が低下する場合やご利用になれない場 合があります。

◎ インターネットへ接続されていないWi-Fi®アクセスポイントへ接続する と「 」が表示され、Wi-Fi®ではなくモバイルネットワークで通信が行わ れる場合があります。

## **アクセスポイントとの接続を切る**

- **ホーム画面に「アプリシート」を表示→「設定**]→[Wi-Fi]
- **P 接続中のアクセスポイントを選択→[切断]**

◎ アクセスポイントとの接続を切ると、再接続のときにパスワードの入力が 必要になる場合があります。

## **Wi-Fi®設定画面のメニューを利用する**

## **■ ホーム画面に「アプリシート」を表示→[設定]→[Wi-Fi] 2** [**B**]

■3 ※メニューの項目は、ご利用になる機能や条件などにより異なる場合があります。

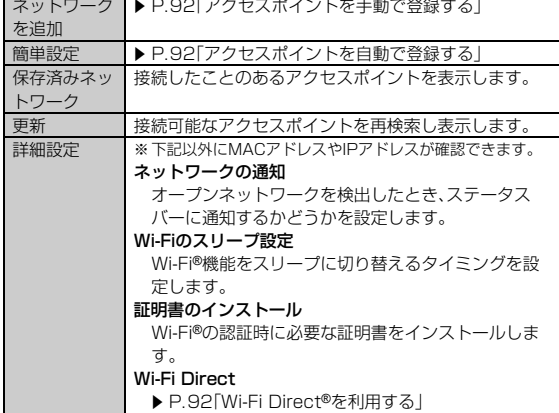

## **アクセスポイントを登録する**

## **アクセスポイントを自動で登録する**

## **■ ホーム画面に「アプリシート」を表示→「設定**]→[Wi-Fi]

## **2 [ 2 ]→[簡単設定]**

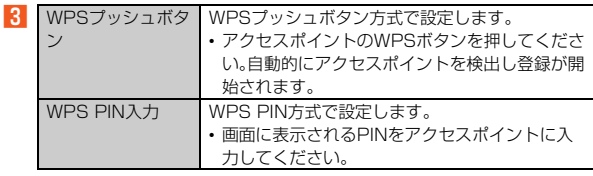

◎ アクセスポイントを登録する場合は、アクセスポイント機器(無線LAN (Wi-Fi®)親機)側の取扱説明書や設定をご確認ください。

## **■ アクセスポイントを手動で登録する**

## **■ ホーム画面に「アプリシート」を表示→「設定**]→[Wi-Fi]

- **P** | ■1→「ネットワークを追加]
- <mark>C</mark> ネットワークSSIDを入力→セキュリティを選択
- ■セキュリティを「なし」に設定した場合
- **4** 【保存】
- ■セキュリティを「WEP」「WPA/WPA2 PSK」に設定した場合
- **パスワードを入力→[保存]** 「パスワードを表示する」を有効にすると、入力中のパスワードを表示でき ます.
- セキュリティを「802.1x EAP」に設定した場合

#### ■ 必要な項目を設定/入力→[保存]

- ◎「詳細設定項目」をタップすると、「プロキシ設定」「IP設定」「キャッシュ設 定」を手動で設定できます。
- ◎ 手動でアクセスポイントを登録する場合は、あらかじめアクセスポイント 機器(無線LAN(Wi-Fi®)親機)のネットワークSSIDや認証方式などをご 確認ください。

## **Wi-Fi Direct®を利用する**

Wi-Fi Direct®を利用すると、アクセスポイントやインターネットを経由せず に、他のWi-Fi Direct®規格対応機器と、簡単にWi-Fi®接続することができます。

#### **1 ホーム画面に「アプリシート」を表示→[設定]→[Wi-Fi]→ [ ]→[詳細設定]→[Wi-Fi Direct]** 検出したWi-Fi Direct®規格対応機器が表示されます。目的の機器が表示さ

。<br>れないときは、「デバイスの検索」をタップし、再検索をしてください。 [デバイス名を変更]→デバイス名を入力→[OK]と操作すると、他のWi-Fi Direct®規格対応機器から検索された場合に表示される名前を編集できま す。

- B **接続するWi-Fi Direct®規格対応機器を選択**
- **3 画面に従って操作**

## テザリング機能

## **テザリングについて**

テザリングとは一般に、スマートフォンなどのモバイル機器をモデムとして使 い、4G(LTE/WiMAX 2+)パケット通信や無線LAN(Wi-Fi®)通信、 Bluetooth®通信を通じて無線LAN(Wi-Fi®)対応機器、USB対応機器、 Bluetooth®対応機器をインターネットに接続させることをいいます。

◎ テザリング機能のご利用には別途ご契約が必要です。

## **USBテザリング機能を利用する**

本製品とパソコンをmicroUSBケーブル01(別売)で接続し、本製品を介して パソコンをインターネットに接続することができます。

• あらかじめパソコンと本製品を接続しておいてください。パソコンとの接続 方法について詳しくは、「パソコンを使って充電する」(▶P.19)をご参照くだ さい。

#### **■ ホーム画面に「アプリシート」を表示→[設定]→[もっと見る] →[テザリング]**

## B**[USBテザリング]**

テザリングについての通知画面が表示されます。内容をご確認のうえ、画 面に従って操作してください。

◎ Windows Vista/Windows 7/Windows 8.1/Windows 10以外の OSでの動作は、保証していません。

## **Wi-Fi®テザリング機能を利用する**

本製品をモバイルWi-Fi®ルーターとして利用できるよう設定します。

- **ホーム画面に「アプリシート」を表示→[設定]→[もっと見る] →[テザリング]**
- B**[Wi-Fiテザリング]**

テザリングについての通知画面が表示されます。内容をご確認のうえ、画 面に従って操作してください。

- ◎ Wi-Fi®テザリング機能利用中は、Wi-Fi®接続でインターネットに接続でき ません。
- ◎ Wi-Fi®テザリング機能利用中は、電池の消耗が激しくなります。充電しな がらご利用になることをおすすめします。

## **■ Wi-Fi®テザリング機能の設定をする**

無線LAN(Wi-Fi®)機能対応機器から本製品に接続するための設定を行います。

**■ ホーム画面に「アプリシート」を表示→[設定]→[もっと見る]** 

## **→[テザリング]**

## B**[Wi-Fiテザリングを設定]**

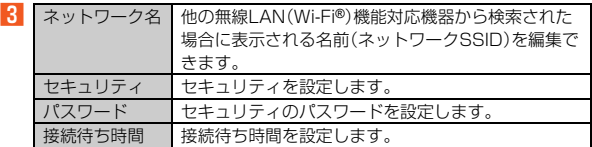

## **4** 【保存】

- ◎ セキュリティを「なし」に設定した場合、意図しない機器からの接続のおそ れがありますので、ご注意ください。
- ◎「パスワードを表示する」を有効にすると、入力中のパスワードを表示でき ます。

#### **■ かんたんにWi-Fi®テザリング機能の設定をする**

WPSやWPS PINに対応した無線LAN(Wi-Fi®)機能対応機器から本製品にか んたんに接続するための設定を行います。

#### **■ ホーム画面に「アプリシート」を表示→[設定]→[もっと見る] →[テザリング]**

## **2 [Wi-Fiテザリング簡単接続]**

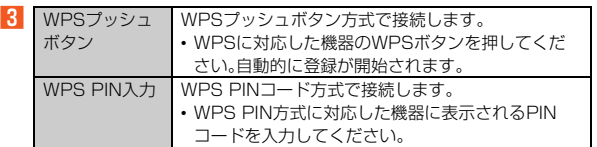

◎ 無線LAN(Wi-Fi®)機能対応機器の操作については、無線LAN(Wi-Fi®)機 能対応機器の取扱説明書をご確認ください。

## **Bluetooth®テザリング機能を利用する**

本製品とパソコンなどをBluetooth®機能で接続し、本製品を介してインター ネットに接続することができます。

**■ ホーム画面に「アプリシート」を表示→「設定**】→「もっと見る】 **→[テザリング]**

#### B**[Bluetoothテザリング]**

テザリングについての通知画面が表示されます。内容をご確認のうえ、画 面に従って操作してください。

## Bluetooth**®**機能

## **Bluetooth®機能の利用について**

Bluetooth®機能は、パソコンやハンズフリー機器などのBluetooth®デバイス とワイヤレス接続できる技術です。

- ◎ 本製品はすべてのBluetooth®機器との接続動作を確認したものではあり ません。したがって、すべてのBluetooth®機器との接続は保証できませ ん。
- ◎ 無線通信時のセキュリティとして、Bluetooth®標準仕様に準拠したセ キュリティ機能に対応していますが、使用環境および設定内容によっては セキュリティが十分でない場合が考えられます。Bluetooth®通信を行う 際はご注意ください。
- ◎ Bluetooth®通信時に発生したデータおよび情報の漏えいにつきまして は、当社は一切の責任を負いかねますので、あらかじめご了承ください。
- ◎ microUSBケーブル01(別売)などが接続されている場合は、 Bluetooth®機能を使用できないことがあります。

## **■ Bluetooth®機能使用時のご注意**

良好な接続を行うために、次の点にご注意ください。

- 1. 本製品と他のBluetooth®対応機器とは、見通し距離10m以内で接続してく ださい。周囲の環境(壁、家具など)や建物の構造によっては、接続可能距離が 極端に短くなることがあります。
- 2. 他の機器(電気製品、AV機器、OA機器など)から2m以上離れて接続してく ださい。特に電子レンジ使用時は影響を受けやすいため、必ず3m以上離れて ください。近づいていると、他の機器の電源が入っているときに正常に接続 できないことがあります。また、テレビやラジオに雑音が入ったり映像が乱 れたりすることがあります。

#### **■ 無線LAN(Wi-Fi®)との電波干渉について**

Bluetooth®機能と無線LAN(Wi-Fi®)機能(IEEE802.11b/g/n)は同一周波 数帯(2.4GHz)を使用しています。そのため、本製品のBluetooth®機能と無線 LAN(Wi-Fi®)機能を同時に使用すると、電波干渉が発生し、通信速度の低下、雑 音や接続不能の原因になることがありますので、同時には使用しないでくださ い。

・。<br>また、本製品のBluetooth®機能のみ使用している場合でも、無線LAN(Wi-Fi®) 機能を搭載した機器が近辺で使用されていると、同様の現象が発生します。この ようなときは、次の対策を行ってください。

- 1. 本製品と無線LAN(Wi-Fi®)機能を搭載した機器は、10m以上離してくださ  $\mathbf{L}$
- 2. 10m以内で使用する場合は、無線LAN(Wi-Fi®)機能を搭載した機器の電源 を切ってください。

## **Bluetooth®を利用する**

## **Bluetooth®を起動する**

A **ホーム画面に「アプリシート」を表示→[設定]→[Bluetooth]** Bluetooth®画面が表示されます。

**2 「OFF」をタップして「ON」に切り替える** 検出したBluetooth®機器が表示されます。

#### **■ Bluetooth®画面のメニューを利用する**

#### **Bluetooth<sup>®</sup>画面→[日]**

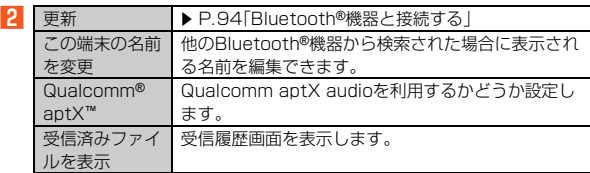

## **Bluetooth®機器と接続する**

本製品からBluetooth®機器に接続する場合は、Bluetooth®機器とペア設定を 行います。Bluetooth®機器との接続を解除しても、ペア設定は解除されませ ん。

#### **■ ホーム画面に「アプリシート」を表示→[設定]→[Bluetooth]**

#### **2 [2] →[更新]**

検出したBluetooth®機器一覧画面が表示されます。 Bluetooth®機器の種類に応じて、アイコンが表示されます。

#### C **接続するBluetooth®機器を選択**

## D **画面に従って操作し、Bluetooth®機器を認証**

同じパスキーが表示されていることを確認する旨のメッセージが表示さ れた場合、接続するBluetooth®機器にも同じパスキーが表示されている ことをご確認ください。

パスキー入力画面が表示された場合、本製品とBluetooth®機器で同じパ スキー(1~16桁の数字)を入力します。ペア設定が完了すると Bluetooth®機器に接続されます。

- ◎ オーディオ出力とハンズフリー通話を同時に接続することができます。た だし、通話中はオーディオ出力の音が自動的に流れなくなります。
- ◎ ペア設定をしたBluetooth®機器がHSP、HFP、A2DP、HID、HOGPのい すれのプロファイルにも対応していない場合、接続が行われません。
- ◎ Bluetooth®機器が検索拒否する設定になっている場合は検出されませ ん。設定の変更などについてはBluetooth®機器の取扱説明書などをご参 照ください。
- ◎ パスキー入力は、セキュリティ確保のために約30秒の制限時間が設けら れています。

#### **■ ペア設定したBluetooth®機器のメニューを利用する**

#### **■ Bluetooth<sup>®</sup>機器一覧画面→[ ☆ ]**

B

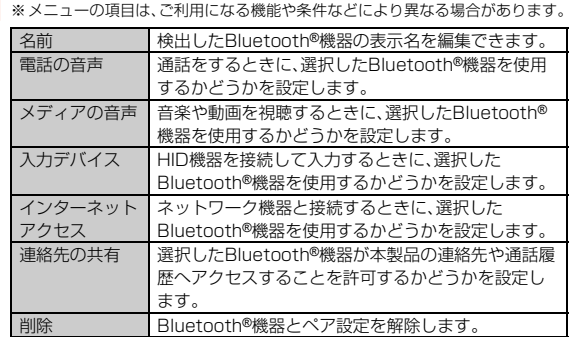

## **Bluetooth®でデータを送受信する**

#### **Bluetooth®でデータを受信する**

本製品でデータを受信するには、Bluetooth®を起動後、相手機器(送信側)の データ送信を待ちます。Bluetooth®の起動方法について詳しくは、 「Bluetooth®を起動する」(▶P.94)をご参照ください。

- A **相手機器からデータ送信**
- **P** 受信通知後、ステータスバーを下にスライド
- C **ファイル着信の通知をタップ**
- D**[承諾]**
- **E 受信完了後、ステータスバーを下にスライド**
- **6 受信したファイルの通知をタップ**
- **7 受信したデータを選択**

再生/表示/登録するアプリケーションが複数存在する場合は、データを 選択するとアプリケーションの選択画面が表示されます。画面に従って操 作してください。

◎ 他のアプリがBluetooth®通信を行っていると、データ受信ができない場 合があります。

## **Bluetooth®でデータを送信する**

## ■ **データを選んで送信する**

- 例: 静止画の場合
- **ホーム画面に「アプリシート」を表示→[コンテンツマネー ジャー]→[Photo]**
- **P** 送信する静止画をロングタッチ→[共有]→[Bluetooth]

#### **8 相手機器を選択**

- **データを一括して送信する**
- 例: 電話帳の場合
- **ホーム画面に「アプリシート」を表示→[電話帳]**

#### **2 [ # ]→[送信]→[Bluetooth送信]→[全件送信]**

- C**[送信する(無画像)]/[送信する(画像付)]** 送信するデータに顔写真が登録されていない場合は「はい」をタップして ください。
- ロックを解除→アカウントを選択
- E **相手機器を選択**

## おサイフケータイ**®**

## **おサイフケータイ®について**

## **おサイフケータイ®とは**

おサイフケータイ®とは、NFCと呼ばれる近接型無線通信方式を用いた、電子マ ネーやポイントなどのサービスの総称です。

NFCとは、Near Field Communicationの略で、ISO(国際標準化機構)で規定 された国際標準の近接型無線通信方式です。FeliCa®を含む非接触ICカード機 能やリーダー/ライター(R/W)機能、機器間通信機能などが本製品でご利用い ただけます。

おサイフケータイ®を利用したサービスによっては、ご利用になりたいサービ スプロバイダのおサイフケータイ®対応アプリをダウンロードする必要があり ます.

- - - -<br>おサイフケータイ®対応サービスのご利用にあたっては、au電話に搭載された FeliCaチップまたはau Nano IC Card 04(以下、au ICカードといいます)へ、 サービスのご利用に必要となるデータを書き込む場合があります。

なお、ご利用にあたっては、「おサイフケータイ®対応サービス ご利用上の注意」 (▶P.115)をあわせてご参照ください。

## **おサイフケータイ®のご利用にあたって**

- 本製品の紛失には、ご注意ください。ご利用いただいていたおサイフケータ イ®対応サービスに関する内容は、サービス提供会社などにお問い合わせくだ さい。
- 紛失・盗難などに備え、おサイフケータイ®のロックをおすすめします。紛失・ 盗難・故障などによるデータの損失につきましては、当社は責任を負いかねま すのでご了承ください。
- 各種暗証番号およびパスワードにつきましては、お客様にて十分ご留意のう え管理をお願いいたします。
- ガソリンスタンド構内などの引火性ガスが発生する場所でおサイフケータ イ®をご利用になる際は、必ず事前に電源を切った状態でご使用ください。お サイフケータイ®をロックされている場合はロックを解除したうえで電源を お切りください。
- おサイフケータイ®対応アプリを削除するときは、各サービスの提供画面から サービスを解除してから削除してください。
- FeliCaチップ内にデータが書き込まれたままの状態でおサイフケータイ®の 修理を行うことはできません。携帯電話の故障・修理の場合は、あらかじめお 客様にFeliCaチップ内のデータを消去していただくか、当社がFeliCaチップ ーー…<br>内のデータを消去することに承諾していただく必要があります。データの消 去の結果、お客様に損害が生じた場合であっても、当社は責任を負いかねます のであらかじめご了承ください。
- FeliCaチップ内またはau ICカード内のデータが消失してしまっても、当社と しては責任を負いかねますのであらかじめご了承ください。万一消失してし まった場合の対応は、各サービス提供会社にお問い合わせください。
- おサイフケータイ®対応サービスの内容、提供条件などについては、各サービ ス提供会社にご確認、お問い合わせください。
- 各サービスの提供内容や対応機種は予告なく変更する場合がありますので、 あらかじめご了承ください。
- 対応機種によって、おサイフケータイ®対応サービスの一部がご利用いただけ ない場合があります。詳しくは、各サービス提供会社にお問い合わせくださ い。
- 電話がかかってきた場合や、アラームの時刻になるとおサイフケータイ®対応 <sub>『elitios of selections』、、、。 ニンガスにいっこう フィック・クローク</sub> ていない場合があります。
- 電池残量がなくなった場合、おサイフケータイ®がご利用いただけないことが あります。
- おサイフケータイ®対応アプリ起動中は、おサイフケータイ®によるリー ダー/ライターとのデータの読み書きができない場合があります。
- 次の場合は、おサイフケータイ®の一部機能を利用できません。
- ・ 機内モード中
- ・ 充電中、またはmicroUSBケーブル01(別売)接続中、イヤホンなどのケー ブル類を接続中で、一度も電波を受けていない場合
- · au ICカードが挿入されていない場合

## **リーダー/ライターとデータをやりとりする**

&マークをリーダー/ライターにかざすだけでFeliCaチップ内またはau IC カード内のデータのやりとりができます。

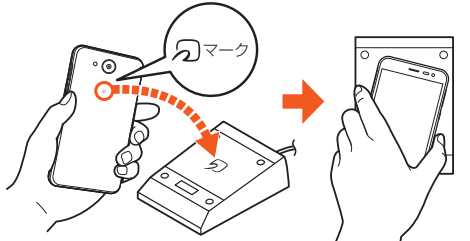

- 2マークをリーダー/ライターにかざす際に強くぶつけないようにご注意 ください。
- 2マークはリーダー/ライターの中心に平行になるようにかざしてくださ い。
- 2マークをリーダー/ライターの中心にかざしても読み取れない場合は、本 製品を少し浮かす、または前後左右にずらしてかざしてください。
- &マークとリーダー/ライターの間に金属物があると読み取れないことが あります。また、マークの付近にシールなどを貼り付けると、通信性能に影響 - ここます<br>を及ぼす可能性がありますのでご注意ください。
- &マークを強い力で押さないでください。通信に障害が発生するおそれがあ ります。
- ◎ おサイフケータイ®対応アプリを起動せずに、リーダー/ライターとの データの読み書きができます。
- ◎ 本製品の電源を切っていてもご利用いただけます。ただし電池残量がない 場合はご利用できません。その場合は充電後に一度本製品の電源を入れる ことでご利用になれます。
- ◎「NFC/おサイフケータイ ロック」を設定している場合は、ご利用いただ けません。

## **おサイフケータイ®を設定する**

## **■ ホーム画面に「アプリシート」を表示→「設定**]→[もっと見る]

## **P. [NFC/おサイフケータイ 設定]**

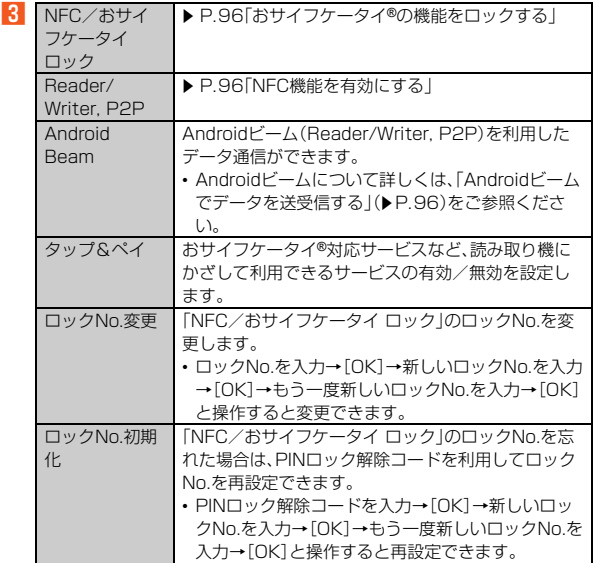

#### ロックNo.初期化について

© PINロック解除コードについて詳しくは、「PINコードについて」(▶P.10) をご参照ください。

## **おサイフケータイ®の機能をロックする**

「NFC/おサイフケータイ ロック」を設定すると、おサイフケータイ®対応サー ビスの利用を制限できます。

- •「NFC/おサイフケータイ ロック」は、画面ロック、SIMカードロックとは異 なります。
- **ホーム画面に「アプリシート」を表示→「設定**】→「もっと見る】
- B**[NFC/おサイフケータイ 設定]→[NFC/おサイフケータイ ロック]**

#### <mark>B</mark> [次へ]→ロックNo.を入力→[OK]→[OK] - ...<br>おサイフケータイ®の機能がロック/解除されます.

•おサイフケータイ®をロックすると、ステータスバーに関が表示されま す。

- ◎「NFC/おサイフケータイ ロック」を設定中に電池が切れると、「NFC/ おサイフケータイ ロック」が解除できなくなります。電池残量にご注意く ださい。電池が切れた場合は、充電後に「NFC/おサイフケータイ ロック」 を解除してください。
- ◎「NFC/おサイフケータイ ロック」のロックNo.とFeliCaチップ内のデー タは、本製品を初期化しても削除されません。
- ◎ ロックNo.はau ICカードに保存され、本製品から取り外してもau ICカー ド内に保持されます。ロックNo.について詳しくは、「各種暗証番号につい て」(▶P.10)をご参照ください。
- ◎ 本製品を紛失してしまった場合は、| Lookout for au」により、遠隔操作で ロックをかけることができます。詳しくは、「Lookout for auについて」 (▶P.69)をご参照ください。

## **NFCを利用する**

## **他の機器とデータをやりとりする**

NFC機能(Androidビーム)を搭載した携帯電話などの機器との間でデータを 送受信できます。

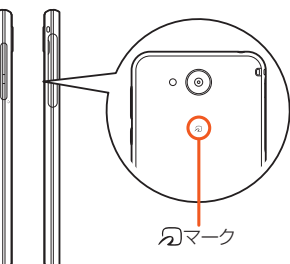

- データを送受信するにはあらかじめ「Reader/Writer, P2P」を有効にしてお いてください(▶P.96「NFC機能を有効にする」)。
- 2台の携帯電話を平行にして 2つマークを向かい合わせ、送受信が終了するま で動かさないようにしてください。
- 送受信の操作や送受信できるデータについては、対応するアプリによって異 なります。画面の指示に従って操作してください。
- のマークを向かい合わせても、送受信を失敗する場合があります。失敗した 場合は、本製品を少し浮かす、または前後左右にずらして送受信の操作を再度 行ってください。
- &マークをゆっくりと向かい合わせると送受信を失敗することがあります。

## **NFC機能を有効にする**

本製品でNFCやAndroidビーム(▶P.96)、NFCタグリーダー(▶P.96)を利用 する場合は、あらかじめ次の操作で「Reader/Writer, P2P」を有効に設定して ください。

**■ ホーム画面に「アプリシート」を表示→[設定]→[もっと見る]** 

## **B** [NFC/おサイフケータイ 設定]→[Reader/Writer, P2P]

- 「Reader/Writer, P2P」の有効/無効を切り替えることができます。 •「Reader/Writer, P2P」を有効に設定すると、ステータスバーに 表示されます。
- ◎「Reader/Writer, P2P」を有効にすると「Android Beam」が有効になり ます。「Android Beam」を有効にすると、NFC搭載機器との間で、ウェブ ページやYouTubeのURL、連絡先などを共有することができます。
- ◎ 非接触ICカード機能は、「Reader/Writer, P2P」の有効/無効にかかわら ず利用できます。
- ◎「NFC/おサイフケータイ ロック」を設定中は、「Reader/Writer, P2P」 を有効にできません。

## **Androidビームでデータを送受信する**

NFCを搭載したAndroid機器との間でAndroidビームを利用すると、簡単な操 作で画像や音楽、本製品で撮影した静止画や動画を送ったり受け取ったりする ことができます。

- データを送受信するにはあらかじめ「Reader/Writer, P2P」を有効にし、 「Android Beam」を「ON」に設定しておいてください。
- すべてのNFC搭載機器との通信を保証するものではありません。

#### **■ データを受信する**

**1 相手機器からデータ送信** 

## **2 相手機器と、2マークを向かい合わせる**

データを受信すると、受信データに対応するアプリが起動します。 静止画や動画、音楽などのデータを受信した場合は、ステータスバーに が表示されることがあります。ステータスバーを下にスライドし、 | ヒーム完了]をタッフすると、受信データに対応したアフリが起動しま す。画面の指示に従って操作してください。

## **■ データを送信する**

例: 電話帳を送信する場合

- **ホーム画面に「アプリシート」を表示→[電話帳]→送信する連 絡先を選択**
- **2 相手機器と、2マークを向かい合わせる**

#### **B** 送信するデータをタップ

- ◎ アプリケーションによってはAndroidビームをご利用になれません。
- ◎ 通信に失敗した場合は、本製品を少し浮かす、または前後左右にずらして もう一度かざしてください。

## **NFCタグリーダーを利用する**

NFCタグのデータの読み込みや書き込みができます。

**■ ホーム画面に「アプリシート」を表示→[NFCタグリーダー]** 初めて起動したときは、許可画面や利用規約画面などが表示されます。内 容をご確認のうえ、画面の指示に従って操作してください。

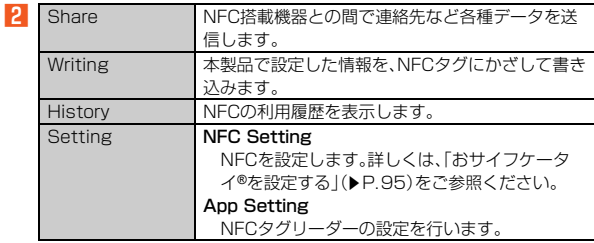

## **NFCタグリーダーでデータを送受信する**

NFCを搭載した携帯電話などの機器との間で、NFCタグリーダーを利用して データを送受信できます。

• すべてのNFC搭載機器との通信を保証するものではありません。

## **■ データを受信する**

```
■ ホーム画面に「アプリシート」を表示→[NFCタグリーダー]
```
- **2 相手機器からデータ送信**
- **B** 相手機器と、2マークを向かい合わせる データを受信すると、受信データが表示されます。

#### **■ データを送信する**

- 例: 電話帳を送信する場合
- **ホーム画面に「アプリシート」を表示→[NFCタグリーダー]**
- B**[Share]→[Address]**
- 送信する連絡先を選択→[OK]
- 相手機器と、2つマークを向かい合わせる 表示されている画面が小さくなり、「タップしてビーム」と表示されます。
- **5 小さくなった画面をタップ** 連絡先データが送信されます。

## **NFCメニューを利用する**

NFCサービスに対応したアプリの一覧表示や、NFCロックなど、各種設定を行 うことができます。

**■ ホーム画面に「アプリシート」を表示→[NFCメニュー]** NFCメニュー画面が表示されます。 初めて起動したときは、許可画面や利用規約画面が表示されます。内容を ご確認のうえ、画面の指示に従って操作してください。

**P アプリを選択** 

アプリによっては、ダウンロードや初期登録が必要です。画面の指示に 従って操作してください。

## **■ NFCメニューアプリのメニューを利用する**

## **■ NFCメニュー画面→[ ②]**

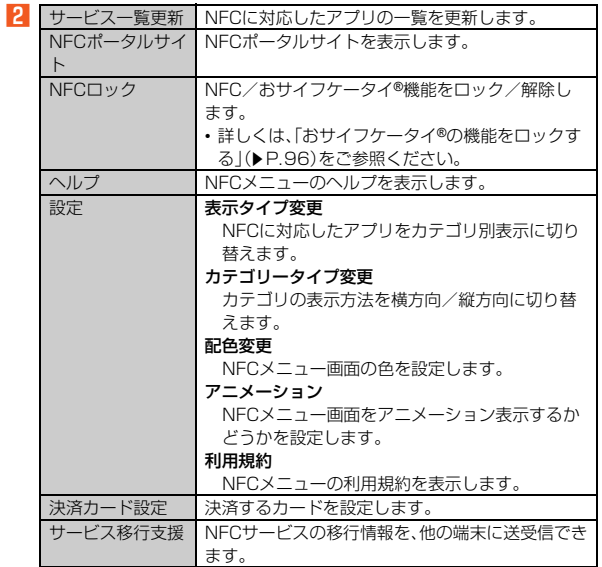

## **おサイフケータイ アプリを利用する**

おサイフケータイ アプリから対応サービスを利用できます。 利用方法などの詳細については、おサイフケータイ アプリで[ | ]→[サポート メニュー]→[操作ガイド]と操作しておサイフケータイ アプリの操作ガイドを .<br>ご参照ください。

■ ホーム画面に「アプリシート」を表示→[おサイフケータイ] おサイフケータイ アプリが起動し、サービス一覧画面が表示されます。

初期設定画面が表示された場合は、内容をご確認のうえ、画面の指示に 従って操作してください。

## **P** サービスを選択

サービス一覧画面に表示されたショートカット、またはサービス紹介サイ トから、ご利用になるサービスを選択してください。 • サービスによっては初期登録が必要です。画面の指示に従って操作して

ください。

## **■ おサイフケータイ アプリのメニューを利用する**

## **1 おサイフケータイ アプリで[1]**

■2 ※メニューの項目は、ご利用になる機能や条件などにより異なる場合があります。

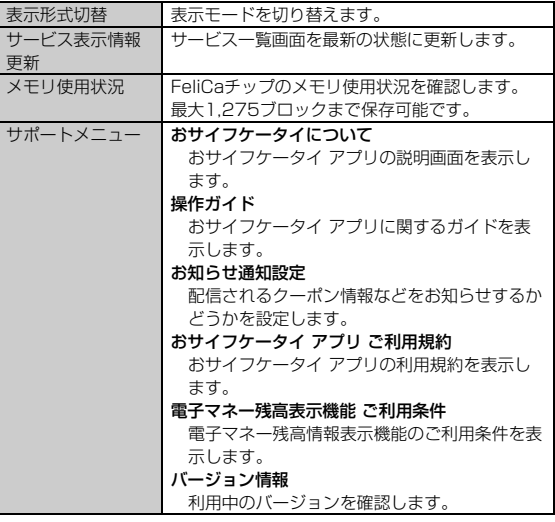

# auのネットワークサービス·海外利用

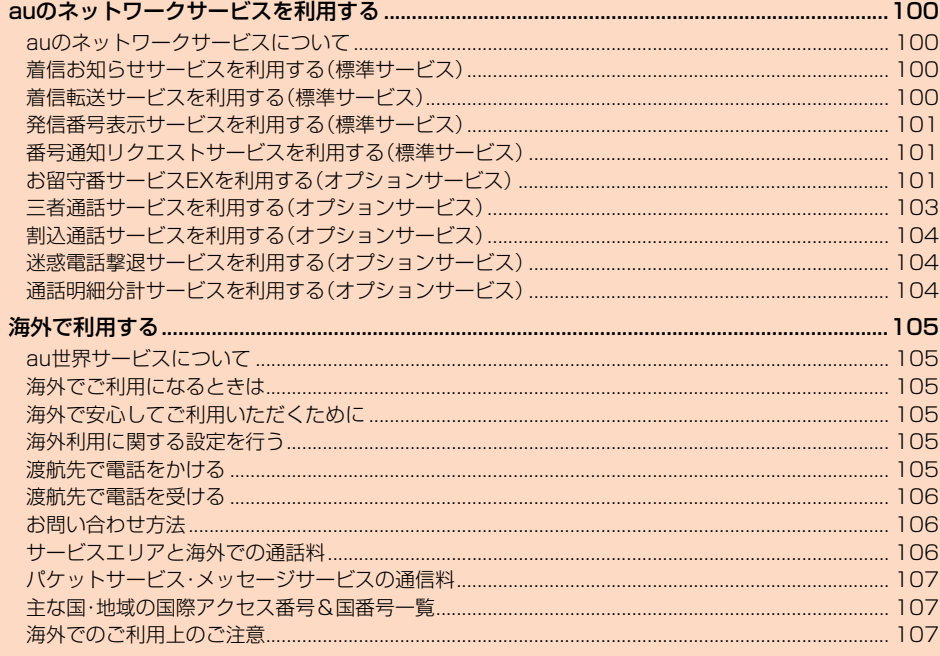

## auのネットワークサービスを利用する

## **auのネットワークサービスについて**

auでは、次のような便利なサービスを提供しています。

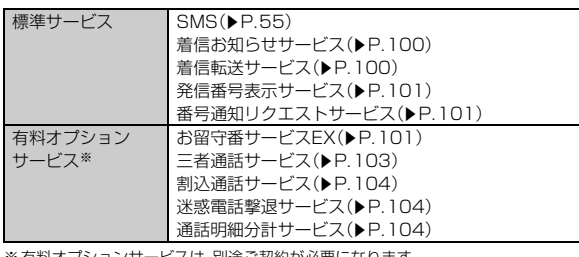

スは、別途ご契約が必要に

お申し込みやお問い合わせの際は、auショップもしくはお客さまセンターまでご連 絡ください。

各サービスのご利用料金や詳細については、auホームページ(http:// www.au.kddi.com/)でご確認ください。

## **着信お知らせサービスを利用する(標準サー ビス)**

#### **■ 着信お知らせサービスについて**

「着信お知らせサービス」は、電波の届かない場所にいた場合など、着信があった ことをSMSでお知らせするサービスです。

電話をかけてきた相手の方が伝言を残さずに電話を切った場合に、着信があっ た時間と、相手の方の電話番号をお知らせします。

- ◎「着信お知らせサービス」を利用するには、あらかじめお留守番サービス EXの圏外転送を設定してください。(▶P.102) 有料オプションサービスをご契約していない場合も設定を行ってくださ  $\left\{ \cdot\right\}$
- ◎ 電話番号通知がない着信についてはお知らせしません。ただし、番号通知 があっても番号の桁数が20桁以上の場合はお知らせしません。
- ◎ お留守番サービスセンターが保持できる着信お知らせは、最大4件です。 ◎ 着信があってから約6時間経過してもお知らせできない場合、お留守番
- サービスセンターから着信お知らせは自動的に消去されます。 ◎ ご契約時の設定では、着信お知らせで相手の方の電話番号をお知らせしま
- す。お留守番サービス総合案内(▶P.101)で着信お知らせ(着信通知)を 停止することができます。
- ◎ すぐにお知らせできない場合はお留守番サービスセンターのリトライ機 能によりお知らせします。

## **着信転送サービスを利用する(標準サービス)**

## **着信転送サービスについて**

電話がかかってきたときに、登録した別の電話番号に転送するサービスです。 電波が届かない地域にいるときや、通話中にかかってきた電話などを転送する 際の条件を選択できます。

- ◎ 緊急通報番号(110、119、118)、時報(117)など一般に転送先として望 ましくないと思われる番号には転送できません。
- ◎ 着信転送サービスと番号通知リクエストサービスを同時に開始すると、非 通知からの着信を受けた場合、番号通知リクエストサービスを優先しま す。
- ◎ au国際電話サービスをご利用いただき、海外の電話に転送する際は、転送 先電話番号を国際アクセスコードから入力します。
- ◎ au国際電話サービス以外の国際電話サービスでも転送がご利用いただけ ますが、一部の国際電話通信事業者で転送できない場合があります。

## **■ ご利用料金について**

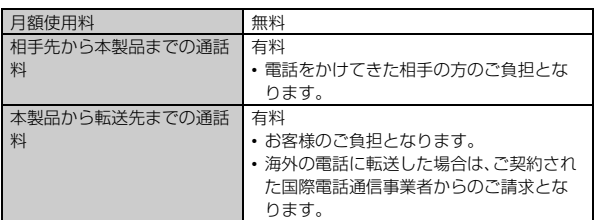

## **応答できない電話を転送する(無応答転送)**

かかってきた電話に出ることができないときに電話を転送します。

A **ホーム画面に「アプリシート」を表示→[設定]→[通話]→[着信 転送・お留守番サービス]→[無応答転送]**

#### B**[転送設定]**

- 「転送停止」をタップすると転送サービスを停止できます。
- **K** 転送先番号や転送までの時間を設定→[OK] 転送までの時間は5秒~55秒の間で設定できます。
- ◎ 無応答転送を設定しているときに電話がかかってくると、着信音が鳴って いる間は、電話に出ることができます。このとき「伝言メモを利用する」 (▶P.38)が同時に設定されている場合は、応答時間の短い方が優先され ます。
- ◎ 国際ローミング中は、VoLTEローミング対応エリアでのみご利用いただ けます。

## **通話中にかかってきた電話を転送する(話中転送)**

A **ホーム画面に「アプリシート」を表示→[設定]→[通話]→[着信 転送・お留守番サービス]→[話中転送]**

## B**[転送設定]**

「転送停止」をタップすると転送サービスを停止できます。

#### **B** 転送先番号を設定→[OK]

- ◎ 話中転送と割込通話サービスを同時に設定している場合は、割込通話サー ビスが優先されます。
- ◎ 国際ローミング中は、VoLTEローミング対応エリアでのみご利用いただ **けます。**

## **応答できない電話を転送する(圏外転送)**

電波の届かない場所にいるときや、電源が切ってあるときなどに電話を転送し ます.

- A **ホーム画面に「アプリシート」を表示→[設定]→[通話]→[着信 転送・お留守番サービス]→[圏外転送]**
- B**[転送設定]** 「転送停止」をタップすると転送サービスを停止できます。
- **B** 転送先番号を設定→[OK]
- ◎ 国際ローミング中は、VoLTEローミング対応エリアでのみご利用いただ けます。

## **手動で転送する(選択転送)**

かかってきた電話に出ることができないときなどに、手動で転送します。

- **1 ホーム画面に「アプリシート」を表示→[設定]→[通話]→[着信 転送・お留守番サービス]→[選択転送]**
- B**[転送設定]**

#### **R** 転送先番号を設定→[OK]

◎ かかってきた電話に出ず、登録した転送先に手動で転送する方法について

は、「着信中のメニューを利用する」(▶P.37)をご参照ください。 ◎ 国際ローミング中は、VoLTEローミング対応エリアでのみご利用いただ

けます。

## **かかってきたすべての電話を転送する(フル転送)**

- A **ホーム画面に「アプリシート」を表示→[設定]→[通話]→[着信 転送・お留守番サービス]→[フル転送]**
- **P** 「転送設定】
	- 「転送停止」をタップすると転送サービスを停止できます。
- **B** 転送先番号を設定→[OK]
- ◎ フル転送を設定している場合は、本製品は呼び出されません。

## **着信転送サービスを遠隔操作する(遠隔操作サービ ス)**

本製品以外のau電話、他社の携帯電話、PHS、NTT一般電話、海外の電話などか ら、着信転送サービスの転送開始、転送停止ができます。

#### ■ 090-4444-XXXXに電話をかける

上記のXXXXには、サービス内容によって次の番号を入力してください。

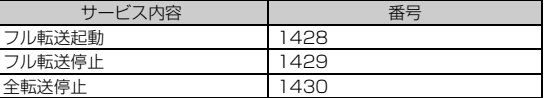

B **本製品の電話番号を入力**

## C **暗証番号(4桁)を入力**

暗証番号については「各種暗証番号について」(▶P.10)をご参照ください。

## **4 ガイダンスに従って操作**

- ◎ 暗証番号を3回連続して間違えると、通話は切断されます。
- ◎ 遠隔操作には、プッシュトーンを使用します。プッシュトーンが送出でき ない電話を使って遠隔操作を行うことはできません。

## **発信番号表示サービスを利用する(標準サー ビス)**

## **発信番号表示サービスについて**

電話をかけた相手の方の電話機にお客様の電話番号を通知したり、着信時に相 手の方の電話番号がお客様の端末のディスプレイに表示したりするサービスで す。

#### **■ お客様の電話番号の通知について**

相手の方の電話番号の前に「184」(電話番号を通知しない場合)または「186」 (電話番号を通知する場合)を付けて電話をかけることによって、通話ごとにお 客様の電話番号を相手の方に通知するかどうかを指定できます。

- ◎ 発信者番号(お客様の電話番号)はお客様の大切な情報です。お取り扱いに ついては十分にお気を付けください。
- ◎ 電話番号を通知しても、相手の方の電話機やネットワークによっては、お 客様の電話番号が表示されないことがあります。
- ◎ 海外から発信した場合、相手の方に電話番号が表示されない場合がありま す。

#### **■ 相手の方の電話番号の表示について**

電話がかかってきたときに、相手の方の電話番号が本製品のディスプレイに表 示されます。

相手の方が電話番号を通知しない設定で電話をかけてきたときや、電話番号が 通知できない電話からかけてきた場合は、その理由がディスプレイに表示され ます。

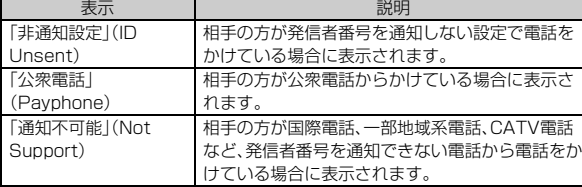

## **電話番号を通知する**

#### A **ホーム画面に「アプリシート」を表示→[設定]→[通話]→[発信 者番号通知]**

- ◎ 電話をかけるとき、「184」または「186」を相手の方の電話番号に追加し て入力した場合は、「発信者番号通知」の設定にかかわらず、入力した 「184」または「186」が優先されます。
- ◎ 発信番号表示サービスの契約内容が非通知の場合は、「発信者番号通知」を 有効にしていても相手の方に電話番号が通知されません。電話番号を通知 したい場合は、お客さまセンターまでお問い合わせください。
- ◎「発信者番号通知」を無効に設定しても、緊急通報番号(110、119、118) への発信時や、SMS送信時は発信者番号が通知されます。
- ◎ 国際ローミング中は、電話番号が通知されない場合があります。
- ◎ 国際ローミング中は、「発信者番号通知」の機能は無効になります。

## **番号通知リクエストサービスを利用する(標 準サービス)**

## **番号通知リクエストサービスについて**

電話をかけてきた相手の方が電話番号を通知していない場合、相手の方に電話 番号の通知をしてかけ直して欲しいことをガイダンスでお伝えするサービスで す。

- ◎ 初めてご利用になる場合は、停止状態になっています。
- ◎ お留守番サービス、着信転送サービス、割込通話サービス、三者通話サービ スのそれぞれと、番号通知リクエストサービスを同時に開始すると、番号 通知リクエストサービスが優先されます。
- ◎ 番号通知リクエストサービスと迷惑電話撃退サービスを同時に開始する と、迷惑電話撃退サービスが優先されます。
- ◎ サービスの開始・停止には、通話料はかかりません。

## **番号通知リクエストサービスを開始する**

- **1** ホーム画面に「アプリシート」を表示→[設定]→[通話]→[着信 **拒否]**
- **P** ロックを解除→[番号通知リクエストサービス]
- **B** [番号通知リクエストサービス設定]→[ON]
- ◎ 電話をかけてきた相手の方が音図的に電話番号を通知してこない場合は 相手の方に「お客様の電話番号を通知しておかけ直しください。」とガイダ ンスが流れ、相手の方に通話料がかかります。
- ◎ 番号通知リクエストサービスを開始したまま海外(国際ローミングエリ ア)へ行かれた場合にも、電話番号を通知してこない相手からの着信には、 番号通知リクエストサービスのガイダンスが流れます。
- ◎ 次の条件からの着信時は、番号通知リクエストサービスは動作せず、通常 の接続となります。
	- 公衆電話、国際電話
	- SMS
	- その他 相手の方の電話網の事情により電話番号を通知できない電話か らの発信の場合

## **番号通知リクエストサービスを停止する**

- A **ホーム画面に「アプリシート」を表示→[設定]→[通話]→[着信 拒否]**
- **P ロックを解除→[番号通知リクエストサービス]**
- **B** 「番号通知リクエストサービス設定]→[OFF]

## **お留守番サービスEXを利用する(オプション サービス)**

## ■お留守番サービスEXについて

電源を切っているときや、電波の届かない場所にいるとき、機内モード (▶P.82)を有効にしているとき、一定の時間が経過しても電話に出られなかっ たときなどに、留守応答して相手の方からの伝言をお預かりするサービスです。

#### **■ お留守番サービスEXをご利用になる前に**

- 本製品ご購入時や、機種変更や電話番号変更のお手続き後、修理時の代用機貸 し出しと修理後返却の際にお留守番サービスEXに加入中の場合、お留守番 サービスは開始されています。
- お留守番サービスと番号通知リクエストサービス(▶P.101)を同時に開始す ると、非通知からの着信を受けた場合に番号通知リクエストサービスが優先 されます。

#### **■ お留守番サービスEXでお預かりする伝言・ボイスメールに ついて**

お留守番サービスEXでは、次の通りに伝言・ボイスメールをお預かりします。

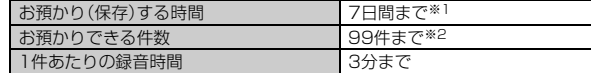

※1 お預かりから7日間以上経過している伝言・ボイスメールは、自動的に消去されま す。

※2件数は伝言とボイスメール(▶P.102)の合計です。100件目以降の場合は、電話を かけてきた相手の方に、伝言・ボイスメールをお預かりできないことをガイダンス でお知らせします。

#### **■ ご利用料金について**

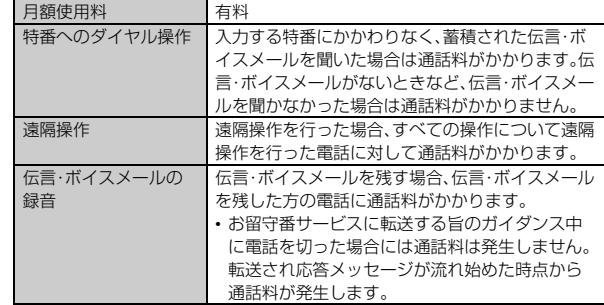

## **お留守番サービス総合案内(141)を利用する**

総合案内からは、ガイダンスに従って操作することで、伝言・ボイスメールの再 生、応答メッセージの録音/確認/変更、英語ガイダンスの設定/日本語ガイダ ンスの設定、不在通知(蓄積停止)の設定/解除、着信お知らせの開始/停止がで きます。

#### **■ ホーム画面→[ ↓ ]→[141]を入力→[発信]**

#### **2 ガイダンスに従って操作**

◎ 国際ローミング中は、VoLTEローミング対応エリアでのみご利用いただ けます。

## **応答できない電話を転送する(無応答転送)**

かかってきた電話に出ることができないときに電話を留守番電話サービスに転 送します。

#### A **ホーム画面に「アプリシート」を表示→[設定]→[通話]→[着信 転送・お留守番サービス]→[無応答転送]**

**2 [転送設定]→[留守番]** 

「転送停止」をタップすると転送サービスを停止できます。

#### **B** 転送までの時間を設定→[OK] 転送までの時間は5秒~55秒の間で設定できます。

- ◎ 無応答転送を設定しているときに電話がかかってくると、着信音が鳴って いる間は、電話に出ることができます。
- ◎ 国際ローミング中は、VoLTEローミング対応エリアでのみご利用いただ けます。

## **通話中にかかってきた電話を転送する(話中転送)**

- A **ホーム画面に「アプリシート」を表示→[設定]→[通話]→[着信 転送・お留守番サービス]→[話中転送]**
- **P** [転送設定]→[留守番]
	- 「転送停止」をタップすると転送サービスを停止できます。

## **B** [OK]

- ◎ 話中転送と割込通話サービスを同時に設定している場合は、割込通話サー ビスが優先されます。
- ◎ 国際ローミング中は、VoLTEローミング対応エリアでのみご利用いただ けます。

## **応答できない電話を転送する(圏外転送)**

電波の届かない場所にいるときや、電源が切ってあるときなどに、電話を留守番 電話サービスに転送します。

- **1 ホーム画面に「アプリシート」を表示→[設定]→[通話]→[着信 転送・お留守番サービス]→[圏外転送]**
- B**[転送設定]→[留守番]**
- 「転送停止」をタップすると転送サービスを停止できます。

## **E** [OK]

◎ 国際ローミング中は、VoLTEローミング対応エリアでのみご利用いただ けます。

## **手動で転送する(選択転送)**

かかってきた電話に出ることができないときなどに、手動で留守番電話サービ スに転送します。

- A **ホーム画面に「アプリシート」を表示→[設定]→[通話]→[着信 転送・お留守番サービス]→[選択転送]**
- **P** [転送設定]→[留守番]

## **R** [OK]

◎ かかってきた電話に出ず、留守番電話サービスに手動で転送する方法につ いては、「着信中のメニューを利用する」(▶P.37)をご参照ください。 ◎ 国際ローミング中は、VoLTEローミング対応エリアでのみご利用いただ けます。

## **かかってきたすべての電話を転送する(フル転送)**

- A **ホーム画面に「アプリシート」を表示→[設定]→[通話]→[着信 転送・お留守番サービス]→[フル転送]**
- B**[転送設定]→[留守番]**
	- 「転送停止」をタップすると転送サービスを停止できます。
- **E** COKI
- ◎ フル転送を設定している場合は、本製品は呼び出されません。

## **電話をかけてきた方が伝言を録音する**

ここで説明するのは、電話をかけてきた方が伝言を録音する操作です。

## **1 お留守番サービスで留守応答**

かかってきた電話がお留守番サービスに転送されると、本製品のお客様が 設定された応答メッセージで応答します(▶P.103「応答メッセージの録 音/確認/変更をする」)。

電話をかけてきた相手の方は「#」を押すと、応答メッセージを最後まで聞 かずに(スキップして)手順 2 に進むことができます。ただし、応答メッ セージのスキップ防止が設定されている場合は、「#」を押しても応答メッ セージはスキップしません。

## **2 伝言を録音**

録音時間は、3分以内です。

伝言を録音した後、手順8へ進む前に電話を切っても伝言をお預かりしま す。

## C**「#」を押して録音を終了**

録音終了後、ガイダンスに従って次の操作ができます。 「1」:録音した伝言を再生して、内容を確認する 「2」:録音した伝言を「至急扱い」にする 「9」:録音した伝言を消去して、取り消す 「※」:録音した伝言を消去して、録音し直す

#### D **電話を切る**

- ◎ 電話をかけてきた方が「至急扱い」にした伝言は、伝言やボイスメールを再
- 生するとき、他の「至急扱い」ではない伝言より先に再生されます。 ◎ お留守番サービスに転送する旨のガイダンス中に電話を切った場合には
- 通話料は発生しませんが、転送されて応答メッセージが流れ始めた時点か ら通話料が発生します。

## **ボイスメールを録音する**

相手の方がau電話でお留守番サービスをご利用の場合、相手の方を呼び出すこ となくお留守番サービスに直接ボイスメールを録音できます。また、相手の方が お留守番サービスを停止していてもボイスメールを残すことができます。

**■ ホーム画面→[ ↓ ]→[1612]+相手の方のau電話番号を入力 →[発信]**

#### **2 ガイダンスに従ってボイスメールを録音**

◎ 国際ローミング中は、VoLTEローミング対応エリアでのみご利用いただ けます。

## **■伝言お知らせについて**

お留守番サービスセンターで伝言やボイスメールをお預かりしたことをSMS (「伝言お知らせ」と表示)でお知らせします。

- ◎ 同じ電話番号から複数の伝言をお預かりした場合は、最新の伝言のみにつ いてお知らせします。
- ◎ お留守番サービスセンターが保持できる伝言お知らせの件数は99件で す。
- ◎ 伝言·ボイスメールをお預かりしてから約7日間経過してもお知らせでき ない場合、お留守番サービスセンターから伝言お知らせは自動的に消去さ れます。
- ◎ 通話中などですぐにお知らせできない場合があります。その場合は、お留 守番サービスセンターのリトライ機能によりお知らせします。

## **伝言・ボイスメールを聞く**

#### **■ ホーム画面→[ ↓ ]→[1]をロングタッチ**

ホーム画面に「アプリシート」を表示→[設定]→[通話]→[着信転送・お留 守番サービス]→[留守伝言再生]→[はい]と操作しても伝言・ボイスメー ルを聞くことができます。

ホーム画面→[ | ]→「1417」を入力→[発信]と操作しても伝言・ボイス **メールを聞くことができます。** 

#### **2 ガイダンスに従ってキー操作**

画面に数字キーが表示されていない場合は、「数字キー」をタップして表示 します。

- 「1」:同じ伝言をもう一度聞く
- 「4」:5秒間巻き戻して聞き直す
- 「5」:伝言を一時停止(20秒間)※
- 「6」:5秒間早送りして聞く
- 「7」:再生済みの伝言を全て消去
- 「9」:伝言を消去
- 「0」:伝言再生中の操作方法を聞く 「#」:次の伝言を聞く
- 「\*」:前の伝言を聞く
- ※「通話終了」以外のキーをタップすると、伝言の再生を再開します。

#### C**[通話終了]**

◎ お留守番サービスの留守応答でお預かりした伝言も、ボイスメールも同じ ものとして扱われます。

## ■ 伝言の蓄積を停止する(不在通知)

長期間の海外出張やご旅行でご不在の場合などに伝言・ボイスメールの蓄積を 停止することができます。

あらかじめ蓄積停止時の応答メッセージ(不在通知)を録音しておくと、お客様 が録音された声で蓄積停止時の留守応答ができます。

詳しくは「応答メッセージの録音/確認/変更をする」(▶P.103)をご参照く ださい。

## **■ ホーム画面→[ ↓ ]→[1610」を入力→[発信]**

## **2 ガイダンスを確認→[通話終了]**

- ◎ 蓄積を停止する場合は、事前にお留守番サービスを開始しておく必要があ ります。
- ◎ 蓄積を停止した後、お留守番サービスを停止/開始しても、蓄積停止は解 除されません。お留守番サービスで伝言・ボイスメールをお預かりできる ようにするには、「1611」にダイヤルして蓄積停止を解除する必要があり ます。
- ◎ 国際ローミング中は、VoLTEローミング対応エリアでのみご利用いただ けます。

## **伝言の蓄積停止を解除する**

## **■ ホーム画面→[ ↓ ]→[1611]を入力→[発信]**

## **P** ガイダンスを確認→[通話終了]

- ◎ 蓄積を停止した後、お留守番サービスを停止/開始しても、蓄積停止は解 除されません。お留守番サービスで伝言・ボイスメールをお預かりできる ようにするには、「1611」にダイヤルして蓄積停止を解除する必要があり ます.
- ◎ 国際ローミング中は、VoLTEローミング対応エリアでのみご利用いただ けます。

## **応答メッセージの録音/確認/変更をする**

新しい応答メッセージの録音や現在設定されている応答メッセージの内容を確 認/変更や、スキップ防止などの設定を行うことができます。

- A **ホーム画面に「アプリシート」を表示→[設定]→[通話]→[着信 転送・お留守番サービス]→[応答内容変更]→[はい]** ホーム画面→[ | ]→「1414」を入力→[発信]と操作しても設定できま す。
- ■すべてお客様の声で録音するタイプの応答メッセージを録音する場 合(個人メッセージ)
- **P** 「1」を入力→3分以内で応答メッセージを録音→「#」を入力→ **「#」を入力→[通話終了]**

画面に数字キーが表示されていない場合は、「数字キー」をタップして表示 します。

■名前のみお客様の声で録音するタイプの応答メッセージを録音する 場合(名前指定メッセージ)

B**「2」を入力→10秒以内で名前を録音→「#」を入力→「#」を入力 →[通話終了]**

画面に数字キーが表示されていない場合は、「数字キー」をタップして表示 します。

#### ■設定/保存されている応答メッセージを確認する場合

**P** 「3」を入力→応答メッセージを確認→[通話終了] 画面に数字キーが表示されていない場合は、「数字キー」をタップして表示 します。

■ 蓄積停止時の応答メッセージを録音する場合(不在通知)

**P**■ 「7」を入力→3分以内で応答メッセージを録音→「#」を入力→ **「#」を入力→[通話終了]** 画面に数字キーが表示されていない場合は、「数字キー」をタップして表示

します。

- ◎ 録音できる応答メッセージは、各1件です。
- ◎ ご契約時は、標準メッセージに設定されています。
- ◎ 応答メッセージを最後まで聞いて欲しい場合は、応答メッセージ選択後の 設定で、スキップができないように設定することができます。
- ◎ 録音した応答メッセージがある場合に、ガイダンスに従って「4」を入力す ると標準メッセージに戻すことができます。
- ◎ 録音した蓄積停止時の応答メッセージ(不在通知)がある場合に、ガイダン スに従って「8」を入力すると標準メッセージに戻すことができます
- ◎ 国際ローミング中は、VoLTEローミング対応エリアでのみご利用いただ けます。

## **お留守番サービスを遠隔操作する(遠隔操作サービ ス)**

本製品以外のau電話、他社の携帯電話、PHS、NTT一般電話、海外の電話などか ら、お留守番サービスの開始/停止、伝言・ボイスメールの再生、応答メッセージ の録音/確認/変更などができます。

#### **■ 090-4444-XXXXに電話をかける**

上記のXXXXには、サービス内容によって次の番号を入力してください。

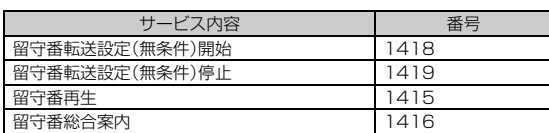

## B **本製品の電話番号を入力**

#### C **暗証番号(4桁)を入力**

暗証番号については「各種暗証番号について」(▶P.10)をご参照ください。

#### **A** ガイダンスに従って操作

- ◎ 暗証番号を3回連続して間違えると、通話は切断されます。
- ◎ 遠隔操作には、プッシュトーンを使用します。プッシュトーンが送出でき ない電話を使って遠隔操作を行うことはできません。

## **英語ガイダンスへ切り替える**

標準の応答メッセージを日本語から英語に変更できます。

#### **■ ホーム画面に「アプリシート」を表示→[設定]→[通話]→[ガイ ド言語設定]→[英語ガイダンス]→[はい]**

ホーム画面→[ ↓ ]→「14191」を入力→[発信]と操作しても切り替える ことができます。

英語ガイダンスに切り替わったことが英語でアナウンスされます。

## B**[通話終了]**

◎ ご契約時は、日本語ガイダンスに設定されています。

◎ 国際ローミング中は、VoLTEローミング対応エリアでのみご利用いただ けます。

## **■ 日本語ガイダンスへ切り替える**

#### **■ ホーム画面に「アプリシート」を表示→[設定]→[通話]→[ガイ ド言語設定]→[日本語ガイダンス]→[はい]**

ホーム画面→[ | ]→ [14190]を入力→[発信]と操作しても切り替える ことができます。

日本語ガイダンスに切り替わったことが日本語でアナウンスされます。

#### B**[通話終了]**

◎ 国際ローミング中は、VoLTEローミング対応エリアでのみご利用いただ けます。

## **三者通話サービスを利用する(オプション サービス)**

通話中に他のもう1人に電話をかけて、3人で同時に通話できます。

例: Aさんと通話中に、Bさんに電話をかけて3人で通話する場合

**■ Aさんと通話中に[メニュー]→[通話を追加]→Bさんの電話番 号を入力**

通話中に電話帳や発着信履歴から電話番号を呼び出すこともできます。

B**[発信]** 通話中のAさんとの通話が保留になり、Bさんを呼び出します。

#### **BBさんと通話**

Bさんが電話に出ないときは、「通話終了」をタップするとAさんとの通話 に戻ります。

「相手切替」をタップするたびにAさん・Bさんとの通話を切り替えること ができます。また、「通話終了」をタップすると、通話中の相手の方との通話 が終了し、保留中の相手の方との通話に切り替わります。

#### **4 [メニュー]→[三者通話]** 3人で通話できます。

「通話終了」をタップすると、Aさんとの電話とBさんとの電話が両方切れ ます。

- ◎ 三者通話中の相手の方が電話を切ったときは、もう1人の相手の方との通 話になります
- ◎ 三者通話を開始したお客様が電話を切って、AさんとBさんの通話にする ことはできません。
- ◎ 三者通話ではAさんとの通話、Bさんとの通話それぞれに通話料がかかり ます。
- ◎ 三者通話中は、割込通話サービスをご契約のお客様でも割り込みはできま せん。
- ◎ 三者通話の2人目の相手として、割込通話サービスをご利用のau電話を呼 び出したとき、相手の方が割込通話中であった場合には、割り込みはでき ません。
- ◎ 国際ローミング中は、VoLTEローミング対応エリアでのみご利用いただ けます。

#### **■ ご利用料金について**

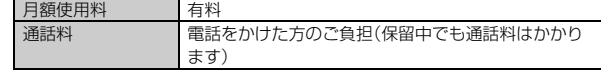

## **割込通話サービスを利用する(オプション サービス)**

## **割込通話サービスについて**

通話中に別の方から電話がかかってきたときに、現在通話中の電話を一時的に 保留にして、後からかけてこられた方と通話ができるサービスです。

- ◎ 国際ローミング中は、VoLTEローミング対応エリアでのみご利用いただ けます。
- ◎ 新担にご加入いただいた際には サービスは開始されていますので すぐ にご利用いただけます。ただし、機種変更の場合や修理からのご返却時ま たはau Nano IC Card 04を差し替えた場合には、ご利用開始前に割込通 話サービスをご希望の状態(開始/停止)に設定し直してください。

## **■ ご利用料金について**

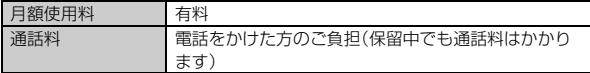

## **割込通話サービスを開始する**

**■ ホーム画面に「アプリシート」を表示→[設定]→[通話]→[割込 通話設定]→[割込通話]→[ON]**

ホーム画面→[ | ]→[1451]を入力→[発信]と操作しても開始できま す。

- ◎ 割込通話サービスと番号通知リクエストサービスを同時に開始すると、非 通知からの着信を受けた場合、番号通知リクエストサービスが優先されま す。
- ◎ 割込通話サービスと迷惑電話撃退サービスを同時に開始すると、迷惑電話 撃退サービスが優先されます。
- ◎ 国際ローミング中は、VoLTEローミング対応エリアでのみご利用いただ けます。

## **割込通話サービスを停止する**

- <mark>1</mark> ホーム画面に「アプリシート」を表示→[設定]→[通話]→[割込 **通話設定]→[割込通話]→[OFF]**
- ホーム画面→[ | ]→[1450]を入力→[発信]と操作しても開始できま す。
- ◎ 4G(LTE/WiMAX 2+)パケット通信中は、割込通話サービスを停止して も着信します。
- ◎ 国際ローミング中は、VoLTEローミング対応エリアでのみご利用いただ けます。

## **割込通話を受ける**

例: Aさんと通話中にBさんが電話をかけてきた場合

#### A **Aさんと通話中に割込音が聞こえる**

#### **2 「 ■ 」を右にスライド**

Bさんの電話番号、または名前が表示されているポップアップの「受話」/ 「スピーカー受話」をタップしても電話を受けることができます。 Aさんとの通話は保留になり、Bさんと通話できます。

- 「相手切替」をタップするたびにAさん・Bさんとの通話を切り替えること ができます。また、「通話終了」をタップすると、通話中の相手の方との通話 が終了し、保留中の相手の方との通話に切り替わります。
- •「相手切替」が表示されていないときは、「 … 」をタップし通話中画面を表 示してから行ってください。
- ◎ 通話中に相手の方が電話を切ったときは、「保留解除」をタップすると、保 留中の相手の方と通話できます。
- ◎ 割込通話時の着信も着信履歴に記録されます。ただし、発信者番号通知/ 非通知などの情報がない着信については記録されない場合があります。

## **迷惑電話撃退サービスを利用する(オプショ ンサービス)**

## **迷惑電話撃退サービスについて**

迷惑電話やいたずら電話がかかってきた後に「1442」にダイヤルすると、次回 からその発信者からの電話を「お断りガイダンス」で応答するサービスです。

#### **■ ご利用料金について**

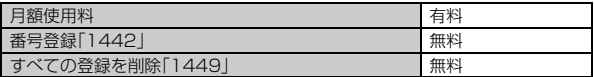

## ■撃退する電話番号を登録する

迷惑電話などの着信後、次の操作を行います。

**■ ホーム画面→[↓]→[1442」を入力→[発信]** ホーム画面に「アプリシート」を表示→[設定]→[通話]→[着信拒否]→ ロックを解除→[迷惑電話撃退サービス]→[新規登録]→[最終着信の相手 を追加]→[はい]でも同様に操作できます。

#### **■ 指定の電話番号を登録する**

- A **ホーム画面に「アプリシート」を表示→[設定]→[通話]→[着信 拒否]**
- **P ロックを解除→[迷惑電話撃退サービス]**
- <mark>B</mark> [新規登録]→撃退する電話番号を設定
- ◎ 登録できる電話番号は30件までです。
- ◎ 電話番号の通知のない着信についても、登録できます。
- ◎ 登録した相手の方から電話がかかってくると、相手の方に「おかけになっ た電話番号への通話は、お客様のご希望によりおつなぎできません。」とお 断りガイダンスが流れ、相手の方に通話料がかかります。
- ◎ 登録された相手の方が、電話番号を非通知で発信した場合もお断りガイダ ンスに接続されます。
- ◎ 国際ローミング中は、VoLTEローミング対応エリアでのみ、受信拒否リス トへの登録ができます。登録した相手の方でも国際ローミング中は、迷惑 電話撃退サービスは動作せず、通常の接続となる場合があります。
- ◎ 登録した相手の方でも次の条件の場合は、迷惑電話撃退サービスは動作せ ず、通常の接続となります。 • SMS

## ■ 登録した電話番号を全件削除する

**■ ホーム画面→[ )→[1449]を入力→[発信]** 

## **■ 指定の電話番号を削除/編集する**

- A **ホーム画面に「アプリシート」を表示→[設定]→[通話]→[着信 拒否]**
- **P ロックを解除→[迷惑電話撃退サービス]**
- C **削除/編集する電話番号を選択→[変更]/[1件削除]/[全件 削除]→[はい]**

編集する場合は、電話番号を設定してください。

## **通話明細分計サービスを利用する(オプショ ンサービス)**

分計したい通話について相手先電話番号の前に「131」を付けてダイヤルする と、通常の通話明細書に加えて、分計ダイヤルした通話分について分計明細書を 発行するサービスです。それぞれの通話明細書には、「通話先・通話時間・通話料」 などが記載されます。

## **▲ ホーム画面→[ ↓]→[131]+相手先電話番号を入力→[発信]**

## B**[通話終了]**

- ◎ 分計する通話ごとに、相手先電話番号の前に「131」を付けてダイヤルす る必要があります。
- ◎ 発信者番号を通知する/しないを設定する場合は、「186」/「184」を最 初にダイヤルしてください。
- ◎ 月の途中でサービスに加入されても、加入日以前から「131」を付けてダ イヤルされていた場合は、月初めまでさかのぼって分計対象として明細書 へ記載されます。
- ◎ 国際ローミング中は、VoLTEローミング対応エリアでのみご利用いただ けます。

#### **■ ご利用料金について**

月額使用料 有料

## 海外で利用する

## **au世界サービスについて**

au世界サービスとは、日本国内でご使用の本製品をそのまま海外でご利用いた だける国際ローミングサービスです。本製品は渡航先に合わせてGSM/ UMTS/LTEネットワークのいずれでもご利用いただけます。

- いつもの電話番号のまま、海外で話せます。
- 特別な申し込み手続きや日額・日額使用料は不要で、通話料は日本国内分との 合算請求ですので、お支払いも簡単です。ご利用可能国、料金、その他サービス 内容など詳細につきましては、auホームページまたはお客さまセンターにて ご確認ください。
- ◎ 国際ローミングとは、日本でお使いのau電話または電話番号のまま海外 ール。<br>の携帯電話事業者ネットワークにおいて音声通話などをご利用いただけ るサービスです。

#### ■ ご利用イ**メージ**

- **日本国内では、auのネットワークでご利用になれます**
- **P** 海外で電源を入れると、海外の事業者のネットワークで電話と **SMSがご利用いただけます**
- <mark>B</mark> パケット通信を行う場合は「データローミング」(▶P.105)を **有効に設定します**

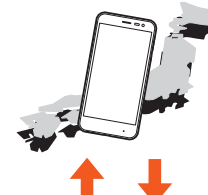

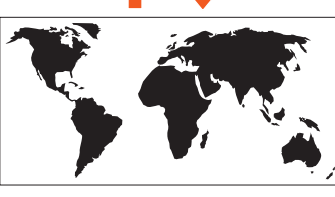

◎ お買い上げ時は、海外で通話およびSMSのみご利用可能な設定になって います。海外でパケット通信もご利用になる場合は「データローミングを 設定する」(▶P.105)に従い設定を行ってください。

## **海外でご利用になるときは**

海外でご利用になるときは、海外利用に関する各種設定を行ってください。 新規ご契約でご利用の場合、日本国内での最初のご利用日の2日後から海外で のご利用が可能です。

海外利用に関する設定 ネットワークモードの設定(▶P.105) -タローミングの設定(▶P.105)

## **海外で安心してご利用いただくために**

海外での通信ネットワーク状況はauホームページでご案内しています。渡 航前に必ずご確認ください。

http://www.au.kddi.com/information/notice\_mobile/global/

#### **■ 本製品を盗難・紛失したら**

- 海外で本製品もしくはau ICカードを盗難・紛失された場合は、お客さまセン ターまで速やかにご連絡いただき、通話停止の手続きをおとりください。詳し くは「海外からのお問い合わせ」(zP.106)をご参照ください。盗難・紛失され た後に発生した通話料・パケット通信料もお客様の負担になりますのでご注 意ください。
- 本製品に挿入されているau ICカードを盗難・紛失された場合、第三者によっ て他の携帯電話(海外用GSM携帯電話を含む)に挿入され、不正利用される可 能性もありますので、SIMカードロックを設定されることをおすすめします。 SIMカードロックについては、「SIMカードロック設定」(▶P.83)をご参照く ださい。

#### ■ 海外での通話・通信のしくみを知って、正しく利用しましょ **う**

- ご利用料金は国・地域によって異なります。
- 海外における通話料・パケット通信料は、日本国内の各種割引サービス・パ ケット通信料定額/割引サービスの対象となりません。
- 海外で着信した場合でも通話料がかかります。
- 国・地域によっては、「発信」をタップした時点から通話料がかかる場合があり ます。

## **海外利用に関する設定を行う**

## **■ネットワークモードを設定する**

本製品を使用するネットワークモードを設定します。

#### <mark>1</mark> ホーム画面に「アプリシート」を表示→[設定]→[もっと見る] **→[モバイルネットワーク]→[ネットワークモード]**

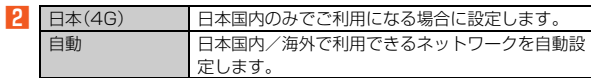

- ◎「ネットワークモード」を「自動」に設定すると、滞在国選択画面が表示され る場合があります。滞在国を選択してください。
- ◎ 日本国内で「自動」に設定し、「機内モード」が無効のまま、本製品の電源を 入れた状態で渡航した場合は、海外のネットワークに接続できません。そ の場合は本製品の電源をいったん切り、再度起動してください。また、航空 機内での使用については制限があるため、各航空会社の指示に従ってくだ さい。

## **■データローミングを設定する**

- **ホーム画面に「アプリシート」を表示→[設定]→[もっと見る] →[モバイルネットワーク]→[データローミング]→[OK]**
- ◎ LTE NETまたはLTE NET for DATAにご加入されていない場合は、ロー ミング中にパケット通信を利用できません。

## **VoLTEローミングを設定する**

海外で4Gを利用して通話するかどうかを設定します。

**■ ホーム画面に「アプリシート」を表示→[設定]→[もっと見る] →[モバイルネットワーク]→[VoLTEローミング設定]** 設定変更後は、本製品を再起動してください。(▶P.19)

## **渡航先で電話をかける**

国際ローミングサービスを利用して、渡航先で電話をかけることができます。

- **ホーム画面→[ し]**
- B**「0」をロングタッチ** 「+」が入力され、発信時に渡航先の国際アクセス番号が自動で付加されま す。
- C **国番号を入力**

国番号については、「主な国・地域の国際アクセス番号&国番号一覧」 (▶P.107)をご参照ください。

D **地域番号(市外局番)を入力**

地域番号(市外局番)が「0」で始まる場合は、「0」を除いて入力してくださ い(イタリア・モスクワの固定電話など一部例外もあります)。

## E **相手の方の電話番号を入力→[発信]**

例: 渡航先から日本の「03-1234-XXXX」にかける場合

- +81(国番号)-3(市外局番)-1234XXXX(相手の方の電話番号)
- 例: 渡航先(アメリカ)からアメリカの「123-456-XXXX」にかける場合 +1(国番号)-123(市外局番)-456XXXX(相手の方の電話番号)
- ◎ 電話をかける相手の方が日本の携帯電話をご利用の場合は、相手の方の渡 航先にかかわらず国番号として「81」(日本)を入力してください。
- ◎「+」のダイヤルでつながらない場合は、「+」の替わりに渡航先の国際アク セス番号(▶P.107)を入力してください。

## **渡航先で電話を受ける**

日本国内にいるときと同様の操作で、電話を受けることができます。

- ◎ 渡航先に電話がかかってきた場合は、いずれの国からの電話であっても日 本からの国際転送となります。発信側には日本までの通話料がかかり、着 <del>信</del>側には着信料(▶P.106)がかかります。
- ◎ 日本国内から渡航先に電話をかけてもらう場合は、日本国内にいるときと 同様に電話番号をダイヤルして、電話をかけてもらいます。
- ◎ 日本以外の国から渡航先に電話をかけてもらう場合は、渡航先にかかわら ず日本経由で電話をかけるため、国際アクセス番号および「81」(日本)を ダイヤルしてもらう必要があります。

## **お問い合わせ方法**

## **海外からのお問い合わせ**

#### **■ 本製品からのお問い合わせ方法(通話料無料)** 受付時間 24時間

- **1 ホーム画面→[し]**
- B**「0」をロングタッチ**

「+」が入力され、発信時に渡航先の国際アクセス番号が自動で付加されま  $\mathbf{a}$ 

## **8 「81366706944」を入力→[発信]**

#### **■ 一般電話からのお問い合わせ方法1(渡航先別電話番号)** 受付時間 24時間

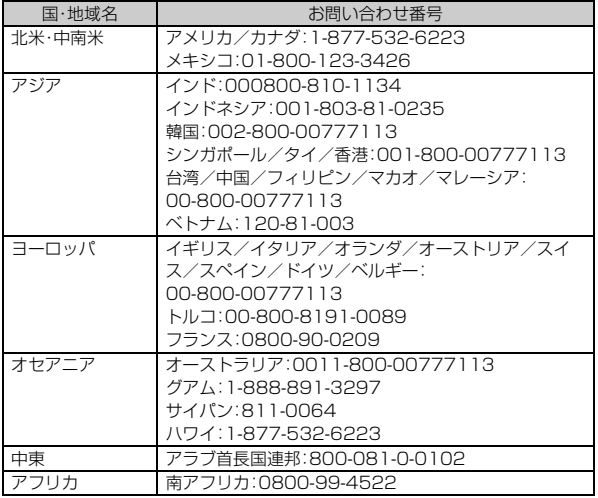

- ◎ ホテル客室からご利用の場合は手数料などがかかる場合があります。 ◎ 地域によっては公衆電話やホテル客室、携帯電話からご利用いただけない
- 場合があります。 ◎ 携帯電話からのご利用の場合は現地携帯電話会社による国内料金がかか
- る場合がありますのでご了承ください。 ◎ 記載のない国・地域、および最新情報については次のホームページをご参
- 照ください。 http://www.001.kddi.com/accessnumber/index.html

#### **■ 一般電話からのお問い合わせ方法2(通話料有料)**

「一般電話からのお問い合わせ方法1」でかけられない国・地域からは、以下の方 法でお問い合わせください。

**■ 渡航先の国際アクセス番号(▶P.107)を入力→ 「81366706944」を入力→発信**

## ■ 日本国内からのお問い合わせ

au電話から(局番なしの)157番(通話料無料) ー般電話から 【3】0077-7-111 (通話料無料) 受付時間 9:00~20:00(年中無休)

## **サービスエリアと海外での通話料**

以下に記載の国・地域や通話料は、主な例となります。渡航先の国・地域によって ご利用いただけるサービスや通話料が異なります。

#### ■ アジア

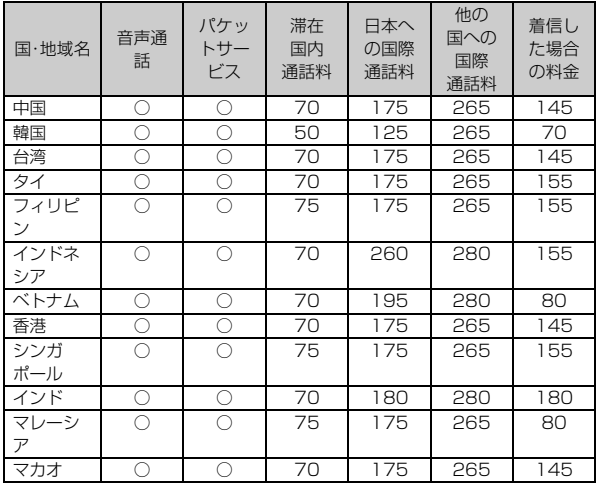

※通話料は免税。単位は円/分。

#### ■ オセアニア

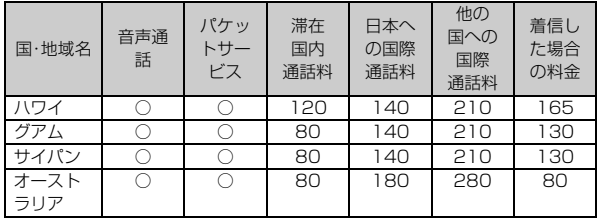

※通話料は免税。単位は円/分。

■ 北米・中南米

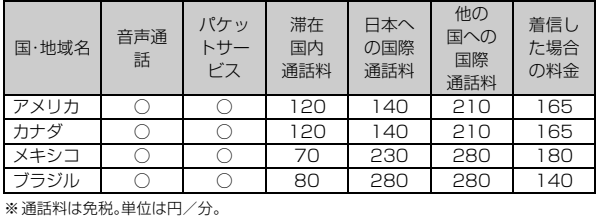

■ ヨーロッパ・中東・アフリカ

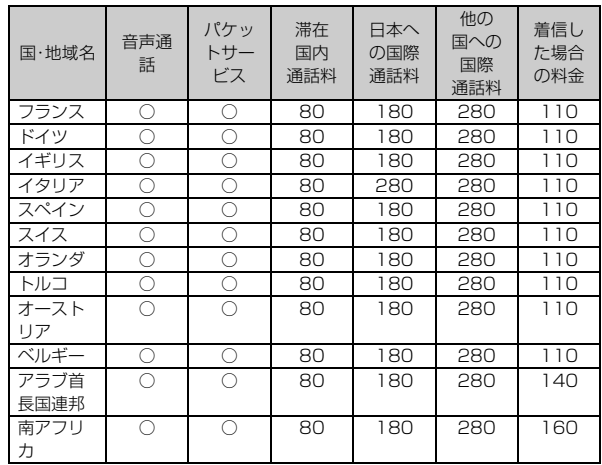

※通話料は免税。単位は円/分。

- ◎ 日本国内の各種割引サービス・パケット通信料定額/割引サービスの対象 となりません。
- ◎ 海外で着信した場合でも通話料がかかります。
- ◎ 発信先は、一般電話でも携帯電話でも同じ通話料がかかります。
- ◎ 渡航先でコレクトコール・トールフリーナンバーなどをご利用になった場 合でも渡航先での国内通話料がかかります。
- ◎ アメリカ本土、ハワイ、グアム、サイパン、カナダ、プエルトリコ、米領バー ジン諸島の間の通話料は、各国・地域内通話料金(120円/分または80 円/分、免税)となります。
- ◎ 中国、香港、マカオ、台湾の間の通話料は、「他の国への国際通話料」(265 円/分、免税)となります。
- ◎ 国・地域によっては、「発信」をタップした時点から通話料がかかる場合が あります。したがって、相手につながらなくても通話料が発生することが あります。
- ◎ 2016年6月現在の情報です。
- ◎ 記載のない国・地域および最新情報についてはauホームページをご参照 ください。

(http://www.au.kddi.com/mobile/service/global/ global-passport/area-charge/)

## **パケットサービス・メッセージサービスの通 信料**

### **■ パケットサービス・メッセージサービスの通信料(免税)**

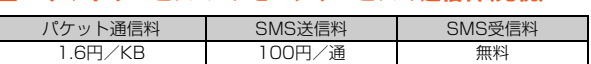

### **■ 海外ダブル定額(免税)**

対象の国・地域にてご利用いただいた場合、1日あたり約24.4MB(割引前通信 料が40,000円分)まで最大1,980円、どれだけご利用いただいても1日あた り最大2,980円のご利用料金となります。

### 海外ダブル定額について詳しくはauホームページをご参照ください。 (http://www.au.kddi.com/mobile/charge/packet-discount/ kaigai-double-teigaku/lte/)

- ◎ 海外でご利用になった場合の料金です。海外で送受信したパケット量に応 じて課金されます。
- ◎ 渡航先でのパケット通信料は、日本国内各種割引サービス・パケット通信 料定額/割引サービスの対象となりません。
- ◎ 1日あたりの上限額は渡航先の現地時間ではなく日本時間の1日(0:00~ 23:59)の通信に対する金額です。月額の定額制ではありません。

### **主な国・地域の国際アクセス番号&国番号一 覧**

### **■ 国際アクセス番号**

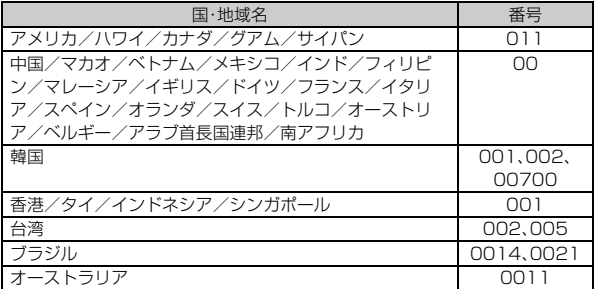

### **■ 国番号(カントリーコード)**

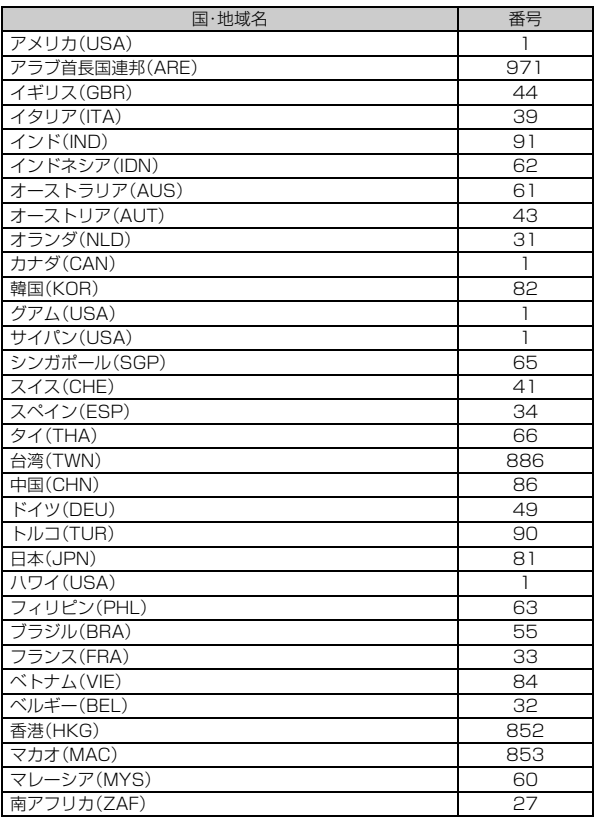

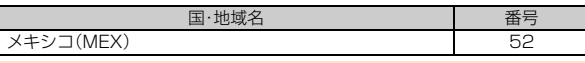

- ◎ 記載のない国・地域、および最新情報についてはauホームページをご参照 ください。
	- 国際アクセス番号

http://www.au.kddi.com/mobile/service/global/inquiry/ 国番号

http://www.001.kddi.com/countrycode/

## **海外でのご利用上のご注意**

### **■ 渡航先での音声通話に関するご注意**

- 渡航先でコレクトコール、トールフリーナンバー、クレジットコール、プリペ イドカードコールをご利用になった場合、渡航先での国内通話料が発生しま  $\overline{a}$
- 国・地域によっては、「発信」をタップした時点から通話料がかかる場合があり ます。
- 海外で着信した場合は、日本国内から渡航先までの国際通話料が発生します。 着信通話料については、日本国内利用分と合わせてauからご請求させていた だきます。着信通話料には国際通話料が含まれていますので、別途国際電話会 社からの請求はありません。

### **■ 通話明細に関するご注意**

- 通話時刻は日本時間での表記となりますが、実際の通話時刻と異なる場合が あります。
- 海外通信事業者などの都合により、通話明細上の通話先電話番号、ご利用地域 が実際と異なる場合があります。
- 渡航先で着信した場合、「通話先電話番号」に着信したご自身のau電話の番号 が表記されます。

### **■ 渡航先でのパケット通信料に関するご注意**

- 渡航先でのご利用料金は、日本国内でのご利用分に合算して翌月に(渡航先で のご利用分につきましては、翌々月以降になる場合があります)請求させてい ただきます。同一期間のご利用であっても別の月に請求される場合がありま す。
- 日本国内でパケット通信料が無料となる通信を含め、渡航先ではすべての通 信に対しパケット通信料がかかります。

### **■ 渡航先でのメールのご利用に関するご注意**

- 渡航先においては、ローミング中アイコンの表示のある場合にパケット通信 が可能です。圏内表示のみの場合は音声通話(およびご利用の地域によっては SMS)のみご利用になれます。
- SMSのデータ量が渡航先の携帯電話網で許容されている長さより長い場合 は、SMSの内容が一部受信できなかったり、複数に分割されて受信する場合 や文字化けして受信する場合があります。また、電波状態などによって送信者 がSMSを蓄積されても、渡航先では受信されません。
- SMSを電波状態の悪いエリアで受信した場合、日本へ帰国された後で渡航先 で受信したメッセージと同一のメッセージを受信することがあります。
- 渡航先で、電波状態などの問題によりSMSを直接受け取れなかった場合に は、送信者がそのSMSを蓄積しても、ローミング中は受信できません。お預か りしたSMSはSMSセンターで72時間保存されます。

### **■ その他ご利用上のご注意**

- 渡航先での通話料・パケット通信料は、日本国内の各種割引サービス・パケッ ト通信料定額/割引サービスの対象となりません。
- 渡航先により、連続待受時間が異なりますのでご注意ください。
- 海外で使用する場合は、海外で使用可能なACアダプタで充電してください。 なお、海外旅行用変圧器を使用して充電しないでください。
- 渡航先でリダイヤルする場合は しばらく問隔をあけておかけ直しいただく とつながりやすくなる場合があります。
- 渡航先で着信した場合、原則として発信者番号は表示されますが、海外通信事 業者の事情により「通知不可能」や、まったく異なる番号が表示されることが あります。また、発信側で発信者番号を通知していない場合であっても、発信 者番号が表示されることがあります。
- サービスエリア内でも、電波の届かない所ではご利用になれません。
- 海外通信事業者の事情によりつながりにくい場合があります。
- 航空機内での使用については制限があるため、各航空会社の指示に従ってく ださい。
- 国際ローミングは海外通信事業者ネットワークに依存したサービスですの で、海外通信事業者などの都合により、発着信・各種サービス、一部の電話番号
- 帯への接続がご利用いただけない場合があります。 • 渡航先でのネットワークガイダンスは海外通信事業者のガイダンスに依存し ます.
- 国際ローミング中は、「料金安心サービス」の発信規制の対象になりません。
- 渡航中に「料金安心サービス【ご利用停止コース】」で設定した限度額を超過し た場合、渡航先ではそのままご利用になれますが、帰国後の日本国内での通話 は発信規制となります。また日本国内で発信規制状態になっていても、国際 ローミングとしては渡航先で使うことができます。
- 番号通知リクエストサービスを起動したまま渡航され、着信を受けた場合、相 手の方に番号通知リクエストガイダンスが流れ、着信できない場合がありま すので、あらかじめ日本国内で停止してください。
- 渡航先でご利用いただけない場合、au電話の電源をON/OFF(再起動)する ことでご利用可能となる場合があります。

## 付録·索引

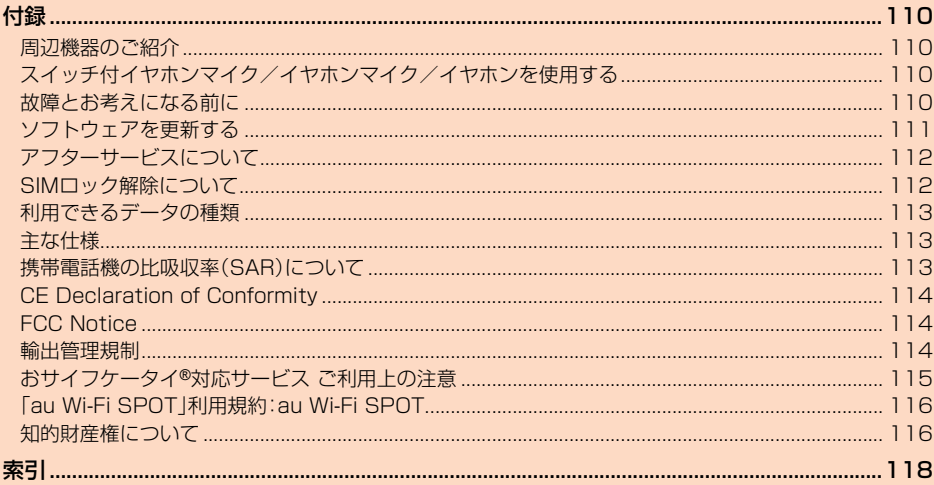

## **周辺機器のご紹介**

**■ auキャリングケースGブラック(0106FCA)(別売)**

**■ 共通ACアダプタ03(0301PQA)(別売) 共通ACアダプタ05(0501PWA)(別売) 共通ACアダプタ03 ネイビー(0301PBA)(別売) 共通ACアダプタ03 グリーン(0301PGA)(別売) 共通ACアダプタ03 ピンク(0301PPA)(別売) 共通ACアダプタ03 ブルー(0301PLA)(別売) AC Adapter JUPITRIS(ホワイト)(L02P001W)(別売) AC Adapter JUPITRIS(レッド)(L02P001R)(別売) AC Adapter JUPITRIS(ブルー)(L02P001L)(別売) AC Adapter JUPITRIS(ピンク)(L02P001P)(別売) AC Adapter JUPITRIS(シャンパンゴールド)(L02P001N) (別売)**

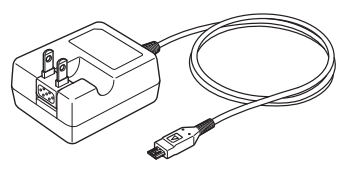

共通ACアダプタ05

- お使いのACアダプタによりイラストと形状が異なることがあります。 **■ ポータブル充電器02(0301PFA)(別売)**
- microUSBケーブル01(0301HVA)(別売) **microUSBケーブル01 ネイビー(0301HBA)(別売) microUSBケーブル01 グリーン(0301HGA)(別売) microUSBケーブル01 ピンク(0301HPA)(別売) microUSBケーブル01 ブルー(0301HLA)(別売)**
- ◎ ポータブル充電器02(別売)では、本製品を十分に充電できない可能性が あります。
- ◎ 最新の対応周辺機器につきましては、auホームページ(http:// www.au.kddi.com/)にてご確認いただくか、お客さまセンターにお問い 合わせください。
- ◎ 本製品は、ASYNC/FAX通信は非対応です。
- ◎ 上記の周辺機器は、auオンラインショップからご購入いただけます。在庫 エ品の高速感品は、センフライフラファルコール http://auonlineshop.kddi.com/

## **スイッチ付イヤホンマイク/イヤホンマイ ク/イヤホンを使用する**

### **1 本製品のイヤホンマイク端子に市販のスイッチ付イヤホンマ イク/イヤホンマイク/イヤホンを差し込む**

### **■ スイッチ付イヤホンマイクで電話を受ける**

## **1 着信中にスイッチ付イヤホンマイクのスイッチを押す**

- 通話を終了するには、スイッチ付イヤホンマイクのスイッチを再度押しま す。
- ◎ スイッチ付イヤホンマイクやイヤホンマイクの種類によっては使用でき ない場合があります。

## 故障とお考えになる前に次の内容をご確認ください。 **故障とお考えになる前に** こんな トレキュー こうしゃ ごうしゃ ごうしゃ こうしゅう

 $\blacksquare$ 

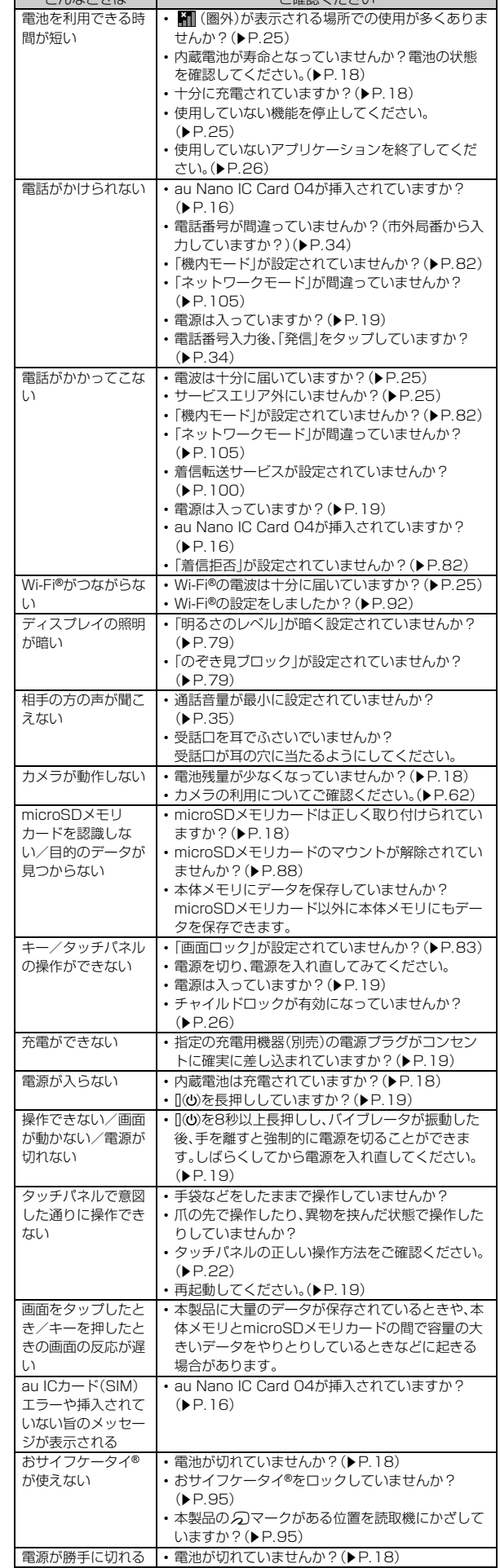

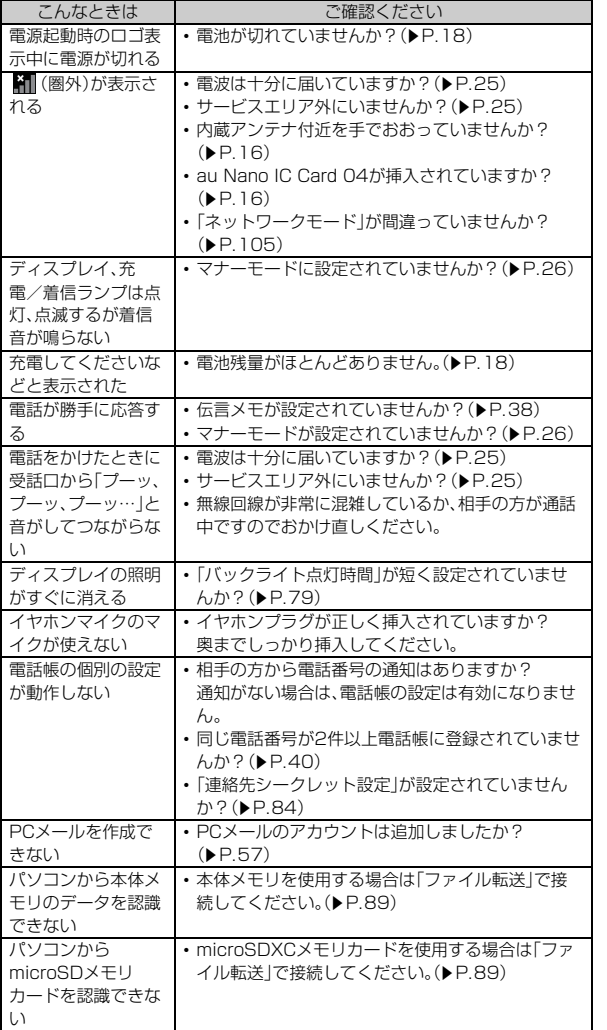

上記の各項目を確認しても症状が改善されないときは、以下のauのホームペー ジ<sub>タリ</sub>お客さまサポートでご案内しております。

http://www.au.kddi.com/support/mobile/trouble/repair

## **ソフトウェアを更新する**

本製品は、ソフトウェア更新に対応しています。 また、OSアップデートも、ソフトウェア更新の機能を利用して行うことが可能 です。OSアップデートとは、本製品のOSのバージョンアップを含むソフト ウェア更新です。

**■ ホーム画面に「アプリシート」を表示→[設定]→[端末情報]→ [ソフトウェア更新]**

-<br>ソフトウェア更新が必要かどうかの確認を開始します。「OK」をタップす 。<br>るとバックグラウンドで確認します。ソフトウェア更新が必要な場合は、 ソフトウェア更新用データをダウンロードし、インストールすることがで きます。

• お知らせパネルに「ソフトウェア更新」が表示されている場合は、「ソフト ウェア更新」をタップし、画面に従って操作してください。

### B**[はい]→[OK]**

後でインストールする場合は、[後で実行]→[OK]と操作します。約24時 間後にインストール確認画面が表示されます。

### **■ ご利用上の注意**

- パケット通信を利用して本製品からインターネットに接続するとき、データ 通信に課金が発生します。特にOSアップデートの場合、大容量のデータ通信 が発生します。Wi-Fi®でのご利用をおすすめします。
- ソフトウェアの更新が必要な場合は、auホームページなどでお客様にご案内 させていただきます。詳細内容につきましては、auショップもしくはお客さま センター(157/通話料無料)までお問い合わせください。また、SHV35をよ り良い状態でご利用いただくため、ソフトウェアの更新が必要なSHV35を ご利用のお客様に、auからのお知らせをお送りさせていただくことがありま す。
- 更新前にデータのバックアップをされることをおすすめします。
- ソフトウェア更新を実行すると、更新前と更新後に本製品を再起動します。
- ソフトウェア更新に失敗したときや中止されたときは、ソフトウェア更新を 実行し直してください。
- ソフトウェア更新に失敗すると、本製品が使用できなくなる場合があります。 本製品が使用できなくなった場合は、auショップもしくはPiPit(一部ショッ プを除く)にお持ちください。
- 十分に充電してから更新してください。電池残量が少ない場合や、更新途中で 電池残量が不足するとソフトウェア更新に失敗します。
- 電波状態をご確認ください。電波の受信状態が悪い場所では、ソフトウェア更 新に失敗することがあります。
- ソフトウェアを更新しても、本製品に登録された各種データ(電話帳、メール、 静止画、音楽データなど)や設定情報は変更されません。ただし、本製品の状態 (故障・破損・水濡れなど)によってはデータの保護ができない場合もございま すので、あらかじめご了承ください。
- ソフトウェアが更新された後で、自動的に次の更新用ソフトウェアのダウン ロードが開始される場合があります(連続更新)。
- 国際ローミング中は、Wi-Fi®接続時にのみ、ソフトウェア更新の機能を利用で きます。Wi-Fi®に接続していない状態では、ソフトウェア更新の機能を利用す ることはできませんので、ソフトウェア更新を行う場合はWi-Fi®に接続して ご利用ください。
- OSアップデートを行うと、以前のバージョンへ戻すことはできません。
- ソフトウェア更新実行中は、次のことは行わないでください
- ソフトウェアの更新中は、移動しないでください。
- ソフトウェア更新実行中にできない操作について
- ソフトウェアの更新中は操作できません。110番(警察)、119番(消防機関)、 118番(海上保安本部)、157番(お客さまセンター)へ電話をかけることもで きません。また、アラームなども動作しません。

## **アフターサービスについて**

### **■ 修理を依頼されるときは**

修理については安心ケータイサポートセンターまでお問い合わせください。

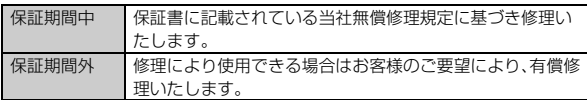

- ◎ メモリの内容などは、修理する際に消えてしまうことがありますので、控 えておいてください。なお、メモリの内容などが変化・消失した場合の損害 および逸失利益につきましては、当社では一切責任を負いかねますのであ らかじめご了承ください。
- ◎ 修理の際、当社の品質基準に適合した再利用部品を使用することがありま  $\overline{d}$ .
- ◎ 交換用携帯電話機お届けサービスにて回収した今までお使いのau電話 は、再生修理した上で交換用携帯電話機として再利用します。また、auア フターサービスにて交換した機械部品は、当社にて回収しリサイクルを行 います。そのため、お客様へ返却することはできません。
- ◎ 本製品を加工、改造、解析(ソフトウェアの改造、解析(ルート化などを含 ーム』と加工、33回(#77(フライフェ) の33回(#77)と - 1 15600 0日<br>お)、リバースエンジニアリング、逆コンパイル、または逆アセンブルを含 む)されたもの、または当社などが指定する正規の修理拠点以外で修理さ れたものは保証対象外または修理をお断りする場合があります。

### **■ 補修用性能部品について**

当社はこのSHV35本体およびその周辺機器の補修用性能部品を、製造終了後 4年間保有しております。補修用性能部品とは、その製品の機能を維持するため に必要な部品です。

### **■ 保証書について**

保証書は、お買い上げの販売店で、「販売店名、お買い上げ日」などの記入をご確 認のうえ、内容をよくお読みいただき、大切に保管してください。

### **■ 安心ケータイサポートプラスLTEについて**

au電話を長期間安心してご利用いただくために、月額会員アフターサービス制 度「安心ケータイサポートプラスLTE」をご用意しています(月額380円、税 抜)。故障や盗難・紛失など、あらゆるトラブルの補償を拡大するサービスです。 本サービスの詳細については、auホームページをご確認いただくか、安心ケー タイサポートセンターへお問い合わせください。

- ◎ ご入会は、au電話のご購入時のお申し込みに限ります。
- ◎ ご退会された場合は、次回のau電話のご購入時まで再入会はできません。
- ◎ 機種変更・端末増設などをされた場合、最新の販売履歴のあるau電話のみ が本サービスの提供対象となります。
- ◎ au電話を譲渡・承継された場合、安心ケータイサポートプラスLTEの加入 状態は譲受者に引き継がれます。
- ◎ 機種変更・端末増設などにより、新しいau電話をご購入いただいた場合、 以前にご利用のau電話に対する「安心ケータイサポートプラス」・「安心 ケータイサポートプラスLTE」は自動的に退会となります。
- ◎ サービス内容は予告なく変更する場合があります。

## **■ au Nano IC Card 04について**

au Nano IC Card 04は、auからお客様にお貸し出ししたものになります。紛 失・破損の場合は、有償交換となりますので、ご注意ください。なお、故障と思わ れる場合、盗難・紛失の場合は、auショップもしくはPiPitまでお問い合わせく ださい。

### **■ アフターサービスについて**

アフターサービスについてご不明な点がございましたら、下記の窓口へお問い 合わせください。

### お客さまセンター(紛失·盗難時の回線停止のお手続きについて) 一般電話からは 『黒』0077-7-113(通話料無料) au電話からは 局番なしの113(通話料無料)

受付時間 24時間(年中無休)

#### 安心ケータイサポートセンター(紛失・盗難・故障について) 一般電話/au電話からは

【3】0120-925-919(通話料無料) 受付時間 9:00~20:00(年中無休) オンライン交換受付(24時間受付)

※パソコン、スマートフォンからのみ受付可能

(https://cs.kddi.com/support/n\_login.html)

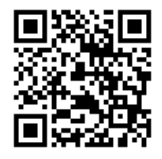

• インターネット受付でのお申し込みは、「破損」「水濡れ」「盗難」「紛失」の場合 が対象となります。自然故障(破損、水濡れなどの原因ではないが電源が入ら ない、画面が動かないなど)の場合は、問診が必要なためお電話での受付とな ります.

• インターネットでのお申し込みには、メールアドレスが必要です。

### **■ auアフターサービスの内容について**

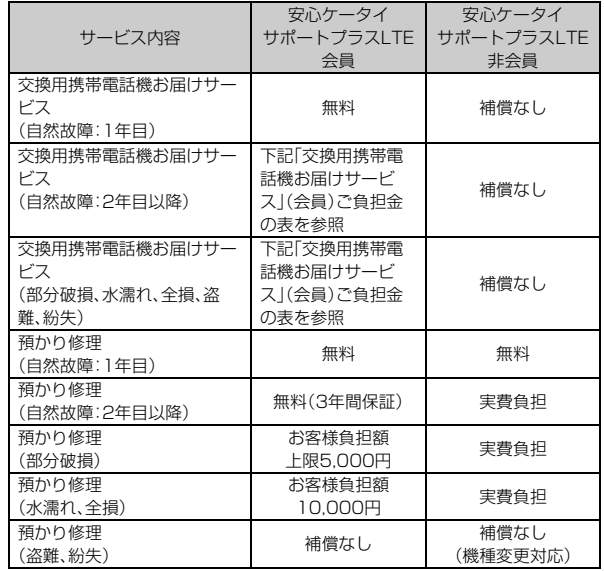

※ 金額はすべて税抜

### ■「交換用携帯電話機お届けサービス」(会員)ご負担金

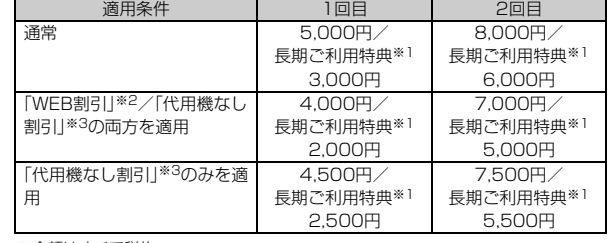

※金額はすべて税抜

- ※1 3年目(25カ月)以上ご利用中のお客様、またはそのお客様が属する家族割内すべ ての回線が対象です。データ通信端末、タブレットをご利用中のお客様は、セット割 (WINシングルセット割、またはスマホセット割)に加入しており、セット割の対象 回線のご契約が3年目以上の場合が対象です。
- ※2 WEB割引:auホームページから「交換用携帯電話機お届けサービス」を申し込む場 合、サービス利用ご負担金から500円を割引します。 「WEB 割引」の場合は代用機の貸出はできませんので、自動的に「代用機なし割引」
- があわせて適用されます。 ※3 代用機なし割引:「交換用携帯電話機お届けサービス」のご利用に際し、代用機を利
- 用しない場合は、サービス利用ご負担金から500円を割引します。 <sub>ハンマン・</sup>物品か、フーン、<sub>1カル</sub>ニス<u>に並</u>が、<br>詳細はauホームページでご確認ください。</sub>

### 交換用携帯電話機お届けサービス

- ◎ au電話がトラブルにあわれた際、お電話いただくことでご指定の送付先 に交換用携帯電話機(同一機種・同一色※)をお届けします。故障した今ま でお使いのau電話は、交換用携帯電話機がお手元に届いてから14日以内 にご返却ください。
	- ※同一機種・同一色の提供が困難な場合、別途当社が指定する機種・色の交換用携 帯電話機をご提供します。
- ◎ 本サービスをご利用された日を起算日として、1年間に2回までご利用可 能です。本サービス申し込み時において過去1年以内に本サービスのご利 用がない場合は1回目、ご利用がある場合は2回目となります。 ※詳細はauホームページでご確認ください。
- ◎ 盗難、紛失など、本サービスのご利用と同時にau ICカードの再発行を伴う 場合は、別途au ICカード再発行手数料1,900円が必要です。

#### 預かり修理

- ◎ お客様の故意・改造(分解改造・部品の交換・塗装など)による損害や故障の 場合は補償の対象となりません。
- ◎ 外装ケースの汚れや傷、塗装のはがれなどによるケース交換は割引の対象 となりません。

## **SIMロック解除について**

本製品はSIMロック解除に対応しています。SIMロックを解除すると他社の SIMカードを使用することができます。

- SIMロック解除はauホームページ、auショップで受付しております。
- 他社のSIMカードをご使用になる場合、一部サービス・機能などが制限される 場合があります。当社では一切の動作保証はいたしませんので、あらかじめご 了承ください。
- SIMロック解除後の設定は、ホーム画面に[アプリシート]を表示→[設定]→ [端末情報]→[端末の状態]→[SIMのステータス]→[SIMロックの状態]から 行ってください。
- 詳しくは、auホームページをご参照ください。 https://cs.kddi.com/support/simcard/

## **利用できるデータの種類**

本製品で利用できる画像・動画・音の種類は次の通りです。

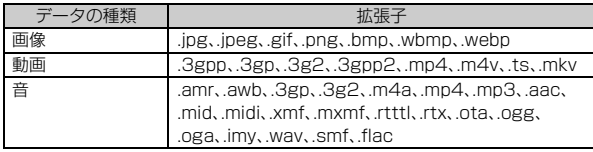

## **主な仕様**

### ■ 本体(SHV35)

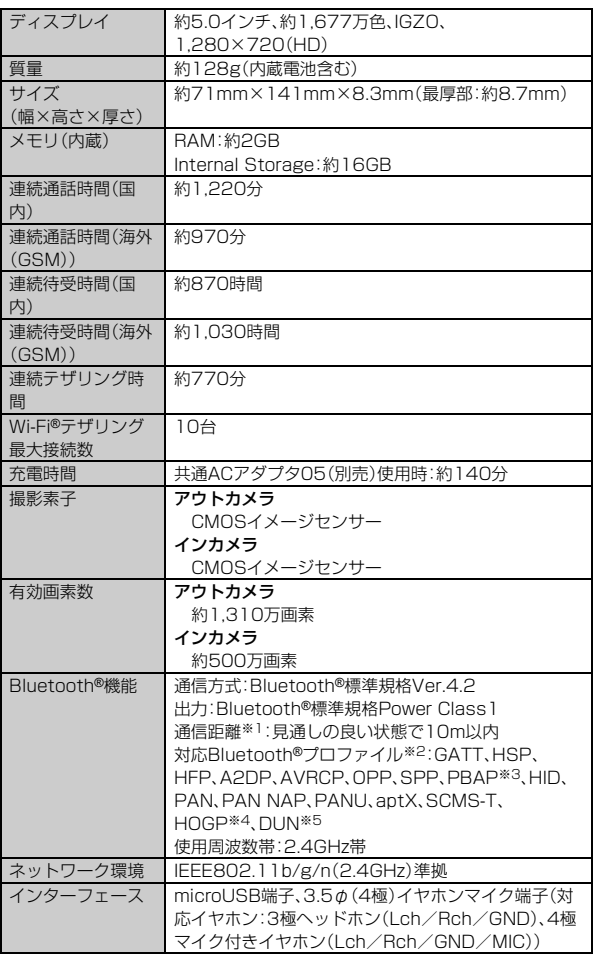

※1 通信機器間の障害物や電波状態により変化します。

※2 Bluetooth®機器同士の使用目的に応じた仕様のことで、Bluetooth®標準規格で 定められています。

※3 電話帳データの内容によっては、相手側の機器で正しく表示されない場合がありま す。

※4 Bluetooth®標準規格Ver.4.0に対応したプロファイルとなります。

※5 一部のカーナビゲーションシステムのみに対応しています。ご利用にあたっては、 auホームページをご参照ください。

◎ 連続通話時間・連続待受時間は、充電状態・気温などの使用環境・使用場所 の電波状態・機能の設定などによって半分以下になることもあります。

### **携帯電話機の比吸収率(SAR)について**

この機種【SHV35】の携帯電話機は、国が定めた電波の人体吸収に関する技術 基準および電波防護の国際ガイドラインに適合しています。

この携帯電話機は、国が定めた電波の人体吸収に関する技術基準(※1)ならび に、これと同等な国際ガイドラインが推奨する電波防護の許容値を遵守するよ う設計されています。この国際ガイドラインは世界保健機関(WHO)と協力関 係にある国際非電離放射線防護委員会(ICNIRP)が定めたものであり、その許 容値は使用者の年齢や健康状況に関係なく十分な安全率を含んでいます。

国の技術基準および国際ガイドラインは電波防護の許容値を人体に吸収される 電波の平均エネルギー量を表す比吸収率(SAR:Specific Absorption Rate) で定めており、携帯電話機に対するSARの許容値は2.0W/kgです。この携帯電 ー・コール - アン・コール - アン・コール - コール - コール - コール - コール - コール - コール - コール - コール - コール - コール - コール - コール - コ SARの最大値は0.494W/kg(※2)です。個々の製品によってSARに多少の差 異が生じることもありますが、いずれも許容値を満足しています。

携帯電話機は、携帯電話基地局との通信に必要な最低限の送信電力になるよう 設計されているため、実際に通話している状態では、通常SARはより小さい値 となります。一般的には、基地局からの距離が近いほど、携帯電話機の出力は小 さくなります。

この携帯電話機は、頭部以外の位置でも使用可能です。キャリングケース等のア クセサリをご使用するなどして、身体から1.5センチ以上離し、かつその間に金 属(部分)が含まれないようにしてください。このことにより、本携帯電話機が国 の技術基準および電波防護の国際ガイドラインに適合していることを確認して います。

世界保健機関は、『携帯電話が潜在的な健康リスクをもたらすかどうかを評価す るために、これまで20年以上にわたって多数の研究が行われてきました。今日 まで、携帯電話使用によって生じるとされる、いかなる健康影響も確立されてい ません。』と表明しています。

さらに詳しい情報をお知りになりたい場合には世界保健機関のホームページを ご参照ください。

### (http://www.who.int/docstore/peh-emf/publications/facts\_press/ fact\_japanese.htm)

※1 技術基準については、電波法関連省令(無線設備規則第14条の2)で規定されてい ます.

※2 この値は同時に使用可能な無線機能を含みます。

SARについて、さらに詳しい情報をお知りになりたい方は、下記のホームペー ジをご参照ください。

○ 総務省のホームページ:

- http://www.tele.soumu.go.jp/j/ele/index.htm
- 一般社団法人電波産業会のホームページ (http://www.arib-emf.org/01denpa/denpa02-02.html)
- シャープのホームページ (http://k-tai.sharp.co.jp/support/sar/)
- auのホームページ http://www.au.kddi.com/

## **CE Declaration of Conformity**

# $C<sub>6</sub>0168$

**Hereby, Sharp Telecommunications of Europe Ltd, declares that this SHV35 is in compliance with the essential requirements and other relevant provisions of Directive 1999/5/EC.**

- **A copy of the original declaration of conformity can be found at the**
- **following Internet address: (http://www.sharp.co.jp/k-tai/)**

### ■ **Mobile Light**

### **Do not point the illuminated light directly at someone's eyes.**

Be especially careful not to shoot small children from a very close distance. Do not use Mobile light near people's faces. Eyesight may be temporarily affected leading to accidents.

### ■ **AC Adapter**

Any AC adapter used with this handset must be suitably approved with a 5Vdc SELV output which meets limited power source requirements as specified in EN/IEC 60950-1 clause 2.5.

### ■ **Battery - CAUTION**

### **Use specified Charger only.**

Non-specified equipment use may cause malfunctions, electric shock or fire due to battery leakage, overheating or bursting.

The battery is embedded inside the product. Avoid removing the embedded battery since this may cause overheating or bursting.

Do not dispose of the product with ordinary refuse. Take the product to an au Shop, or follow the local disposal regulations.

Charge battery in ambient temperatures between 5°C and 35°C; outside this range, battery may leak/overheat and performance may deteriorate.

### ■ **Volume Level Caution**

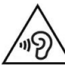

To prevent possible hearing damage, do not listen at high volume levels for long periods.

### ■ **Headphone Signal Level**

The maximum output voltage for the music player function, measured in accordance with EN 50332-2, is 116.0 mV.

### ■ **Stand-by Mark**

 $(')$ : This symbol means the stand-by on/off.

### ■ **European RF Exposure Information**

Your mobile device is a radio transmitter and receiver. It is designed not to exceed the limits for exposure to radio waves recommended by international guidelines. These guidelines were developed by the independent scientific organization ICNIRP and include safety margins designed to assure the protection of all persons, regardless of age and health.

The guidelines use a unit of measurement known as the Specific Absorption Rate, or SAR. The SAR limit for mobile devices is 2 W/kg and the highest SAR value for this device when tested at the ear is 0.571 W/kg<sup>\*</sup> and when worn on the body is 1.146 W/kg※.

For body-worn operation, this mobile device has been tested and meets the RF exposure guidelines when used with an accessory containing no metal and positioning the handset a minimum of 5 mm from the body. Use of other

accessories may not ensure compliance with RF exposure guidelines. As SAR is measured utilizing the devices highest transmitting power the actual SAR of this device while operating is typically below that indicated above. This is due to automatic changes to the power level of the device to ensure it only uses the minimum level required to reach the network.

The World Health Organization has stated that present scientific information does not indicate the need for any special precautions for the use of mobile devices. They note that if you want to reduce your exposure then you can do so by limiting the length of calls or using a hands-free device to keep the mobile phone away from the head.

※The tests are carried out in accordance with international guidelines for testing.

## **FCC Notice**

- This device complies with part 15 of the FCC Rules. Operation is subject to the following two conditions:

(1) This device may not cause harmful interference, and (2) this device must accept any interference received, including interference that may cause undesired operation.

- Changes or modifications not expressly approved by the manufacturer responsible for compliance could void the user's authority to operate the equipment.
- The device is electronically labeled and the FCC ID can be displayed via the About phone & the Authentication under the Settings menu.

### ■ **Information to User**

This equipment has been tested and found to comply with the limits of a Class B digital device, pursuant to Part 15 of the FCC Rules. These limits are designed to provide reasonable protection against harmful interference in a residential installation. This equipment generates, uses and can radiate radio frequency energy and, if not installed and used in accordance with the instructions, may cause harmful interference to radio communications.

However, there is no guarantee that interference will not occur in a particular installation; if this equipment does cause harmful interference to radio or television reception, which can be determined by turning the equipment off and on, the user is encouraged to try to correct the interference by one or more of the following measures:

- 1. Reorient/relocate the receiving antenna.
- 2. Increase the separation between the equipment and receiver.
- 3. Connect the equipment into an outlet on a circuit different from that to which the receiver is connected.
- 4. Consult the dealer or an experienced radio/TV technician for help and for additional suggestions.

### **Warning**

The user is cautioned that changes or modifications not expressly approved by the manufacturer could void the user's authority to operate the equipment.

### ■ **FCC RF Exposure Information**

Your handset is a radio transmitter and receiver. It is designed and manufactured not to exceed the emission limits for exposure to radio frequency (RF) energy set by the Federal Communications Commission of the U.S. Government.

The guidelines are based on standards that were developed by independent scientific organizations through periodic and thorough evaluation of scientific studies. The standards include a substantial safety margin designed to assure the safety of all persons, regardless of age and health.

The exposure standard for wireless handsets employs a unit of measurement known as the Specific Absorption Rate, or SAR. The SAR limit set by the FCC  $iS$  1.6 W/kg.

### **Highest SAR value:**

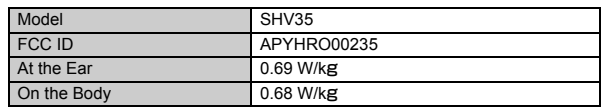

This device was tested for typical body-worn operations with the back of the handset kept 1.0 cm from the body. To maintain compliance with FCC RF exposure requirements, use accessories that maintain a 1.0 cm separation

distance between the user's body and the back of the handset. The use of belt clips, holsters and similar accessories should not contain metallic components in its assembly.

The use of accessories that do not satisfy these requirements may not comply with FCC RF exposure requirements, and should be avoided.

The FCC has granted an Equipment Authorization for this model handset with all reported SAR levels evaluated as in compliance with the FCC RF emission guidelines. SAR information on this model handset is on file with the FCC and can be found at http://transition.fcc.gov/oet/ea/fccid/ under the Display Grant section after searching on the corresponding FCC ID (see table above).

Additional information on Specific Absorption Rates (SAR) can be found on the FCC website at http://www.fcc.gov/encyclopedia/radio-frequency-safety.

### **輸出管理規制**

本製品および付属品は、日本輸出管理規制(「外国為替及び外国貿易法」およびそ の関連法令)の適用を受ける場合があります。また米国再輸出規制(Export Administration Regulations)の適用を受ける場合があります。本製品および 付属品を輸出および再輸出する場合は、お客様の責任および費用負担において 必要となる手続きをお取りください。詳しい手続きについては経済産業省また は米国商務省へお問い合わせください。

## **おサイフケータイ®対応サービス ご利用上の 注意**

## ■ ご利用上の注意

お客さまがおサイフケータイ®対応サービスをご利用するにあたっては、以下 の事項を承諾していただきます。

### 1. おサイフケータイ**®**対応サービスについて

- 1. おサイフケータイ®対応サービスとは、NFCと呼ばれる近接型無線通信方 式を用い、おサイフケータイ®に搭載されたFeliCaチップまたはTypeA/B 方式に対応した、2章2項に定めるau ICカード内データを保存できるau IC カード各種(以下、au ICカードといいます)を利用したサービスです。 NFCとは、Near Field Communicationの略で、ISO(国際標準化機構)で 規定された国際標準の近接型無線通信方式です。非接触ICカード機能や リーダー/ライター(R/W)機能、機器間通信(P2P)機能がご利用いただけ ます。
- 2. おサイフケータイ®対応サービスは、おサイフケータイ®対応サービス提供 者(以下、SPといいます)が提供します。各SPの提供するおサイフケータ イ®対応サービスをご利用になる場合には、お客さまは当該SPとの間で利 用契約を締結する必要があります。おサイフケータイ®対応サービスの内 容、提供条件等については、各SPにご確認、お問い合わせください。
- 3. おサイフケータイ®対応サービスの内容、提供条件等について、当社は一切 保証しかねますのであらかじめご了承ください。

### 2. FeliCaチップ内及びau ICカード内のデータの取り扱い等について

- お客さまがおサイフケータイ®対応サービスをご利用するにあたり、お客さ まのおサイフケータイ®のFeliCaチップまたはau ICカードへのデータの 書き込み及び書き換え、並びにこれらに関する記録の作成、管理等は、SPが 行います。
- 2. FeliCaチップ内のデータ(電子マネーやポイントのバリューを含む。以下、 FeliCaチップ内データといいます)及びau ICカードに保存されたデータ (電子マネーやポイントのバリューを含む。以下、au ICカード内データとい います)の使用及びその管理については、お客さま自身の責任で行ってくだ さい。
- 3. おサイフケータイ®の故障等により、FeliCaチップ内データまたはau IC カード内データの消失、毀損等が生じることがあります。かかるデータの消 失、毀損等の結果お客さまに損害が生じた場合であっても、当社は責任を負 いかねますのであらかじめご了承ください。
- 4. 当社は、FeliCaチップ内にデータが書き込まれたままの状態でおサイフ ケータイ®の修理を行いません。お客さまは、当社におサイフケータイ®の修 理をお申し付けになる場合は、あらかじめFeliCaチップ内のデータを消去 した上でおサイフケータイ®をauショップもしくはPiPitにお渡しいただ くか、当社がFeliCaチップ内のデータを消去することに承諾していただく - ^^- ^--------<br>必要があります。かかるデータの消去の結果お客さまに損害が生じた場合 であっても、当社は責任を負いかねますのであらかじめご了承ください。
- 5. SPがお客さまに提供するFeliCaチップ内またはau ICカード内のデータ のバックアップ、移し替え等の措置(以下、SPバックアップ等といいます) については、SPの定めるおサイフケータイ®対応サービスの提供条件によ ります。おサイフケータイ®対応サービスのご利用開始前に必ず、当該おサ イフケータイ®対応サービスを提供するSPに対し、SPバックアップ等の有 無及び内容等についてご確認ください。SPバックアップ等のないサービス を選択したこと、SPバックアップ等を利用しなかったこと、又はSPバック アップ等が正常に機能しなかったこと等によりFeliCaチップ内またはau ICカード内データのバックアップ等が行われなかった場合であっても、そ れにより生じた損害、SPバックアップ等のご利用料金にかかる損害、その 他FeliCaチップ内またはau ICカード内のデータの消失、毀損等、又は第三 者の不正利用により生じた損害等、おサイフケータイ®対応サービスに関し ー・・ー・・・・・・・・・・・・。<br>て生じた損害について、また、SPバックアップ等を受けるまでにおサイフ ケータイ®対応サービスをご利用できない期間が生じたことにより損害が 生じたとしても、当社は責任を負いかねますのであらかじめご了承くださ い。
- 6. 当社は、いかなる場合もFeliCaチップ内またはau ICカード内データの再発 行や復元、一時的なお預かり、他のFeliCaチップまたは他のau ICカードへ の移し替え等を行うことはできません。
- 7. その他NFC機能に対応したSPのサービス利用において生じた損害につい て、当社は責任を負いかねますのであらかじめご了承ください。

### 3. FeliCaチップまたはau ICカードの固有の番号等の通知について

- 1. おサイフケータイ®対応サービスによっては、お客さまのおサイフケータ イ®に搭載されたFeliCaチップまたはau ICカードを特定するために、当該 FeliCaチップ及びau ICカード固有の番号が、おサイフケ ビスを提供する当該SPに送信される場合があります。
- 2. 当社は、SPがおサイフケータイ®対応サービスを提供するために必要な範 囲で、お客さまのおサイフケータイ®に搭載されたFeliCaチップ及びau IC カード固有の番号と、FeliCaチップ内またはau ICカード内のデータが消去 されているか否か、及び当該FeliCaチップまたはau ICカードの廃棄処理情 報について、当該SPに通知する場合があります。
- 3. auショップもしくはPiPitは、SPバックアップ等の各種手続きにおいて、 お客さまの電話番号等をSPに通知し、お客さまのFeliCaチップ内または au ICカード内データについて当該SPに問い合わせる場合があります。

### 4. 不正利用について

- ・・・ー・・・・・<br>1. お客さまのおサイフケータイ®の紛失・盗難等により、FeliCaチップ内また ssend shows フィック・イーの ぶん 血流 いこいりい shour クライ sond 分ご注意ください。FeliCaチップ内またはau ICカード内のデータが不正利 用されたことによるお客さまの損害について、当社は責任を負いかねます のであらかじめご了承ください。
- 2. 万一のおサイフケータイ®の紛失・盗難等に備え、ご利用前にセキュリティ 機能を設定されることを推奨します。おサイフケータイ®の機種によってセ キュリティのご利用方法が異なるため、詳細は取扱説明書やauホームペー ジ等をご確認ください。ただし、セキュリティ機能をご利用いただいた場合 でも、FeliCaチップ内またはau ICカード内のデータの不正利用等を完全に 防止できるとは限りませんのであらかじめご了承ください。
- 3. おサイフケータイ®対応サービスによっては、SPによりサービスを停止で きる場合があります。紛失・盗難等があった場合の対応方法については、各 SPにお問い合わせください。

### 5. その他

- 1. おサイフケータイ®対応サービスにおいて通信機能をご利用の場合は、お客 いっキング・フィーグはファーム<br>こまのau通信サービスのご契約内容によっては、データ量に応じた通信料 が発生することがあります。なお、読み取り機、NFCタグ及び他のau電話に おサイフケータイ®をかざしておサイフケータイ®対応サービスを利用され る際には通信料は発生しません。
- 2. おサイフケータイ®対応サービスのご利用開始後におサイフケータイ®の契 約名義又は電話番号の変更があった場合等、当該おサイフケータイ®対応 サービスのご利用及びお客さまご自身でのFeliCaチップ内またはau IC カード内データの削除ができなくなることがあります。なお、当該おサイフ ケータイ®対応サービスのFeliCaチップ内またはau ICカード内のデータ を削除する場合は、あらかじめauショップもしくはPiPitにより当該おサイ フケータイ®に搭載されたFeliCaチップ内またはau ICカード内の全ての データを消去する必要がありますのでご了承ください。
- 3. 電池残量がなくなった場合、おサイフケータイ®対応サービス及びNFC機 能がご利用いただけない場合があります。
- 4. 機内モード設定中は、おサイフケータイ®対応サービス及びNFC機能がご 利用いただけない場合があります。

## **「au Wi-Fi SPOT」利用規約:au Wi-Fi SPOT**

「au Wi-Fi SPOT」のご利用にあたっては、以下の利用規約の内容をよくお読み いただき、承諾の上でご利用ください。

KDDI株式会社、沖縄セルラー電話株式会社又はKDDI・沖縄セルラーの通信設 備などを使用して通信サービスを提供する通信事業者(以下「KDDI等」といい ます。)の通信サービスの契約者(以下の第3項に定める条件を満たす契約者に 限ります。以下「提供対象者」といいます。)は、KDDI等との通信サービスの契約 締結と同時に、株式会社ワイヤ・アンド・ワイヤレス(以 ト| 当社」といいます。)と 「au Wi-Fi SPOT」(以下「本サービス」といいます。)に関する利用契約を締結し たこととなります。当社は、この利用規約(以下「本規約」といいます。)に従って、 提供対象者に対して本サービスを提供するものとし、提供対象者は、KDDI等と の通信サービスの契約締結と同時に、本規約に同意したものとみなされるもの とします。ただし、当社に対して本サービスに関する利用契約を締結しない旨の 意思表示があったときは、この限りではないものとします。

1. 本サービスの提供にあたり、本規約のほか、別に定める「公衆無線LANサー ビス契約約款」及び「利用規約」の適用があります。本規約の規定と「公衆無 線LANサービス契約約款」及び「利用規約」の規定が抵触する場合は、本規約 の規定が優先して適用されます。 また、KDDI等が本サービスに関して制定するご利用条件等は本規約の一部 を構成し、本サービスを利用するもの(以下「お客さま」といいます。)はこれ

を遵守する義務を負います。当社及びKDDI等は、当該規定及びご利用条件 等を本サービス用のWeb等への掲載、又はその他の合理的な方法により告 知します。

- 2. 当社は、本サービス及び本規約を予告なく改訂、追加、変更又は廃止(以下 「本改訂等」といいます。)することができるものとします。その場合、本サー - 本は言号」といい。。。。。<br>ビスの提供条件は、本改訂後の本規約によるものとします。
- 3. 本サービスの提供対象者と利用可能エリアは、KDDI等の本サービス用の Web等で掲載します。
- 4. 本サービスの提供は前項で指定する条件が満たされなくなった場合、自動 的に終了するものとします。また、お客さまが本規約に違反した場合、お客 さまに対する本サービスの提供を停止し又は終了することができるものと します。
- お客さまは、自己の責任と負担において、本サービスを利用するために必要 なWi-Fi搭載機器を保持管理するものとします。
- 6. 削除
- 7. 削除
- 8. 本サービスの利用により生じた債権は当社がKDDI等に譲渡し、その債権額 をKDDI等から請求します。
- 9. 本サービスに関する著作権等を含む一切の権利は、当社又は第三者に帰属 します。お客さまは本サービスに関する当社及び第三者の権利を侵害した り又はそのおそれがあるような行為を一切行ってはならないものとしま す。
- 10. お客さまは、本規約に係るいかなる権利又は義務も第三者に移転又は譲渡 することはできません。
- 11. 提供対象者は、当社が、以下の顧客情報を取得することを承諾するものとし ます。
	- 提供対象者の氏名
	- 提供対象者の生年月日、性別
	- <sup>アル・・・</sup>・・・・・・・・・・・・・・・・・・・・・・・・・・・・。<br>・提供対象者の電話番号、メールアドレス
	- ・提供対象者がauにてご契約の料金サービス
- 12. 当社は、取得した顧客情報を、次の目的の為に利用させていただきます。
	- 本サービスの提供対象者に該当するか否かを判断するため
	- 本サービスの継続提供の妥当性の判断のため
	- 裁判所やその他公的機関が発行する令状に基づいた開示要請に対応する ため
- 13. 本サービス又は本規約に関して提供対象者との間で疑義又は争いが生じた 場合には、誠意をもって協議することとしますが、それでもなお解決しない 場合には「東京地方裁判所」又は「東京簡易裁判所」を専属の管轄裁判所とし ます。
- 14. 当社は、本サービスの提供にあたり取得する個人情報について、別途定める プライバシーポリシーの内容に基づき取り扱うものとします。

附則 本改訂規約は、2016年5月21日から実施します。

## **知的財産権について**

### ■ 商標について

本書に記載している会社名、製品名は、各社の商標または登録商標です。

• microSDロゴ、microSDHCロゴ、microSDXCロゴはSD-3C, LLCの商標で す。

iCMO

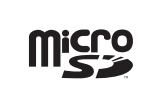

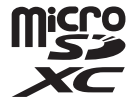

• Bluetooth®ワードマークおよびロゴは、Bluetooth SIG, Inc.が所有する登 録商標であり、シャープ株式会社は、これら商標を使用する許可を受けていま す。

## **8** Bluetooth

• Wi-Fi®、Wi-Fi CERTIFIEDロゴ、Wi-Fi Protected Setupロゴ、Wi-Fi Direct®はWi-Fi Alliance®の登録商標です。

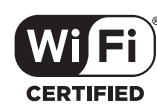

- Wi-Fi CERTIFIED™、 Wi-Fi Protected Setup™はWi-Fi Alliance®の商標で
- す。 Microsoft® Windows® の正式名称は、Microsoft® Windows® Operating
- System です。 Microsoft®、Windows®、Windows Vista®、Microsoft® Excel®、 Microsoft® PowerPoint®、Windows Vista 、Windows Lacer 、<br>Microsoft® PowerPoint®、Windows Media®、Exchange®は、米国 Microsoft Corporationの米国およびその他の国における商標または登録商 標です。
- Microsoft® Word、Microsoft® Officeは、米国Microsoft Corporationの
- 商品名称です。<br>• QRコードは株式会社デンソーウェーブの登録商標です。 • QRコードは株式会社デンソーウェーブの登録商標です。 • FeliCaは、ソニー株式会社が開発した非接触ICカードの技術方式です。
- FeliCaは、ソニー株式会社の登録商標です。
- &は、フェリカネットワークス株式会社の登録商標です。
- TwitterおよびTwitterロゴはTwitter, Inc.の商標または登録商標です。
- FacebookおよびFacebookロゴはFacebook, Inc.の商標または登録商標で
- す。 Google™、Google ロゴ、Android™、Android ロゴ、Google Play™、Google Play ロゴ、Google+™、Gmail™、Gmail ロゴ、Google カレンダー™、 Google カレンダー ロゴ、Google マップ™、Google マップ ロゴ、Google Chrome™、Google Chrome ロゴ、Google 音声検索™、Google 音声検索 ロゴ、YouTube™、YouTube ロゴ、Google ドライブ™、Google ドライブ ロ ゴ、Google™ 検索、Google 検索 ロゴ、Google Now™、Google フォト™お よびハングアウト™は、Google Inc. の商標です。
- Instagramは米国およびその他の国におけるInstagram, LLCの商標です。
- LINEは、LINE株式会社の商標または登録商標です。
- OracleとJavaは、Oracle Corporation 及びその子会社、関連会社の米国及 びその他の国における登録商標です。文中の社名、商品名等は各社の商標また は登録商標である場合があります。

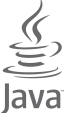

•「AQUOS/アクオス」「AQUOS」ロゴ「AQUOS U」ロゴ「Feel Home」 「Bright Keep」「NightCatch/ナイトキャッチ」「フレーミングアドバイ ザー/FramingAdviser」「ワンタッチシャッター」「おすすめオート」「おすす めプラス」「あとからキャプチャー」「「書」メモ」「エモパー/emopa」「エモ パーメモ」「エモパーヘルスケア」「エモパーク/emopark」「エスショイン/ S-Shoin」| PrintSmash」| ツイストマジック]| スクロールオート]| 長エネス イッチ」「リラックスビュー/Relax View」「リラックスオート」「からだメイ ト」「体験しよう!」「LCフォント/LCFONT」およびLCロゴマークはシャー プ株式会社の商標または登録商標です。

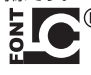

- 文字変換は、オムロンソフトウェア株式会社のiWnnを使用しています。 iWnn © OMRON SOFTWARE Co., Ltd. 2008-2016 All Rights Reserved.
- iWnn IME © OMRON SOFTWARE Co., Ltd. 2009-2016 All Rights Reserved.
- Qualcomm aptX is a product of Qualcomm Technologies International, Ltd.

Qualcomm is a trademark of Qualcomm Incorporated, registered in the United States and other countries, used with permission. aptX is a trademark of Qualcomm Technologies International, Ltd. registered in the United States and other countries, used with permission.

- 本製品には、絵文字画像として株式会社NTTドコモから利用許諾を受けた絵 文字が含まれています。
- © 2014 Comic Communication Co., Ltd. All rights reserved. • 本製品の音声合成ソフトウェアにはHOYAサービス株式会社のVoiceText を使用しています。VoiceTextは、Voiceware社の登録商標です。
- MPEG Layer-3 オーディオコーディング技術はFraunhofer IIS及び Thomsonから実施許諾されています。

### **■ オープンソースソフトウェアについて**

- 本製品には、GNU General Public License(GPL)、GNU Lesser General Public License(LGPL)、その他のライセンスに基づくソフトウェアが含ま れています。
- 当該ソフトウェアのライセンスに関する詳細は、ホーム画面に「アプリシー ト」を表示→[設定]→[端末情報]→[法的情報]→[オープンソースライセン ・・。<br>ス]をご参照ください。
- GPL、LGPL、Mozilla Public License(MPL)に基づくソフトウェアのソー スコードは、下記サイトで無償で開示しています。詳細は下記サイトをご参照 ください。

http://k-tai.sharp.co.jp/support/developers/oss/

### **■ OpenSSL License**

### 【OpenSSL License】

Copyright © 1998-2009 The OpenSSL Project. All rights reserved.

This product includes software developed by the OpenSSL Project for use in the OpenSSL Toolkit. (http://www.openssl.org/)

THIS SOFTWARE IS PROVIDED BY THE OpenSSL PROJECT ''AS IS'' AND ANY EXPRESSED OR IMPLIED WARRANTIES, INCLUDING, BUT NOT LIMITED TO, THE IMPLIED WARRANTIES OF MERCHANTABILITY AND FITNESS FOR A PARTICULAR PURPOSE ARE DISCLAIMED. IN NO EVENT SHALL THE OpenSSL PROJECT OR ITS CONTRIBUTORS BE LIABLE FOR ANY DIRECT, INDIRECT, INCIDENTAL, SPECIAL, EXEMPLARY, OR CONSEQUENTIAL DAMAGES (INCLUDING, BUT NOT LIMITED TO, PROCUREMENT OF SUBSTITUTE GOODS OR SERVICES; LOSS OF USE, DATA, OR PROFITS; OR BUSINESS INTERRUPTION) HOWEVER CAUSED AND ON ANY THEORY OF LIABILITY, WHETHER IN CONTRACT, STRICT LIABILITY, OR TORT (INCLUDING NEGLIGENCE OR OTHERWISE) ARISING IN ANY WAY OUT OF THE USE OF THIS SOFTWARE, EVEN IF ADVISED OF THE POSSIBILITY OF SUCH DAMAGE.

【Original SSLeay License】

Copyright © 1995-1998 Eric Young (eay@cryptsoft.com) All rights reserved. This product includes cryptographic software written by Eric Young

(eay@cryptsoft.com)

THIS SOFTWARE IS PROVIDED BY ERIC YOUNG ''AS IS'' AND ANY EXPRESS OR IMPLIED WARRANTIES, INCLUDING, BUT NOT LIMITED TO, THE IMPLIED WARRANTIES OF MERCHANTABILITY AND FITNESS FOR A PARTICULAR PURPOSE ARE DISCLAIMED. IN NO EVENT SHALL THE AUTHOR OR CONTRIBUTORS BE LIABLE FOR ANY DIRECT, INDIRECT, INCIDENTAL, SPECIAL, EXEMPLARY, OR CONSEQUENTIAL DAMAGES (INCLUDING, BUT NOT LIMITED TO, PROCUREMENT OF SUBSTITUTE GOODS OR SERVICES; LOSS OF USE, DATA, OR PROFITS; OR BUSINESS INTERRUPTION) HOWEVER CAUSED AND ON ANY THEORY OF LIABILITY, WHETHER IN CONTRACT, STRICT LIABILITY, OR TORT (INCLUDING NEGLIGENCE OR OTHERWISE) ARISING IN ANY WAY OUT OF THE USE OF THIS SOFTWARE, EVEN IF ADVISED OF THE POSSIBILITY OF SUCH DAMAGE.

### **■ Windowsの表記について**

本書では各OS(日本語版)を以下のように略して表記しています。

- Windows 10は、Microsoft® Windows® 10(Home、Pro、Enterprise、 Education)の略です。
- Windows 8.1は、Microsoft® Windows® 8.1、Microsoft® Windows® 8.1 Pro、Microsoft® Windows® 8.1 Enterpriseの略です。
- Windows 7は、Microsoft® Windows® 7(Starter、Home Basic、Home
- Premium、Professional、Enterprise、Ultimate)の略です。<br>• Windows Vistaは、Microsoft® Windows Vista®(Home Basic、Home Premium、Business、Enterprise、Ultimate)の略です。

### ■ **その他**

本製品に搭載されているソフトウェアまたはその一部につき、改変、翻訳・翻案、 リバース・エンジニアリング、逆コンパイル、逆アッセンブルを行ったり、それに 関与してはいけません。

本製品は、MPEG‒4 Visual Patent Portfolio Licenseに基づきライセンス されており、お客様が個人的かつ非営利目的において以下に記載する場合にお ー・フィッシュ コール エンジン・コール

- MPEG‒4 Visualの規格に準拠する動画(以下、MPEG‒4 Video)を記録する 場合
- 個人的かつ非営利的活動に従事する消費者によって記録されたMPEG‒4 Videoを再生する場合
- MPEG-LAよりライセンスを受けた提供者により提供されたMPEG-4 Videoを再生する場合
- プロモーション、社内用、営利目的などその他の用途に使用する場合には、米国 法人MPEG LA.LLCにお問い合わせください。
- 本製品は、AVCポートフォリオライセンスに基づき、お客様が個人的に、且つ 非商業的な使用のために(i)AVC規格準拠のビデオ(以下「AVCビデオ」と記 載します)を符号化するライセンス、および/または(ii)AVCビデオ(個人的 で、且つ商業的活動に従事していないお客様により符号化されたAVCビデ オ、および/またはAVCビデオを提供することについてライセンス許諾され ているビデオプロバイダーから入手したAVCビデオに限ります)を復号する ライセンスが許諾されております。その他の使用については、黙示的にも一切 のライセンス許諾がされておりません。さらに詳しい情報については、MPEG LA, L.L.C.から入手できる可能性があります。 http://www.mpegla.comをご参照ください。
- 本製品は、VC-1 Patent Portfolio Licenseに基づき、お客様が個人的に、且 つ非商業的な使用のために(i)VC-1規格準拠のビデオ(以下「VC-1ビデオ」と ー・・・・・・・・・・・・・・・。<br>記載します)を符号化するライセンス、および/または(ii)VC-1ビデオ(個人 的で、且つ商業的活動に従事していないお客様により符号化されたVC-1ビデ オ、および/またはVC-1ビデオを提供することについてライセンス許諾され ているビデオプロバイダーから入手したVC-1ビデオに限ります)を復号する ライセンスが許諾されております。その他の使用については、黙示的にも一切 のライセンス許諾がされておりません。さらに詳しい情報については、MPEG LA, L.L.C.から入手できる可能性があります。 http://www.mpegla.comをご参照ください。

This product is licensed under the MPEG-4 Visual Patent Portfolio License for the personal and non-commercial use of a consumer to (i) encode video in compliance with the MPEG-4 Video Standard ("MPEG-4 Video") and/or (ii) decode MPEG-4 Video that was encoded by a consumer engaged in a personal and non-commercial activity and/or was obtained from a licensed video provider. No license is granted or implied for any other use. Additional information may be obtained from MPEG LA. See http://www.mpegla.com. This product is licensed under the MPEG-4 Systems Patent Portfolio License for encoding in compliance with the MPEG-4 Systems Standard, except that an additional license and payment of royalties are necessary for encoding in connection with (i) data stored or replicated in physical media which is paid for on a title by title basis and/or (ii) data which is paid for on a title by title basis and is transmitted to an end user for permanent storage and/or use. Such additional license may be obtained from MPEG LA, LLC. See http://www.mpegla.com for additional details.

## 索引

## 数字/アルファベット

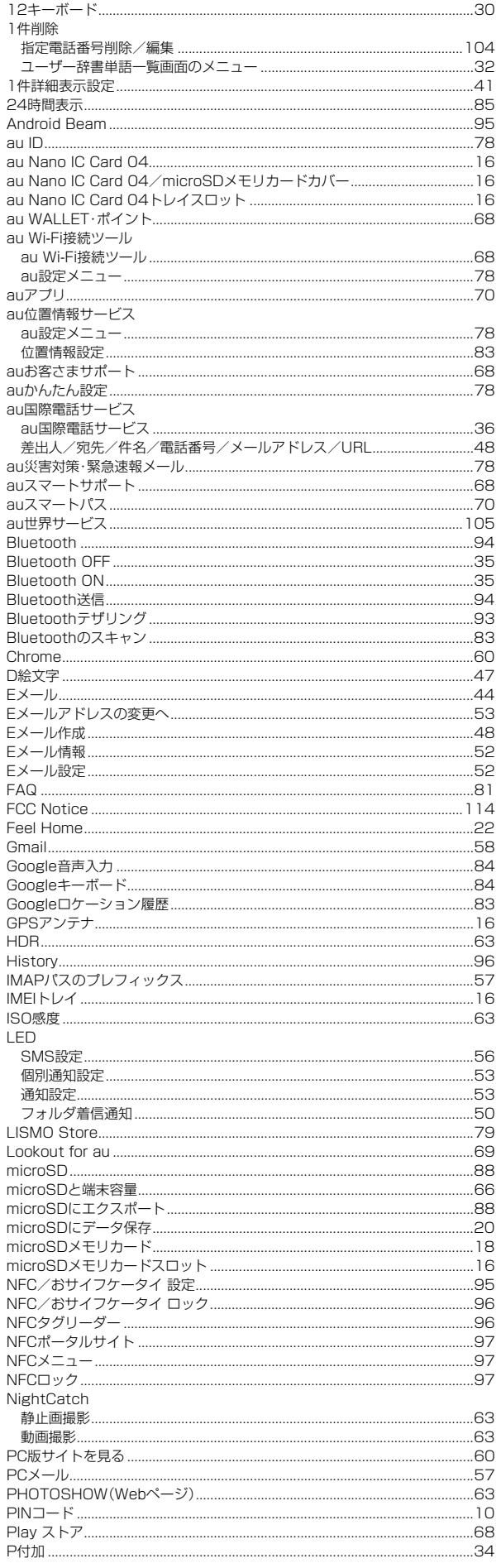

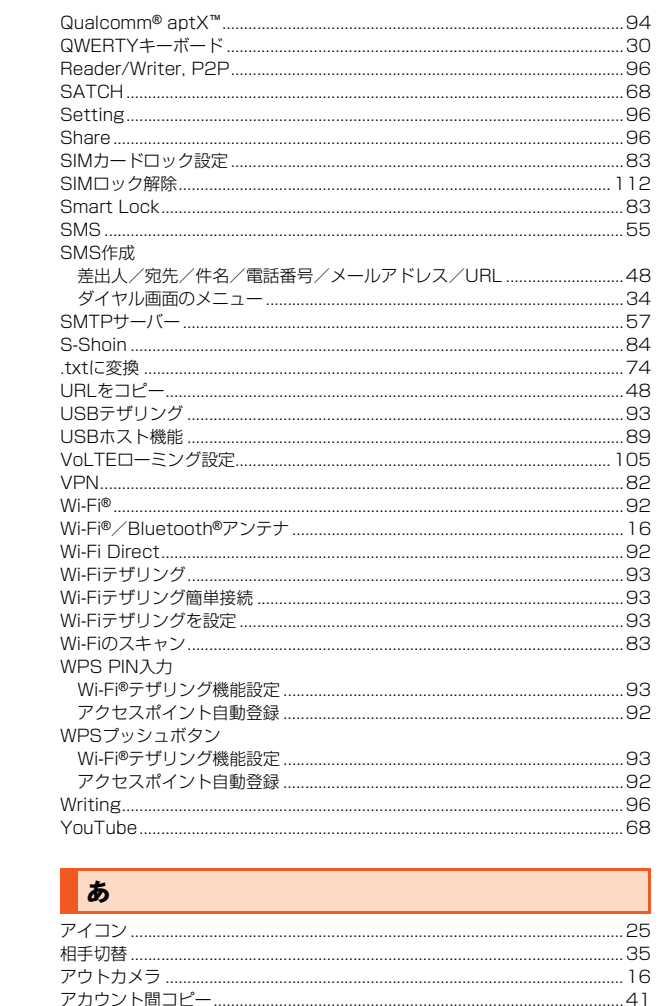

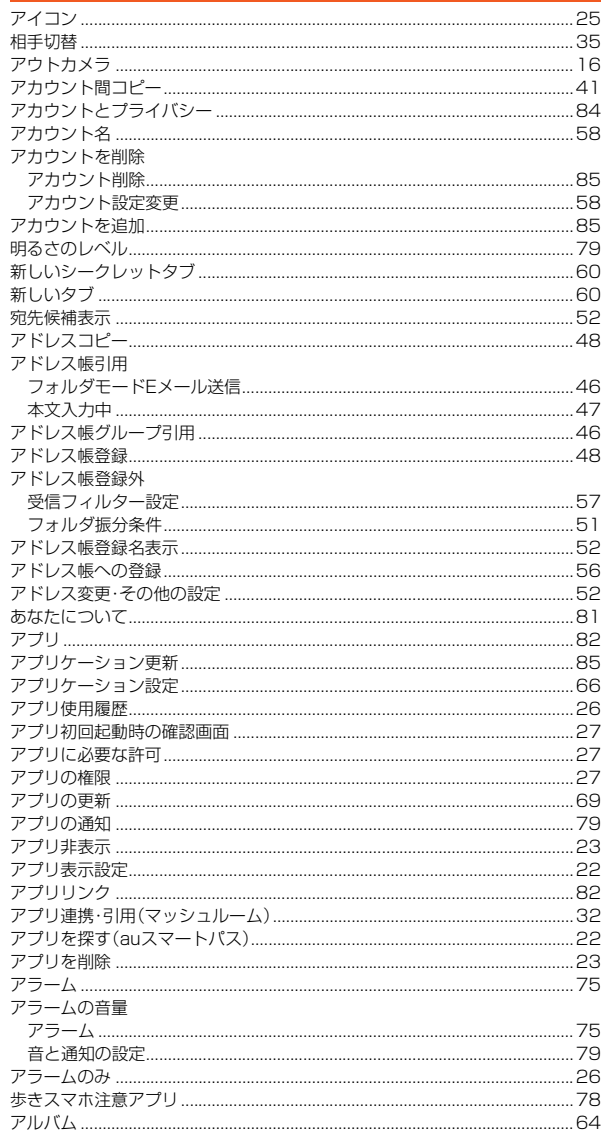

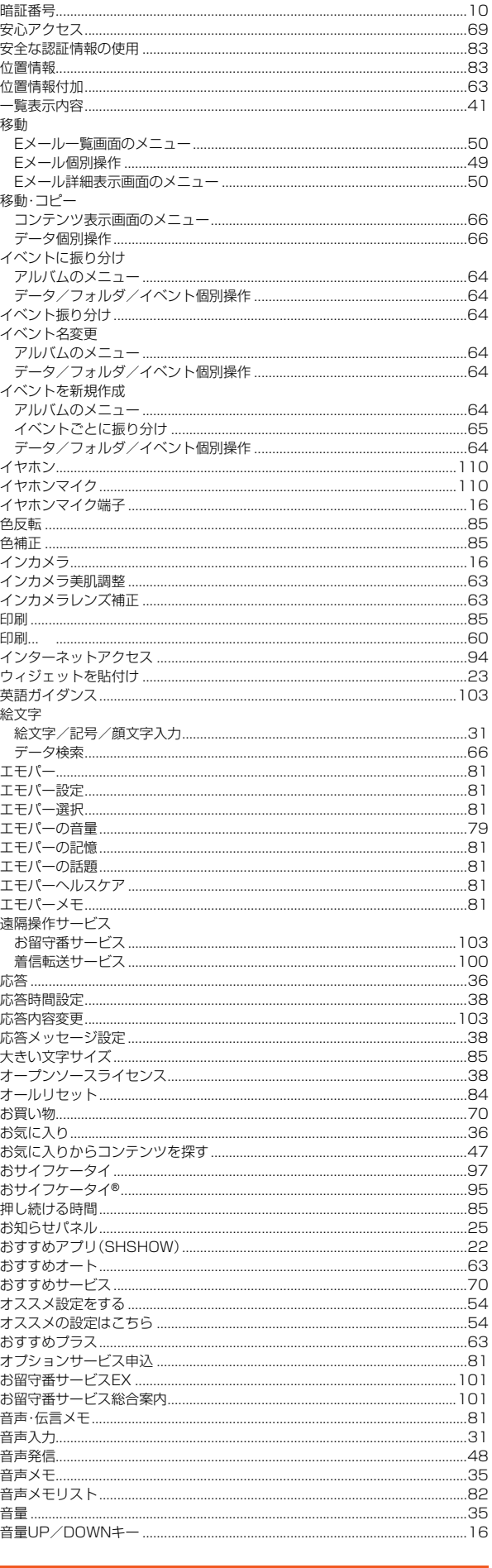

 $\mathbf{I}$ 

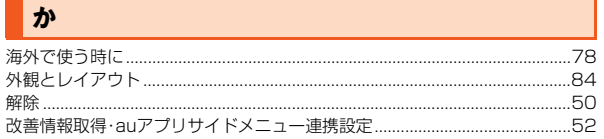

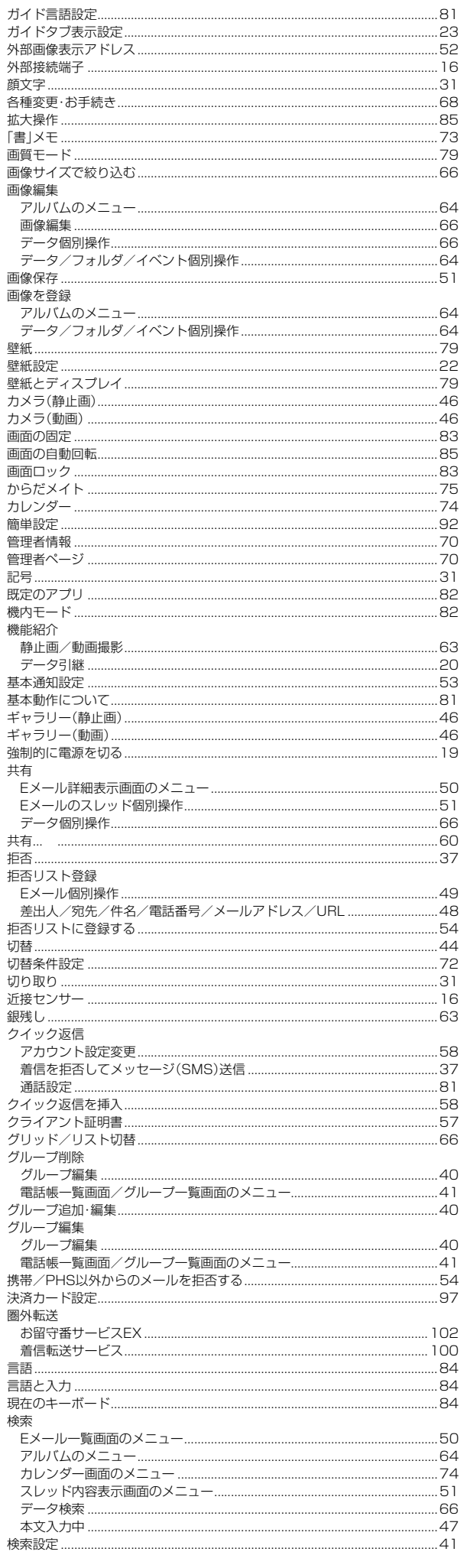

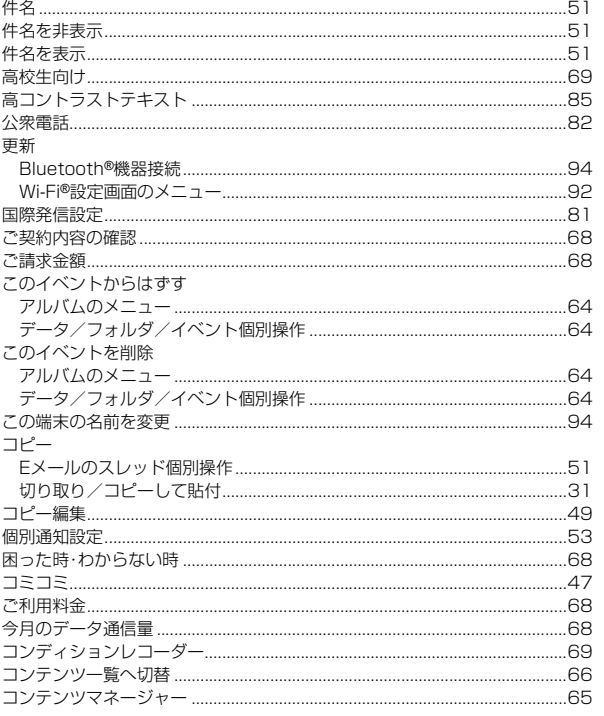

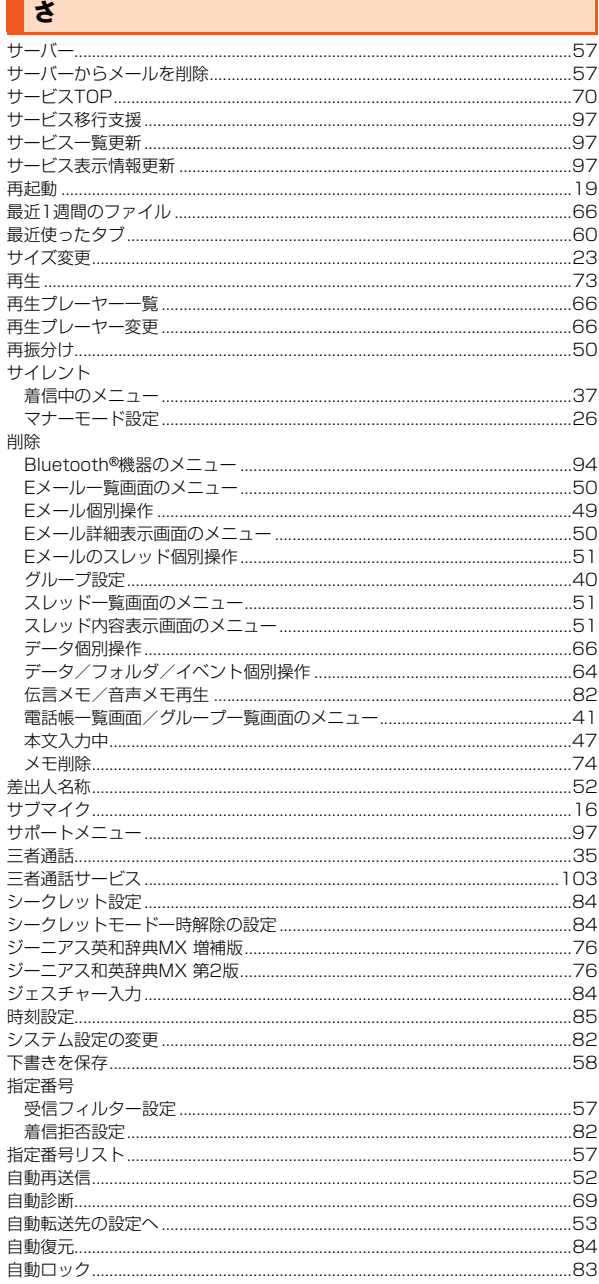

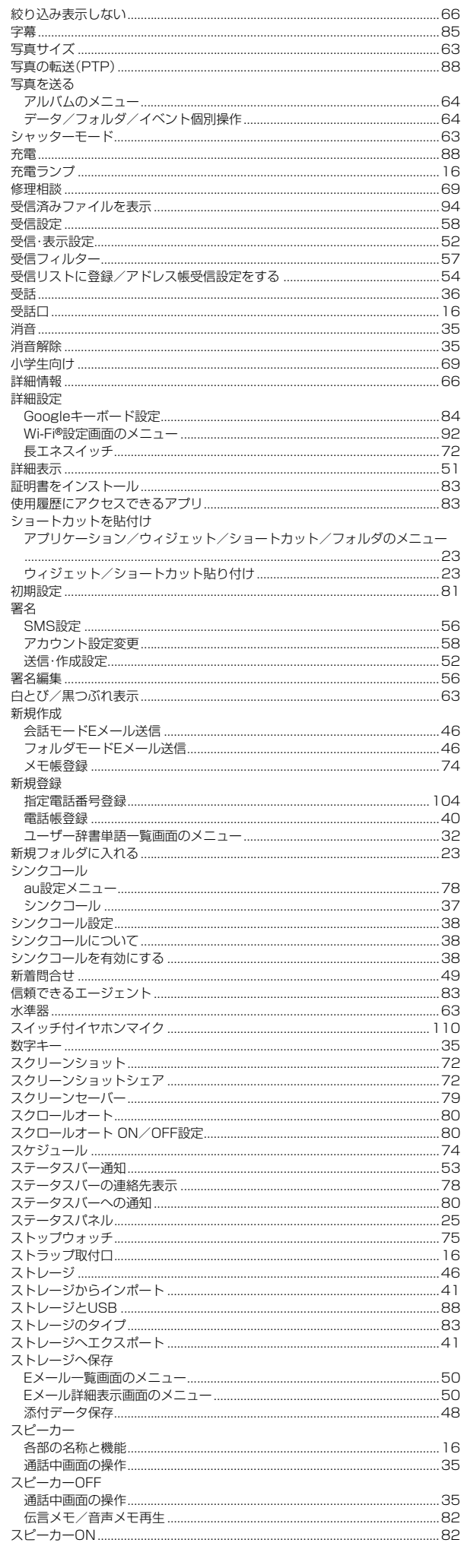

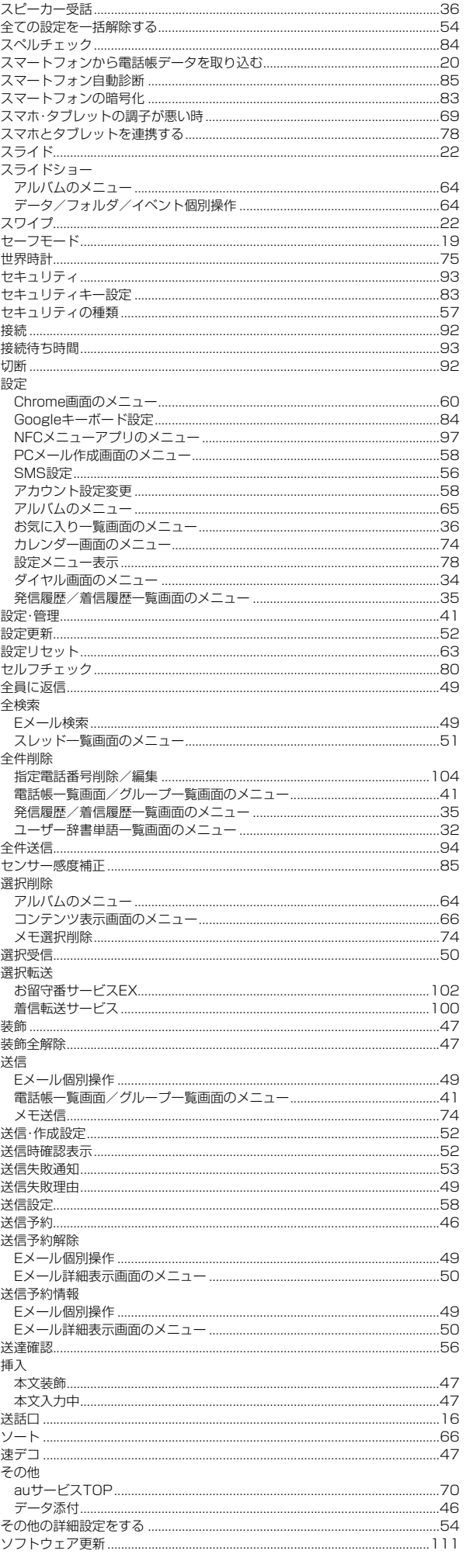

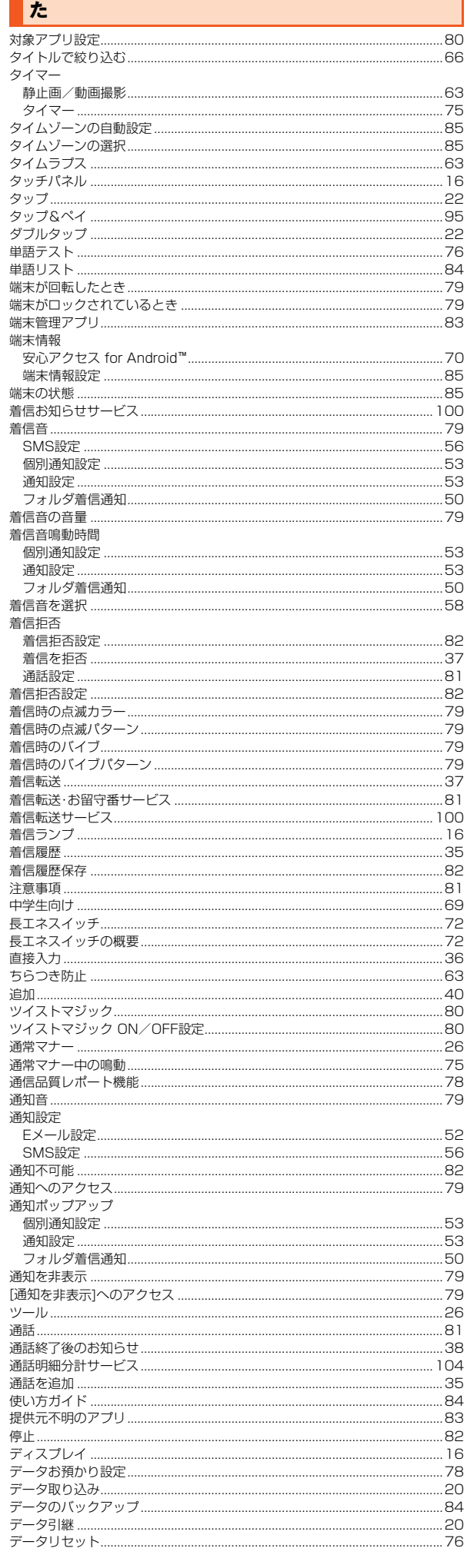

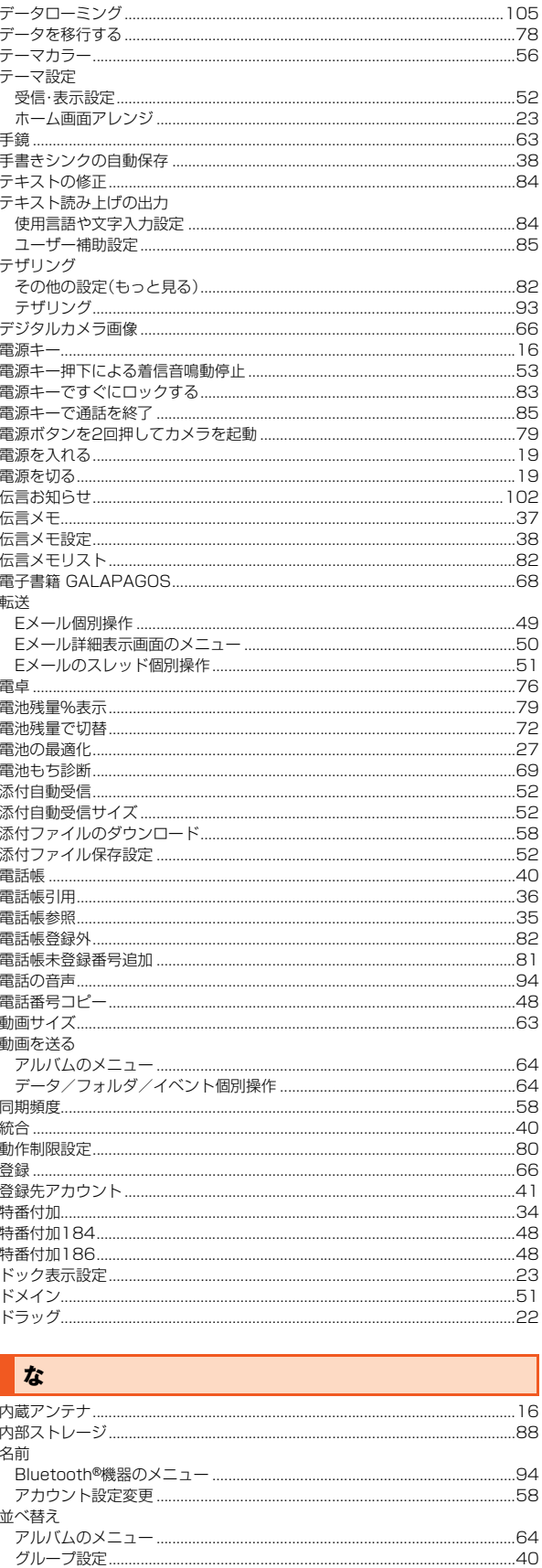

 $...103$ 

......94 .....32

.....85

....79

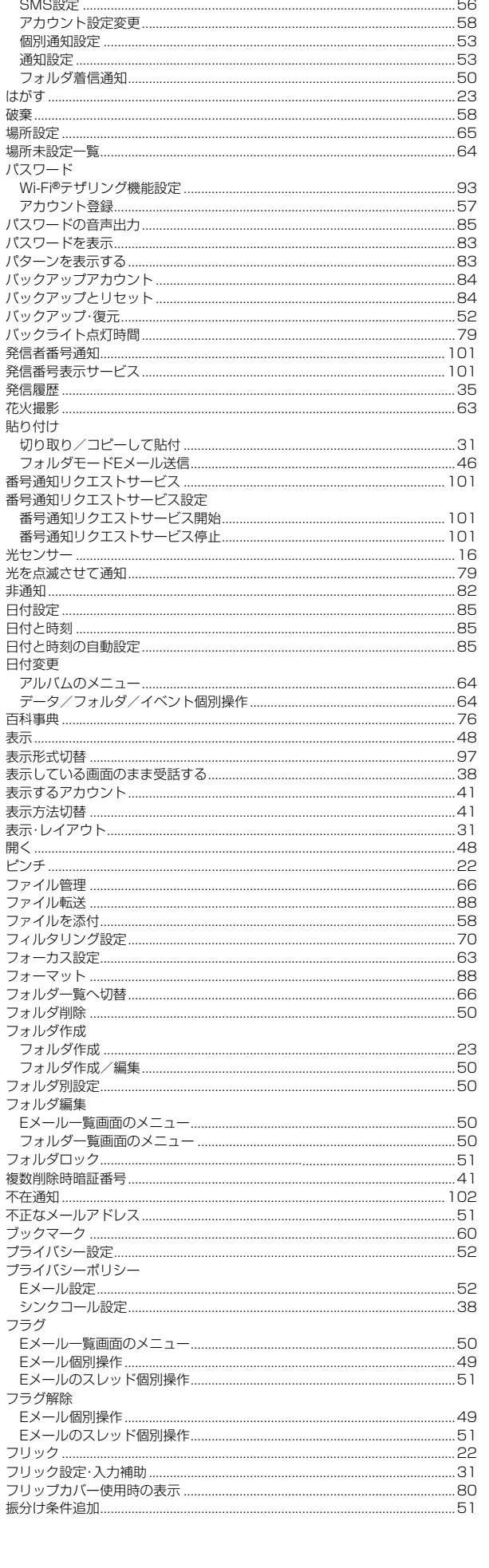

 $\frac{1}{52}$ 

.47

は 背景画像設定 ..

<sub>日示画家政社</sub> ........<br>背景色 ....................<br>バイブレーション

のぞき見ブロック ............................

……<br>認証…

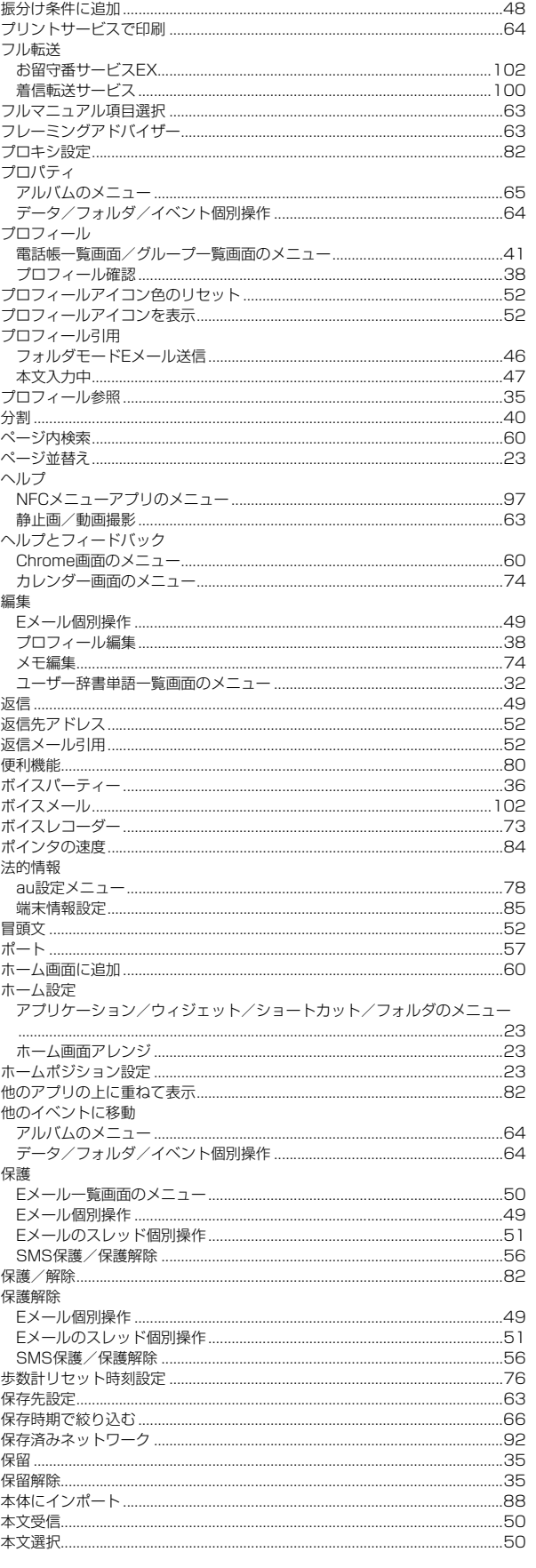

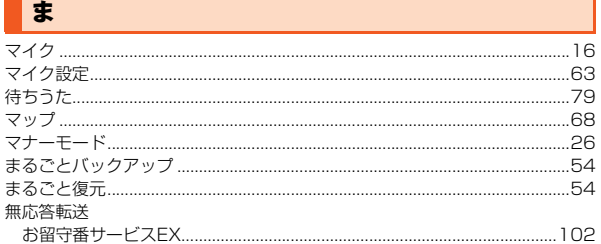

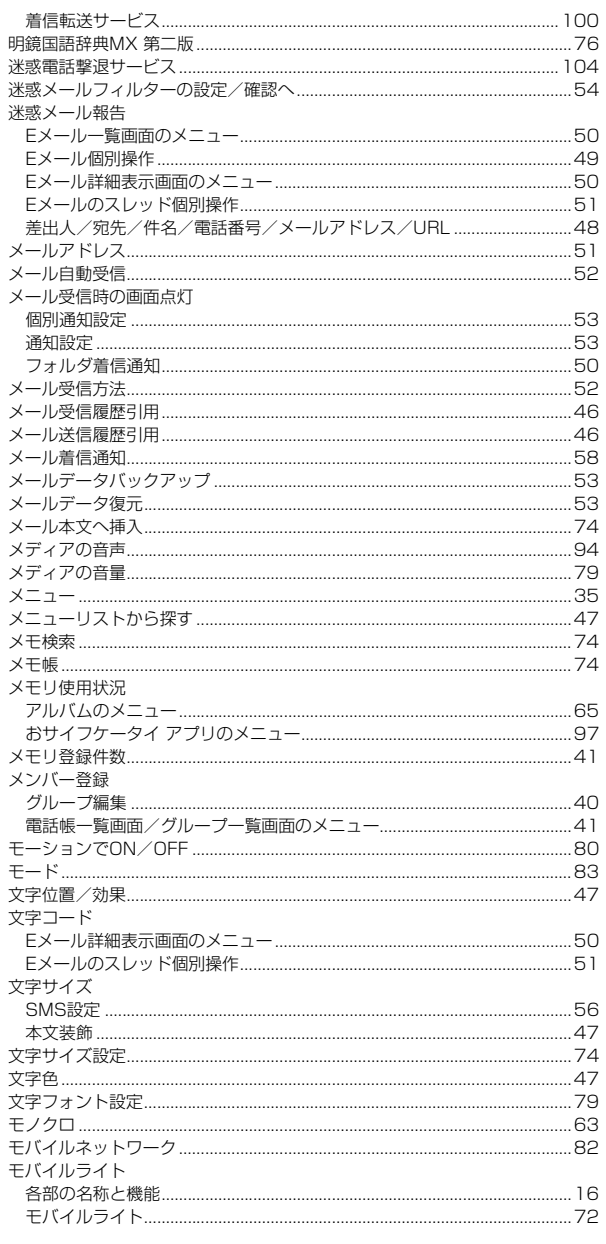

 $.100$ 

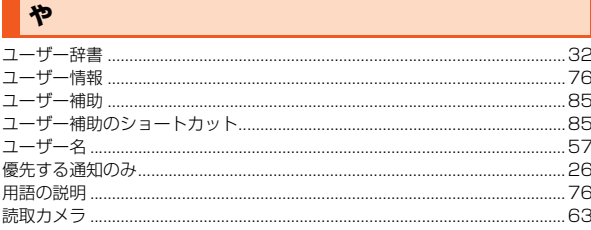

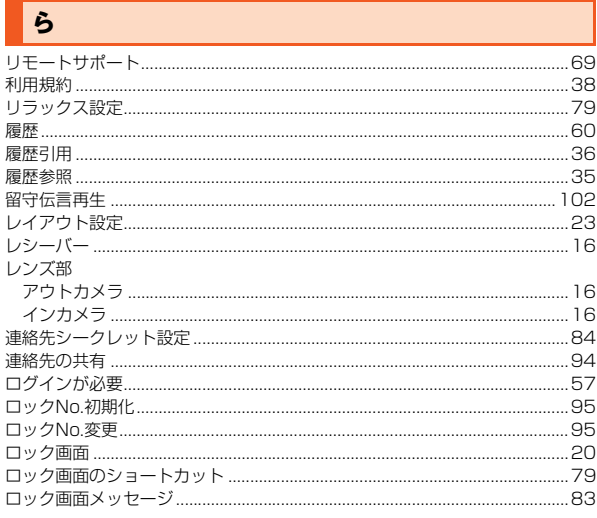

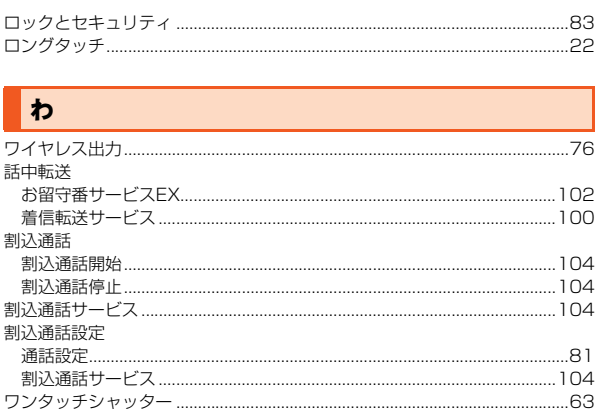

H

## **ご不要になったケータイや取扱説明書はお近くのauショップへ**

## **大切な地球のために、 一人ひとりができること。**

それは、たとえばケータイや取扱説明書 のリサイクルという、とても身近なこと から始められます。

ケータイの本体や電池に含まれている 希少金属や、取扱説明書などの紙類はリ サイクルすることができます。

取扱説明書などの紙類は古紙原料とし て、製紙会社で再生紙となり、次の印刷 物に生まれ変わります。また、このリサ イクルによる資源の売却金は、国内の森 林保全活動に役立てています。

ご不要になったケータイや取扱説明書 は、お近くのauショップへ。

みなさまのご協力をお願いいたします。

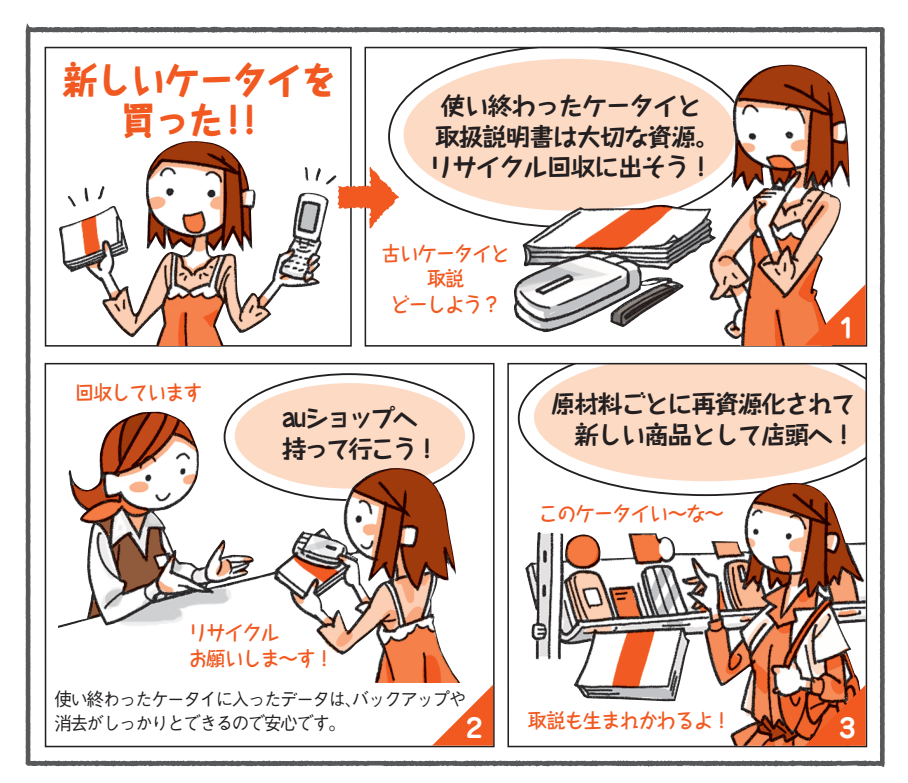

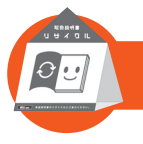

**お近くのauショップへ**

**http://www.au.kddi.com/mobile/recycle ご不要になったケータイや取扱説明書は**

## au のお客さまサポート

料金・操作・設定などのご確認や各種お手続きができます。 スマートフォンをご利用ならアプリが便利です。

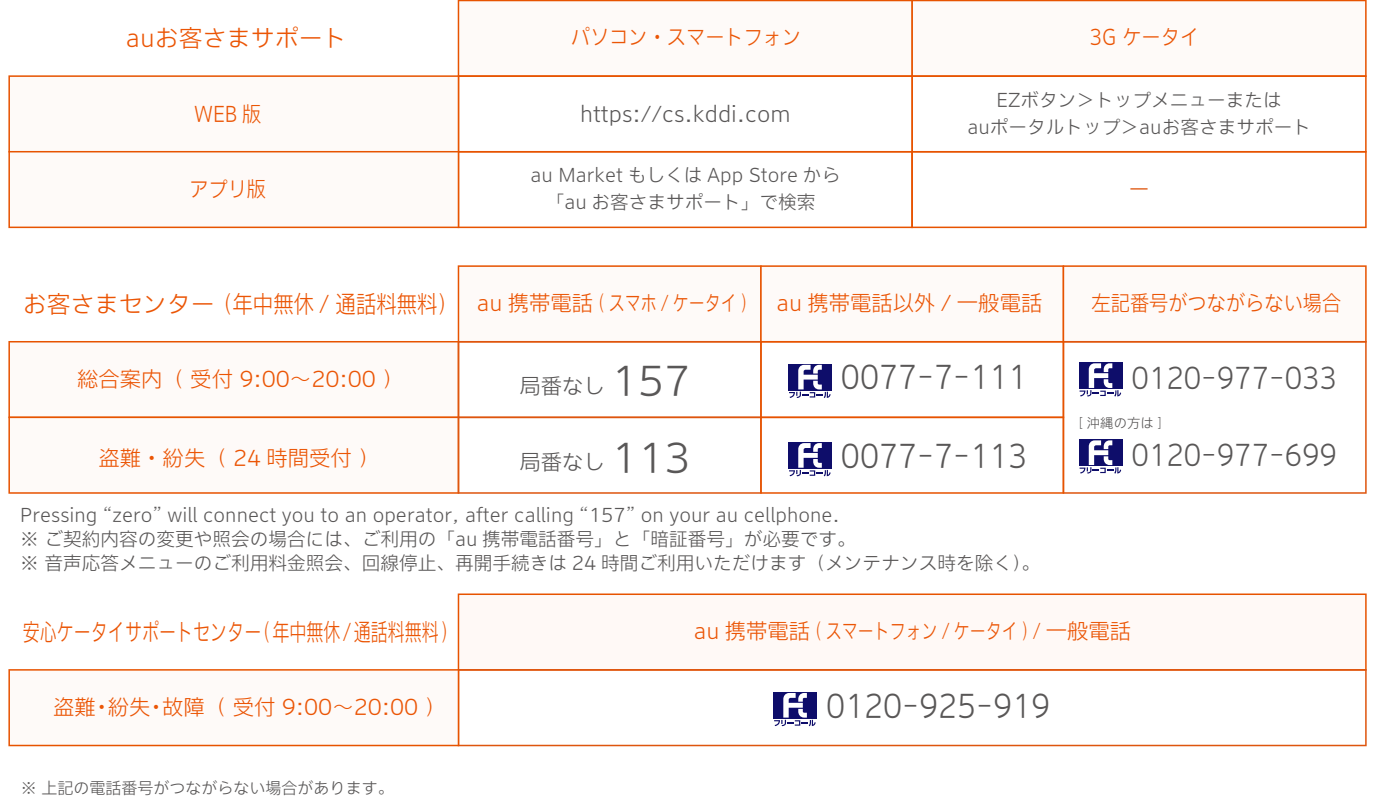

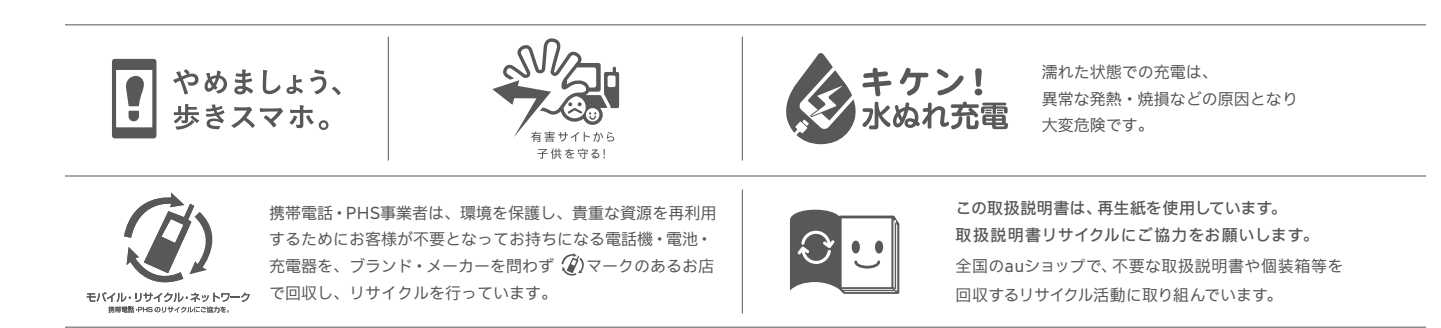